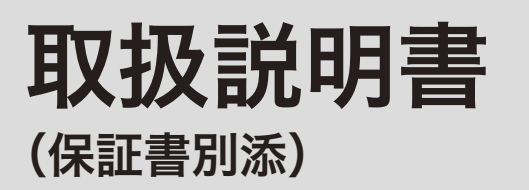

# カシオ電子レジスタ TE-5000/TK-5000

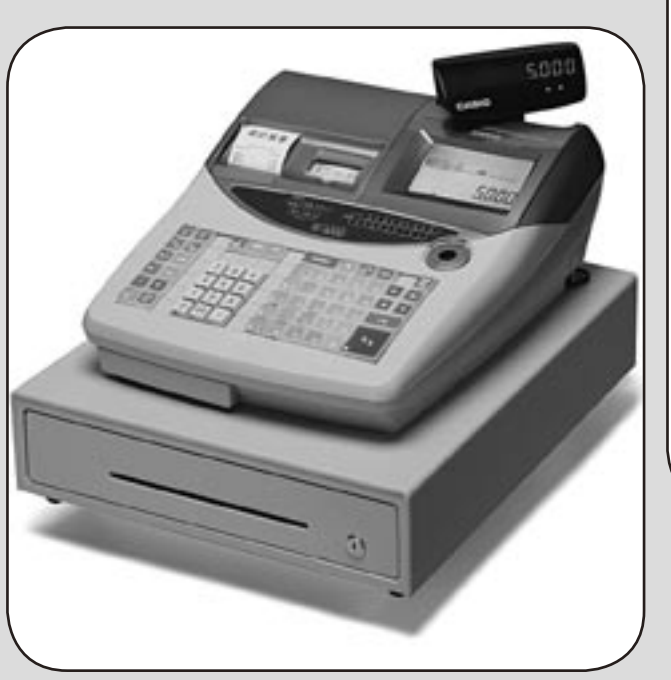

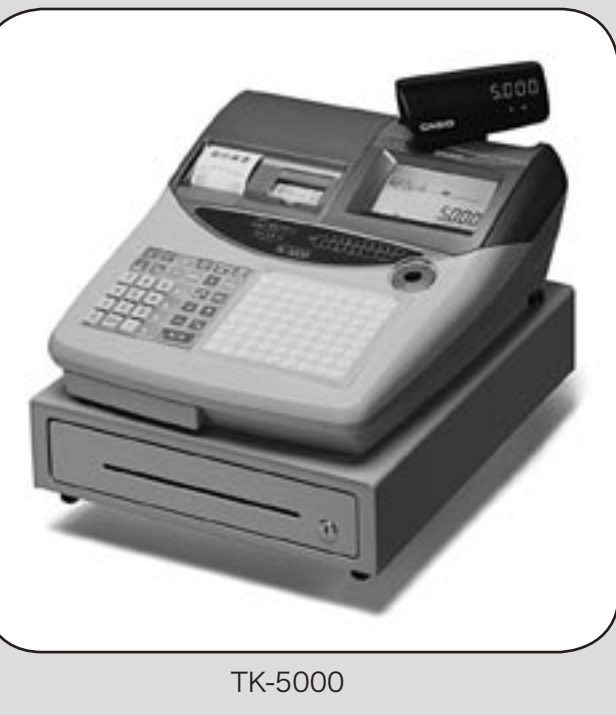

CASIO

ご使用前に使い方便利な使い方設定の仕方こんなときは

便利な使い方

設定の仕方

こんなときは

ご使用前に

使い方

TE-5000

このたびは、カシオ電子レジスタをご採用いただきまして、誠にありがとう ございます。

ご使用の前に、本書をひととおりお読みいただき、正しくお使いください。 特に「安全上のご注意」は必ずお読みください。

取扱説明書は、お読みになった後も、わかりやすいところに大切に保管して ください。

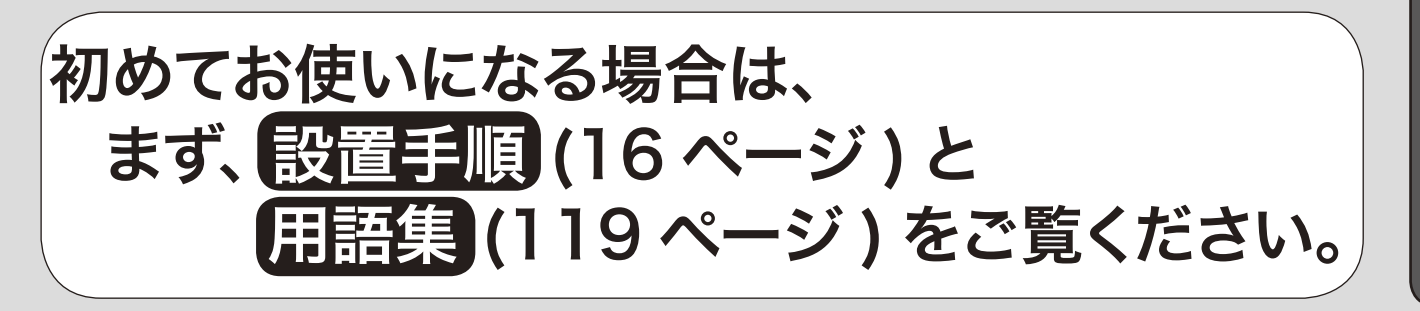

## 特長

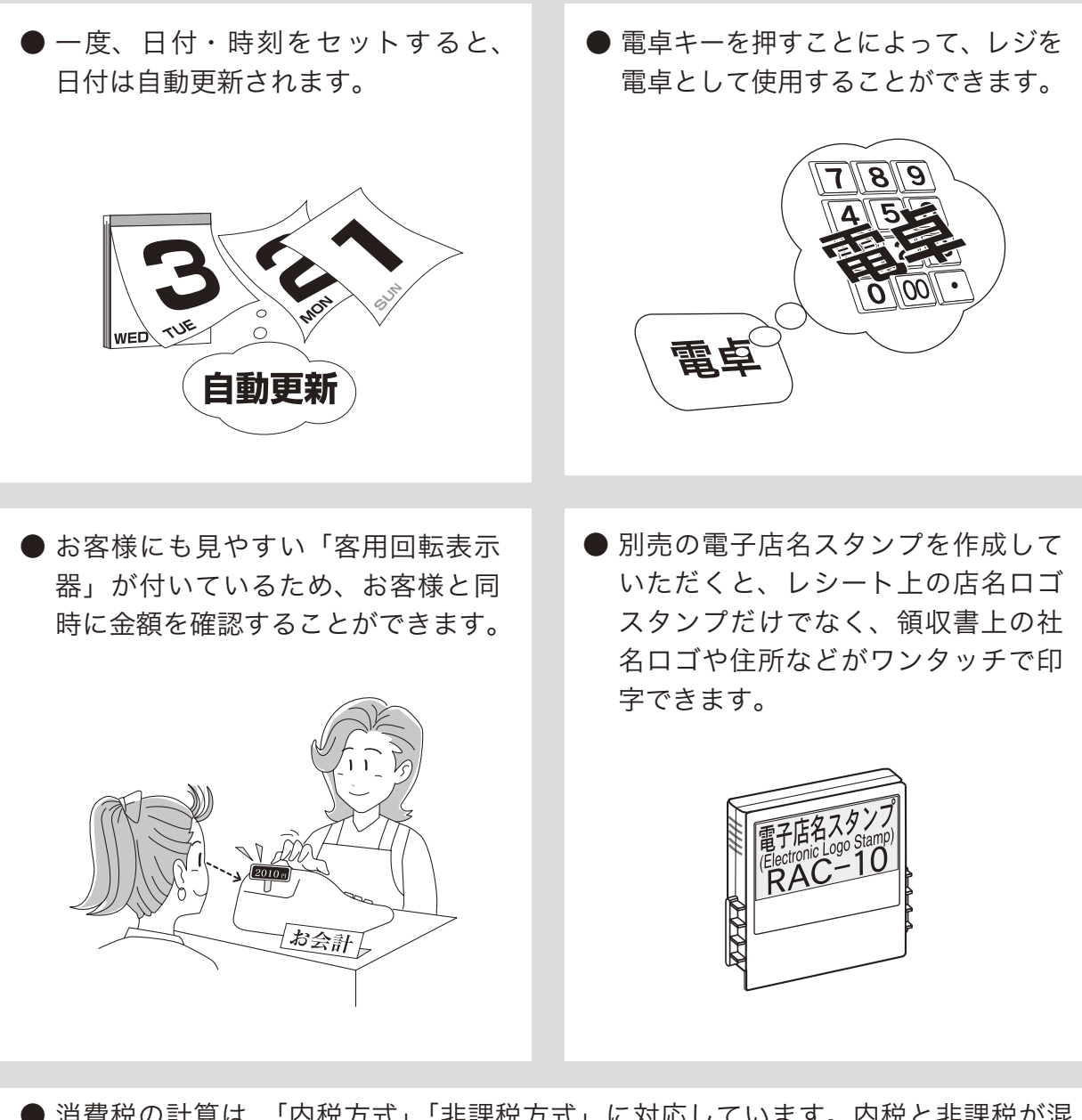

● 消費税の計算は、「内税方式」「非課税方式」に対応しています。内税と非課税が混 在した運用も可能です。また、消費税額の円未満の端数処理(四捨五入、切上げ、 切捨て)を設定することができます。さらに請求額の端数を切り捨てて請求(5円丸め、 10円丸め)するといった、さまざまな設定が可能です。

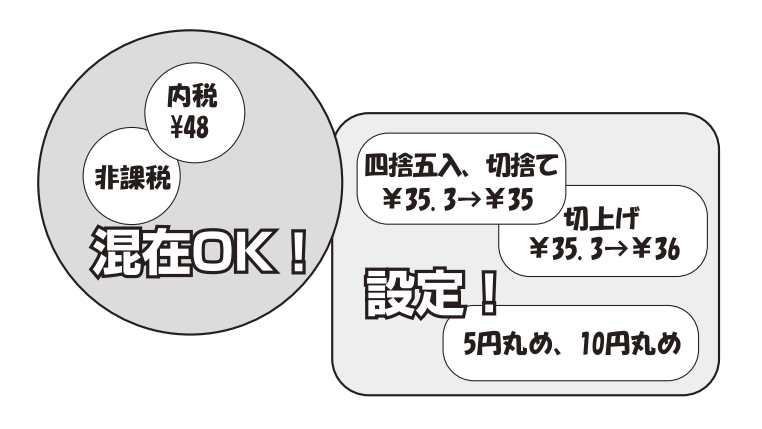

2

## もくじ

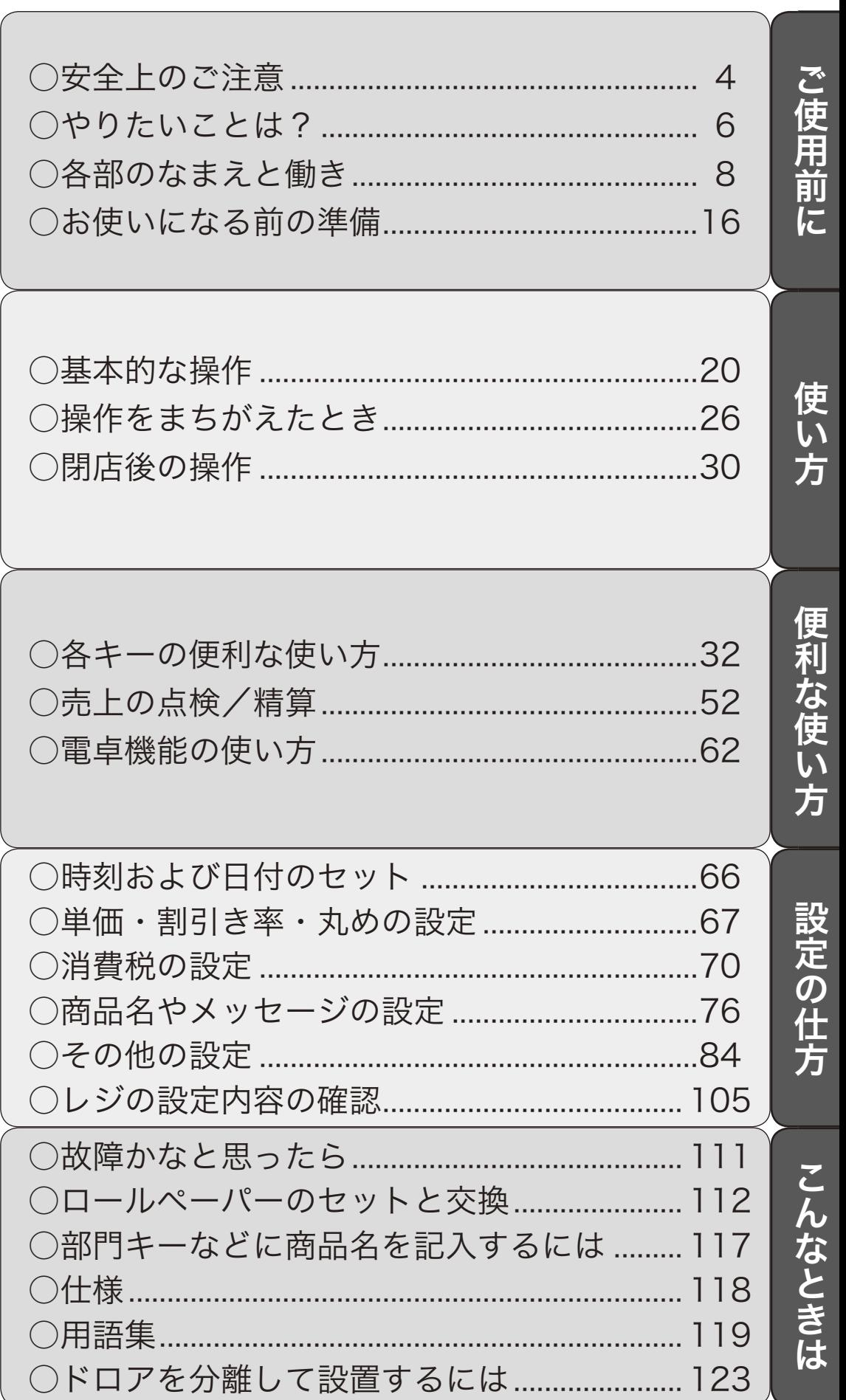

ページ

## 安全上のご注意

- ご使用前に、この「安全上の注意」をよくお読みの上、正しくお使いください。
- ここに示した注意事項は、製品を安全に正しくお使いいただき、あなたや他の人々への危害や損 害を未然に防止するためのものですので、必ず守ってください。
- 警告と 注意の意味は以下のとおりです。

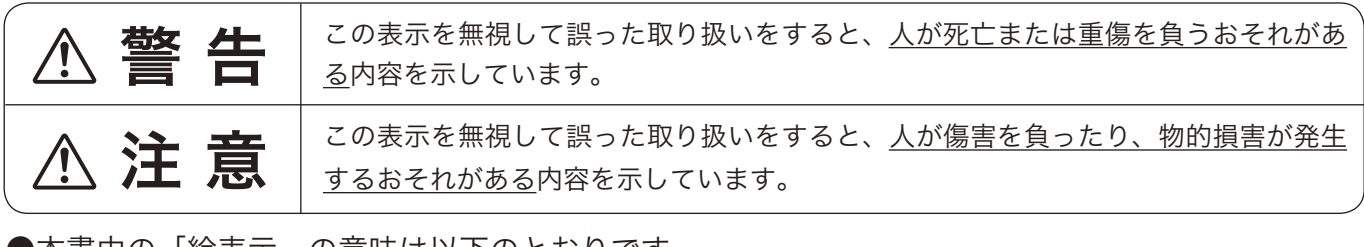

●本書中の「絵表示」の意味は以下のとおりです。

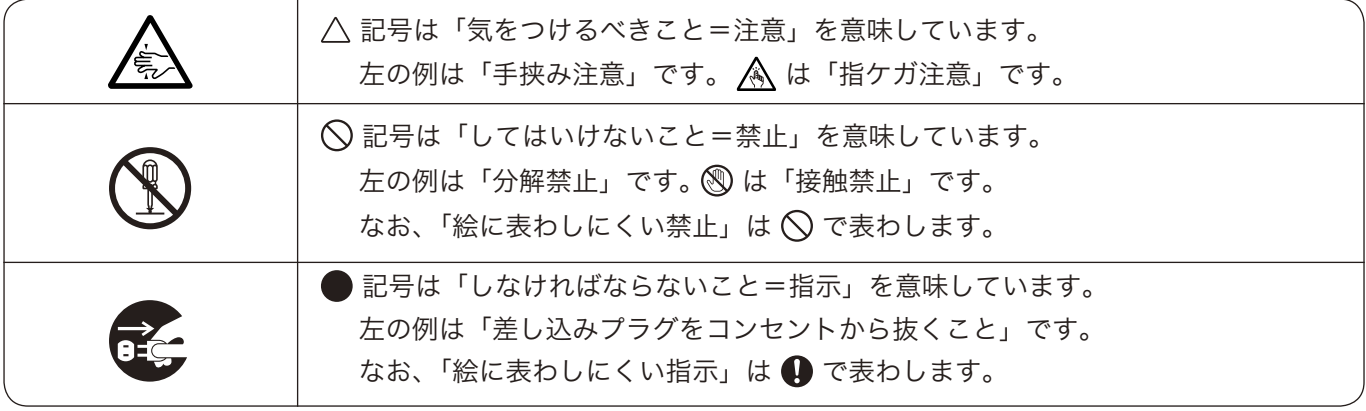

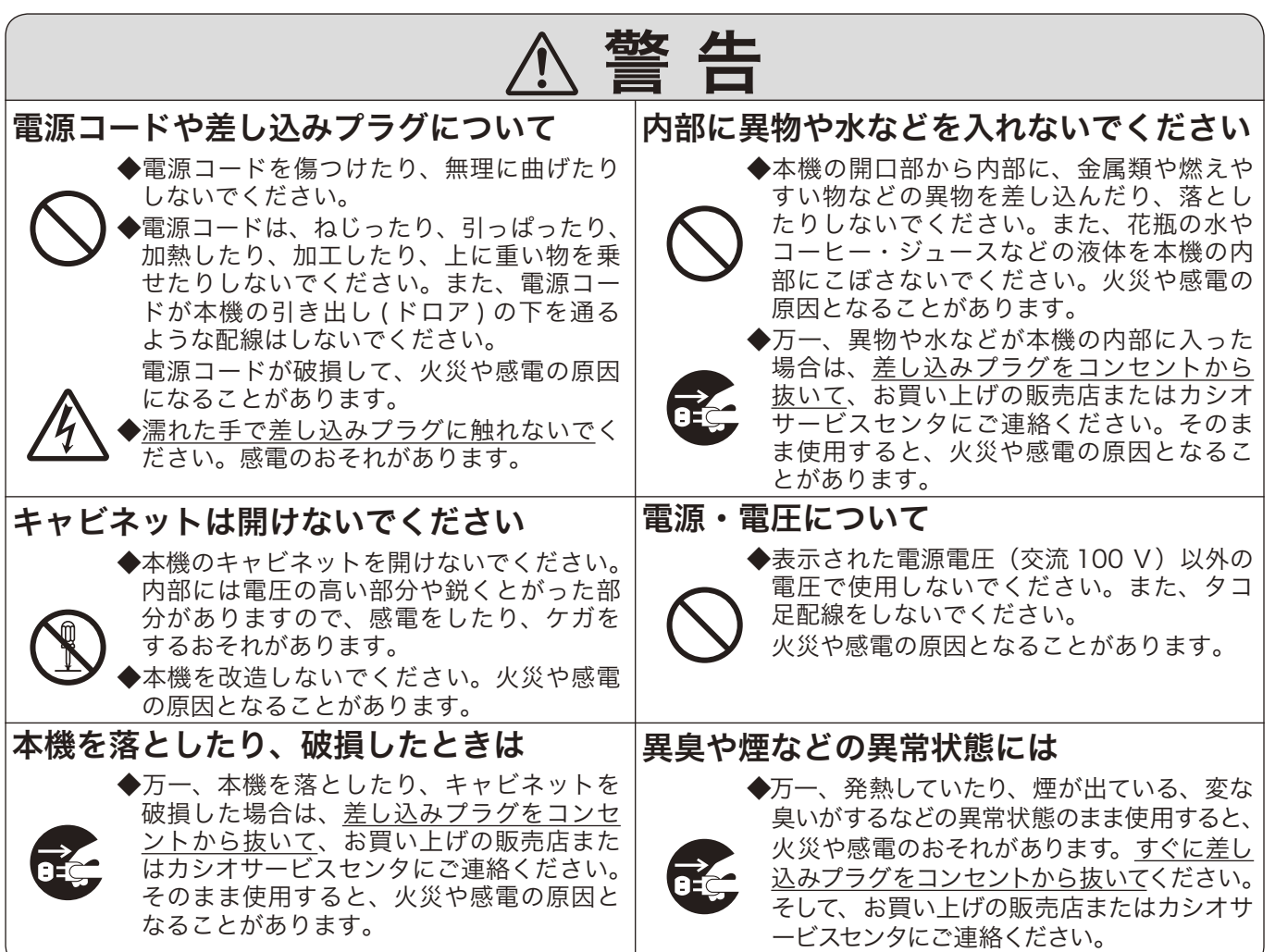

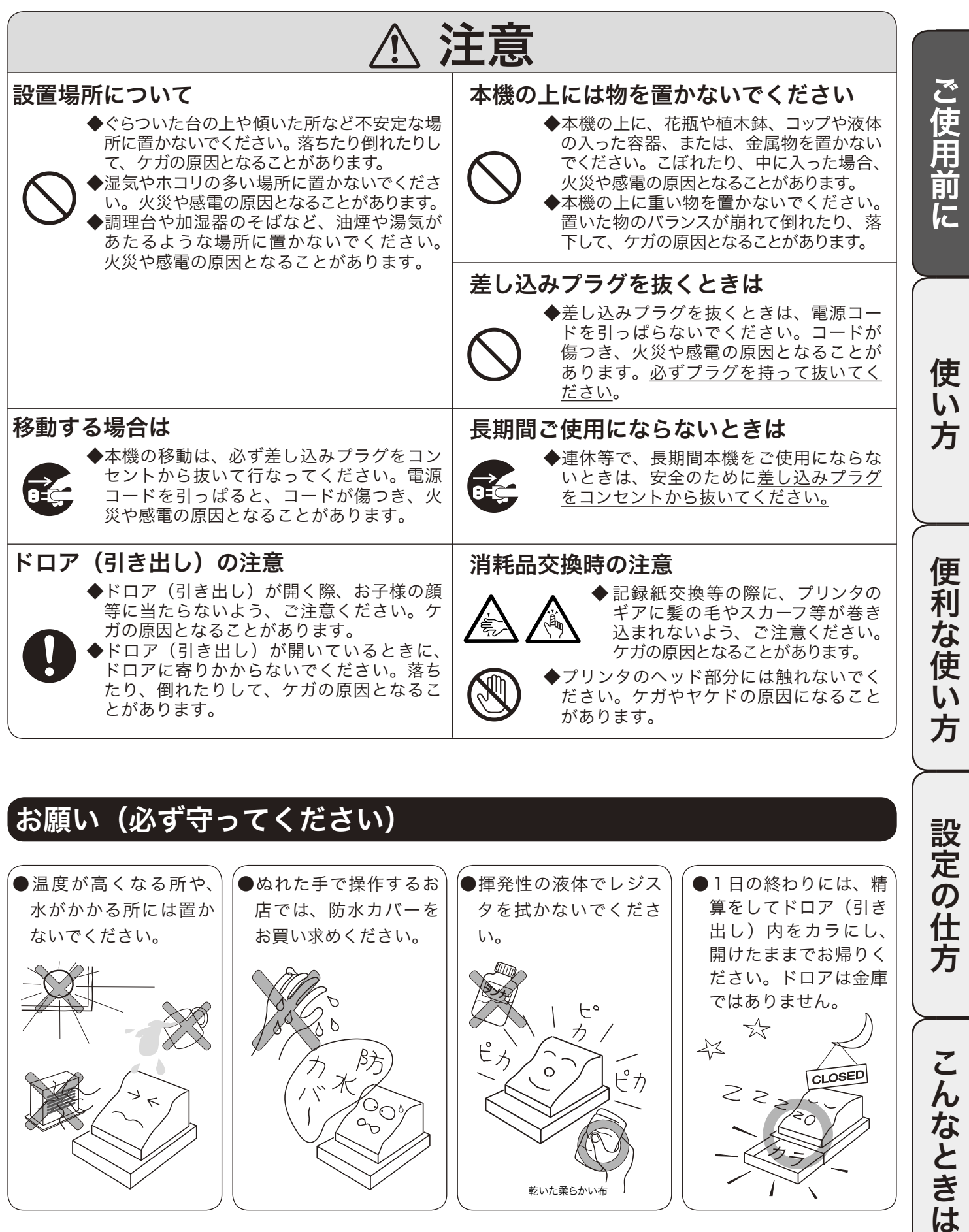

## お願い(必ず守ってください)

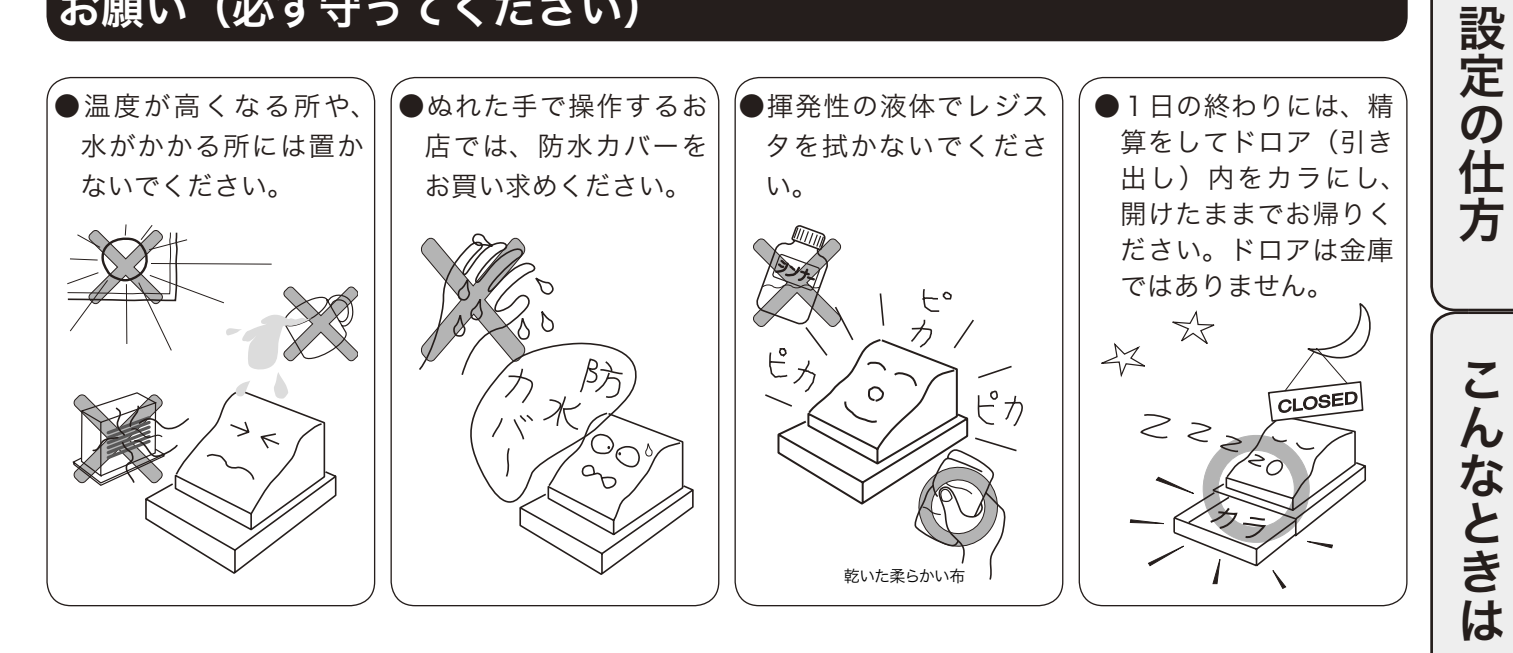

## やりたいことは?

本機でできることを操作の単位で分類しています。 ここから、お客様が行ないたい操作の記載ページを参照することができます。 必要に応じてご利用ください。

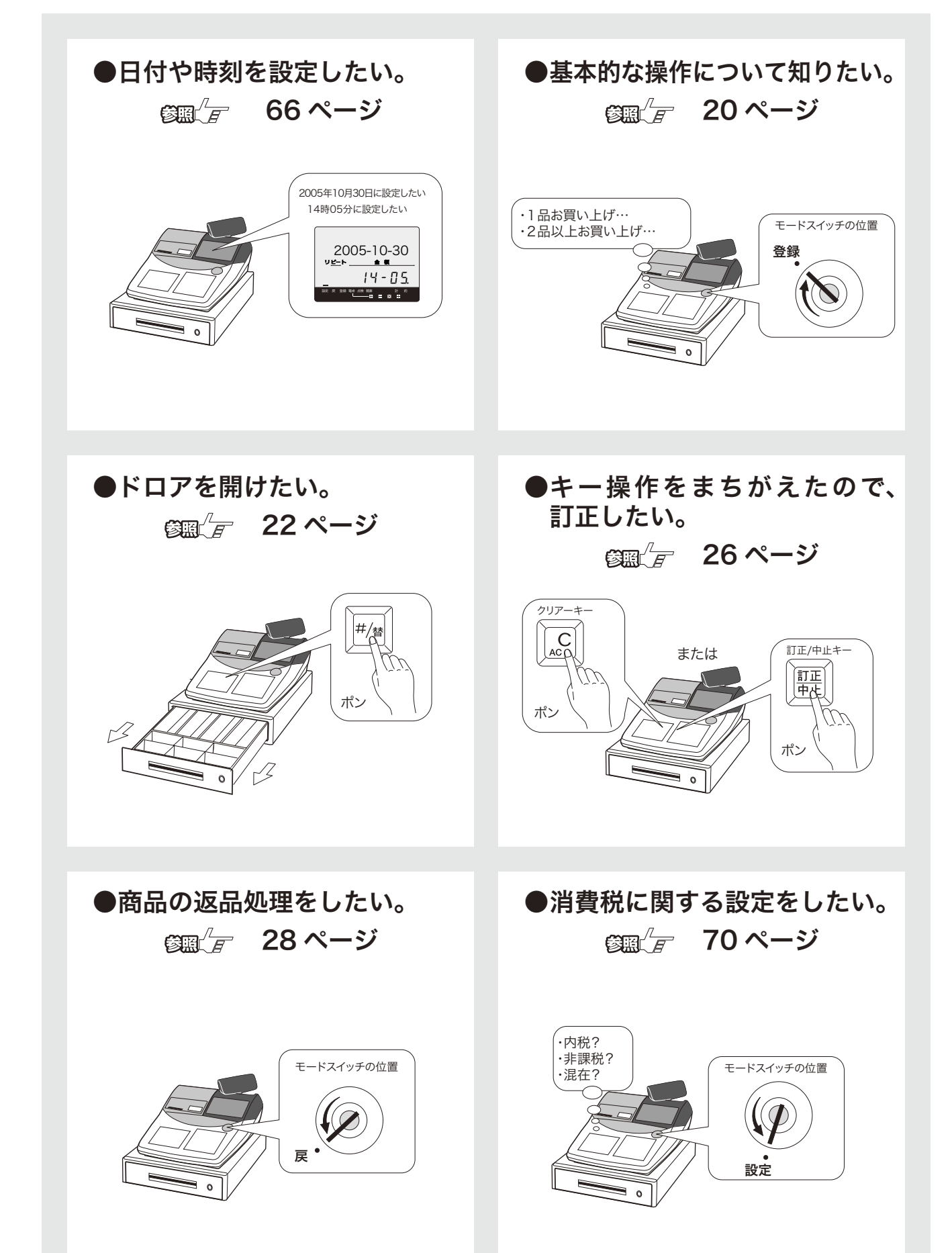

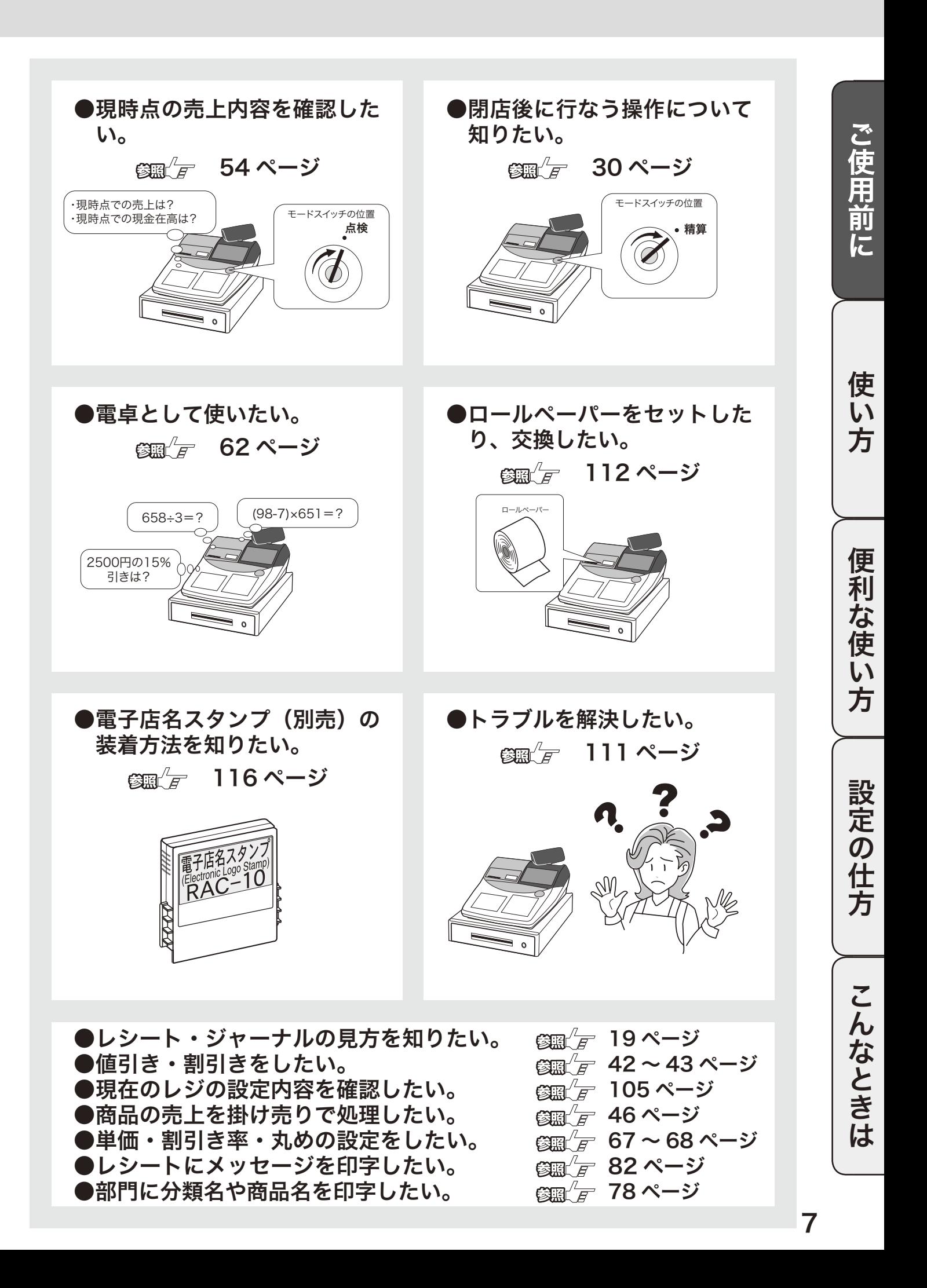

## 各部のなまえと働き(1/4)

## 各部のなまえ

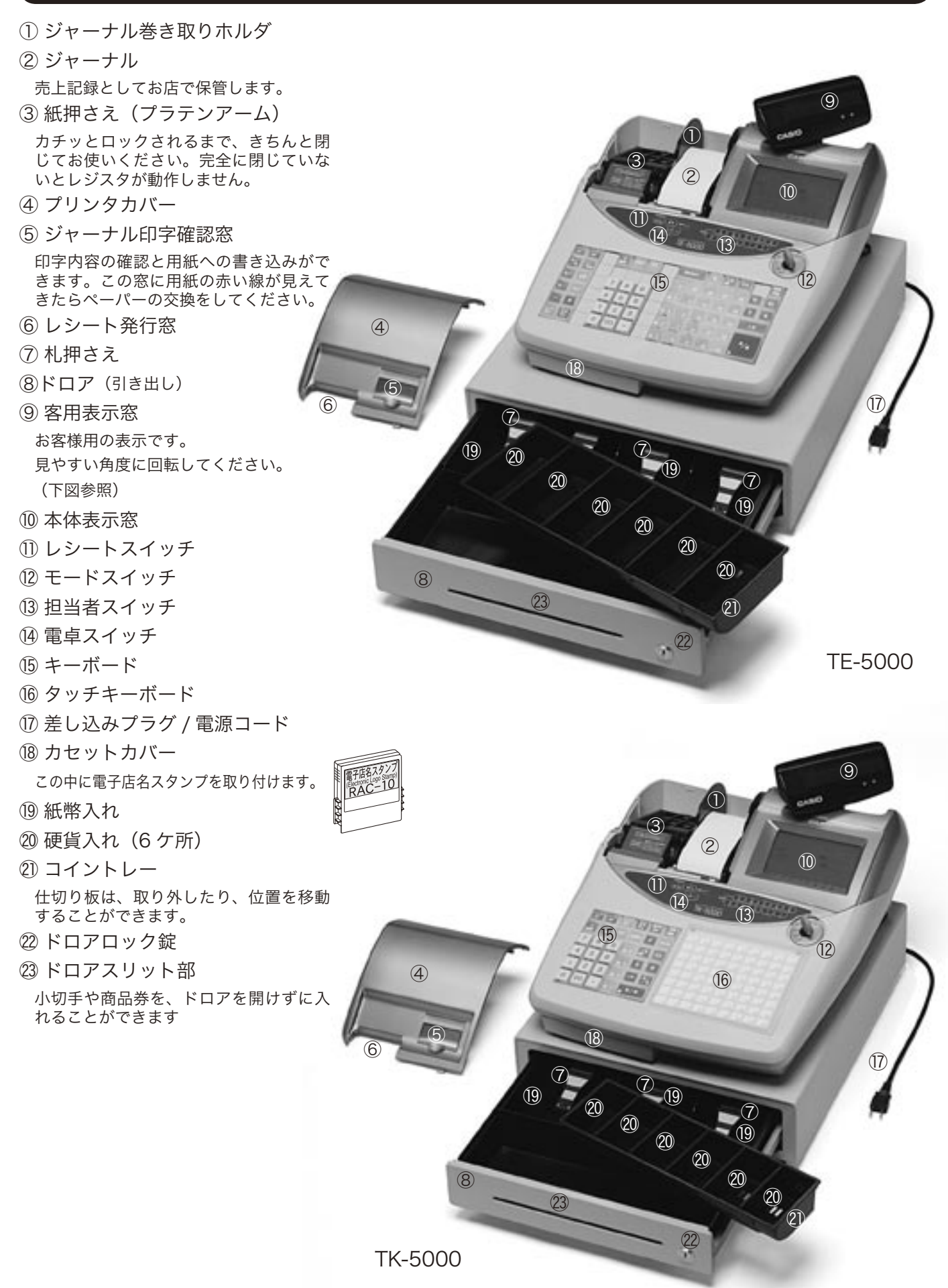

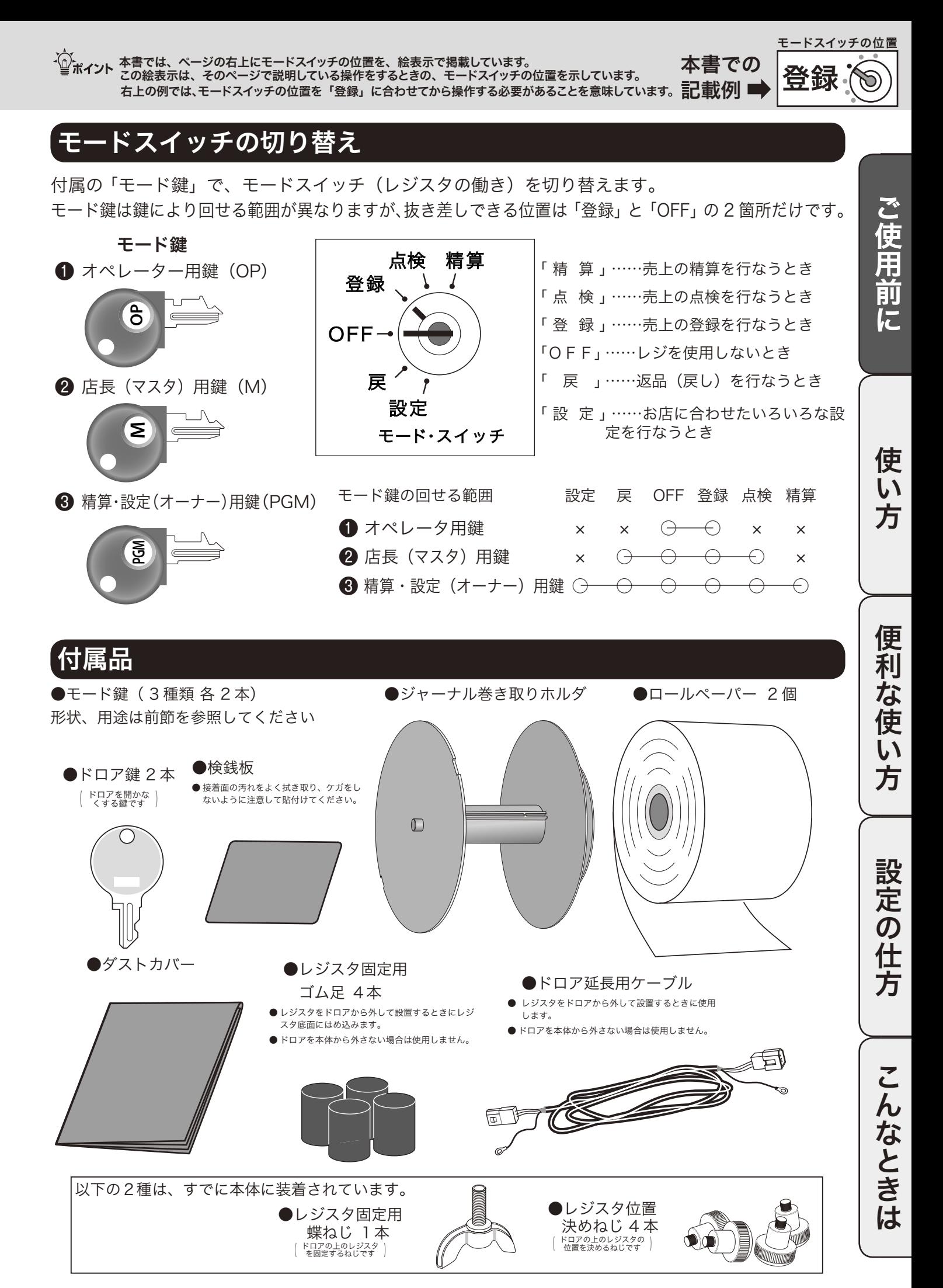

## 各部のなまえと働き(2/ 4)

## キーボード(TE-5000)

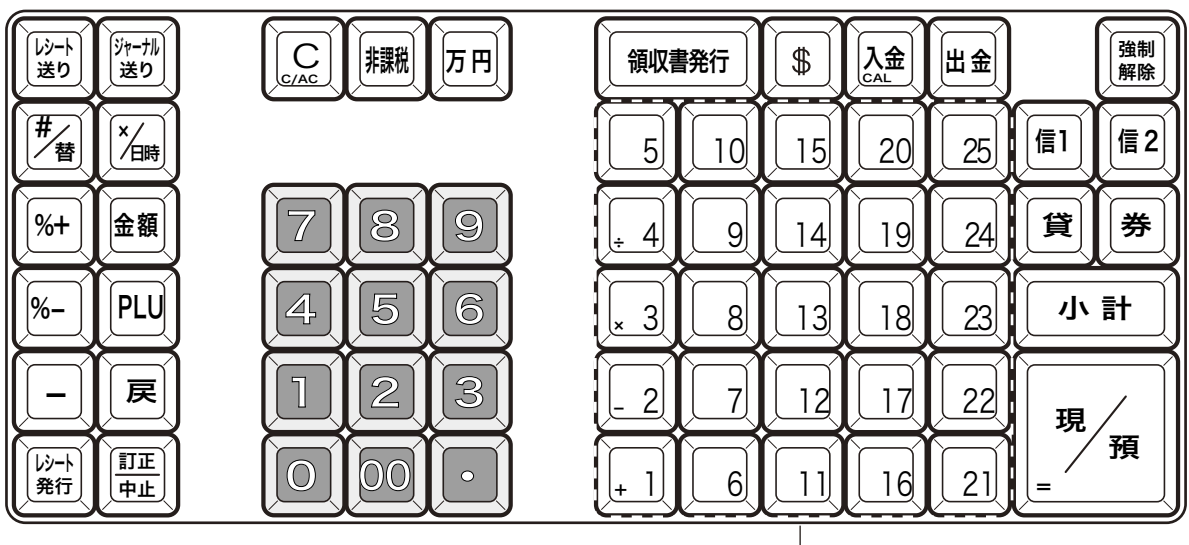

部門キー

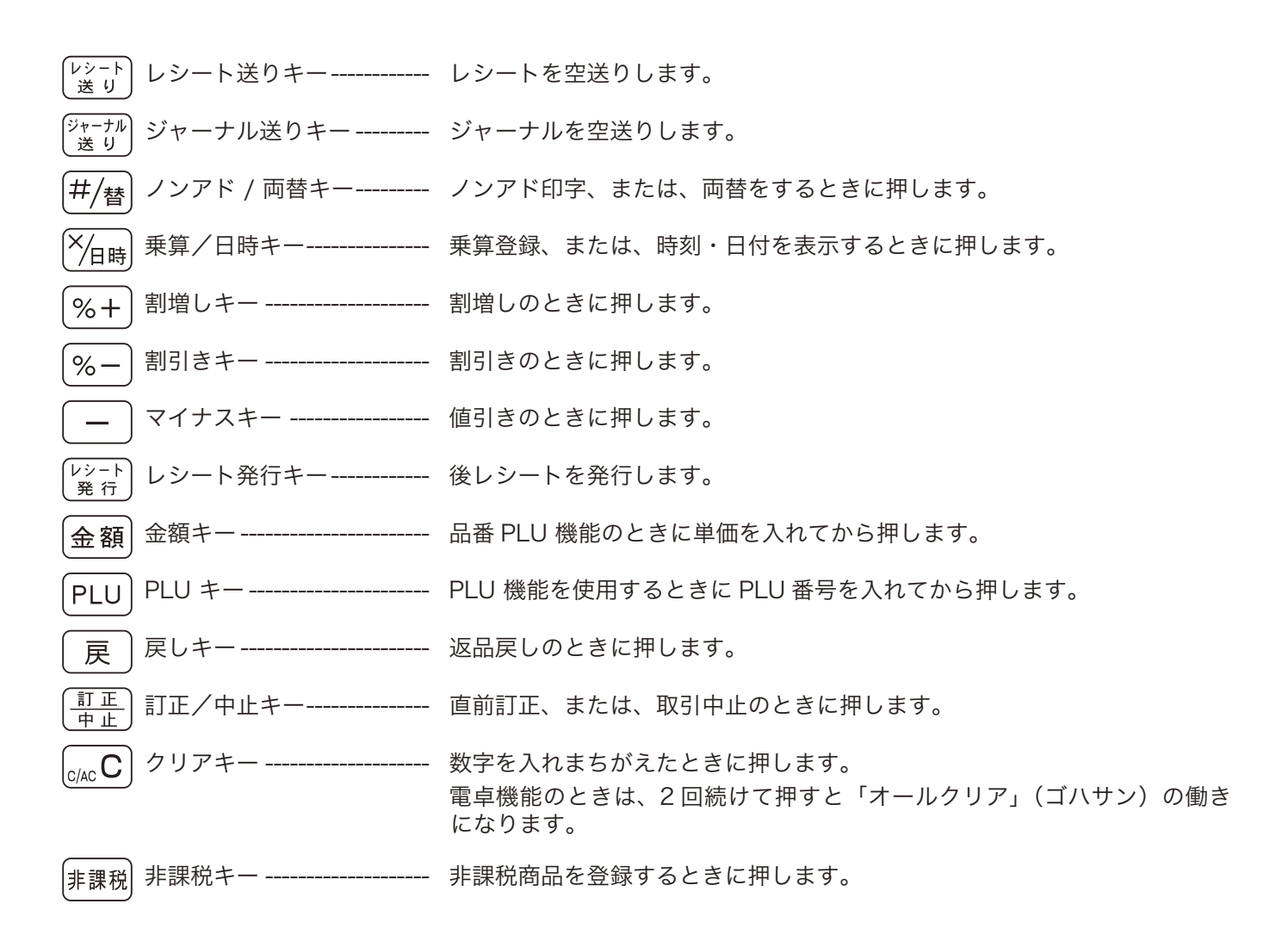

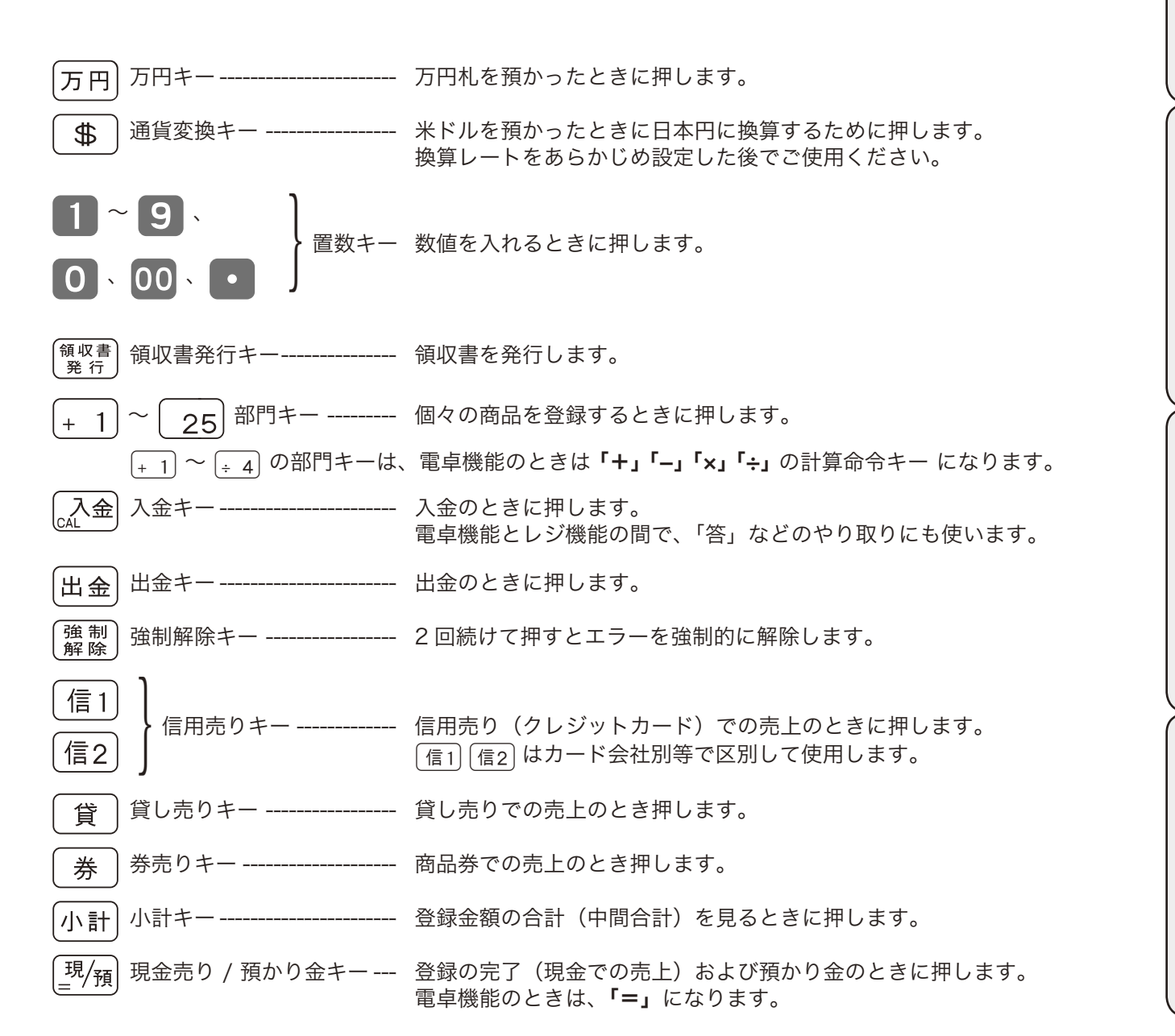

莉 な 使  $\overline{u}$ 方

便

こんなときは

## 各部のなまえと働き (3/4)

## キーボード(TK-5000)

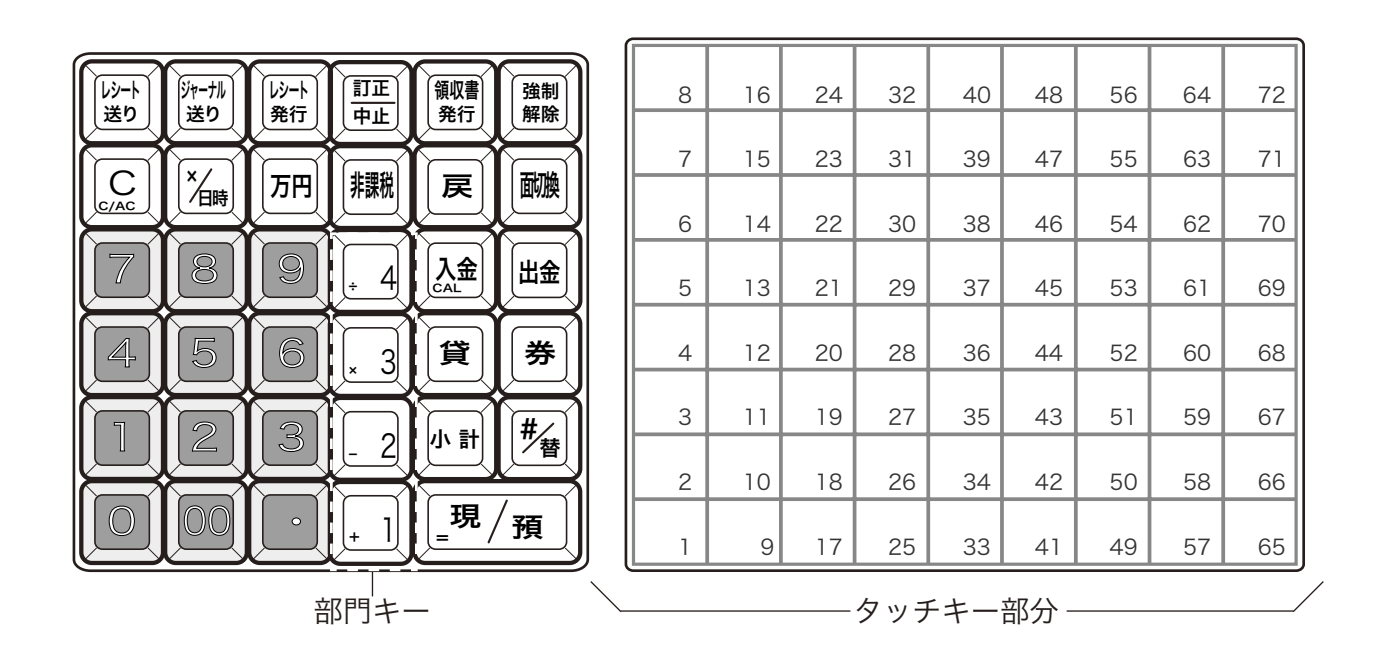

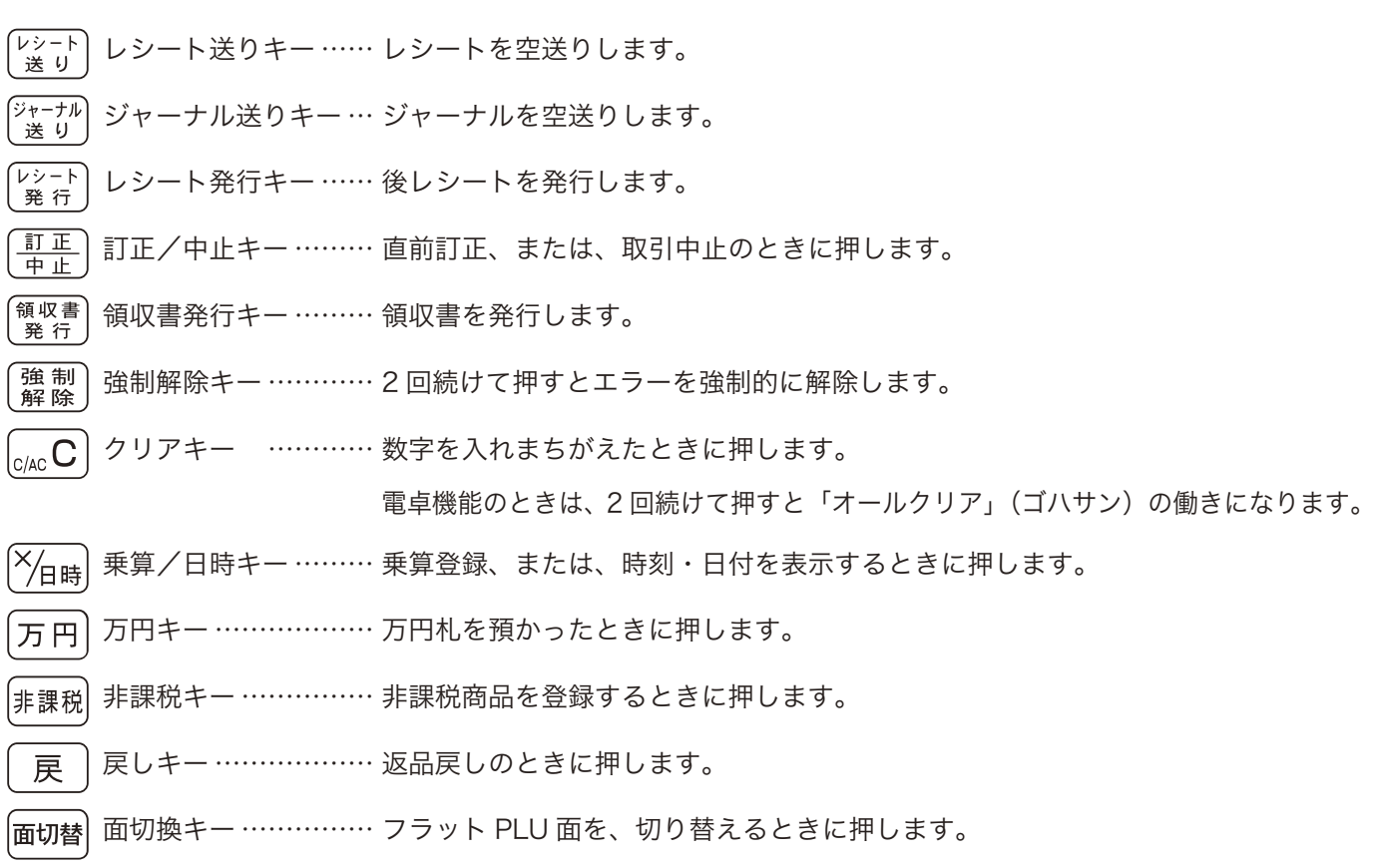

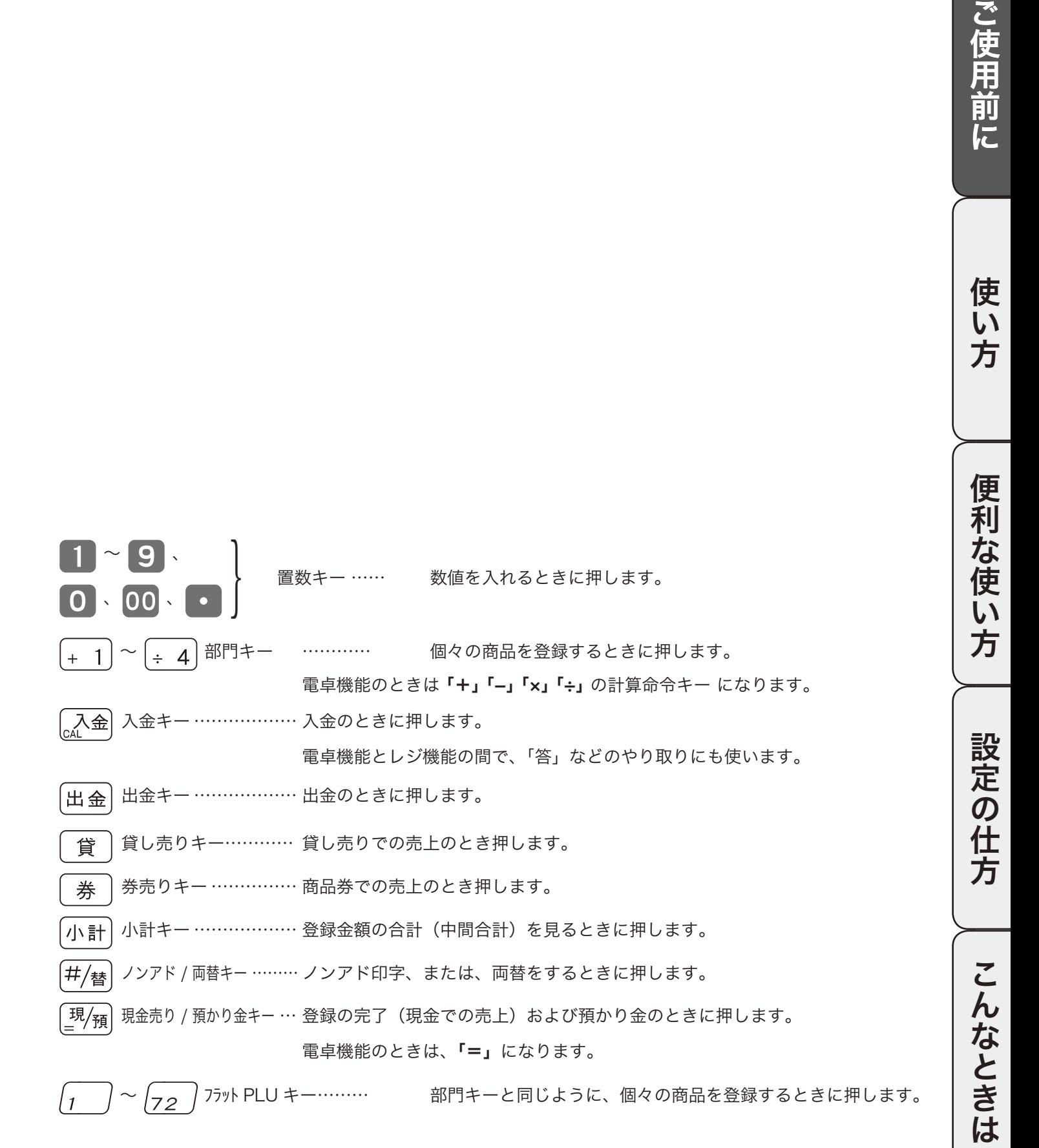

13

## 各部のなまえと働き(4/ 4)

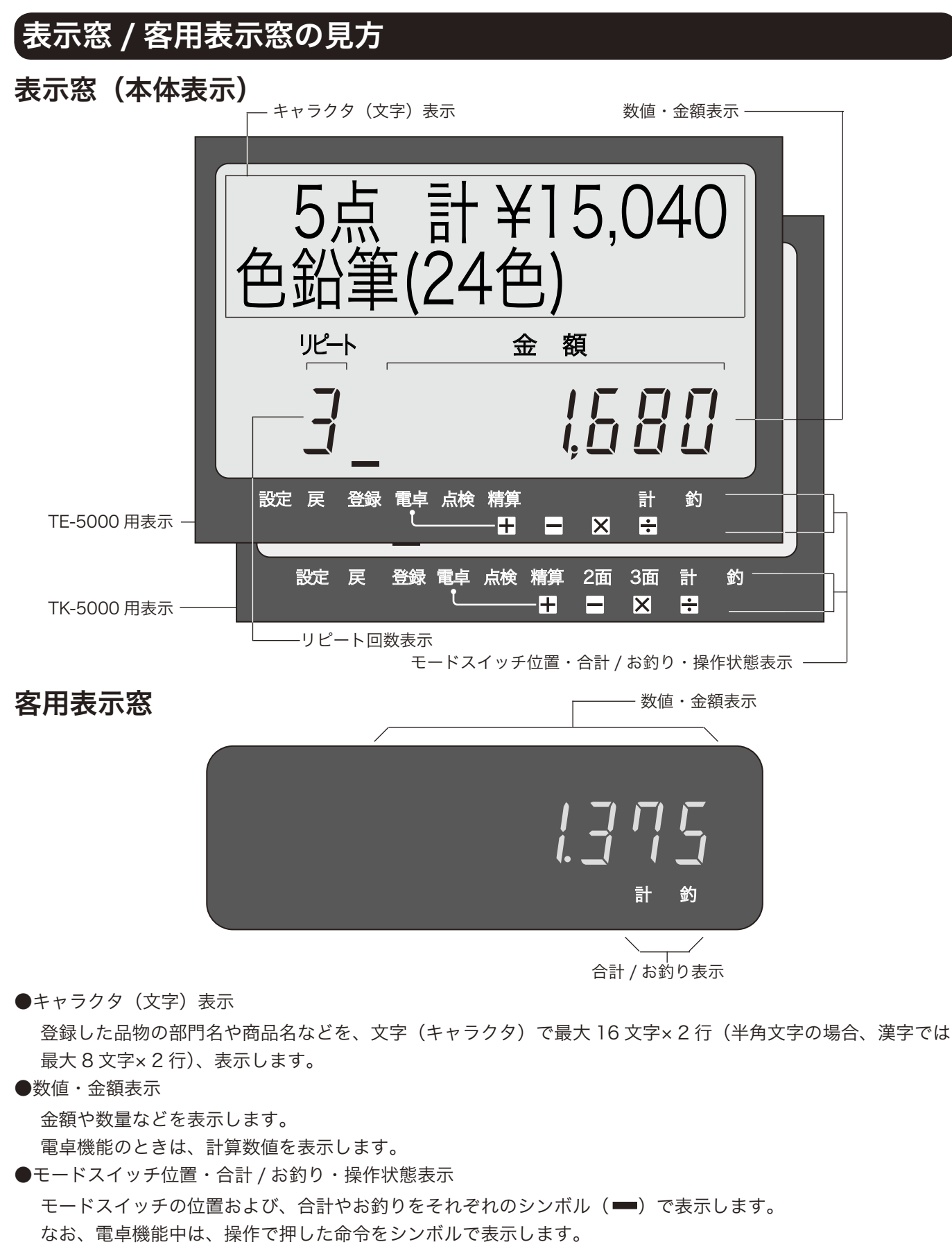

●リピート回数表示

リピート登録のとき、その回数の下 1 桁を表示します。

▲ 注意 表示例はイメージであり、実際の表示と、行間・字間・書体が異なります。

## 担当者スイッチ/レシートスイッチ/電卓スイッチ

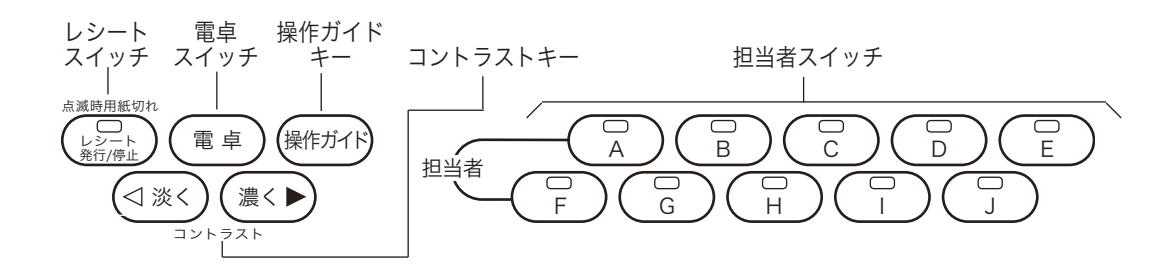

### 担当者スイッチ

レジスタを操作する担当者を 「A」 ~ 「J」 の 10 個の記号で表わします。

レジスタを操作する場合は、あらかじめその担当者のスイッチを押します。押された担当者スイッチのランプが 点灯します。レジスタの担当者別に、取扱金額や取扱件数(客数)を集計することができます。

### レシートスイッチ

モードスイッチが「登録」または「戻」のときに、お客様用のレシートを発行するか、しないかをこのスイッ チで切り替えます。

レシートスイッチのランプが消えているときは、レシートを常に「発行」します。この状態のときにレシート スイッチを押すと、赤いランプが点灯してレシート発行は「停止」になります。「停止」のときでも「き言」キーで、 あとからレシートを発行することができます。(この機能を《後レシート》と言います)

レシートスイッチは押すたびに「発行」と「停止」を交互に切り替え、ランプもその状態を示します。

なお、このランプが〈点滅〉をしているときは、レシート用紙が完全になくなった場合です。

### 電卓スイッチ

モードスイッチが「登録」のときに、レジスタを「電卓」として使用するか、しないかをこのスイッチで切り 替えます。

電卓スイッチを押し、本体表示に電卓のランプが点灯しているときに「電卓」として使用でき、ランプが消え ているときは「電卓」として使用できません。

「電卓」のランプが点灯しているときは、置数キーと部門キーの $\boxed{+1}$ ~ $\boxed{+4}$ キー、 $\boxed{\frac{1}{2}}$ ク預 $\boxed{+}$ キーおよび一部の 命令キーしか働かず、レジスタとして機能しなくなります。

## 操作ガイドキー

導入時や、たまに行なう操作や設定を知りたいときに使います。 直接押すとメニュー項目が印字され、知りたい メニュー番号に続いて押せば、その内容が印字されます。

### コントラストキー

本体表示のコントラストを変更します。「淡」にすると明るく、「濃」にすると暗くなります。

### 客用表示窓の上げ方、回し方

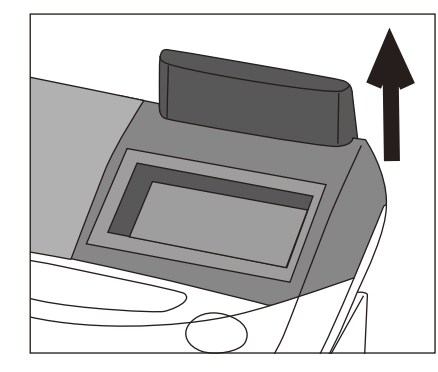

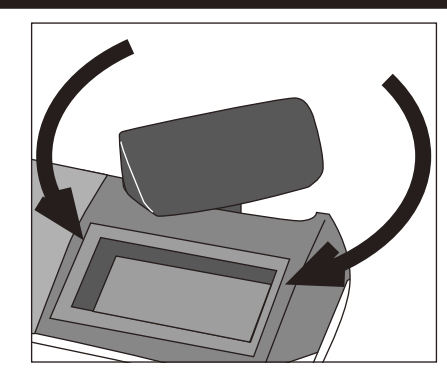

- 1. 客用回転表示器を上に止まるまで 持ち上げます。
- 2. 見やすい方向に回します。
- (正面には向きません)

ご使用前に

使 い 方

## お使いになる前の準備 (1/ 2)

### 設置手順

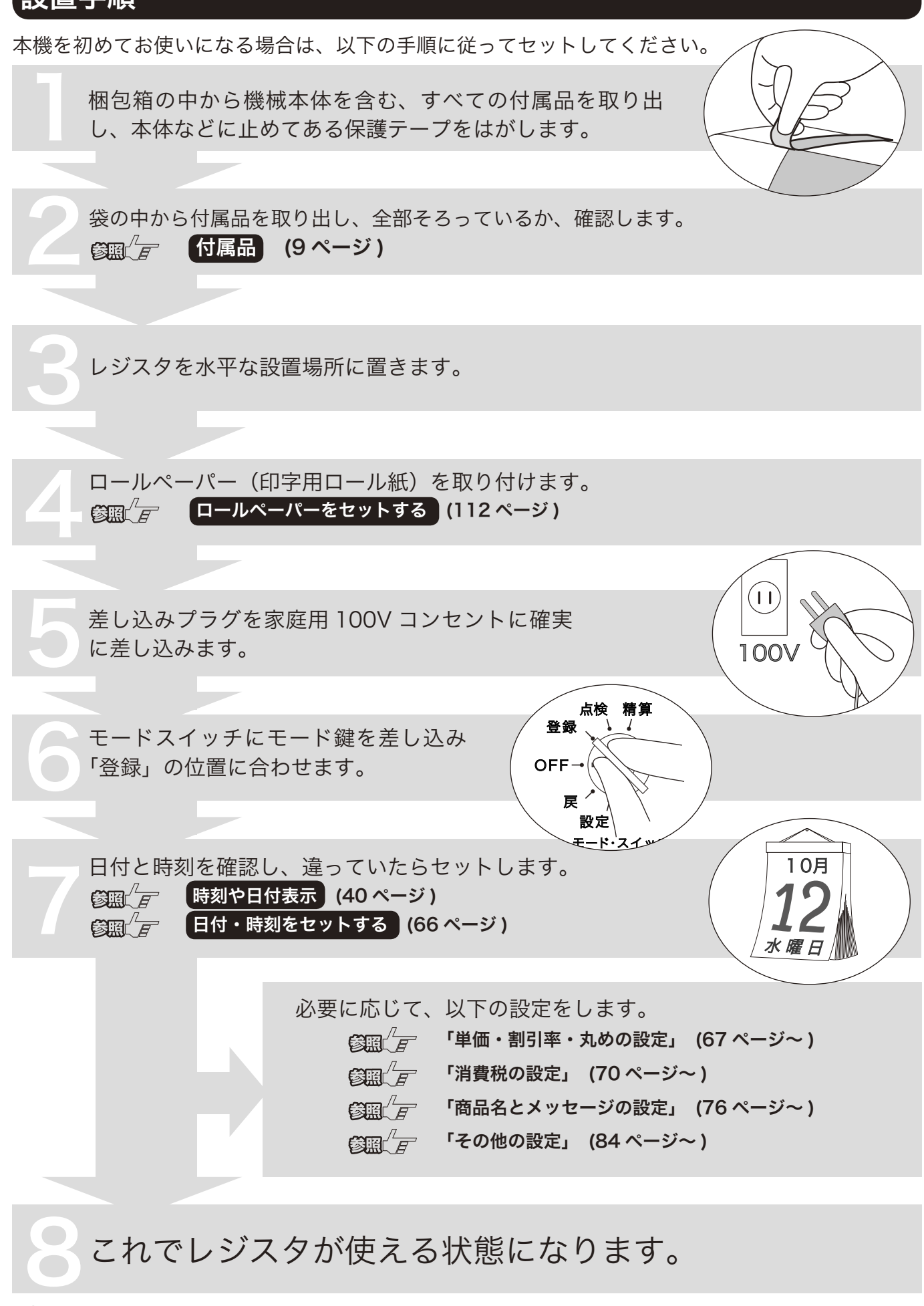

## 一日の仕事の流れ

一日の仕事の流れについて、以下に示します。

開店前

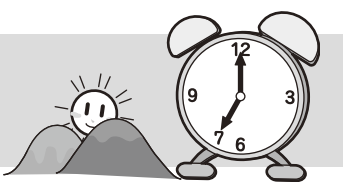

■差し込みプラグがコンセントに確実に差し込まれているか。確認します。 ■コールペーパーが充分にあるか、確認します。 **修照 ニールペーパーを交換する (114 ページ)** ■日付と時刻を確認します。 **参照** $\left( \frac{\partial \mathbf{f}}{\partial t} \right)^T F$  **| 時刻および日付を表示する | (40 ページ )** □釣銭用の小銭をドロアに用意します。 ✔ **修照 ニュート 「売上に関係ない現金をドロアに入れる 」(41 ページ )** 

営業中

□商品の売上を登録します。 ✔ 「基本的な操作」 (20 ページ~ ) □必要に応じて、売上の確認をします。 ✔ 「売上内容の点検」 (52 ページ )

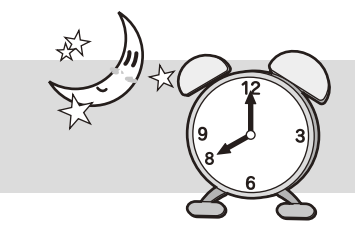

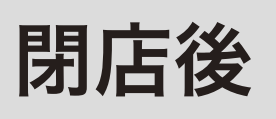

□一日の売上を打ち出します。 ✔ **参照 (テ ー日の売上を打ち出す。) (30 ページ)** □ドロア内のお金を取り出します。 ✔ □モードスイッチを「OFF」にします。 ✔

今日も一日、お疲れ様でした。

ご使用前に

## お使いになる前の準備 (2/ 2)

## 消費税の計算方式

消費税の計算には、次の 2 つの課税方式があります。

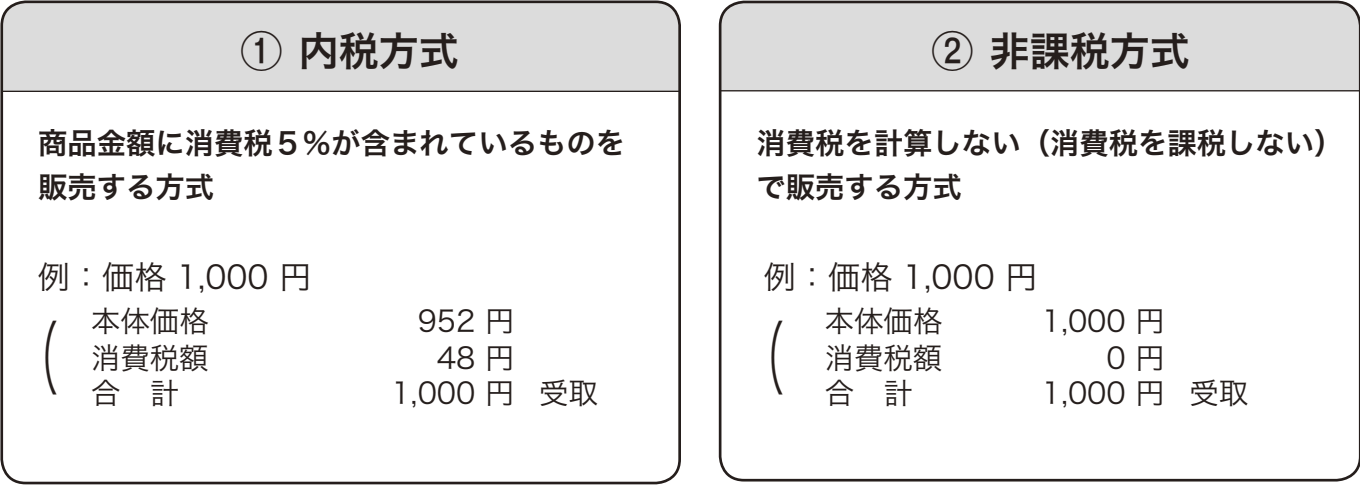

・① <sub>ポイント</sub> ・ご購入時は、「①内税方式」に設定されています。また、税額の円未満は「四捨五入」に設定されています。

### 消費税の設定について

お店の課税方式に合わせて、それぞれ以下のように消費税の設定を行なってください。

●内税方式のお店は……

このままご使用いただけます。

●非課税方式のお店は……

**修照** $\left( \frac{\partial \mathbf{F}}{\partial \mathbf{F}} \right)^T$ **すべての商品を非課税扱いにする (70 ページ )** 

●内税と非課税とが混在するお店は……

**参照 テートの税 / 非課税を混在して設定する (72 ページ)** 

、<mark>へ。</mark><br>■ **ボイント**・レストランなどの飲食店では、消費税のほかに「奉仕料」の計算が必要となる場合がありますが、その場合は「奉仕料の設定」を<br>■ **ボイント** おこないます。

<sub>《参照</sub> $\sqrt{F}$  奉仕料の要/不要を設定する (74 ページ )

レシート/ジャーナル/領収書の見方

- レシートおよびジャーナルに印字される内容は、店名ロゴ部を除き、ほぼ同じ内容が印字されます。
- ■レシートスイッチを押して「レシート停止」にすることができます。(15ページ)
- ジャーナルは「縦2分の1の縮小文字」でもレシートと同じ大きさの標準文字で印字する設定も できます。また、「ジャーナルへの明細印字」を印字しない設定もできます。(92 ページ )

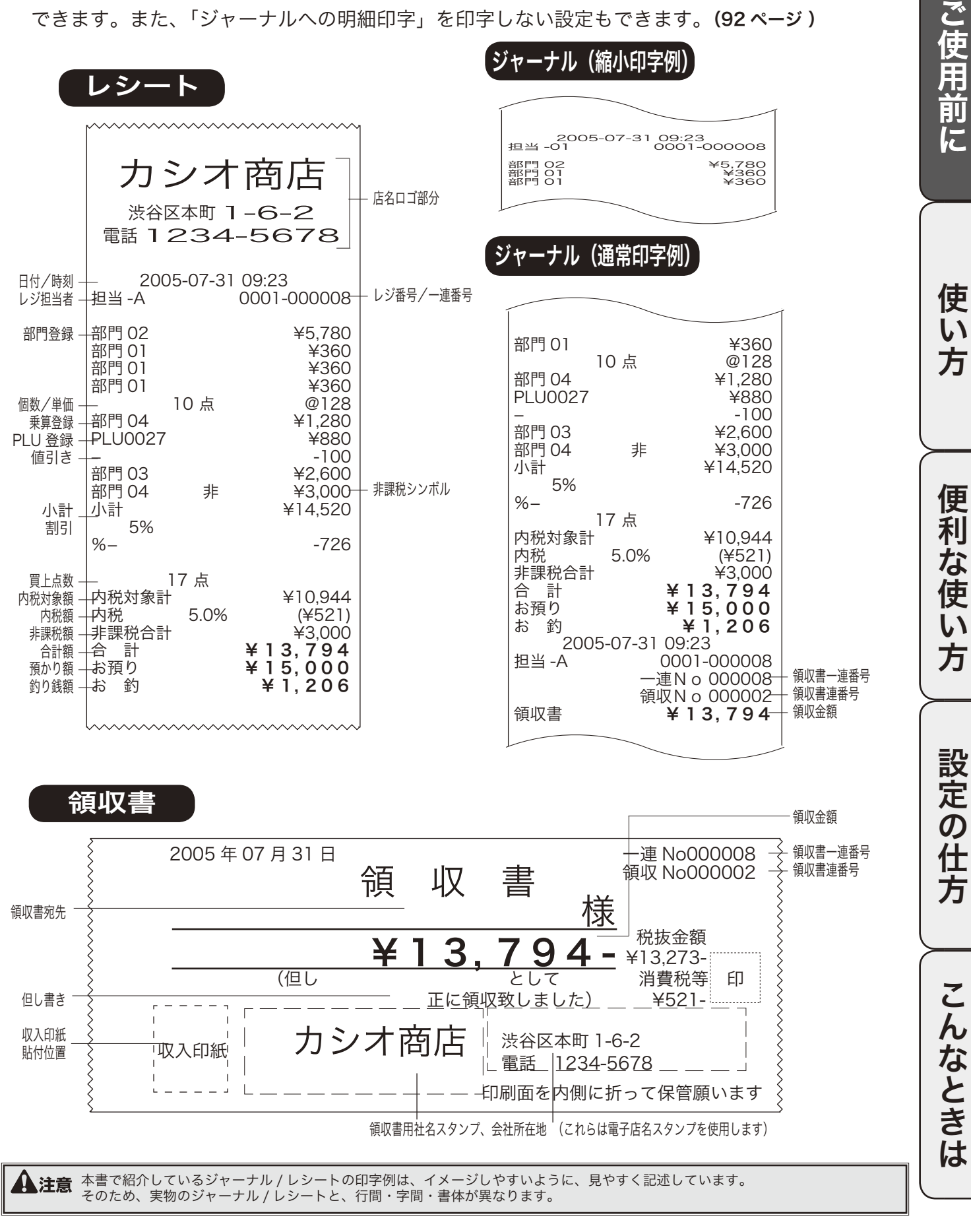

## 基本的なレジの操作 (1/ 2)

本書での説明は、「税率 5% の内税方式」の消費税計算(円未満は「四捨五入」)に基づいた操作方法、 および、レシートの印字例を記載しております。

内税方式だけではなく、非課税方式および内税方式と非課税方式とが混在している場合は、操作方法は 変わりありませんが、印字される内容は異なりますのでご注意ください。

担当者スイッチは、必ずいずれか一つを押してスイッチの上のランプが点灯するのを確認してください (押さないと登録操作ができません)。

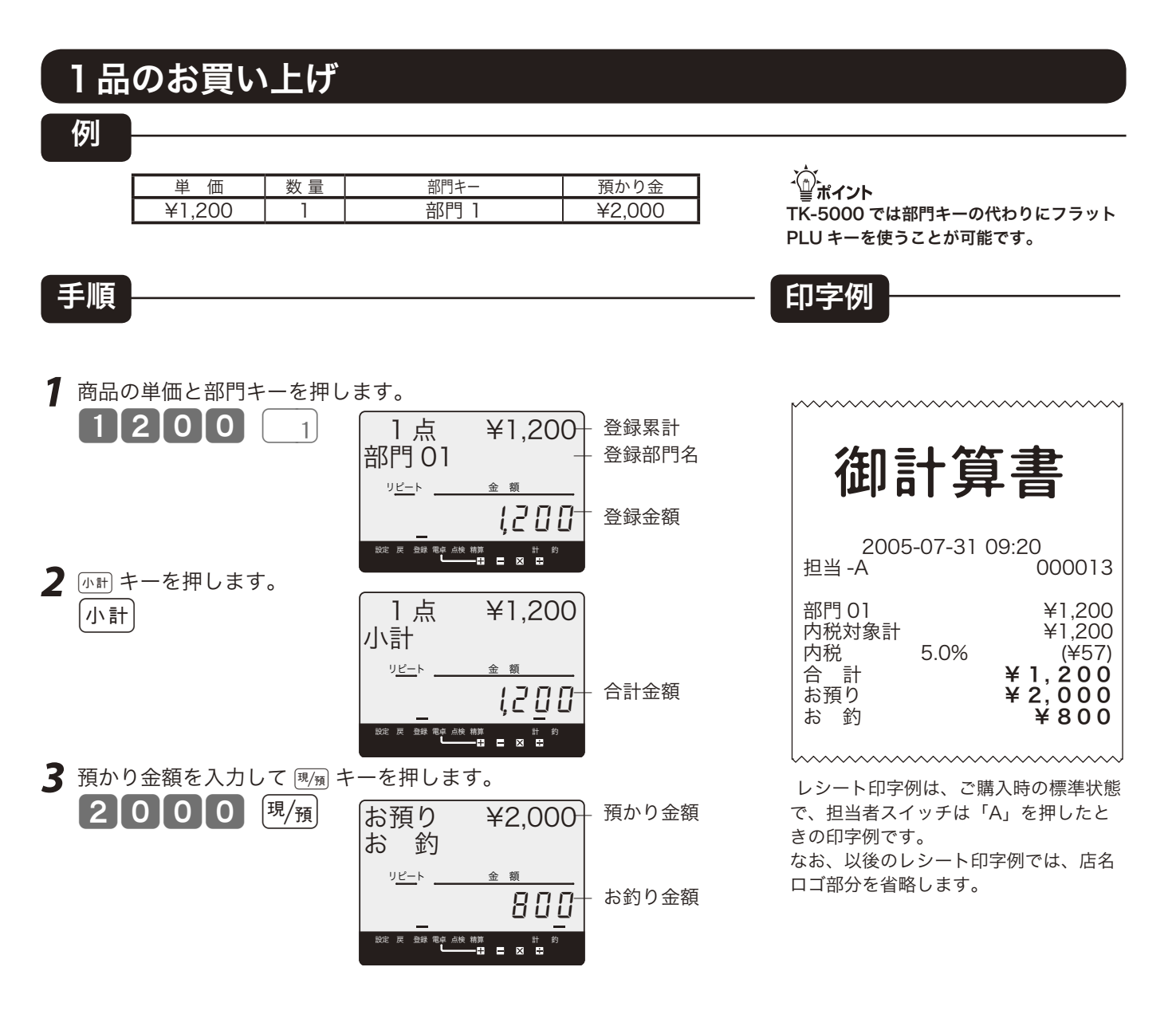

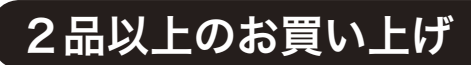

例

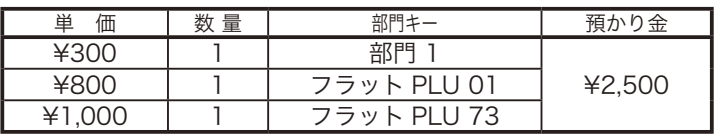

### 手順 印字例

**1** 商品の単価と部門(フラット PLU)キーを押します。商品の数だけ 繰り返します。

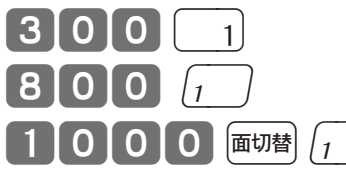

- 2 商品をすべて入力したら [mH] キーを押します。 小計
- 3 預かり金額を入力して [現/预] キーを押します。  $\boxed{2\, 5\, 0\, 0\, 6\, {\rm \#/_{H}} }$

2005-07-31 09:35<br>)<br>) 000014 部門 01 ¥200 PLU 001 ¥800 PLU 073 ¥1,100 内税対象計<br>内税 5.0% 内税 5.0% (¥100)<br>合 計 **¥ 2 . 1 0 0** 合 計 ¥ 2, 100 お預り ¥ 2, 500 お 釣 **ギ400** 

**A注意** 

キーはありません。

2005-07-31 09:41

4.6 点<br>部門 02

m

内税対象計<br>内税 5.0%

12 点 @200

TK-5000 では部門キーの代わりにフラット

PLU キーを使うことが可能です。

内税 5.0% (¥189)<br>合計 **¥ 3.964** ールの計画<br>お願り インタン キ 10,000 お預り ¥ 10, 000

・①-<br>└──ポイント TK-5000 にてフラット PLU を押す前に、 キーを一度押すとフラット PLU 073 ~ 144 が、 キーを一度押すとフラット PLU 145 ~ 216 が、それぞれ指定できます。

## 同じ商品を数多くお買い上げ

#### 例

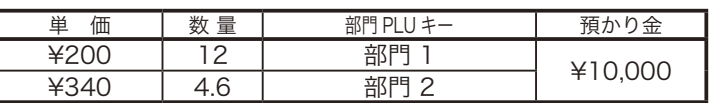

### 手順 印字例

- 1 商品の数量、<sub>Ymm</sub>、単価、部門キーの順に押します。  $12$   $\frac{1}{4}$  200  $\frac{1}{1}$ 
	- $4.6$   $\frac{8}{4}$  340  $\frac{4}{4}$
- 2 商品をすべて入力したら [miii] キーを押します。 「小計」
- 3 預かり金額 (万円券キー)を入力して [現 キーを押します。  $\left[\mathcal{F}_\mathrm{B}|\mathcal{F}_\mathrm{B}\right]$

使  $\overline{\mathsf{L}}$ ,<br>方

便 莉

な 使  $\mathsf{U}$ 方

設定の仕方

登録

モードスイッチの位置

S

000017

¥2,400<br>@340

¥1,564<br>¥3.964

 $46,036$ 

基本的なレジの操作 (2/ 2)

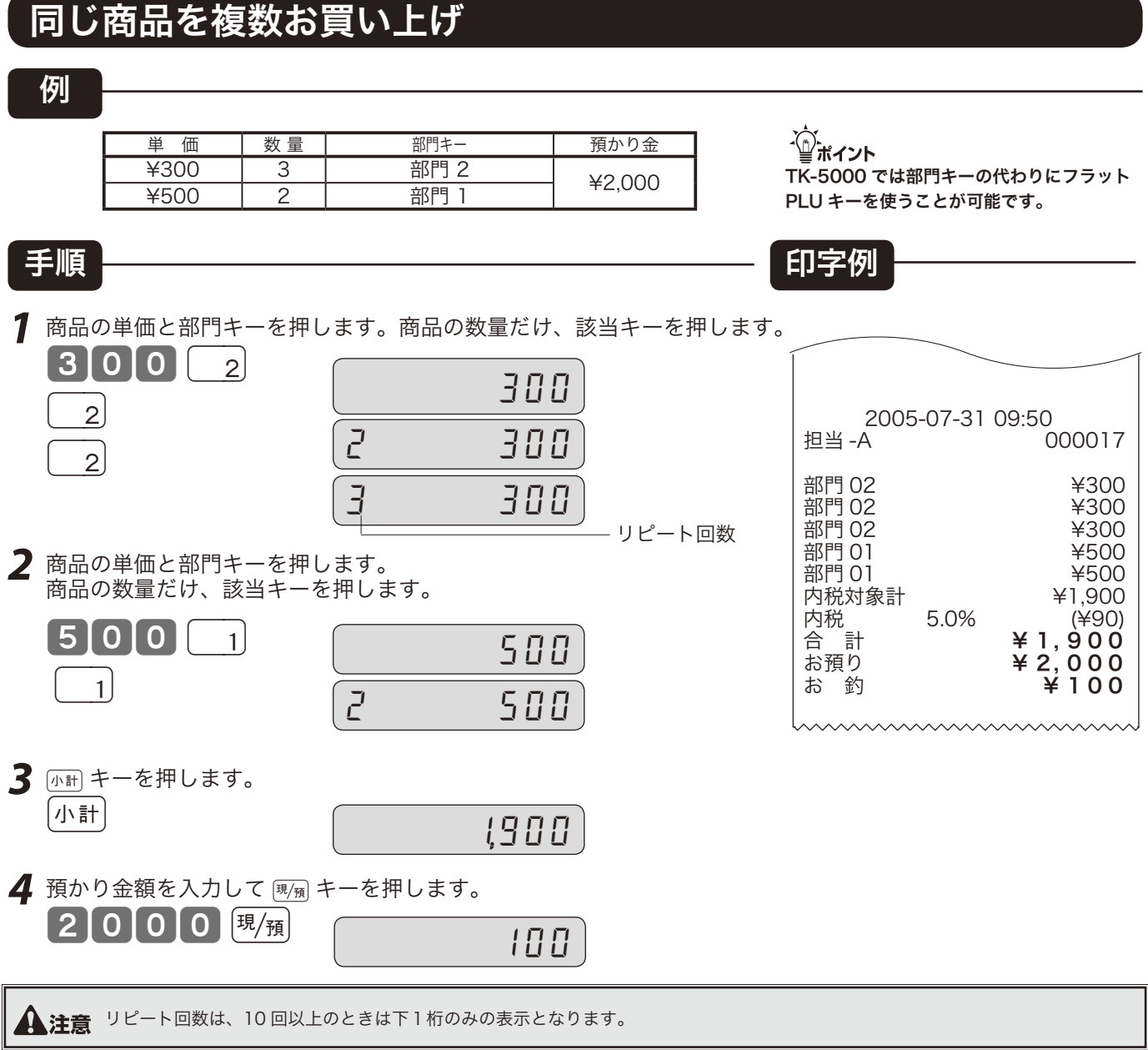

## 両替を行なう(ドロアを開ける)

ドロアを開けるとき、または両替するときの操作を説明します。

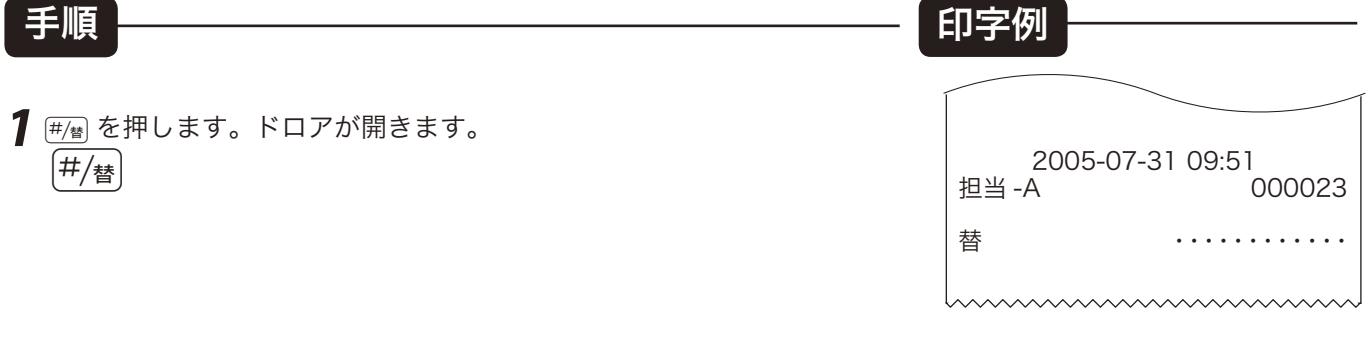

、へ、<br>└──ボイント 両替は、登録操作が完了しているときに、数値を入れないで キーを押します。

## 領収書発行の操作 (1/2)

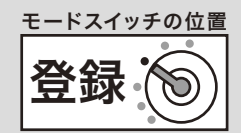

売上レシートが発行された後に [ # # ] キーを押すことにより、領収書を発行できます。 なお、レシートスイッチが「停止」の場合でも領収書が発行できます。

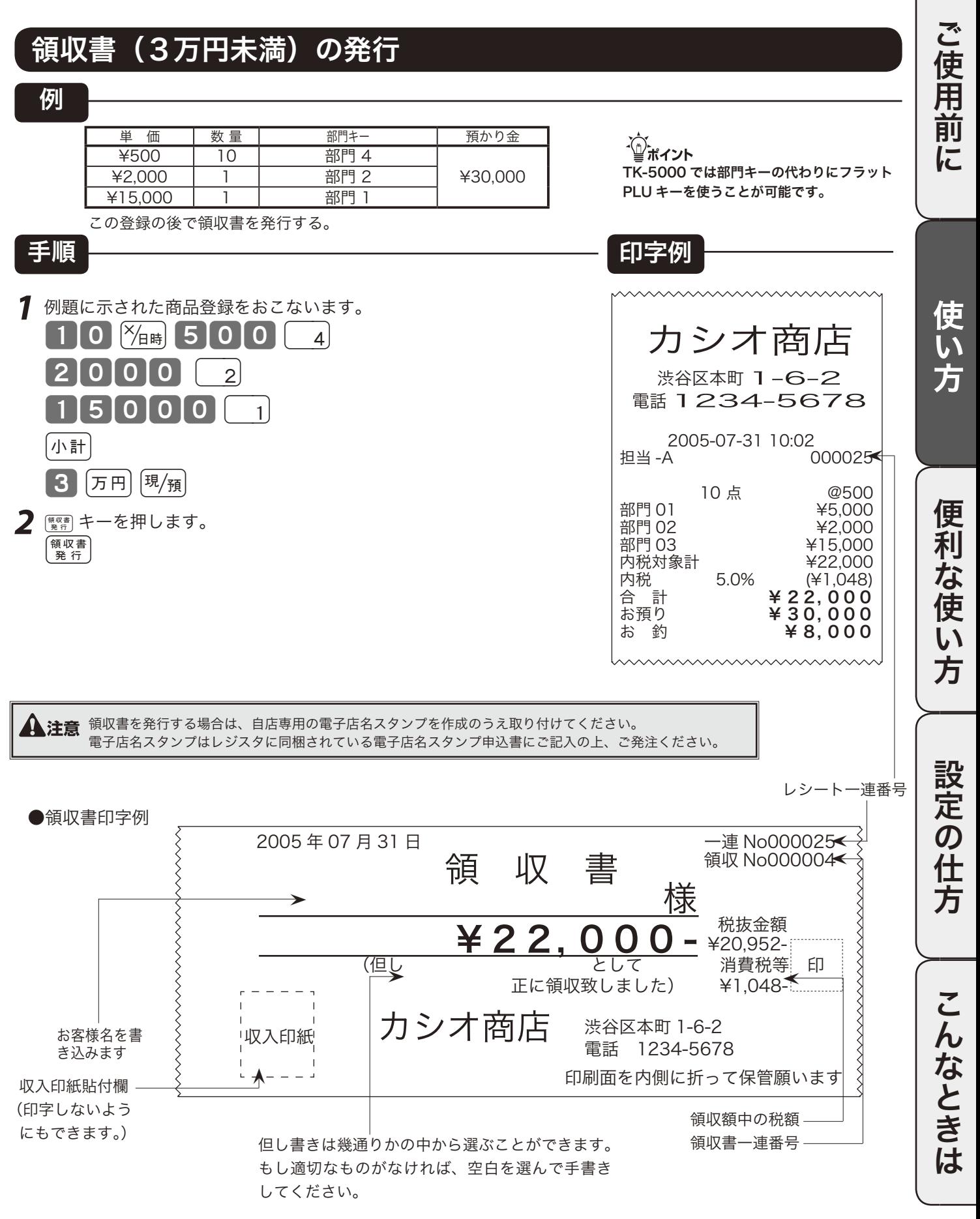

## 領収書発行の操作 (2/2)

## 領収書(3万円以上)発行

#### 例

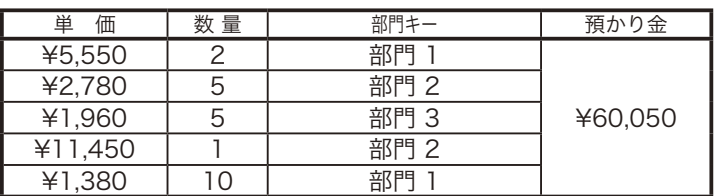

この登録の後で領収書を発行する。

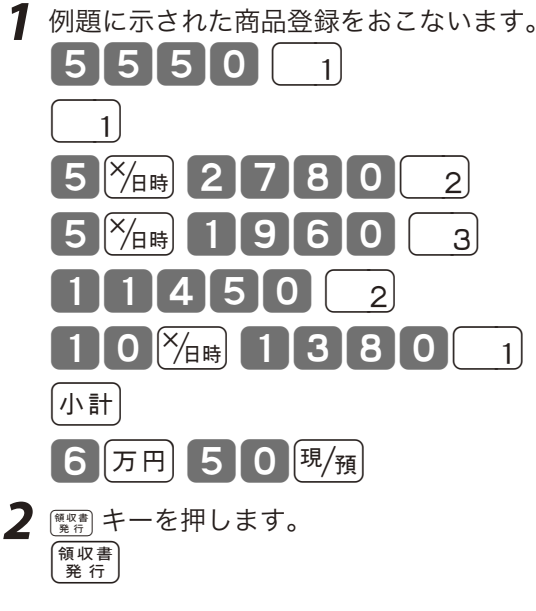

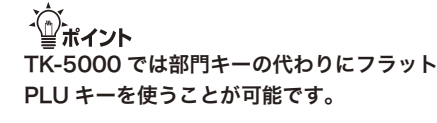

### 手順 印字例

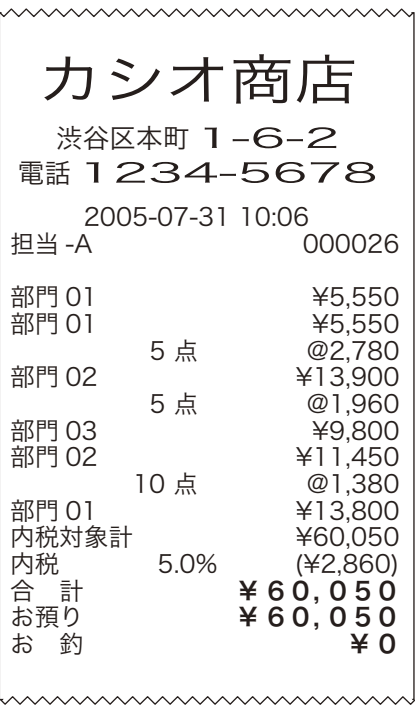

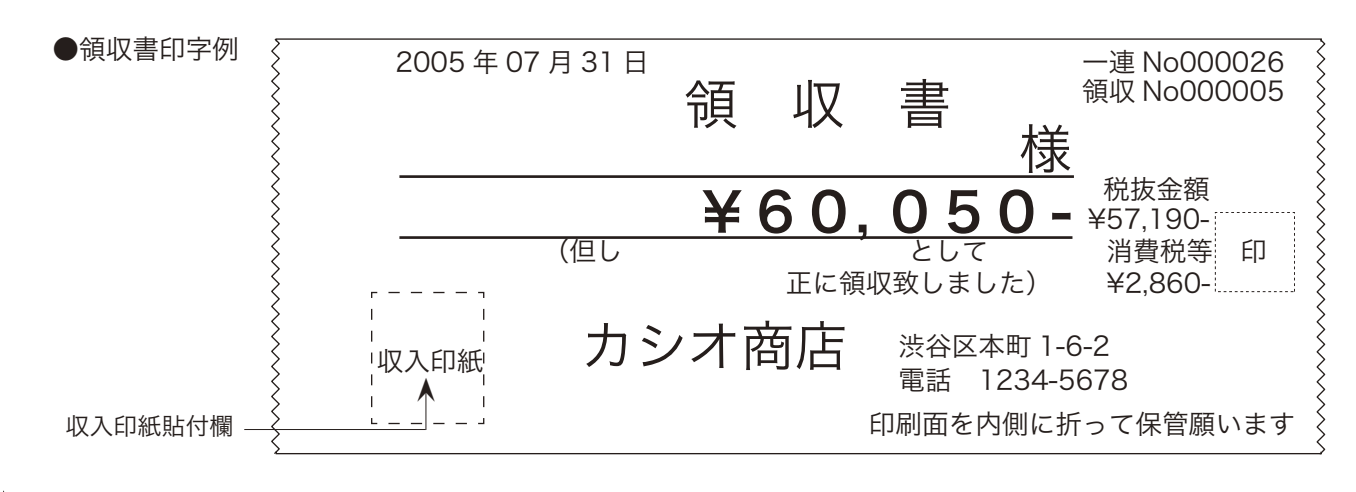

(①<br>△◎ポイント €3,600,円に記さされていまさが、これが方も、まさえる際に方面になるがさい。 ↓ 80,0 %、 ※ 。 30,000 円に設定されていますが、これが変わったらその額に変更してください。 → 100 ページ

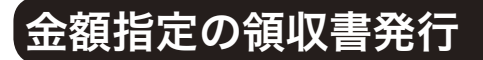

手順

1 領収書の額面金額を入力し [wear] キーを押します。 5000 <sup>領収書</sup>

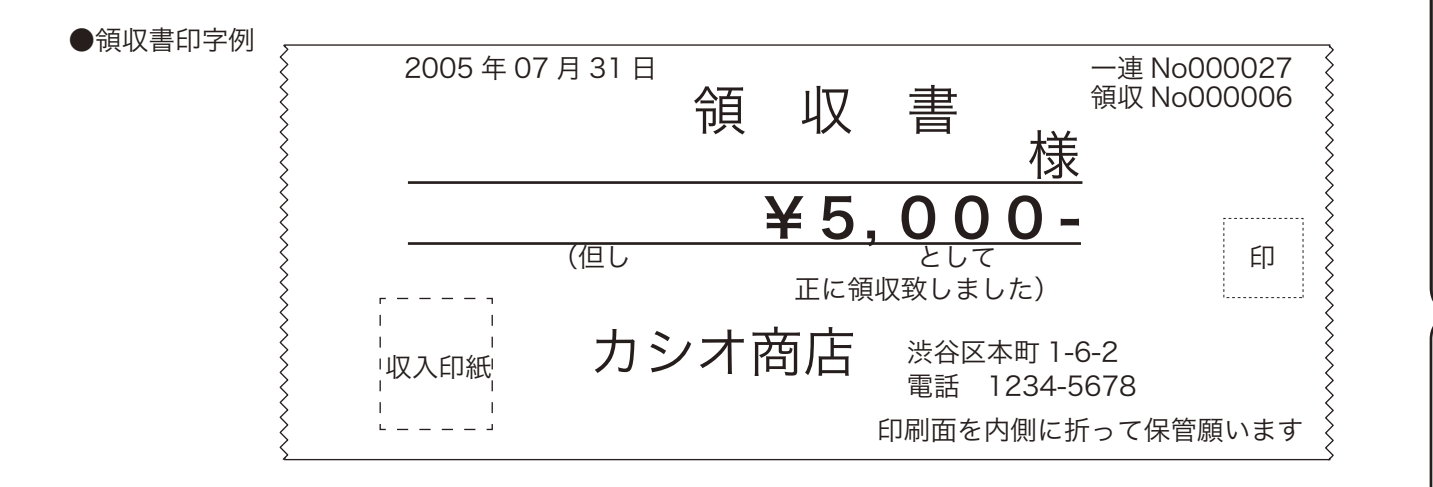

〜〜。<br>「』ポ**イント <sub>その場合</sub>、 鉄密は空**声する場合は、登録操作が完了しているときに、金額を入れて キーを押します。<br>-この場合、税額は印字されません。

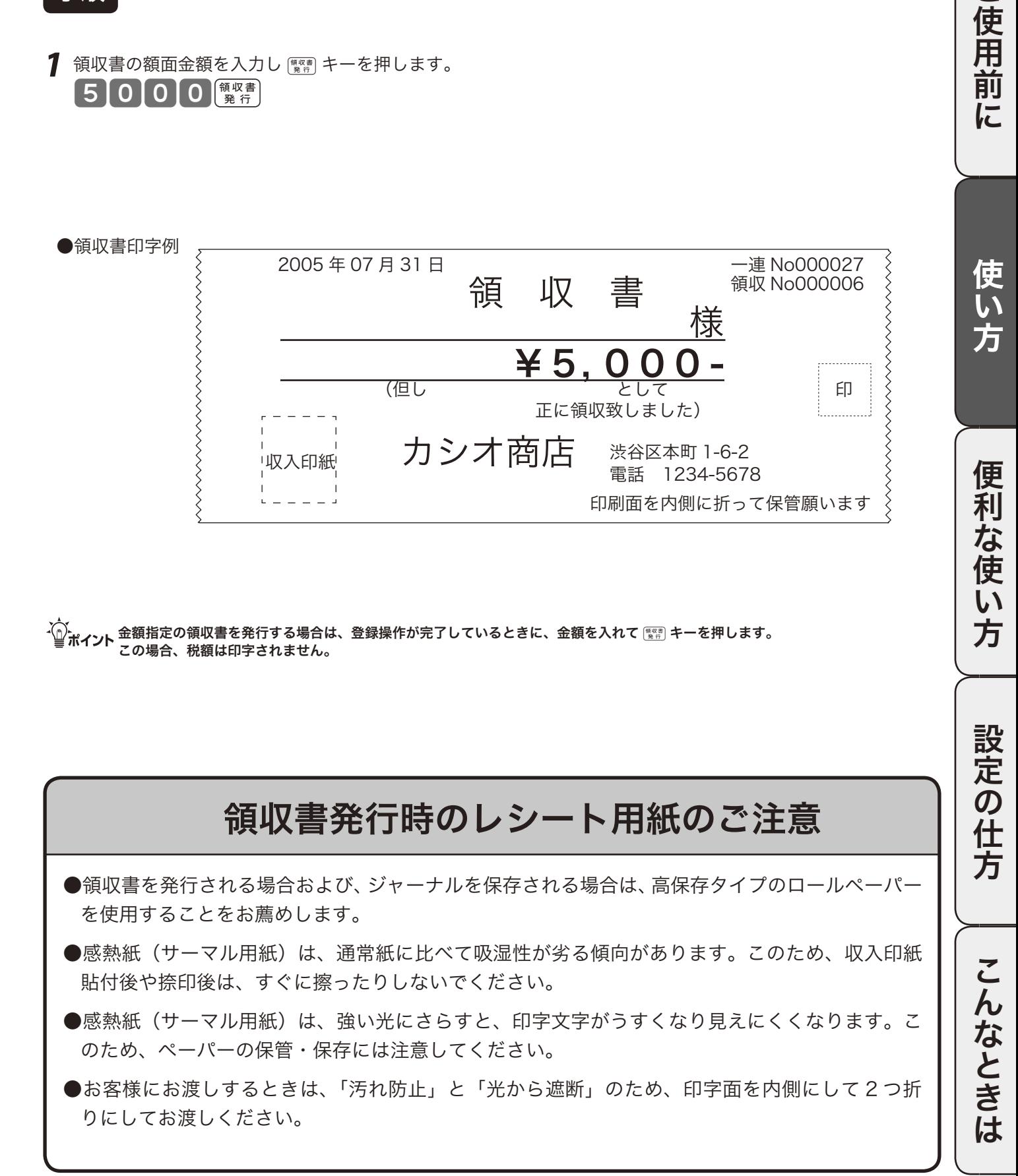

登録

モードスイッチの位置

ご使用前

に

使

い<br>方

便 莉

な 使  $\mathsf{U}$ 方

## キー操作をまちがえたとき

「金額」や「数量」をレジスタに入れるために 1 ~ 9、0 および 00 の数字キーを押すことを《置 数》と言います。

置数は、レジスタの表示窓に入っているだけで、内部の記憶(メモリ)にはまだ入っていません。ま た、乗算登録で 隔着キーを押したときの数量も記憶には入っていません。

置数のあとに、部門キーなどの命令キーを押すと、そのときの金額が記憶に入ります。

記憶に入る前の数値は キーで、記憶に入ってしまった金額は [##] キーで消すことができます。

### 部門・取引キーを押す前の訂正

部門キーを押す前は、すべて [skeC] キーで訂正できます。

#### 例

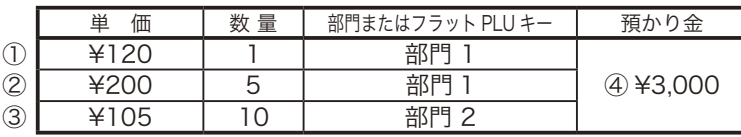

上記登録途中での間違い。

① 単価を押しまちがえた

③ 乗算で単価をまちがえた

m TK-5000 では部門キーの代わりにフラット

PLU キーを使うことが可能です。

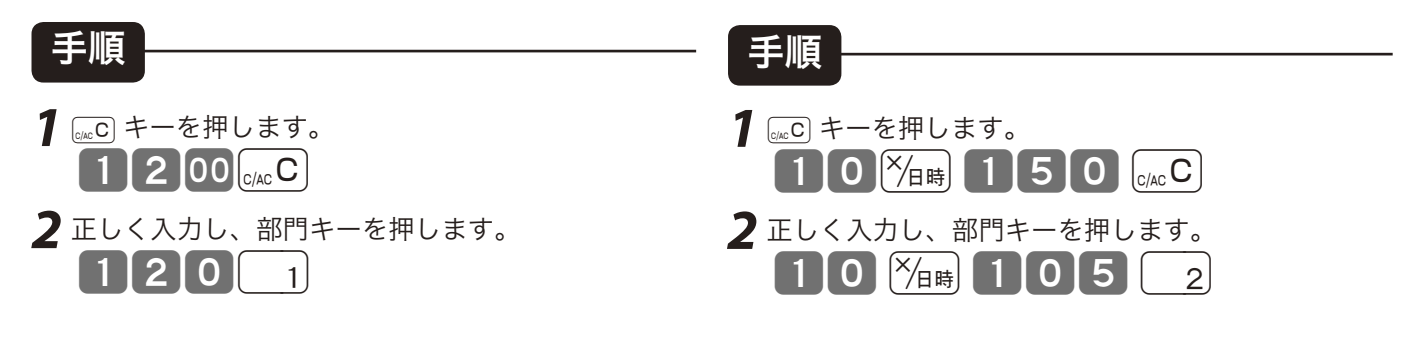

②単価を入れて  $\frac{X_{\text{BH}}}{X_{\text{BH}}}$ キーを押してしまった(数 量をまちがえて  $\frac{\mathcal{B}}{\{H\}}$ キーを押してしまった)

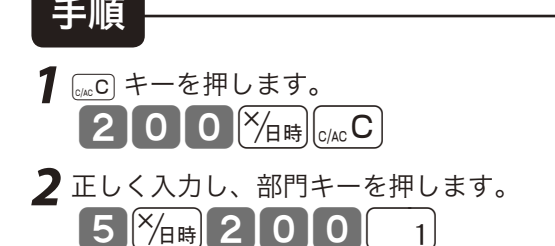

④ 預かり金額をまちがえた

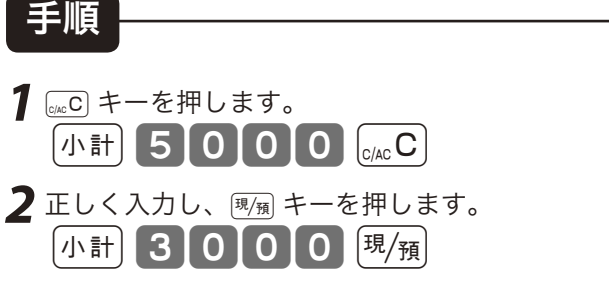

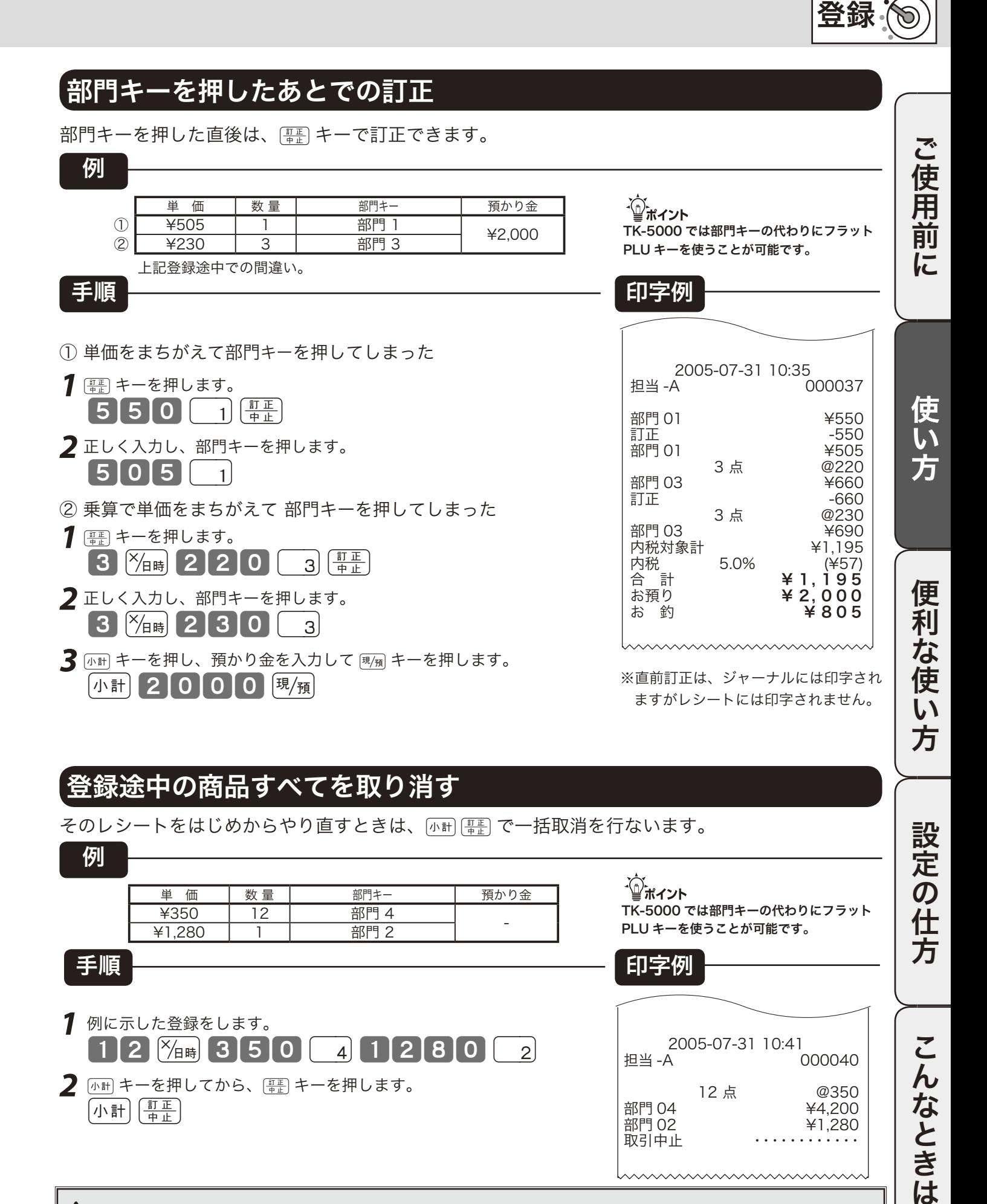

## 登録途中の商品すべてを取り消す

そのレシートをはじめからやり直すときは、[ホホ] [\;;;;;;;;;; で一括取消を行ないます。

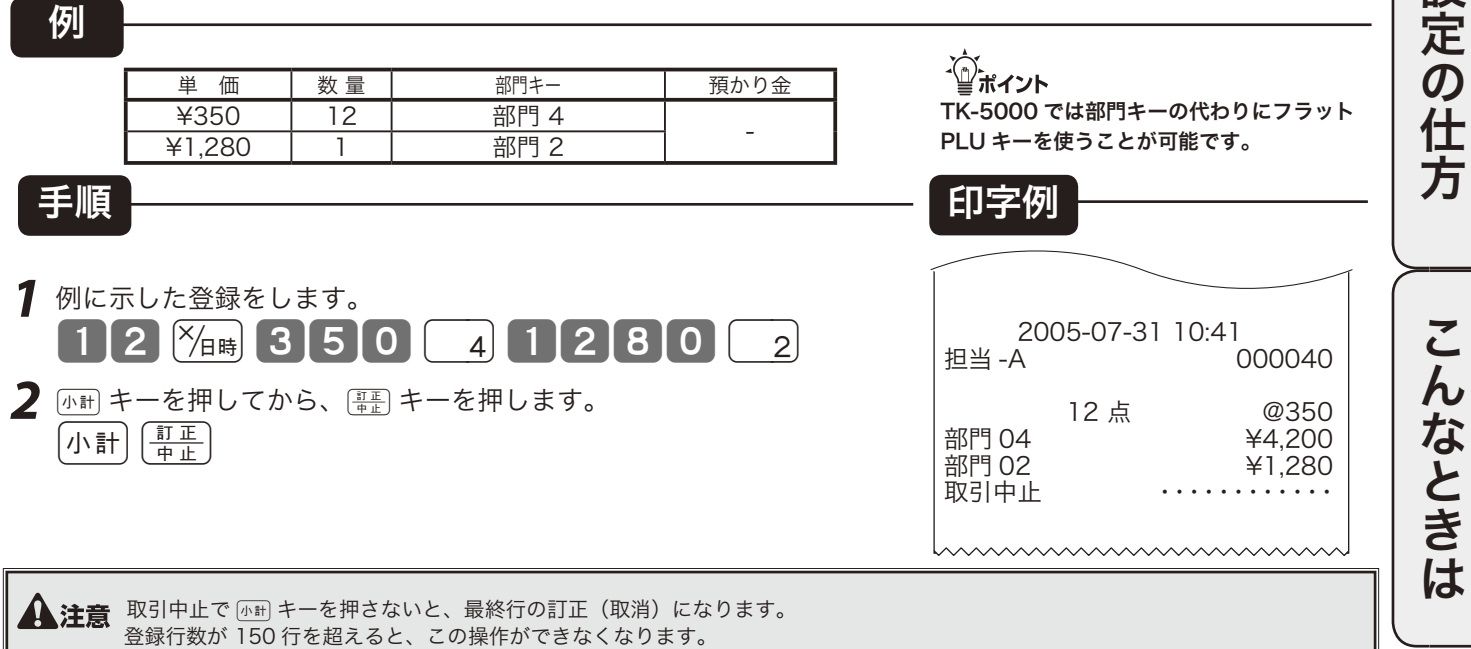

設

モードスイッチの位置

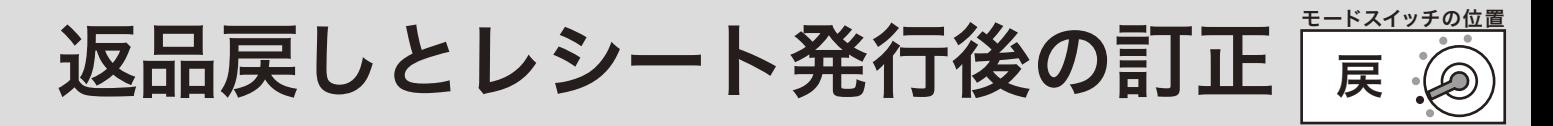

gキーを押して、レシートが発行されたあとでまちがいに気づいた場合や、商品の返品があった場 合などには《返品戻し処理》を行ないます。 返品戻し処理には、《取引終了後の返品》と、《取引中の返品》の 2 種類があります。

### 取引終了後の返品

すでに売り上げた(レシート発行を終えた)商品の「返品戻し」は、モードスイッチを「戻」の位置に合 わせて、売上登録と同じように操作する《取引終了後の返品》を行ないます。 なお、モードスイッチを「戻」にすると、表示窓の"戻"の位置にシンボル(■)が表示されます。

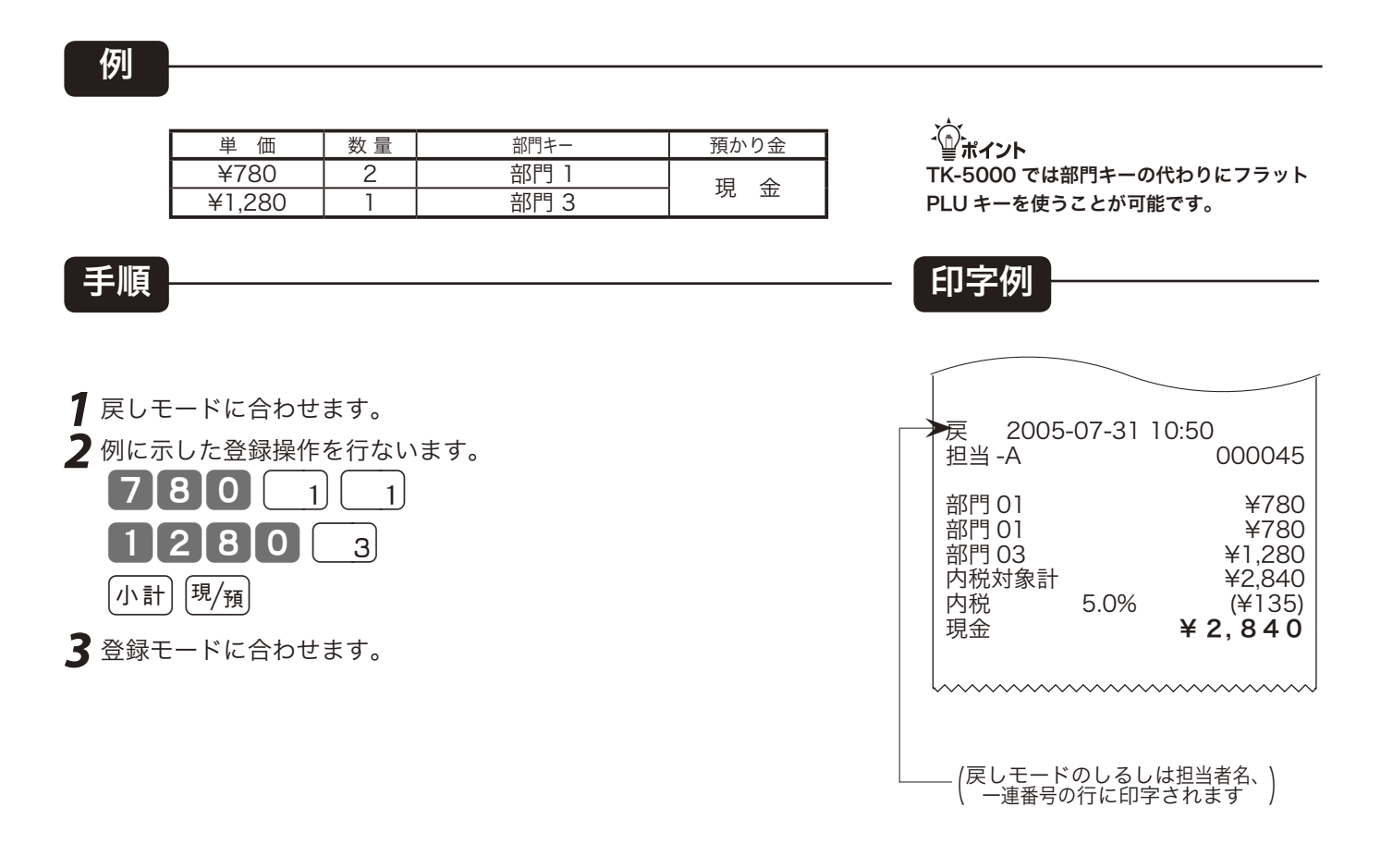

▲ 注意 戻しモードでの処理が終わったら、モードスイッチを「登録」の位置に戻します。

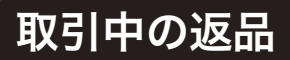

現在売り上げている商品の返品処理は、モードスイッチを「登録」のままで「戻」キーを使って《取 引中の返品》を行ないます。

gキーを押して登録を完了した後でその登録の誤りに気づいた場合は、《取引終了後の返品》を行 ないます。

例

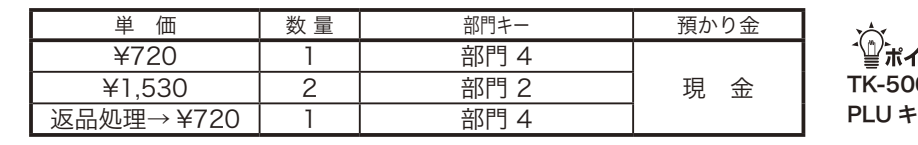

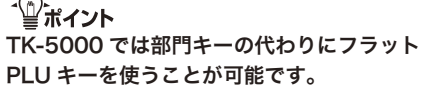

登録

モードスイッチの位置

S

ご使用前に

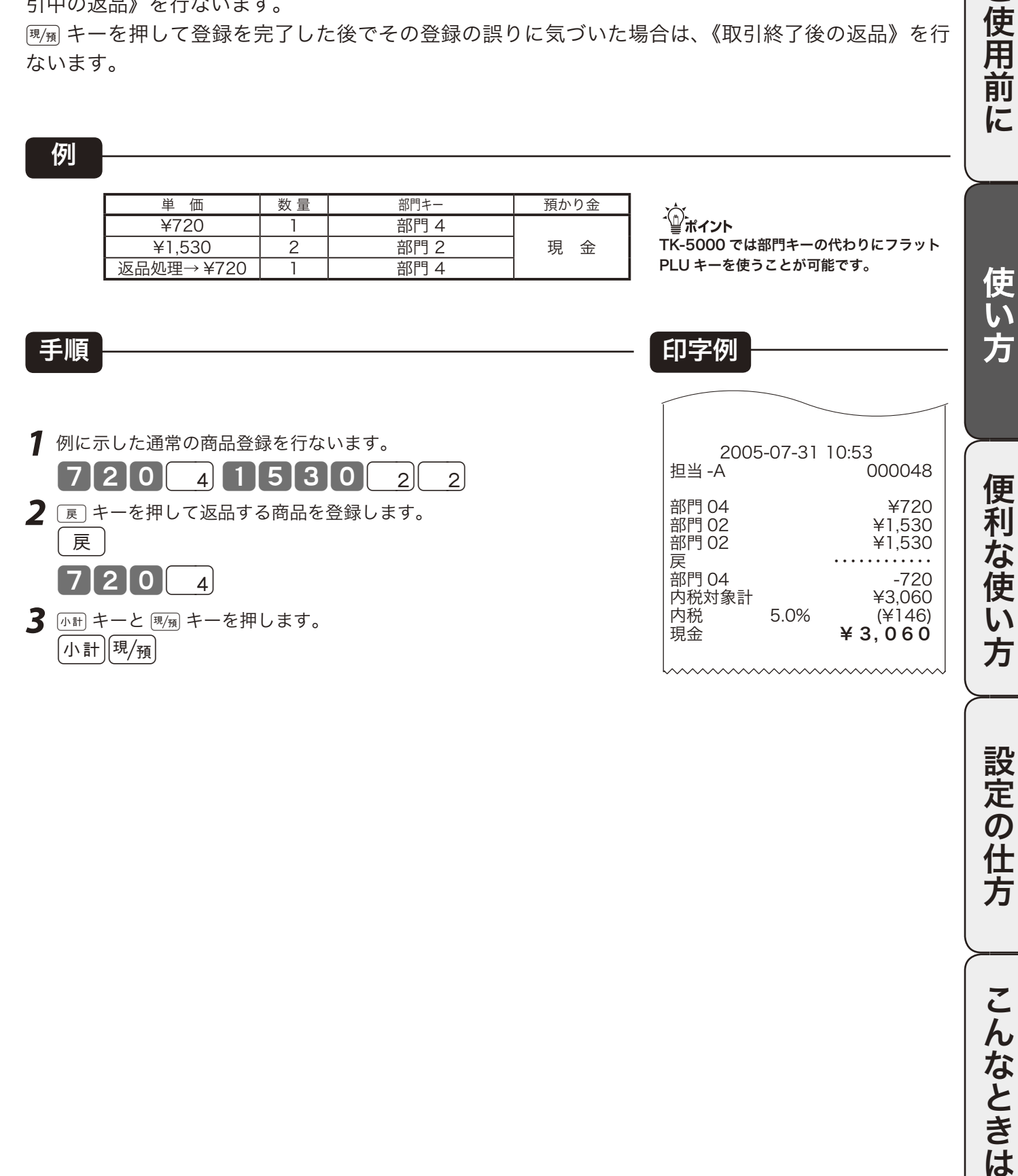

## 閉店後の操作

閉店後には、精算・設定・オーナー用鍵(PGM)でモードスイッチを「精算」の位置に合わせて、 その日の売上の精算を行ないます。

モードスイッチを「精算」にすると、表示窓の"精算"の位置にシンボル(■)が表示されます。 なお、精算を行ないますと、時刻、日付、各種設定内容および精算回数を除いて、印字内容が、印字 し終わると同時にクリア(ゴハサン)されます。

※精算に関しては、52 ページ以降にも記載されています。

## 1日の売上を打ち出す

手順

日計明細の精算は、モードスイッチを「精算」にして、風角キーを押します。

### 印字例

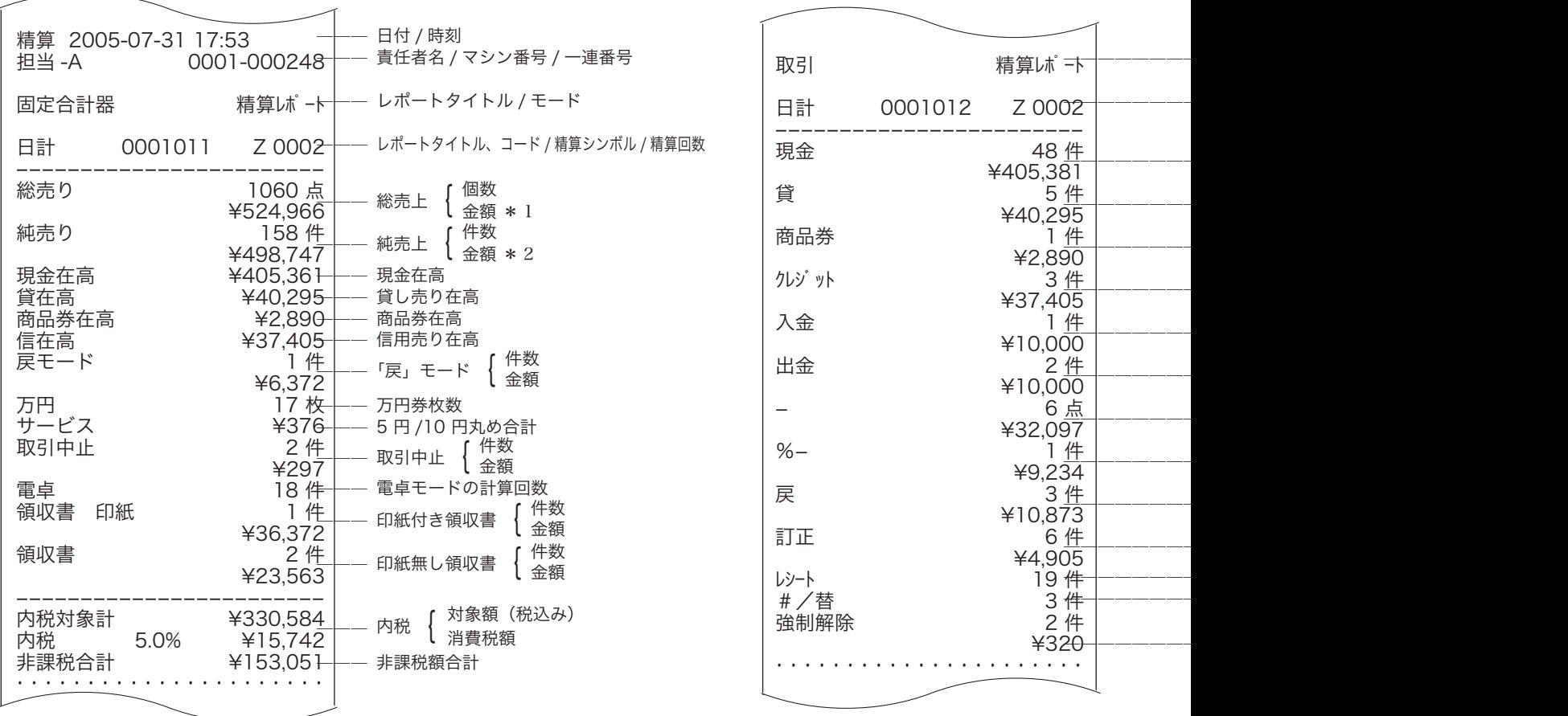

精算 モードスイッチの位置

)使用

前 に

使 い ,<br>方

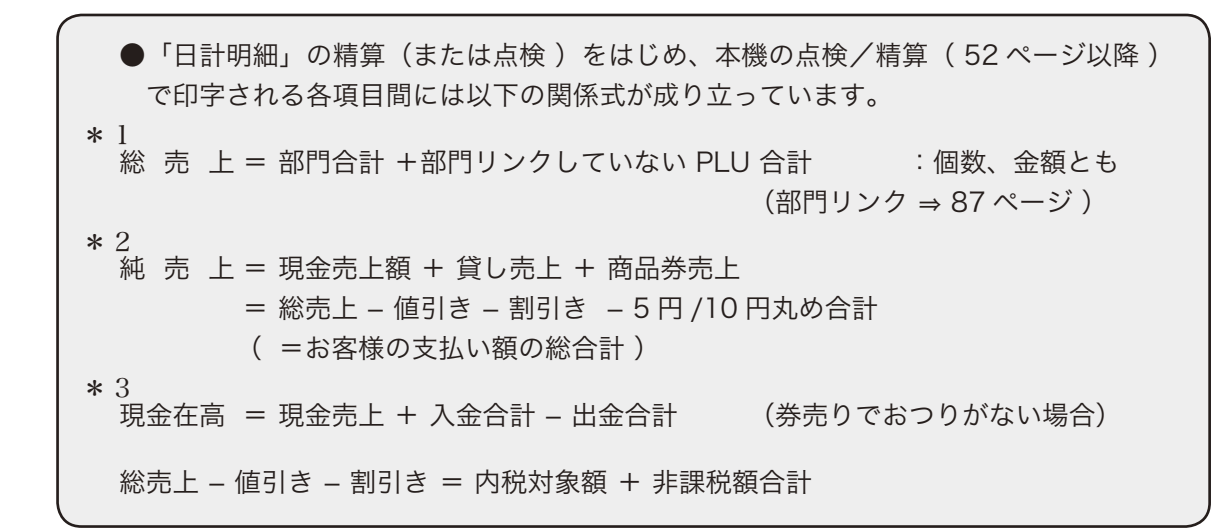

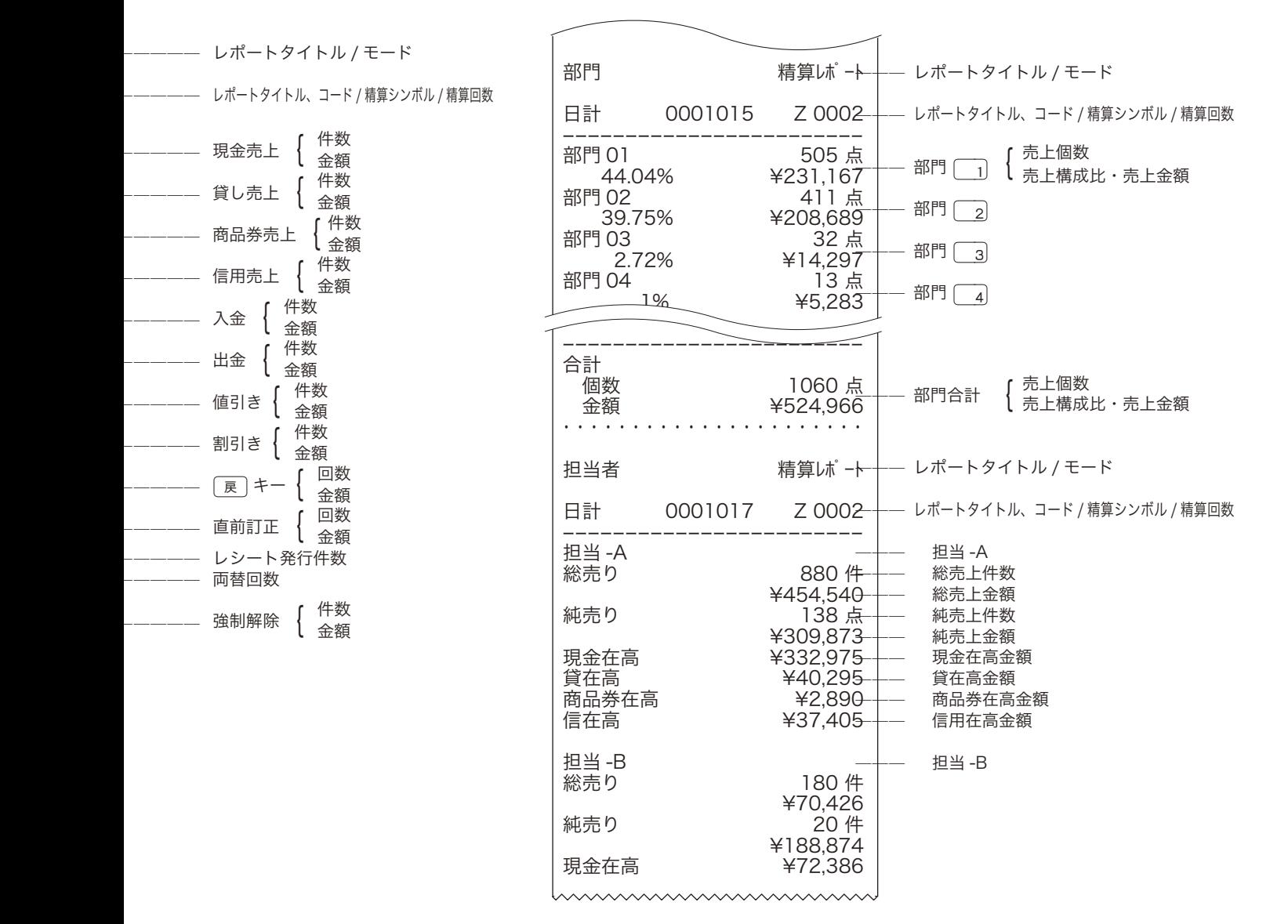

★印の項目は、ご購入時の標準状態では印字されません。

※集計数値が " 0 " の部門および担当者は、その部門および担当者の項目が印字されません。

31

ご使用前に使い方便利な使い方設定の仕方こんなときはご使用前に使い方便利な使い方設定の仕方こんなときは

設定

 $\overline{\mathcal{D}}$ 任 万

こんなときは

便 利 な 使  $\mathsf{L}\mathsf{L}$ 方

## 部門キーの便利な使い方

本機には、便利な機能が豊富に備えられています。 ここでは、機能ごとにその使い方を説明します。

▲ 注意 機能によっては《あらかじめ設定》しなければならないものもありますので、その場合は設定ページをご覧ください。 また、印字例も設定内容によっては記載の例とちがうこともあります。

## 単価設定商品の登録

#### 例

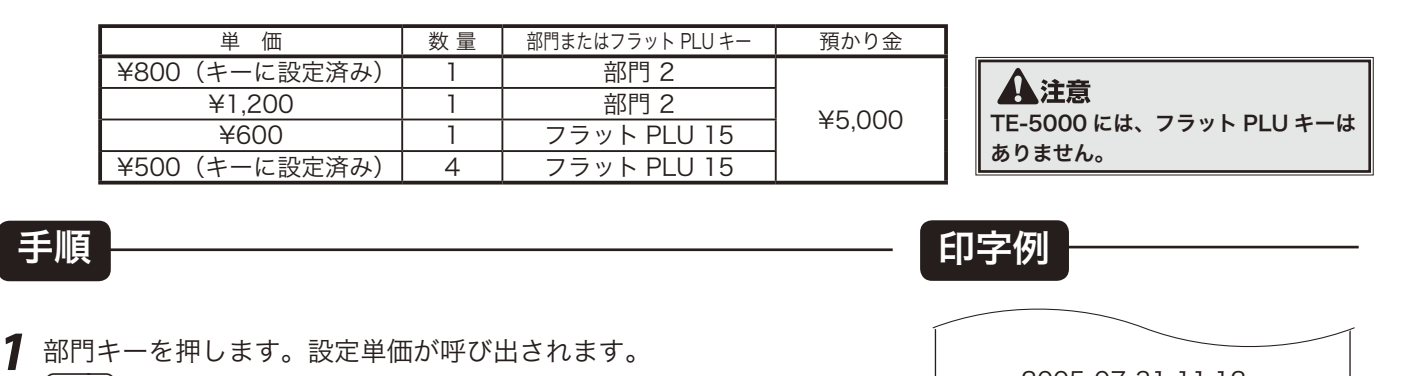

- **2** 単価を入力して部門キーを押します。入力された単価を使用します。  $1$ [2 $\overline{0}$ [0 $\overline{0}$  2]
- **3** 同様にフラット PLU キーも使用できます。

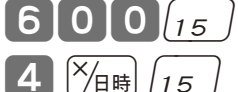

 $\mathfrak{p}$ 

#### 2005-07-31 11:12 000062 部門 02 ¥800 ¥1,200<br>600¥ PLU015  $4$ 点 4 点 @500 ¥2,000<br>¥4,600 内税対象計<br>内税 5.0% 内税 5.0% (¥219)<br>合 計 **¥ 4, 6 0 0** 合 計 ¥ 4, 600 お預り ¥ 5, 000  $400$

**4** レシートを発行します。 |小計|

 $[50000]$ 现领

 $\widetilde{\P}$ ポイント 部門キーやフラット PLU キーに単価が設定されていても、登録の際に新たな単価を入れれば、その単価で登録されます。 この場合、設定されている単価は消えません。

 $\left(\frac{\partial \mathbf{m}}{\partial \mathbf{r}}\right)^T$ 部門キーへの単価設定の仕方→ 67 ページ フラット PLU キーへの単価設定の仕方 → 67 ページ ご購入状態(標準仕様)での乗算登録は「数量」×「単価」の計算順ですが、これを「単価」×「数量」 の計算順にすることができます。

例

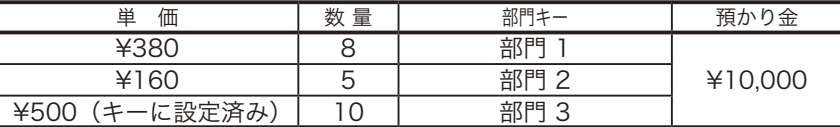

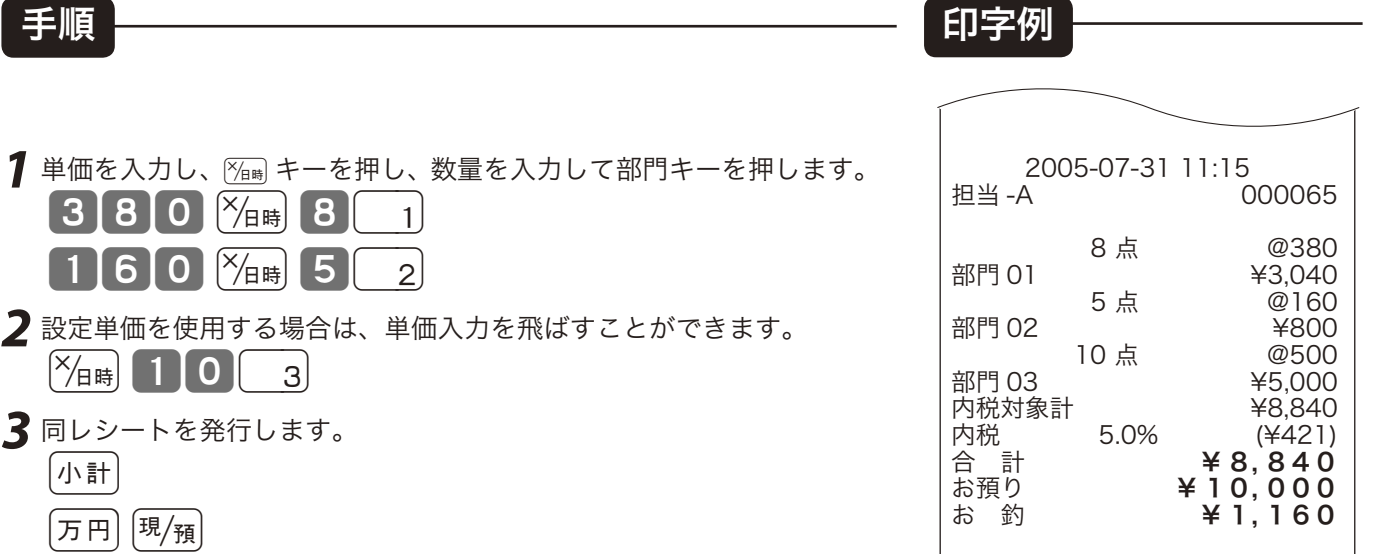

**3** 同レシートを発行します。 |小計| 万円 现例

 $3800$   $\frac{1}{18}$   $8$   $1$ 

 $160$   $\frac{1}{16}$  5  $2$ 

 $\frac{1}{2}$  10 3

2 設定単価を使用する場合は、単価入力を

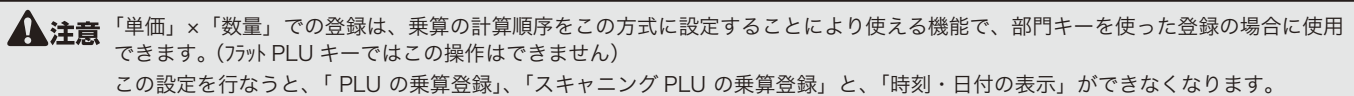

 $\text{H} \left( \frac{1}{\sqrt{2}} \right)^{\text{2}}$ 乗算の計算順序の設定 → 98 ページ

便利な使い方

33

ご使用前に

使  $\overline{u}$ 方

モードスイッチの位置

## PLU の使い方

## PLU について

PLU 番号ごとに「商品単価」と「商品名」を覚えさせておくことにより、その番号を指定するだけ で商品登録を行なうことができる便利な機能です。

通常の商品の登録は、《商品単価を入れて部門キーを押す》ですが、PLU 登録は、《PLU 番号を入れ て PLU キーを押す》で登録できます。

PLU に登録されると、その金額と個数がその PLU に集計されていきますので、PLU ごとの売上状況 をつかむことができます。

PLU はお買い上げの状態で 648 個あります。

 なお、TK-5000 では、648 個の PLU の内、番号 1 ~ 72 をフラット PLU キーとしてあらかじめ「タッ チキー」上に設定しています。この番号の PLU は、部門キーと変わらない操作で PLU 登録がで きます。

▲ 注意 PLU 登録では、事前に商品単価と商品名を各 PLU に設定しておく必要があります。<br>TK-5000 では [PLU] キーは、標準ではキーボード上にありませんので、フラット PLU キー上に設定された数以上の PLU を使用する場合 は設定してください。

n PLU への単価設定の仕方 → 67 ページ PLU への商品名の設定の仕方 → 78, 79 ページ Pキーなど、お店に必要なキーの設定 → 102 ページ

## 品番 PLU 機能について

 PLU のもう一つの便利な機能が「品番 PLU 」です。この機能は、同じ商品でありながら「違う単価」 で販売しなければならないときに有効で、使用するキーとして、PLUIキーのほかに「金額キーが必要 になります。

 PLU の中の任意の PLU に「品番 PLU 」を設定しておくことができます。この設定がしてある PLU は、番号を入れて PLU キーを押し、その後に単価を入れて [金額 キーを押してはじめて登録が行 なわれます。(単価を入れずに直接 全額 キーを押せば、設定されている単価で登録できます)

▲ 注意 品番 PLU 機能が必要な場合は、事前に PLU に設定してください。<br>■ TK-5000 では 金<sup>a</sup> キーは、標準ではキーボード上にありませんので、品番 PLU が必要な場合は設定してください。

**②超** $\sqrt{F}\xrightarrow[\text{exp }\theta]{\mathcal{A}}$  PLU への品番 PLU の設定 → 88 ページ<br>● 202 ページ

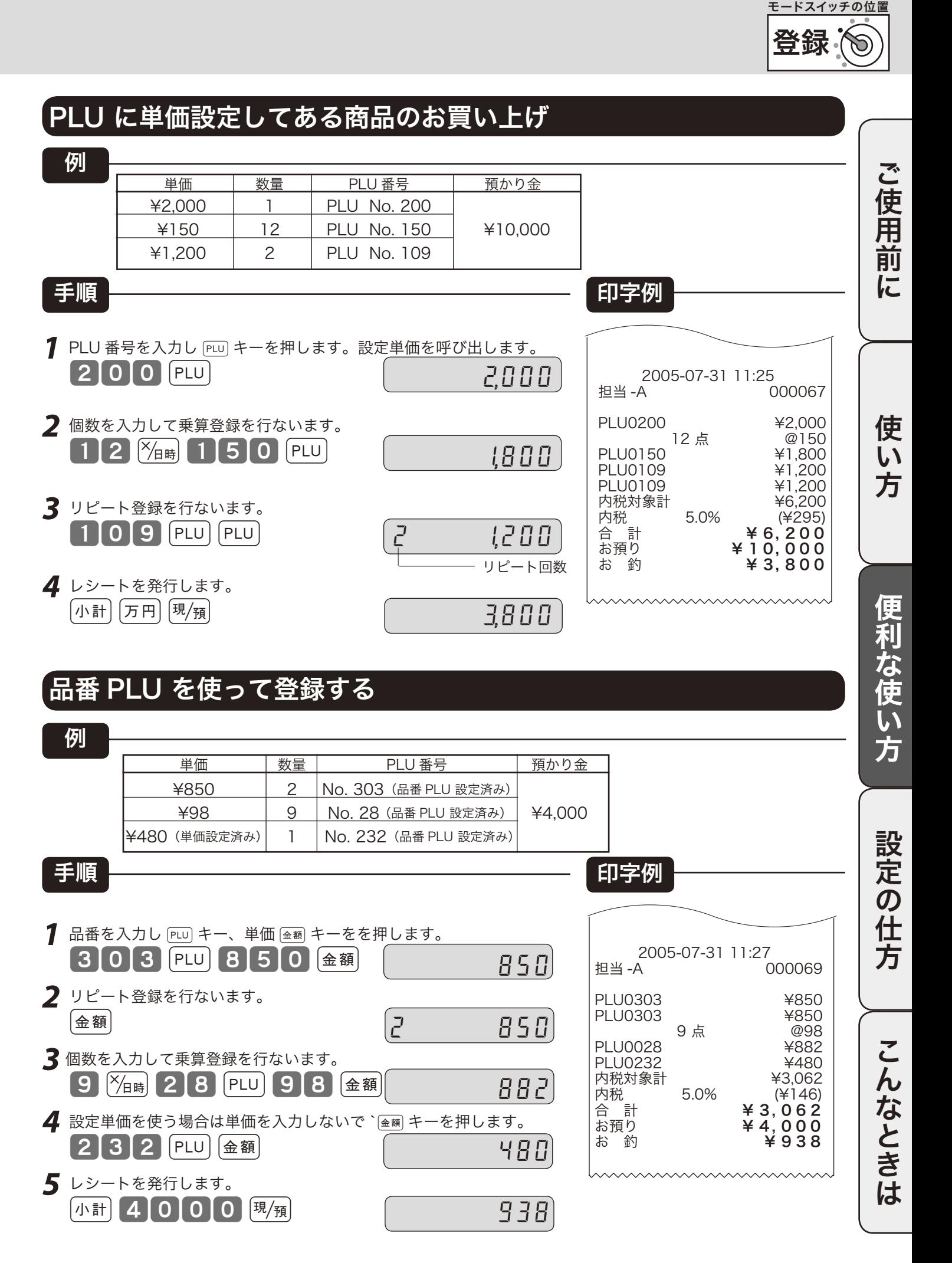

スキャニング PLU の使い方

## スキャニング PLU について

本機には通常の PLU の他に、バーコードを覚えさせられるスキャニング PLU も用意されています。 このスキャニング PLU は、別売のスキャナーでバーコードを読み取るか、キーボードからバーコー ドの数字を入れて [OBR] キーを押すことで登録できます。([OBR] キーをキーボード上に設定する必要が あります)

扱うことのできるバーコードの種類は、JAN-13/EAN-13 PLU タイプ、JAN-8/EAN-8 PLU タイプ、 UPC-A/UPC-E PLUタイプ、JAN-13/JAN-8 Non PLUタイプ、雑誌コード、書籍コード等のバーコー ドを扱うことができます。

スキャニング PLU はお買い上げの状態で 6,000 個あります。

、〜。<br>「、」<br>■ボイント 点検・精算では、レシート、ジャーナルともバーコード数値を印字します。

## スキャニング PLU の自動学習機能

スキャニング PLU は、あらかじめ設定する必要はなく、商品を登録すればそのバーコードの数値と 単価が自動的に設定される《自動学習》の機能を備えています。

登録中にスキャニング PLU を登録した場合、そのバーコード数値が以前に自動学習等で設定されて いればそのまま登録されますが、新しい数値であった場合は、単価を入れてその商品の部門キーを押 せば売上登録がされるとともに、自動学習が行なわれて新規にそのバーコード数値と単価が設定され ます。

なお、スキャニング PLU は、その容量を有効に活用するために、一定期間(設定によって決まります) 売上登録や設定変更がない PLU を、「スキャニング PLU 未稼動」の「精算」を行なうことで、削除 することができます。

**⑤コネ / ア 回8R キーなど、お店に必要なキーの設定 → 102 ページ** スキャニング PLU の削除期間の設定の什方→ 88ページ

 $\widetilde{\P}^{\infty}_{n^{*}$ ィ<sub>ント</sub> 設定されているスキャニング PLU の単価、または、部門を変更することもできます。 スキャニング PLU の単価と部門の変更 → 89 ページ
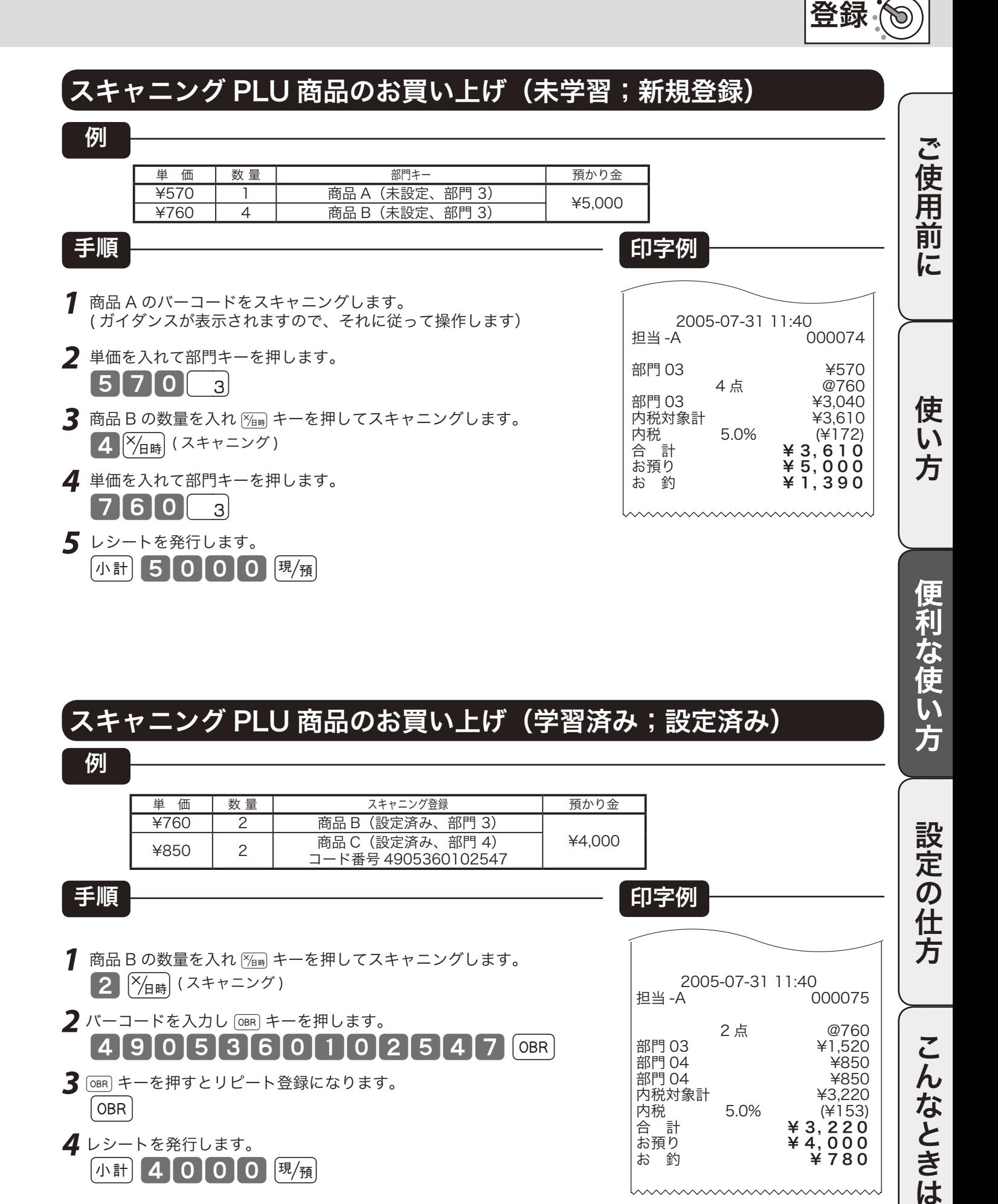

### スキャニング PLU 商品のお買い上げ (学習済み;設定済み)

例 単 価 | 数量 | オキャニング登録 | 預かり金 ¥760 | 2 | 商品 B(設定済み、部門 3) 設定の仕方 ¥850 2 南品 C (設定済み、部門 4) ¥4,000 コード番号 4905360102547手順 印字例 1 商品 B の数量を入れ [%mm キーを押してスキャニングします。  $2$   $\left[\frac{\alpha}{4} + \frac{\beta}{4} + \frac{\beta}{4$ 2005-07-31 11:40<br>C B + A + A 000075 2 バーコードを入力し [OBR] キーを押します。 2 点 @760<br>¥1.520 こ 4905360102547 [ 部門 03 ¥1,520 部門 04 ¥850 んなときは 部門 04 ¥850 **3**  $\overline{)}$   $\overline{)}$  内税対象計<br>内税 5.0% **OBR** 内税 5.0% (¥153)<br>合 計 **¥ 3. 2 2 0** 合 計 ¥ 3, 220 **4** レシートを発行します。 お預り ¥ 4, 000 お 釣 **¥780**  $\lceil \text{ln} \rceil$  4000  $\Theta$   $\lceil \text{H} / \text{H} \rceil$ 

モードスイッチの位置

### 不加算印字の使い方

#### 伝票番号や商品コードを印字する

集計に関係ない数値(伝票番号、商品コード、お客様番号、クレジット番号など)を印字する場合は、 その数値(最大 16桁)を入れたあとで ## キーを押します。これを《不加算印字》と言います。

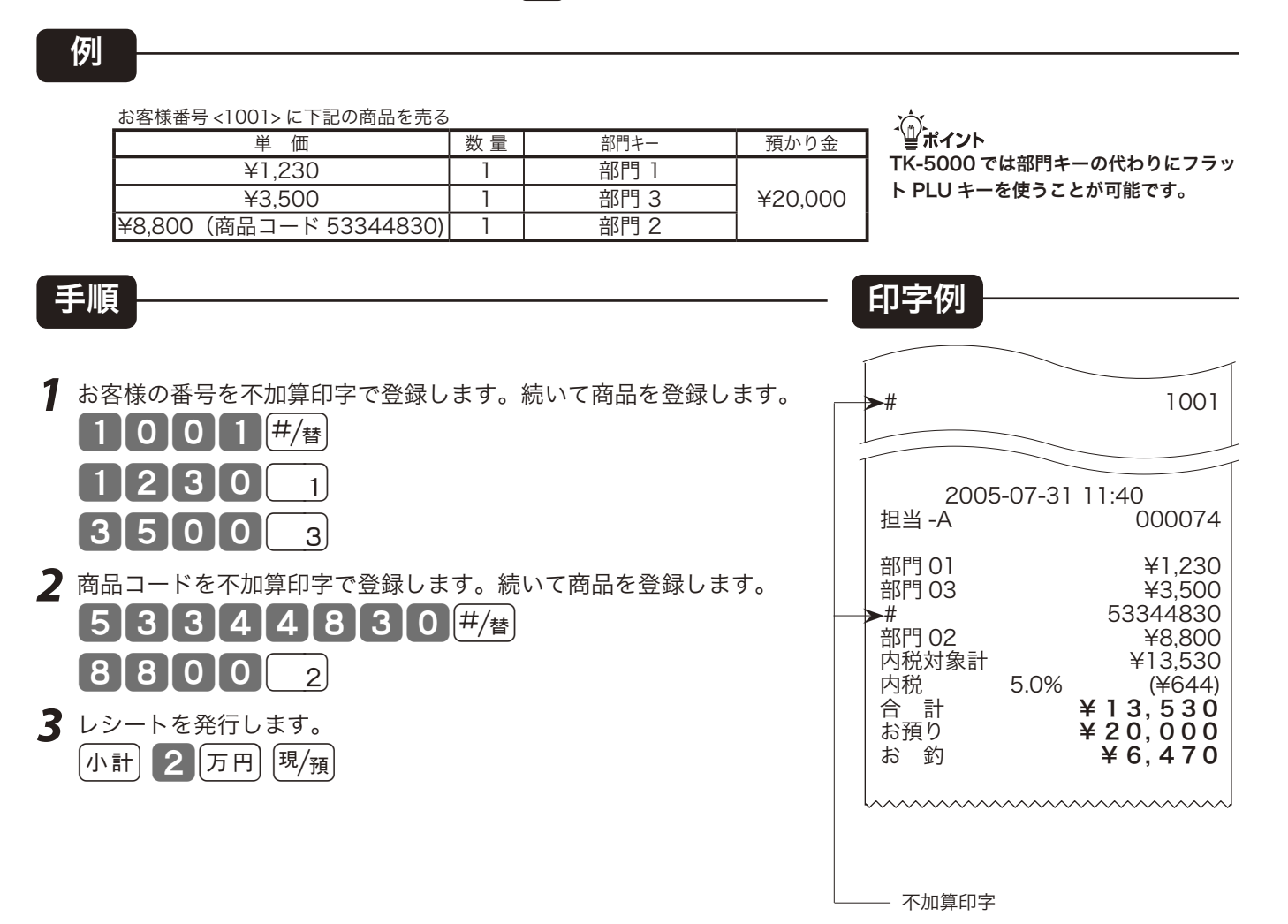

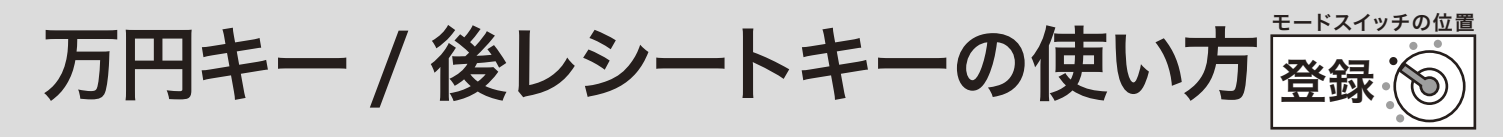

#### 万円キーの使い方

uキーは、預かり金に使用できます。また、金額登録時にも使用できます。

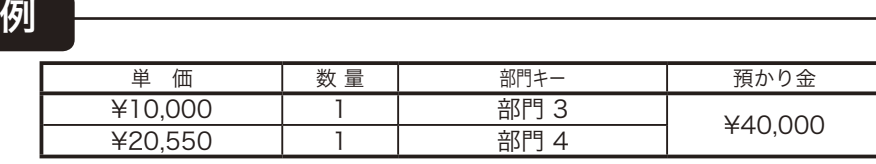

手順 印字例

- **1** 1万円や端数の入力を下記のように行います。  $[75P]$  3
- $[2]$ 5 $[5]$ 5 $[0]$   $[4]$ 2  $\pi$ <sub> $\overline{2}$   $\pi$ <sub> $\overline{2}$ </sub> キーの前に1万円札の枚数を入力してください。</sub> 小計 4 万円 現領

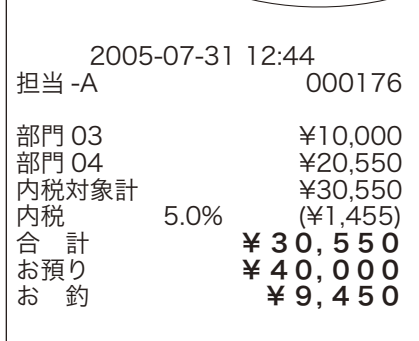

TK-5000 では部門キーの代わりにフラッ ト PLU キーを使うことが可能です。

ご使用前

に

便 い 方

m

 $\widetilde{\P}^{\chi}$ 、<br>「 $\mathcal{Q}^{\chi}$ ポイント 預かり金処理で  $\overline{\text{on}}$  キーを使うと、点検・精算のときに、「一万円札」 の枚数が印字されます。(商品登録時の使用はカウントされません)

#### 必要なときだけレシートを発行する

レシートスイッチを「停止」で使用している場合でも、parap キーを押せばレシートを発行することが できます。

例

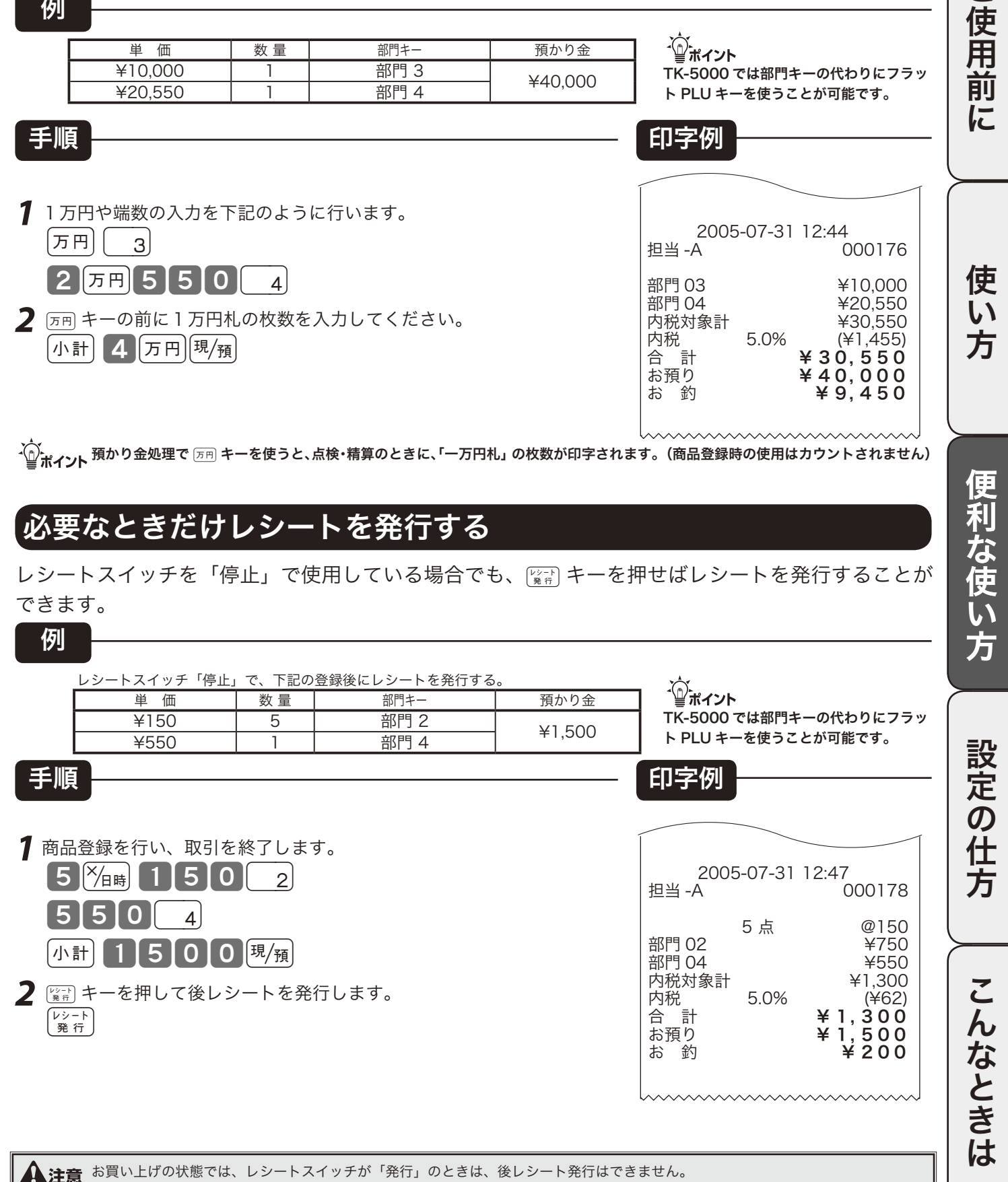

### 時刻や日付の表示

#### 時刻および日付を表示する

モードスイッチが「登録」または「戻」の位置で、 附制 キーを押すと時刻/日付を表示することがで きます。(登録の途中では表示できません)

キャラクタ(文字)表示部に「日付」を表示し、数値・金額表示部に「時刻」を表示します。 時刻または日付を表示後、他の操作を行なう場合は、Åキーを押してからはじめます。(「時刻/日 付」表示のままでは、他の操作が何もできません)

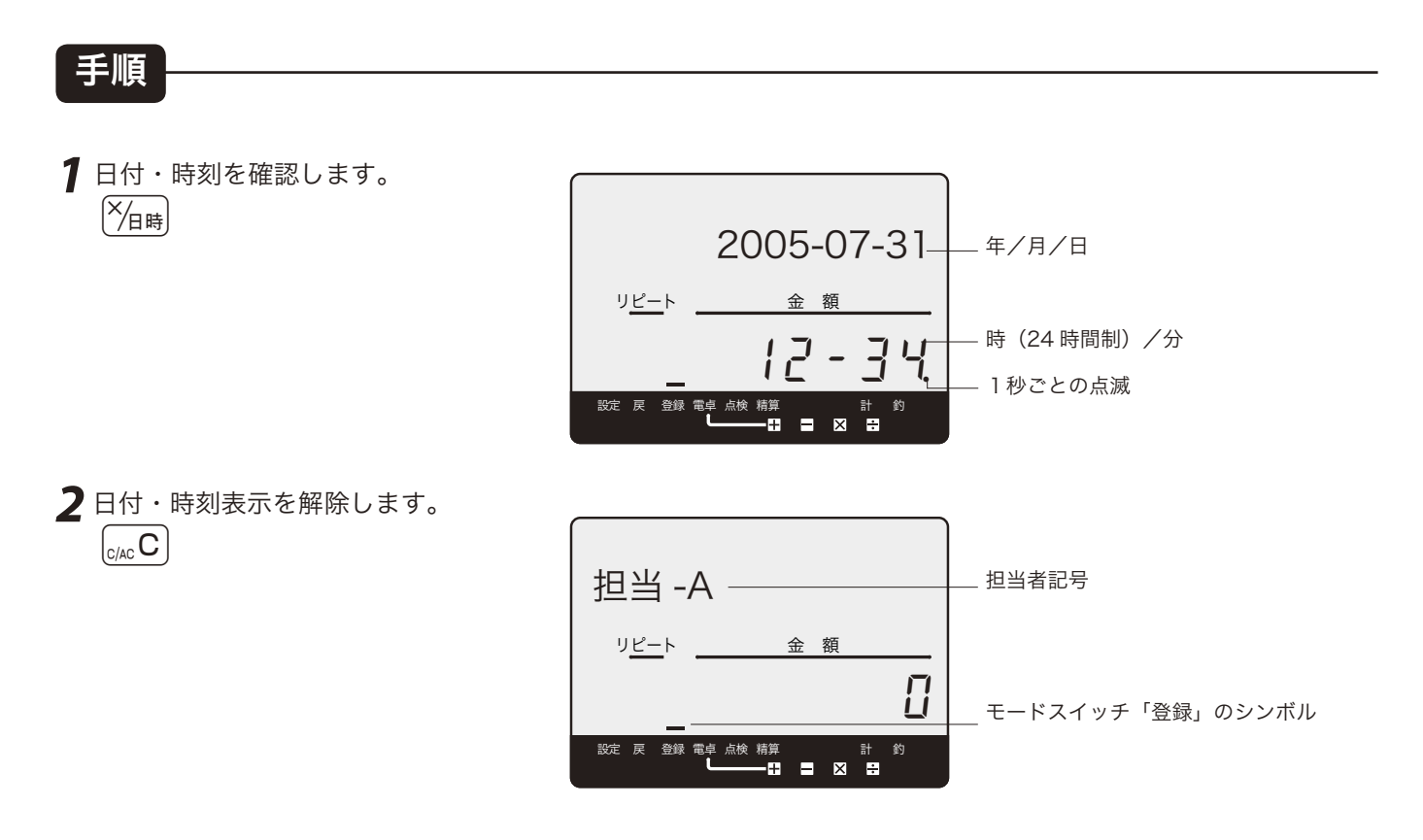

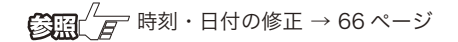

入金キー/出金キーの使い方

#### 登録 ( モードスイッチの位置

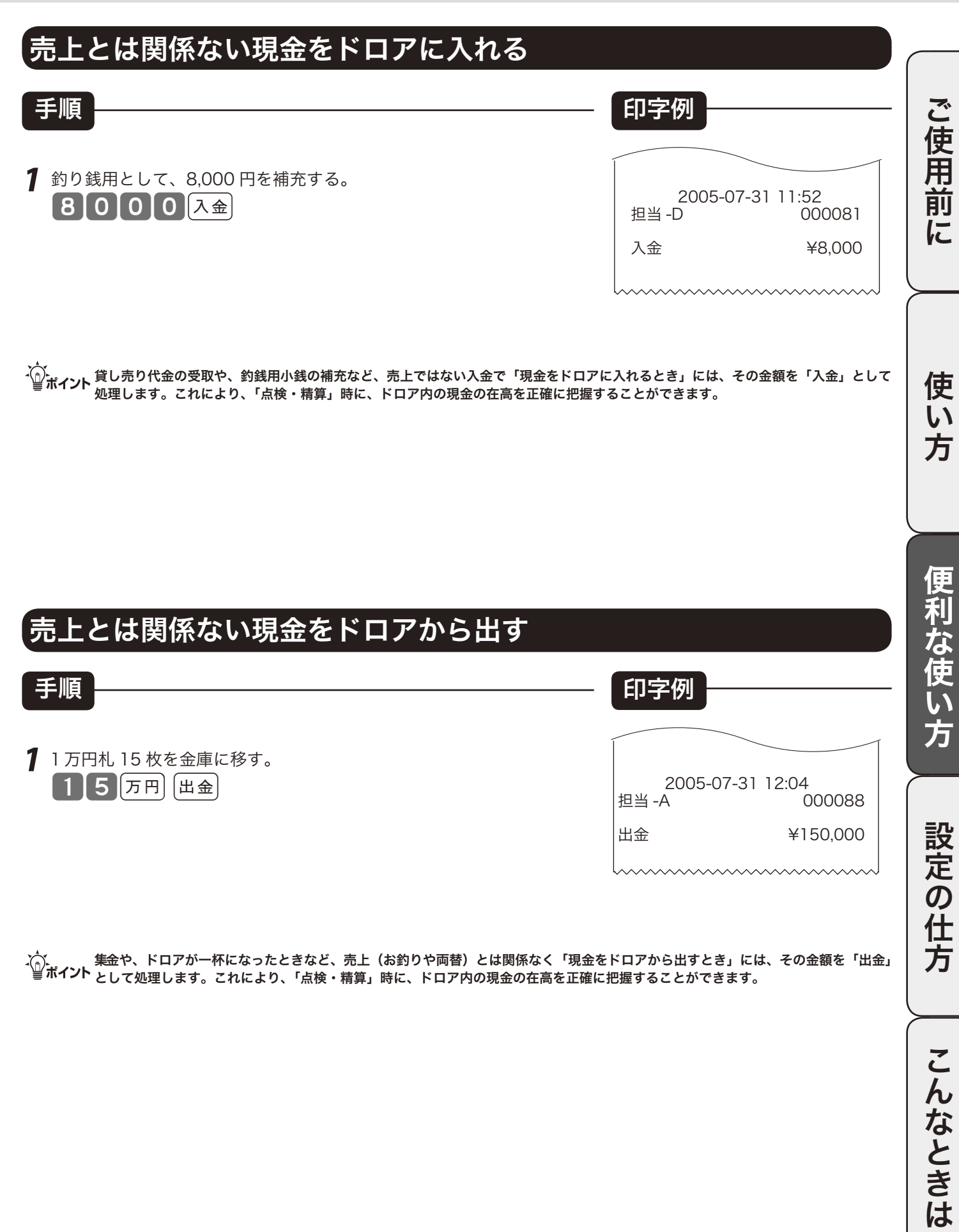

41

### 値引きキーの使い方

#### 値引きを行なう

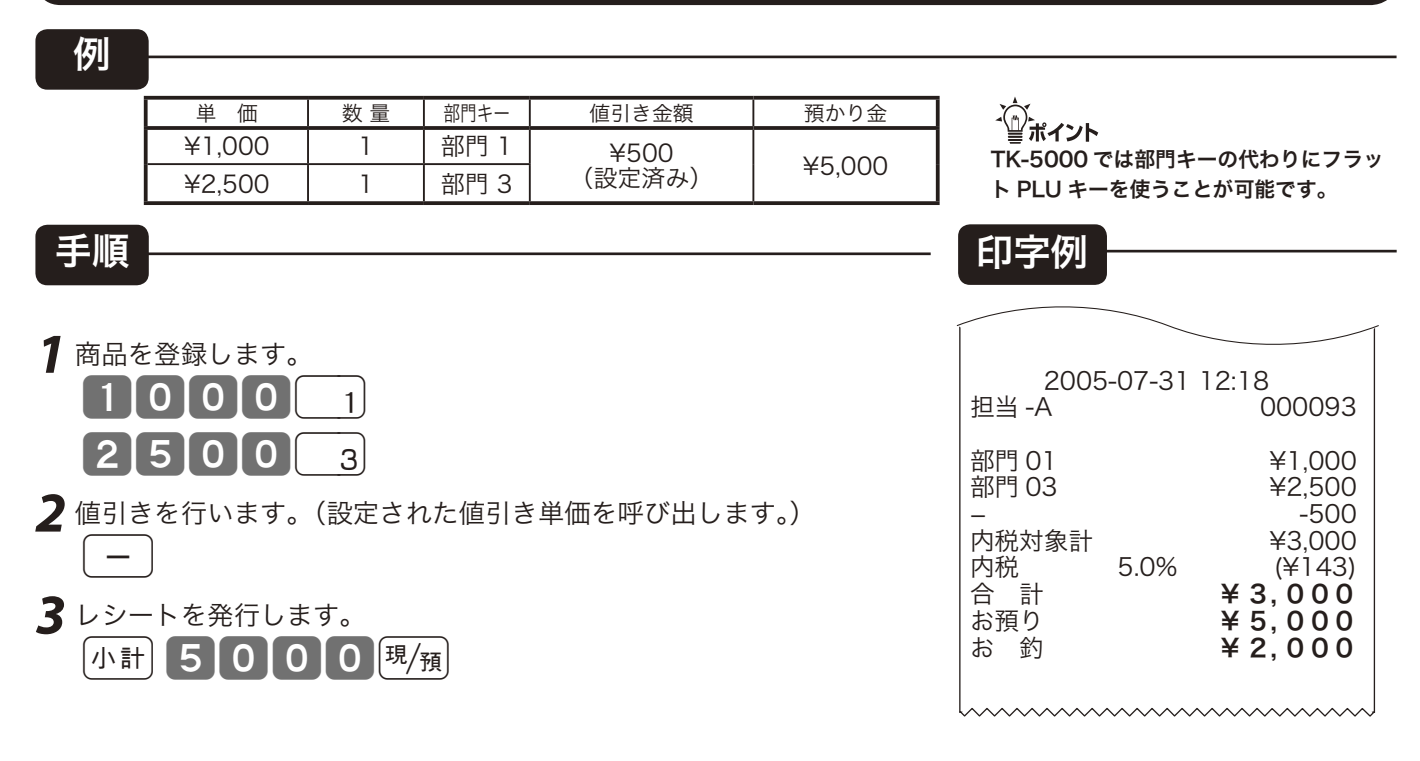

m-キーには、あらかじめ「値引き金額」を設定しておくことができます。なお、違う値引き金額を入れれば、その金額が値引き されます。

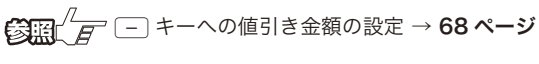

# 割引きキーの使い方

それぞれの商品金額から割引きをする 例 ご使用前 ご使用前に使い方便利な使い方設定の仕方こんなときはご使用前に使い方便利な使い方設定の仕方こんなときは |単 価 | 数量 | 部門キー | 割引率 | 預かり金 企業イント ¥1,000 | 1 | 部門 1 | 5%(設定済み) |<br>¥2,500 | 1 | 部門 3 | 7.5% | ¥5,000 TK-5000 では部門キーの代わりにフラッ ト PLU キーを使うことが可能です。 手順 印字例 に |<u>‰─</u> キーを押すと直前の登録金額から割引き計算をおこないます。<br>| **1 | O | O | O** | O | T | 2005-07-31 12:20<br>C 4 - 祖当 - A <u>10000</u> 000095  $% -$ 部門 01 ¥1,000  $-5%$ <br>%-2 FAI キーの直前に割引率を入力することもできます。  $\% -$  -50 使 部門 03 ¥2,500 2500 3  $\mathsf{L}\mathsf{L}$ -7.5% 188-<br>%3.262  $\cdot$  5  $\frac{5}{5}$   $\frac{6}{5}$ 方 内税対象計<br>内税 5.0% 内税 5.0% (¥155)<br>合計 **¥ 3, 2 6 2**<br>お預り **¥ 5, 0 0 0 3** レシートを発行します。 合 計 ¥ 3, 262 お預り ¥ 5, 000 小計 50000 [現例] お 釣 <mark>¥ 1 , 7 3 8</mark>

・①<br>← ポイント キーには、あらかじめ「割引き率」を設定しておくことができます。また、割引き計算の円未満の端数は標準では「四捨五入」で すが、「切上げ」または「切捨て」にすることもできます。使用例は割引ですが、fキーを用いた割り増しの操作もこれと同じです。

 $\begin{CD} \begin{picture}(120,1111) \put(0,0){\line(1,0){15}} \put(15,0){\line(1,0){15}} \put(15,0){\line(1,0){15}} \put(15,0){\line(1,0){15}} \put(15,0){\line(1,0){15}} \put(15,0){\line(1,0){15}} \put(15,0){\line(1,0){15}} \put(15,0){\line(1,0){15}} \put(15,0){\line(1,0){15}} \put(15,0){\line(1,0){15}} \put(15,0){\line(1,0){15}} \put$ |  $\frac{67}{8}$  キーの端数処理の設定 → 99 ページ

#### 合計金額から割引きをする

例

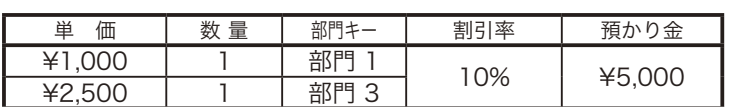

- <mark>1</mark> 商品登録をおこないます。<br>
 1 0 0 0 0 1 000
	- $25000$   $3$
- 2 mm キーを押してから [%-] キーを押します。 小計10%-
- **3** レシートを発行します。<br>
小計 5000  $50000$   $\frac{m}{6}$

m TK-5000 では部門キーの代わりにフラッ ト PLU キーを使うことが可能です。

登録

モードスイッチの位置

D

便利な使い方

設定の仕方

こんなときは

手順 印字例

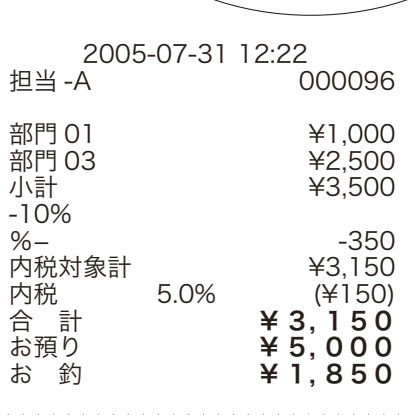

## さかのぼり訂正の使い方

#### 登録中に何行か前のまちがいを訂正する

mキーは「取引中の返品」(29 ページ参照)に使用しますが、登録途中で何行か前の登録を訂正し たい場合(これを「さかのぼり訂正」と言います)にも使用できます。

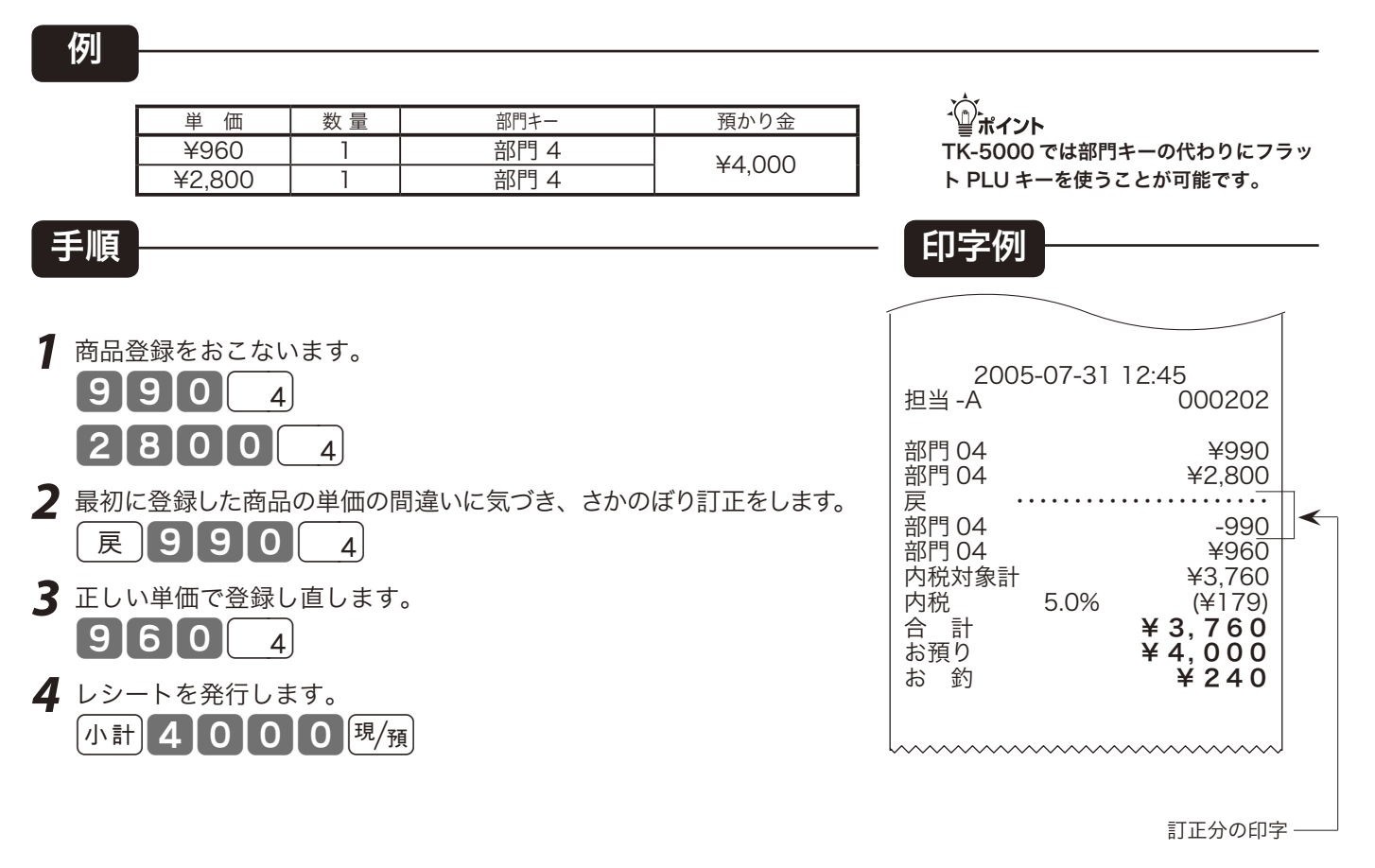

 $\widetilde{\P}^*_{\vec{x}}$ ィ<sub>ント</sub> さかのぼり訂正は、 $(\overline{\mathbb{R}})$ キーを押したあとに、まちがえた登録内容をそのまま操作し、改めて正しく入れ直します。

#### 登録 モードスイッチの位置 10 円まるめ・5円まるめの使い方

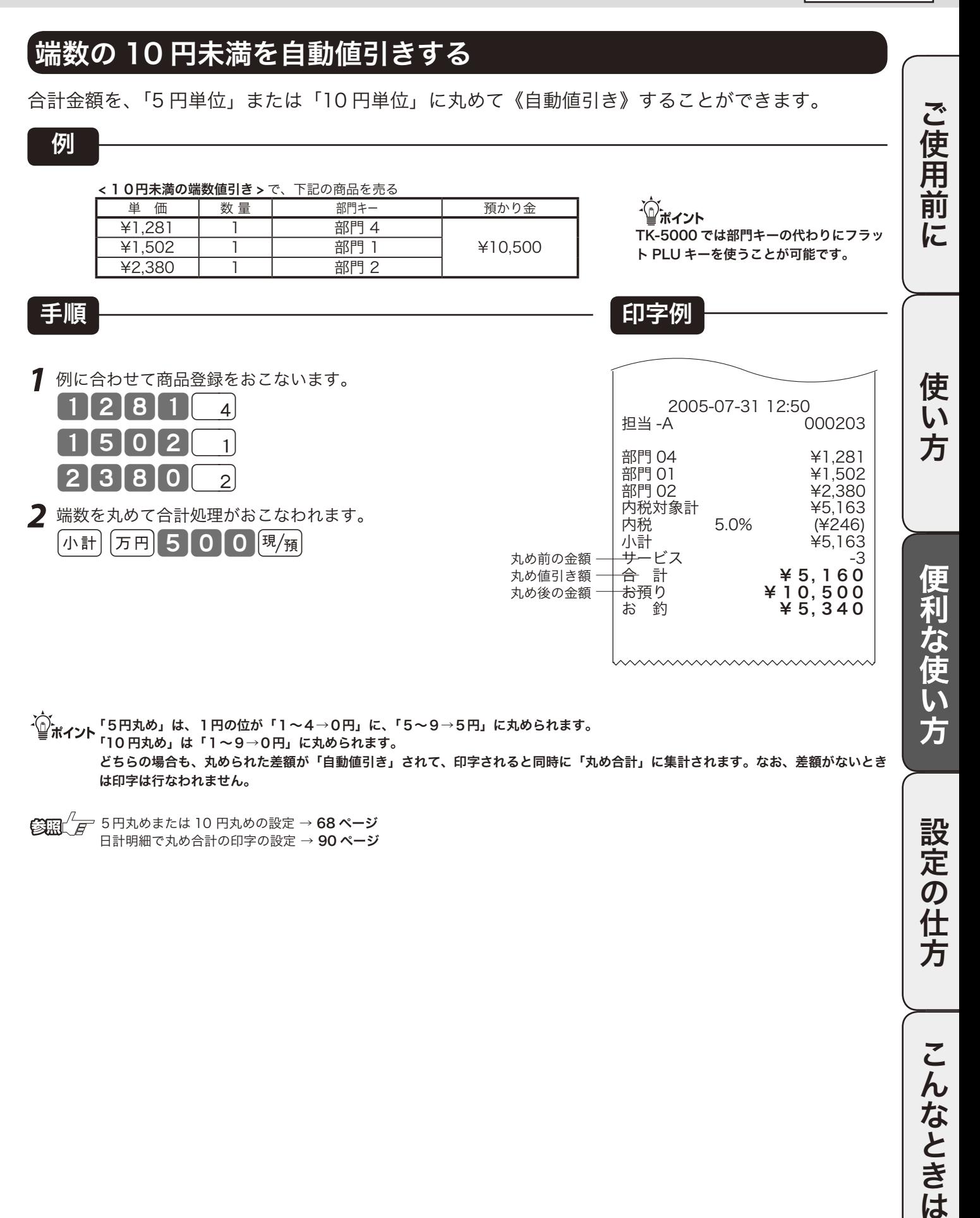

- ^^;<br>└──<br>「■ ポイント 「10 円丸め」は「1 ~9 → 0 円」に丸められます。 どちらの場合も、丸められた差額が「自動値引き」されて、印字されると同時に「丸め合計」に集計されます。なお、差額がないとき は印字は行なわれません。

**€写語**∠ − 5円丸めまたは 10 円丸めの設定 → 68 ページ 日計明細で丸め合計の印字の設定→90ページ 設定

**)の仕** 

万

## 券売キー/信用売キーの使い方

#### 商品券で売り上げる

商品券(券売り)で売上を行なう場合は、[#]キーを押します。

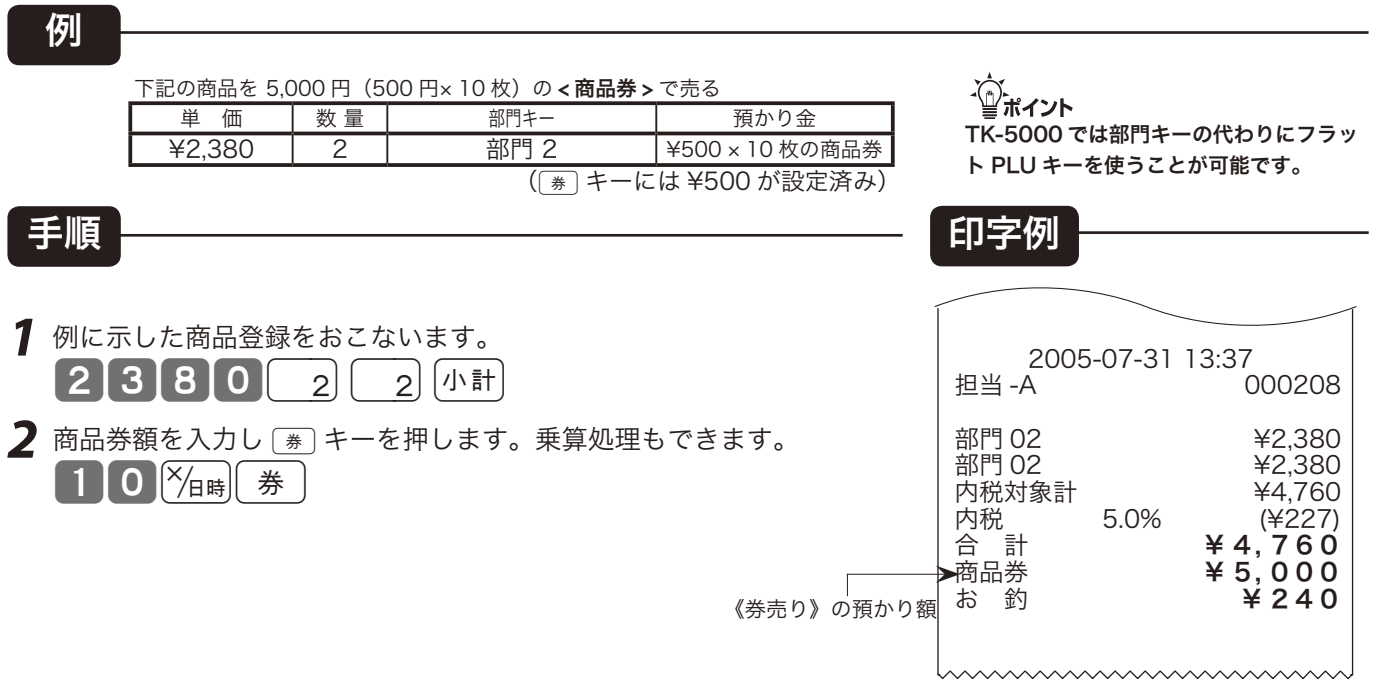

、☆<br>└──<br>■ ボイント なお、金額を入れてから □ キーを押せば、その金額が預かり商品券の金額になります。

 $\left(\frac{\partial \mathbf{m}}{\partial \mathbf{m}}\right)^T$   $\overline{F}$   $\left(\frac{\mathbf{a}}{\mathbf{a}}\right)$  キーへ、よく使われる商品券の金額の設定 → 68 ページ

### クレジットカード(信用売り)で売り上げる

クレジットカードで売上を行なう場合は、面1キーを押します。

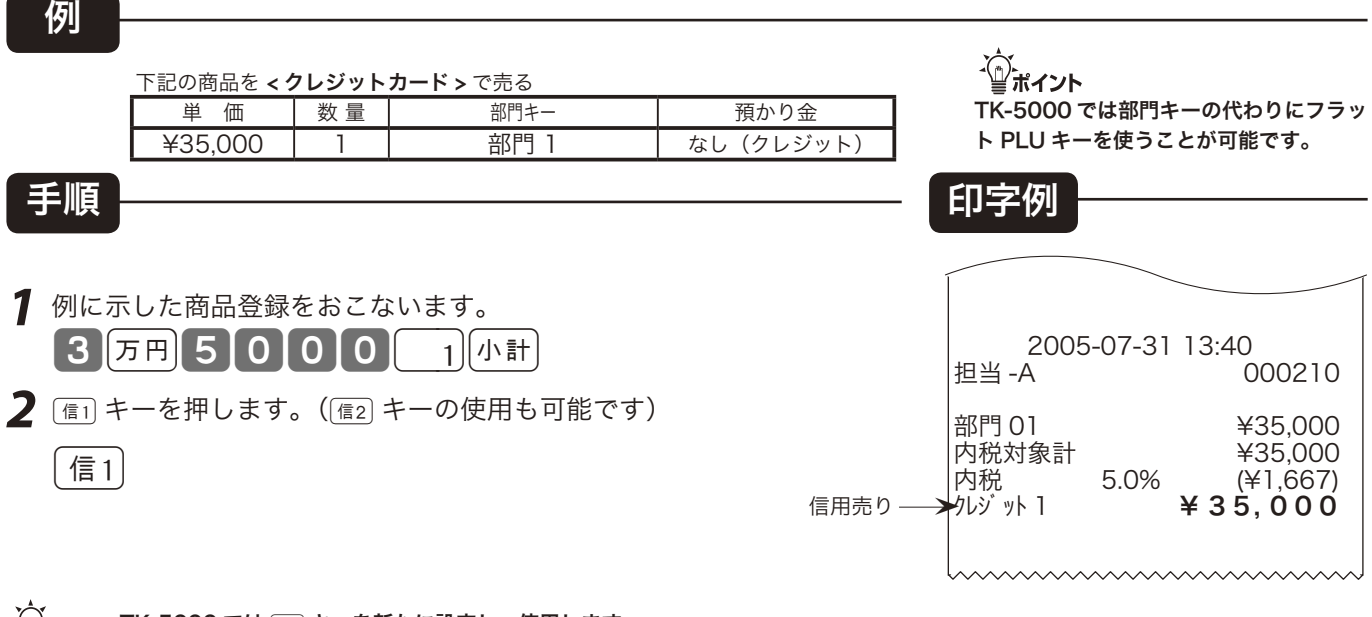

**Manual TR-5000 では**[信] キーを新たに設定し、使用します。

### 組み合わせた売上のやり方

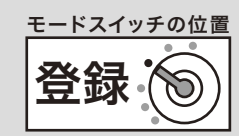

#### 現金と商品券などを組み合わせて売り上げる

登録を終了するとき(「締め」と言います)に、風風、[第]、[信]キーのどれかを押しますが、1つのキー だけでの終了でなく、一部現金売り、一部信用売りなどのように「合計金額を別種の預かり金で分割 して」処理を行なうことができます。

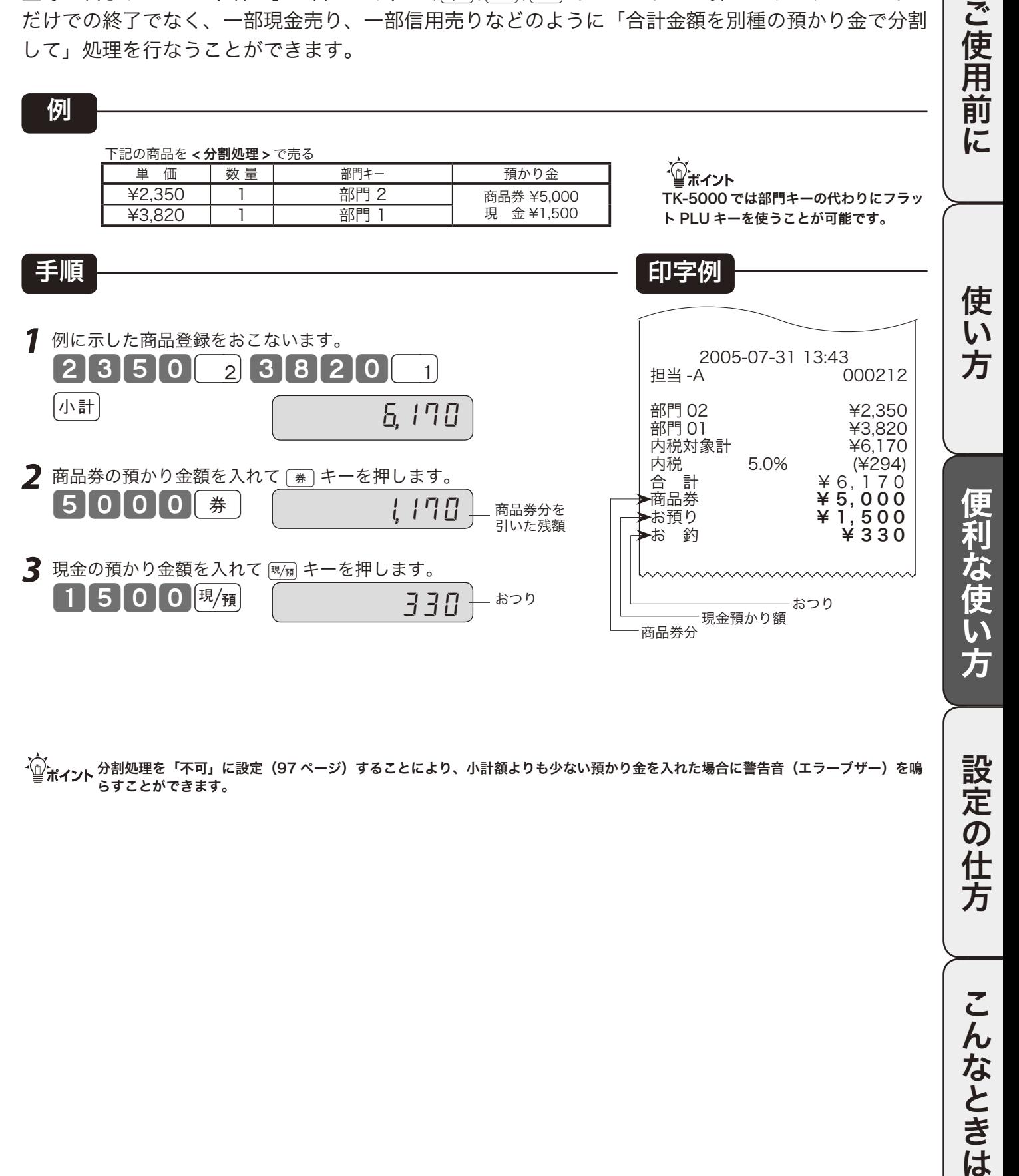

√)。<br>└──ポイント ☆キュ : ☆ギュナ に設定(97 ページ)することにより、小計額よりも少ない預かり金を入れた場合に警告音(エラーブザー)を鳴 らすことができます。

設定

)の<br>仕

方

米ドルでの支払い/両替のやり方

#### 米ドルで支払いがあった場合

米ドルでの支払を受付けるお店は、キーボード上に「#)キーを設定してそれを使います。 [事] キーを押してから 小計 キーを押すと、米ドルへ通貨変換されて、小計額のドル金額を表示します。 米ドルで支払があった場合には、その「ドル金額」を入れて「\$ヿキーを押せば、日本円に通貨変換できます。

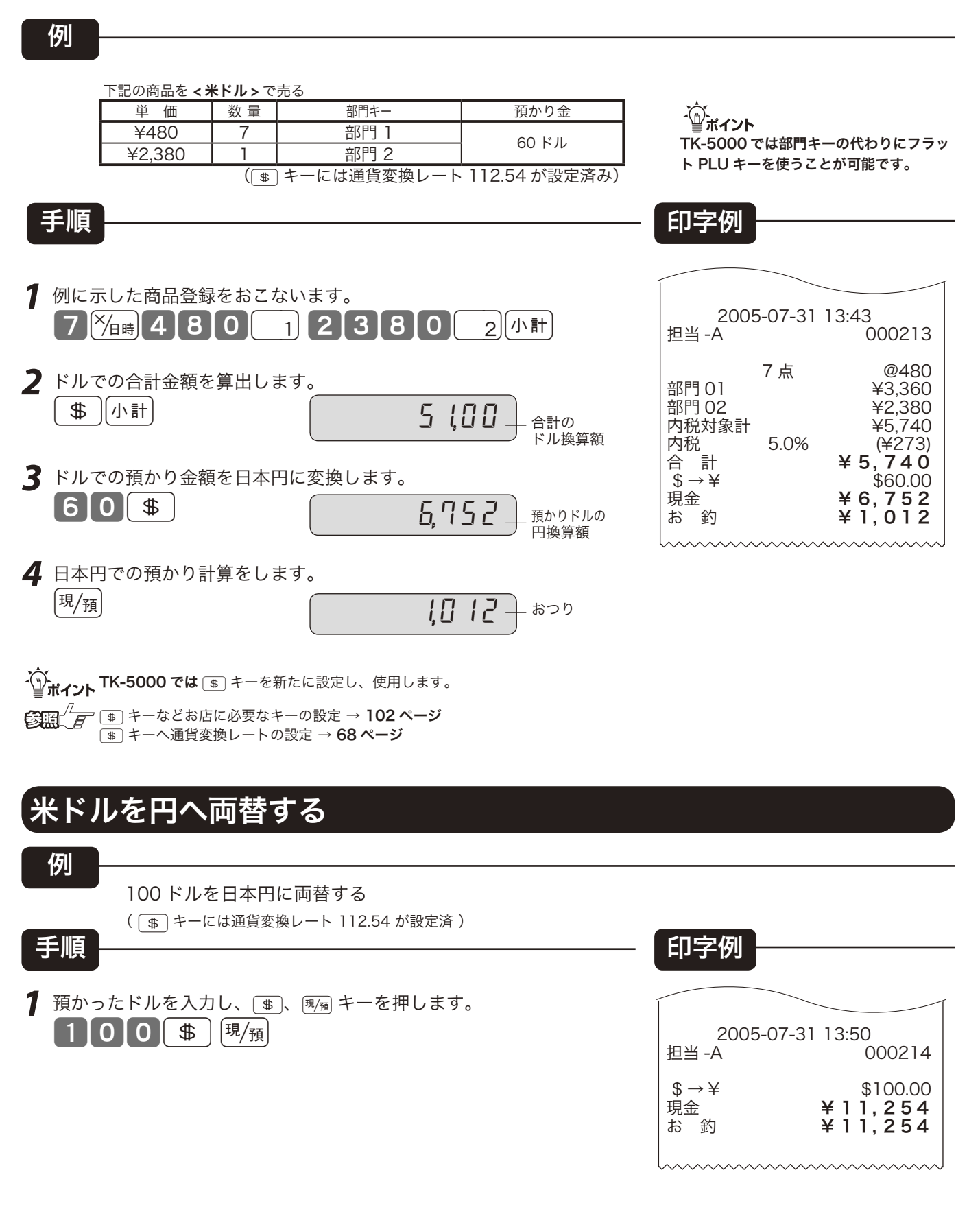

奉仕料の使い方

#### 奉仕料の計算

お買い上げの状態では、奉仕料は計算しません。 この計算が必要なお店は、「奉仕料を計算する」に設定します。なお、この設定で、奉仕料の料率や 端数処理方法なども設定します。

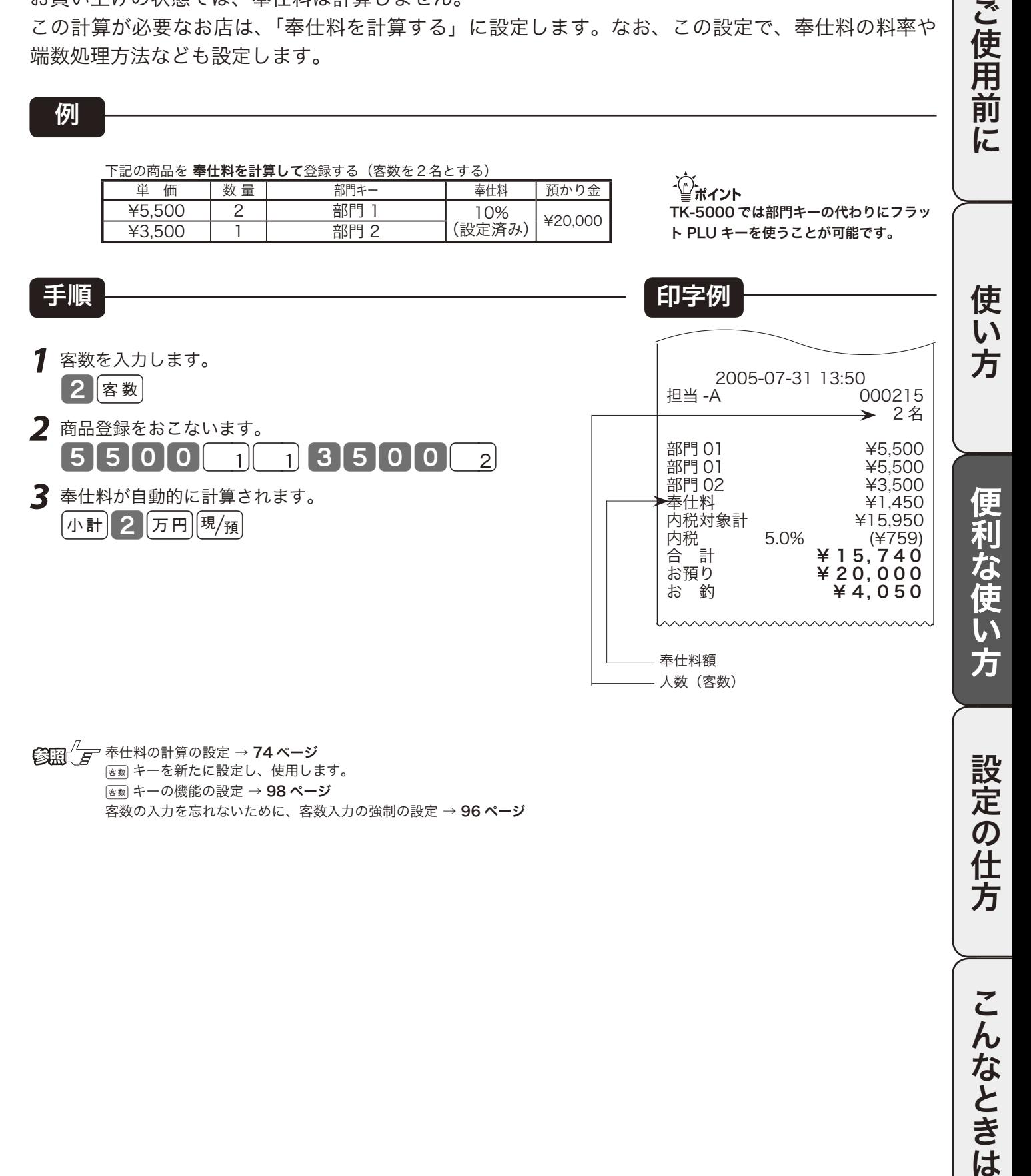

■ 全国 → 74 ページ jキーを新たに設定し、使用します。 | 客数 キーの機能の設定 → 98 ページ 客数の入力を忘れないために、客数入力の強制の設定→96ページ

設定の仕方

49

割り勘キーの使い方

#### 登録直後での割り勘計算

例

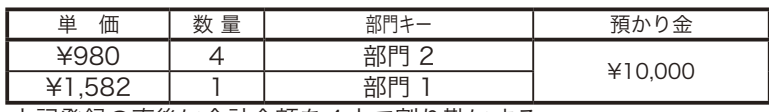

上記登録の直後に合計金額を4人で割り勘にする

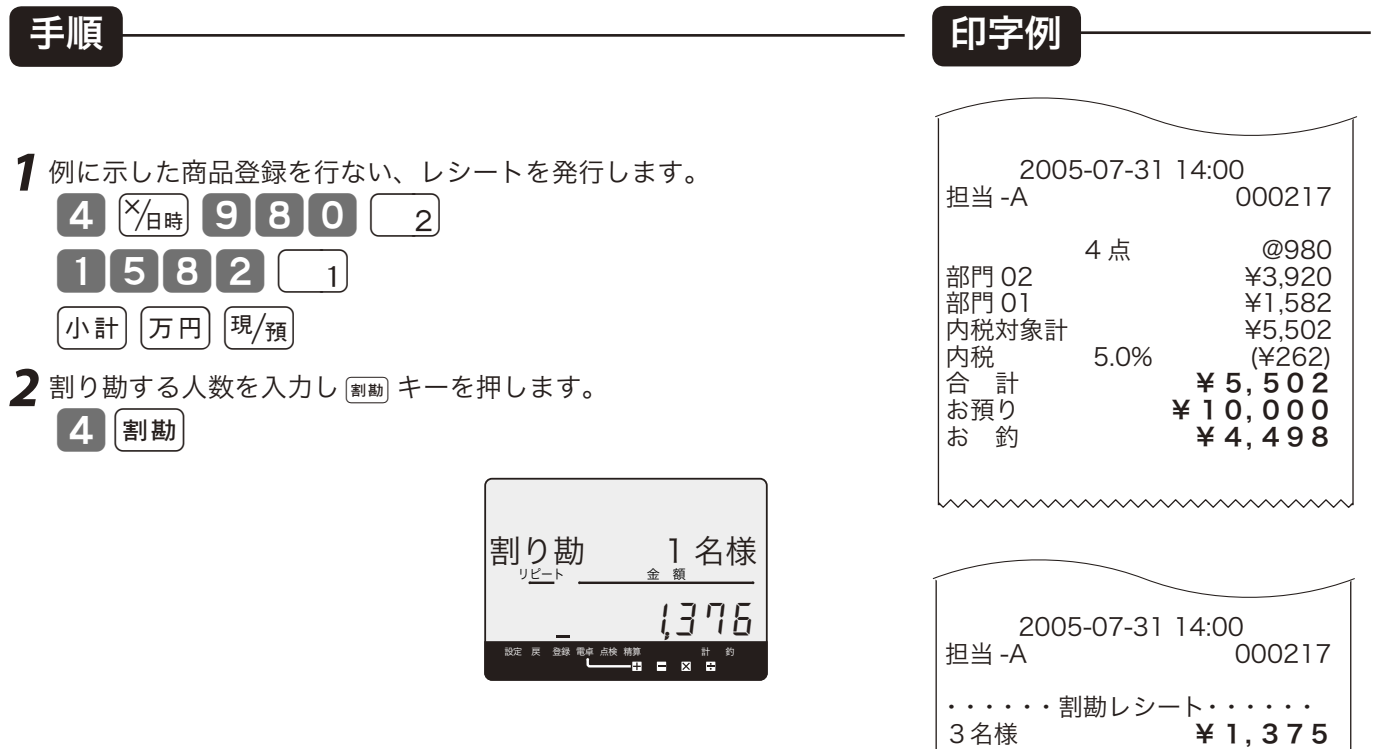

割り勘レシート

 $\boldsymbol{\lambda}$ 

1 名様 **¥ 1 , 3 7 7** 合 計 ¥ 5, 502

√◎ポイント

TK-5000 では部門キーの代わりにフラッ ト PLU キーを使うことが可能です。

、、、<br>- () - イント - キーを新たに設定し、使用します。<br>- 『ポイント b ₩ \*\*!~ \*\*\* \*\* \*\* # 소ゖ、소ヺゟ゚゚ 割り勘額に端数のある場合は、合計金額を人数で割って、小数第 1 位を切上げて表示します。

割り勘レシートは、小数点以下を切捨てた金額を、「人数- 1」名様分とし、残りを 1 名様分にします。

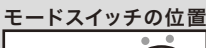

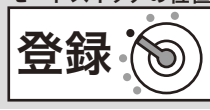

ご使用前に

使  $\overline{u}$ 方

便利な使い方

#### 締め前での割り勘計算

例

以下の商品の合計金額を5人で割り勘にする

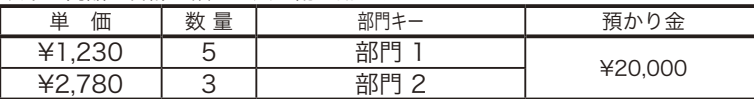

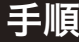

(小計

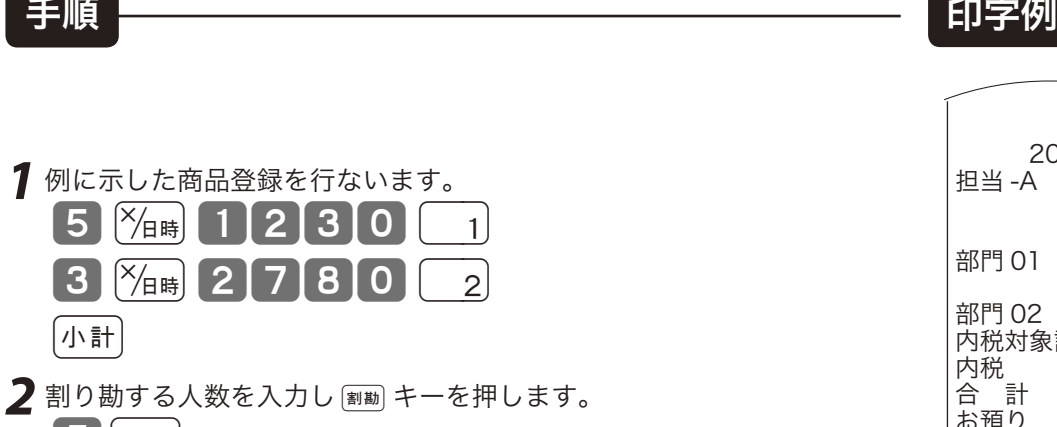

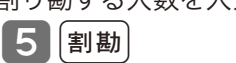

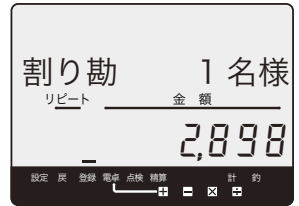

3 預かり金を置数して [R/F] キーを押します。  $2$  万円  $\left[\overline{\mathbb{E}/\mathbb{H}}\right]$ 

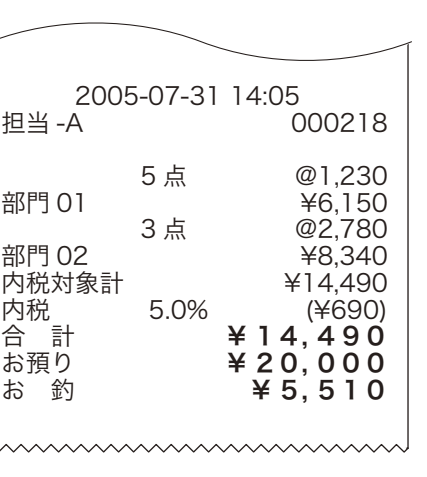

TK-5000 では部門キーの代わりにフラッ ト PLU キーを使うことが可能です。

ั๊ันส่∕

※締め前では割り勘レシートは発行さ れません。

### 点検と精算の操作と印字例(1/ 5)

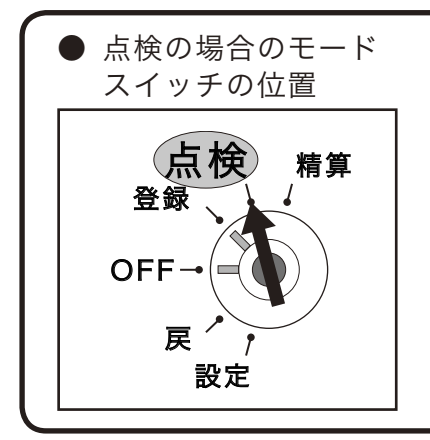

スイッチの位置 - モードスイッチを「点検」にすると、表示 窓の"点検"の位置にシンボル (■)が 表示されます。

> 点検は、売上合計や現金在高、時間帯別 合計などを「確認したい」ときに行なう操 作です。(今までの合計は消えません) なお、点検の印字シンボルは " X " です。

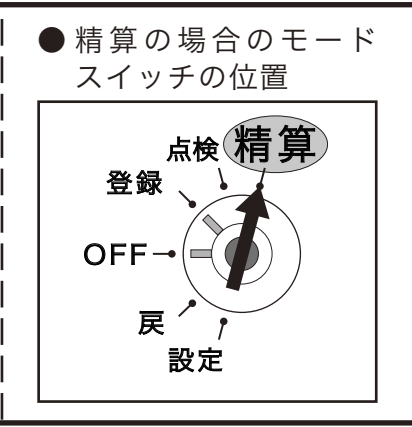

### 操作コードとレポート名について

点検または精算は、モードスイッチを「点検」または「精算」にした後で、以下の「操作コード」を入れ また、印字される点検・精算の内容は「レポート」と言い、このレポートには「レポート名」と「前回精算日付」 (日計の場合の前回精算日付は印字 / 非印字があらかじめの設定で決まります。なお、日計明細では、固 者別が順に印字されます)

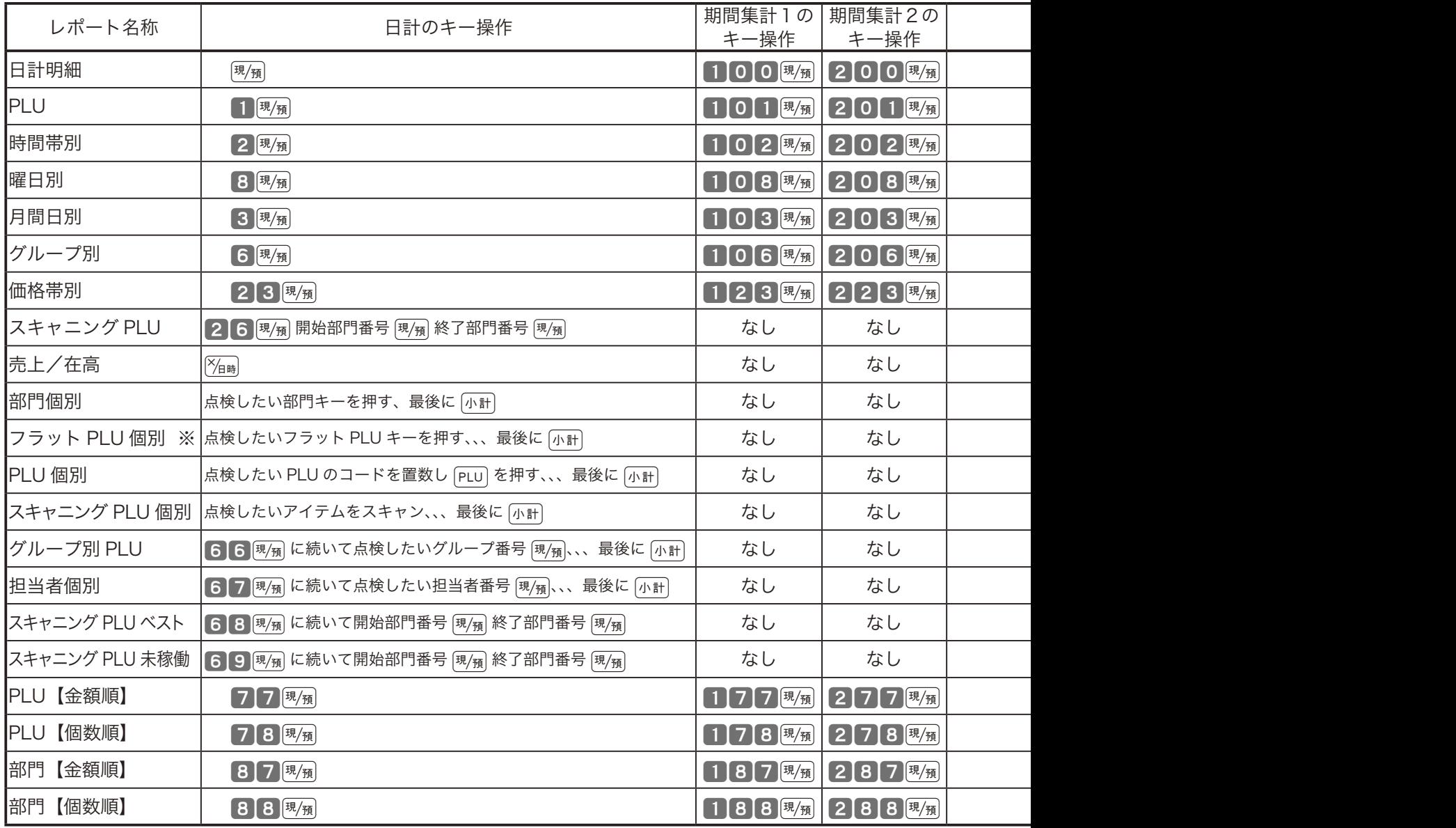

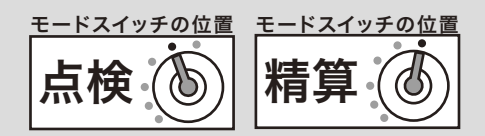

精算は、期間満了日の営業終了後に、 精算・設定用鍵(PGM)でモードスイッ チを「精算」の位置に合わせて行ない ます。なお、モードスイッチを「精算」 にすると、表示窓の "精算" の位置にシ ンボル (■) が表示されます。 精算の印字シンボルは " Z " です。

て風痛キーを押すことを原則とします。 かいます。 定合計器、取引キー別、部門別、担当

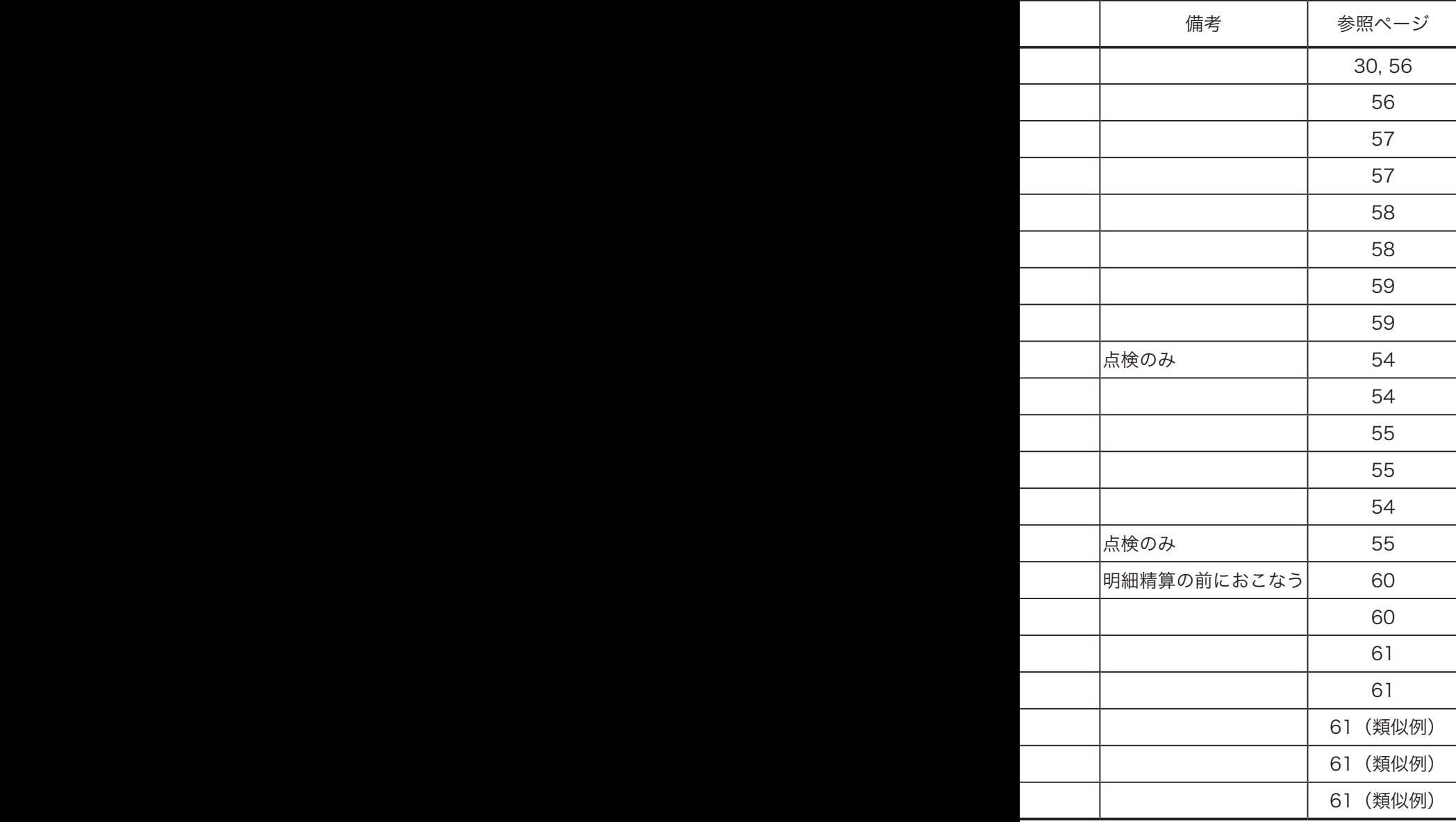

#### 集計名称とその内容

·´(<u>^</u>).<br>"■ポ**イント** グループ集計は「部門」または「フラット PLU キー(PLU)」にあらかじめ グループ番号を設定する必要があります。 価格帯別集計は、あらかじめ価格帯を設定する必要があります。 各項目の「構成比」を求める場合は、「売上構成比の印字」を「印字する」 に設定します。 ※フラット PLU 点検は TE-5000 にはありません。  $\text{Ran}$   $\text{/}$   $\text{F}$  部門のグループ設定 → 86 ページ フラット PLU キー(PLU)のグループ設定 → 87 ページ 価格帯の設定 → 101 ページ 売上構成比の印字の設定 → 92 ページ ● 日 計 明 細 1 日の最後に必ず精算します。 売上総額やドロア内の現金在高、税額総計等、取引別の 内容(現金、掛け、商品券、クレジット等や割引き、値引き、 入出金)、部門別の売上状況、レジ担当者別の扱い金額な どが求められます。 ● PLU (フラット PLU キー※) /スキャニング PLU 個々の商品別の売上金額と売上数量が求められます。 ● 時 間 帯 別 どの時間帯に売上が集中しているかを知ることができます。 ● 曜 日 別 1 週間の内の何曜日に売上が多いかを知ることができます。 ● 月 間 日 別 1 ヶ月の内のどの日に売上が多いかを知ることができます。 ● グ ル ー プ 数個の部門またはフラット PLU キー(PLU)をグループにま とめてその合計を求めます。 ● 価 格 帯 別 どの価格帯の商品の売上が多いかを知ることができます。 ● 期 間 集 計 1 ある期間分(週単位や月単位など)の売上状況がそれぞ れ求められます。 ● 期 間 集 計 2 期間集計1とは異なる期間(キャンペーン期間中または、 半期単位や年単位など)の売上状況がそれぞれ求められま す。

ご使用前に使い方便利な使い方設定の仕方こんなときはご使用前に使い方便利な使い方設定の仕方こんなときは

便利な使い方

設定

~の仕方

こ  $\boldsymbol{h}$ 

なときは

ご使用

前 に

使 い 方

### 点検と精算の操作と印字例(2/ 5)

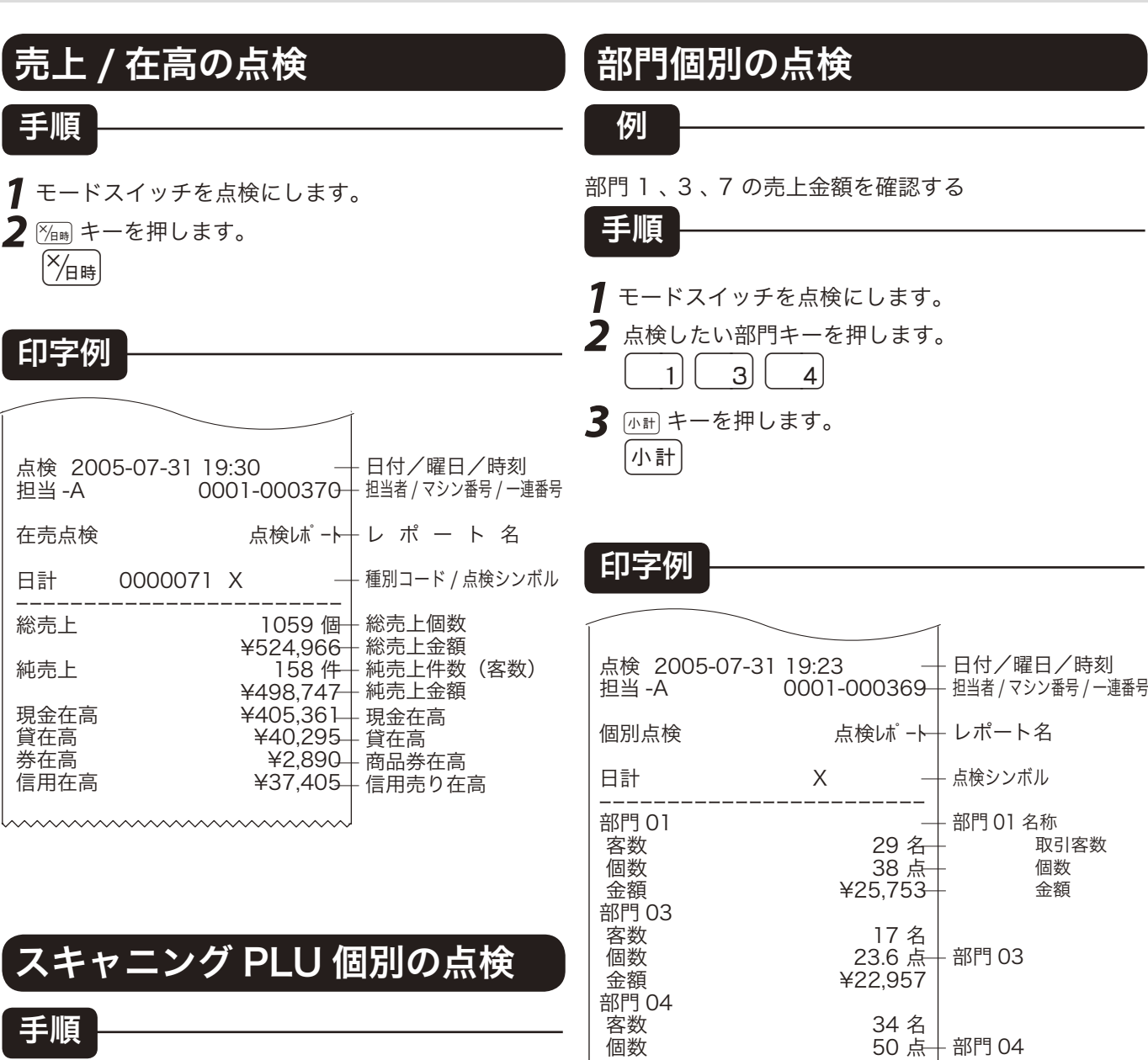

- **1** モードスイッチを点検にします。
- **2** 点検したいスキャニング PLU をスキャンし(または コード番号を入力して [OBR] キーを押し) ます。
- 3 mm キーを押します。

、⌒<br>「<mark>」</mark>ポ**イント 「部門別客数」は、設定により印字します。**<br>「構成比」は、それぞれの総合計に占める個々の割合で、小 数第3位以下は切捨てです。

□ 111.6 点 → 点検分の合計個数

— 合計金額

 金額 ¥23,523 ------------------------

金額 ¥72,233

合計<br>個数

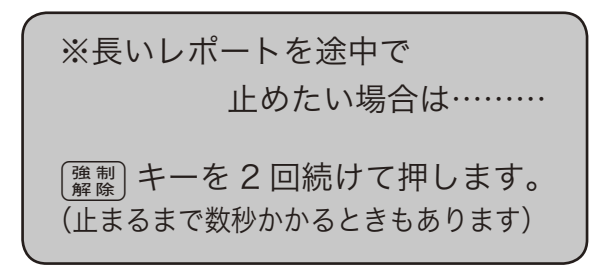

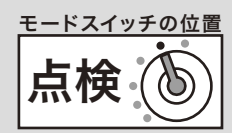

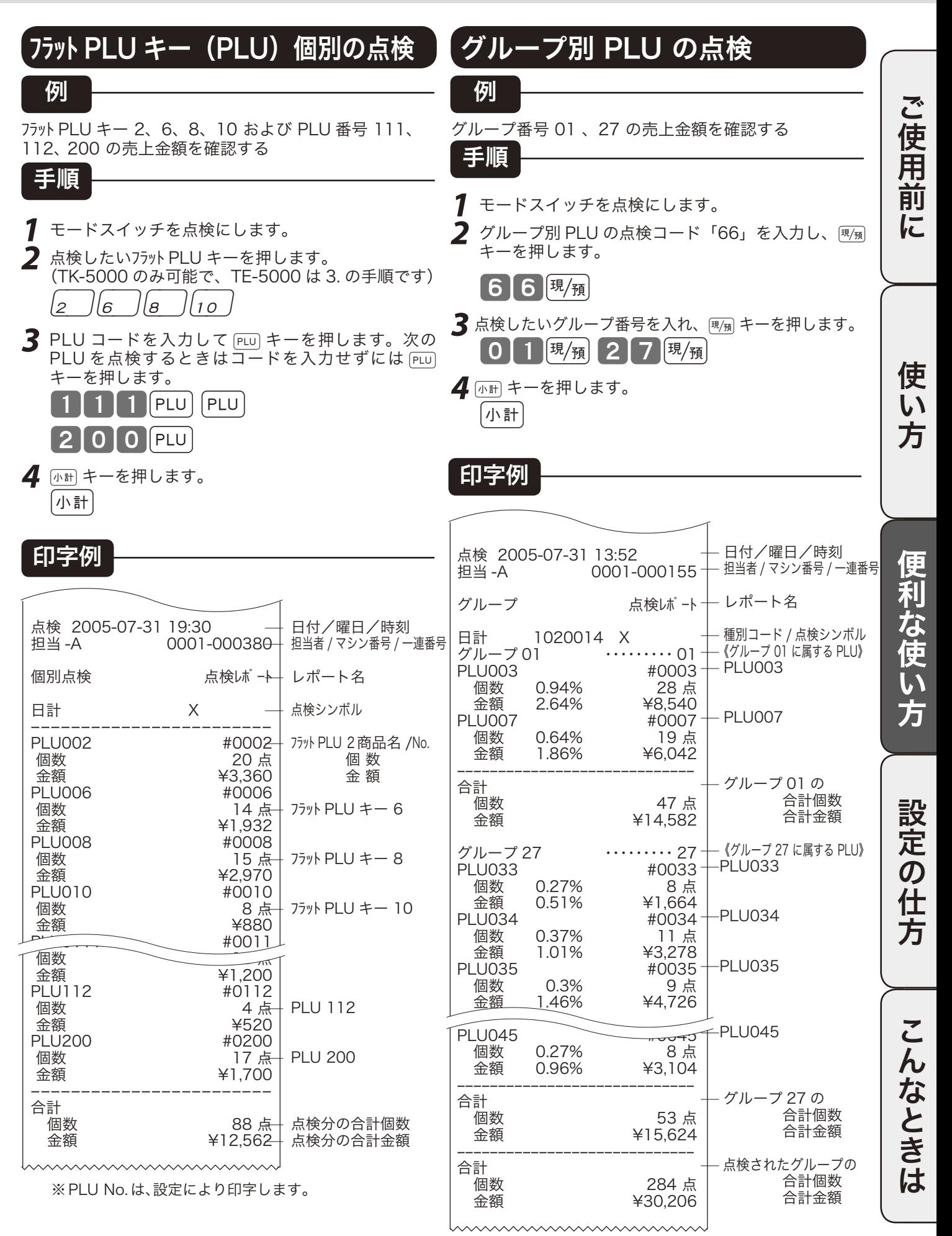

### 点検と精算の操作と印字例(3/ 5)

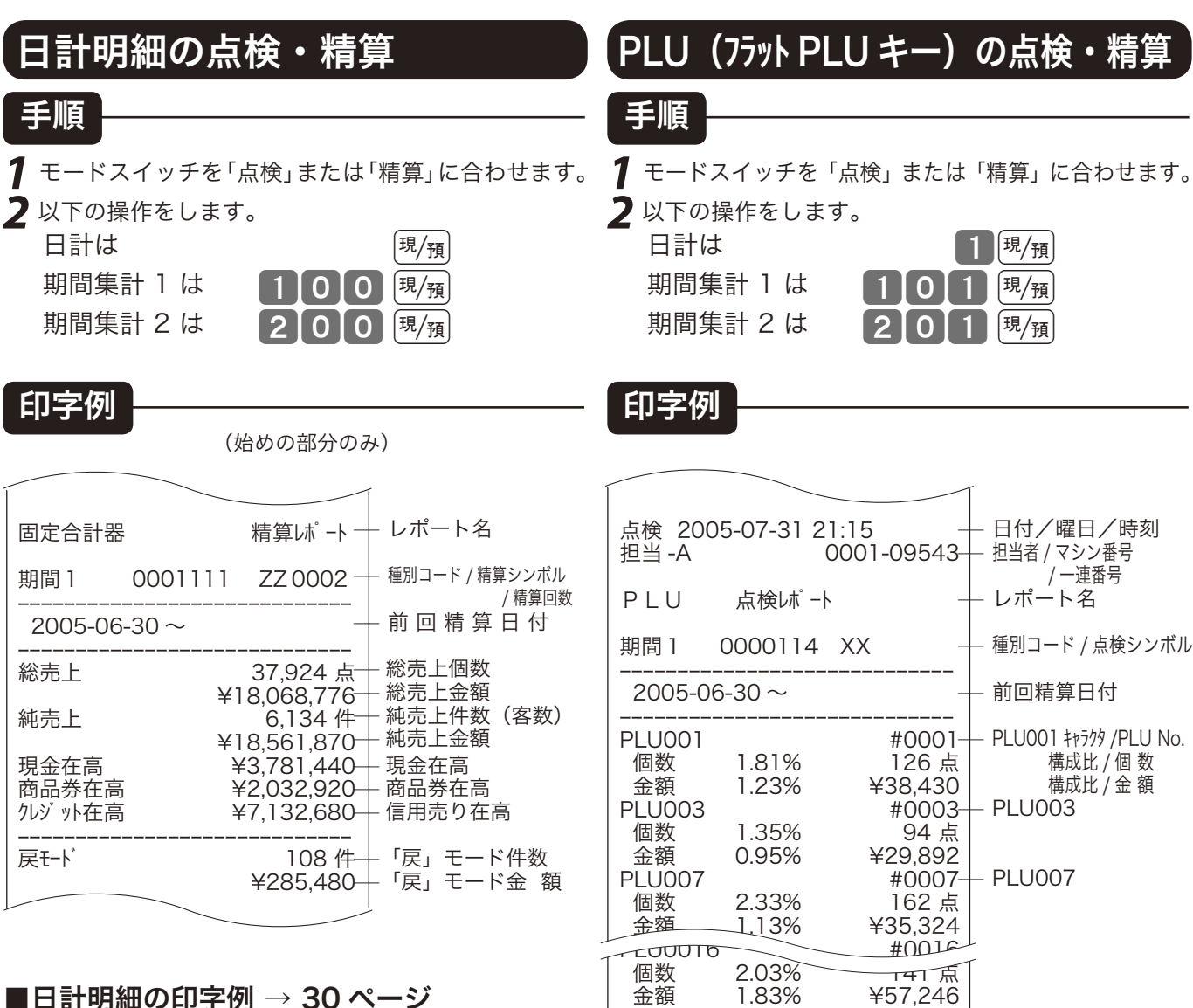

※期間集計 1 および期間集計 2 の印字では、精算 シンボル部(点検シンボル部)と、前回精算日 付が印字されます。(そのほかの部分は変わりあ りません)

 なお、日計明細以外のレポートでも「期間集計」 の場合は、すべてこのように「ZZ」または「XX」 と「前回精算日付」を印字します。

※ PLU No. は、設定により印字します。

金額 ¥1,872,484

-----------------------------

合計<br>個数

※ 構成比は、PLU とフラット PLU キーの総合計に対する個々の比 率です。

4,163 点

— 合計個数 — 合計金額

※ 集計数値のない PLU( フラット PLU キー)は印字をスキップし ます。

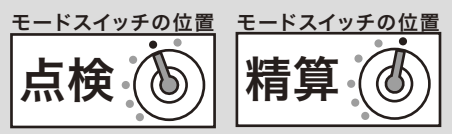

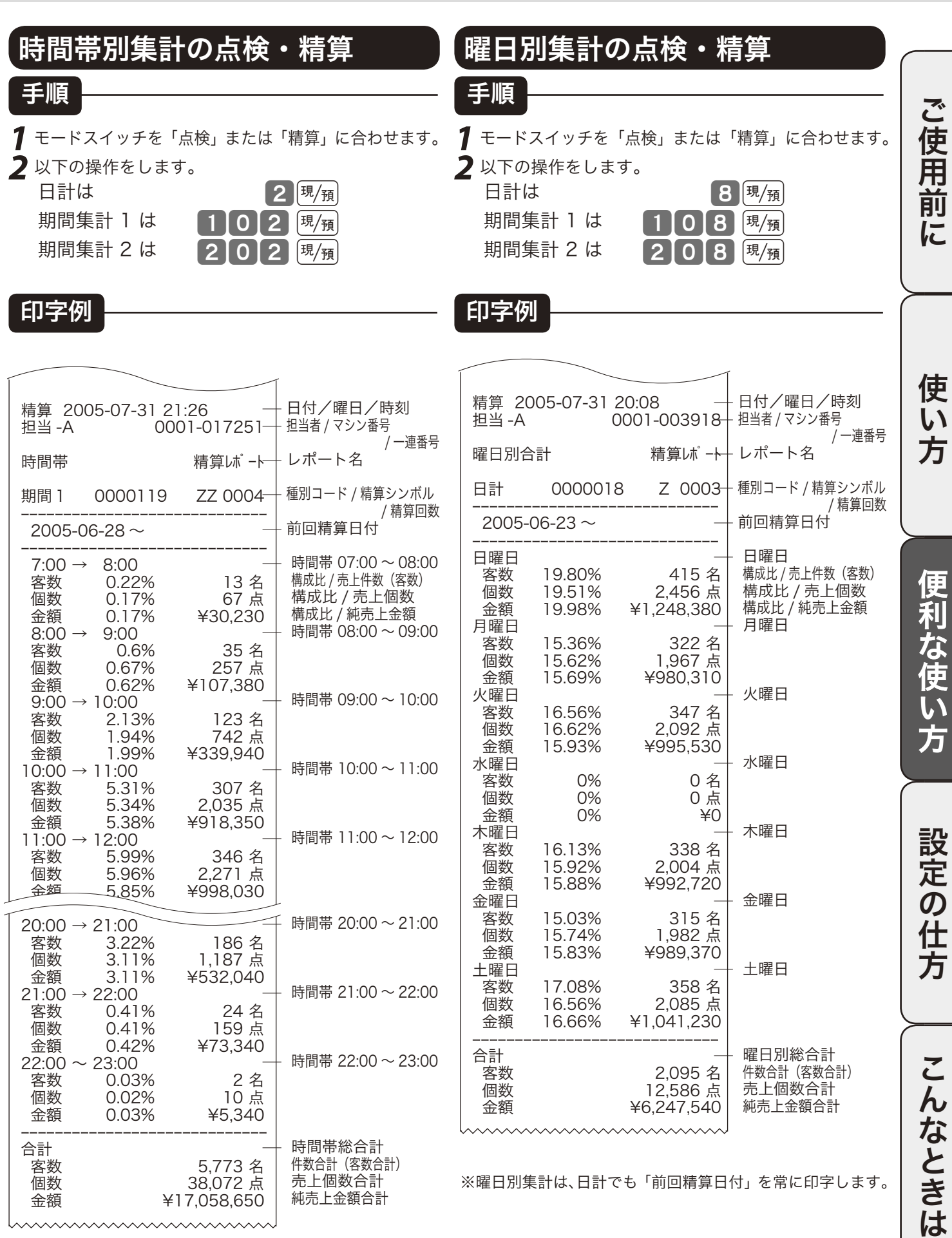

※集計数値のない時間帯は印字をスキップします。

### 点検と精算の操作と印字例(4/ 5)

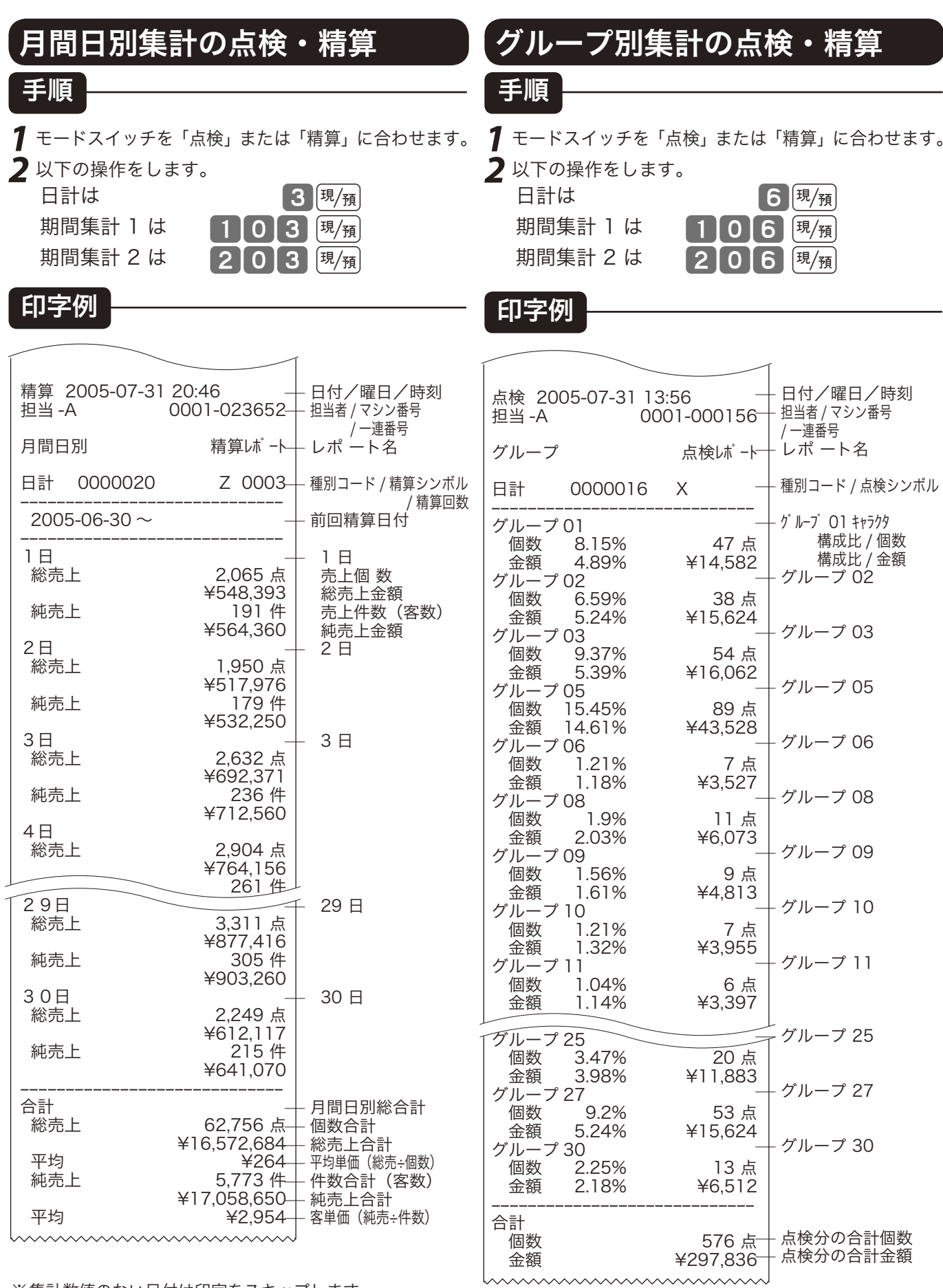

※ 集計数値のない日付は印字をスキップします。

※ 月間日別集計は、日計でも「前回精算日付」を常に印字し ます。

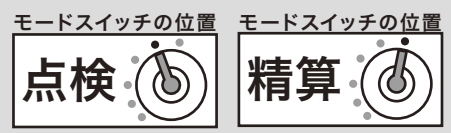

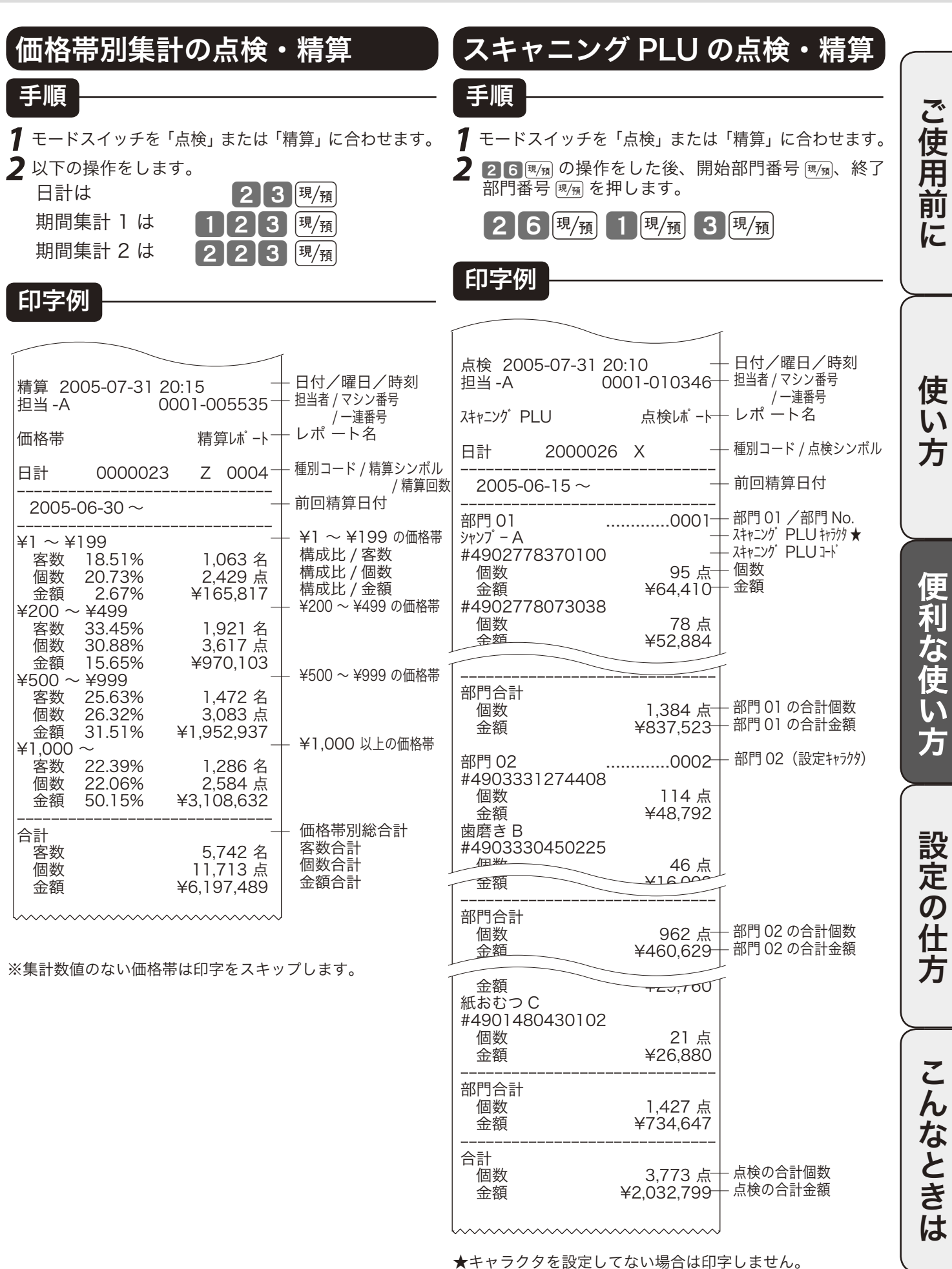

### 点検と精算の操作と印字例(5/ 5)

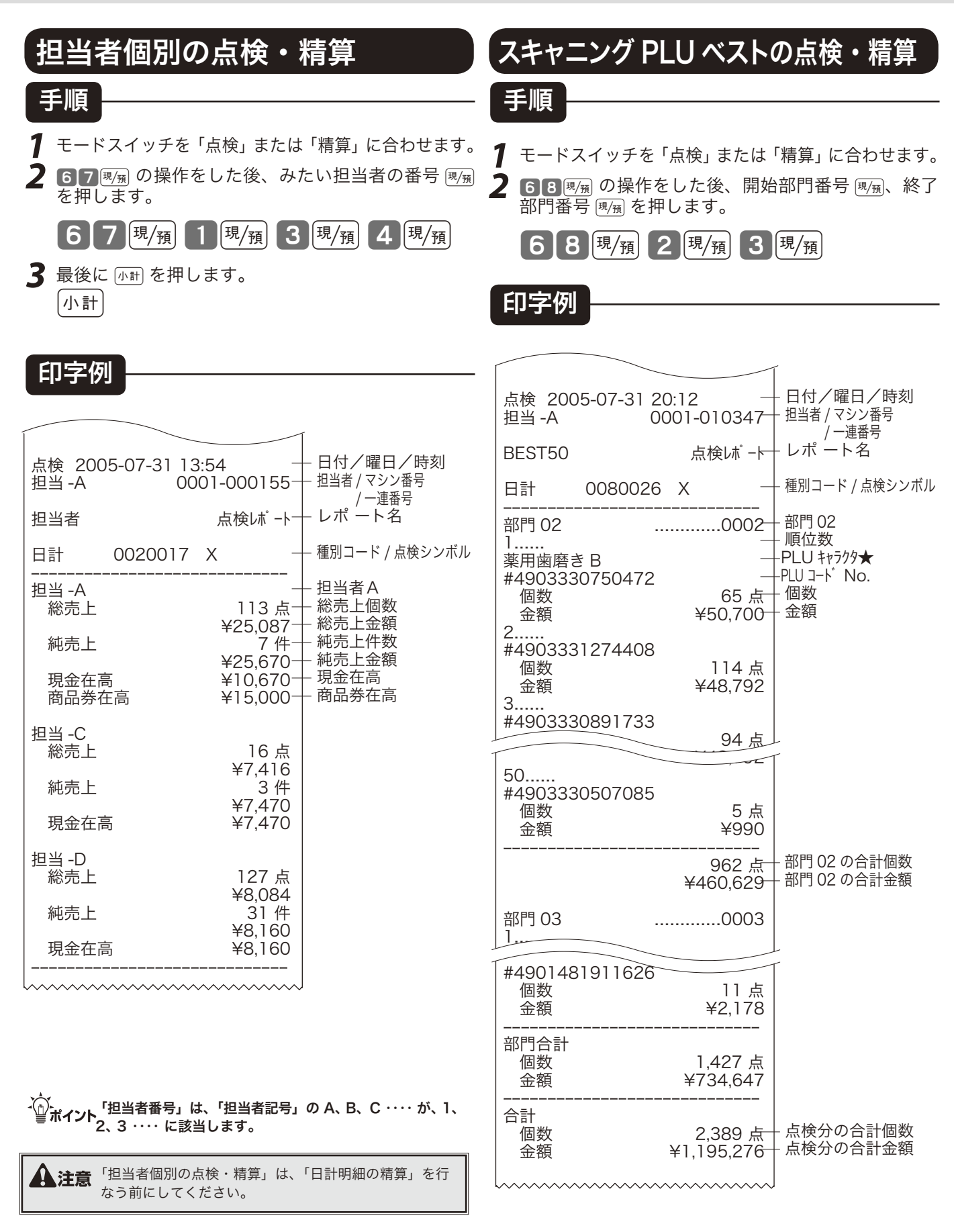

★キャラクタを設定してない場合はその行をスキップします。 ●各部門ごとに 50 位までが印字されます。

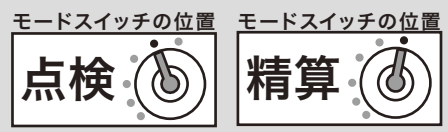

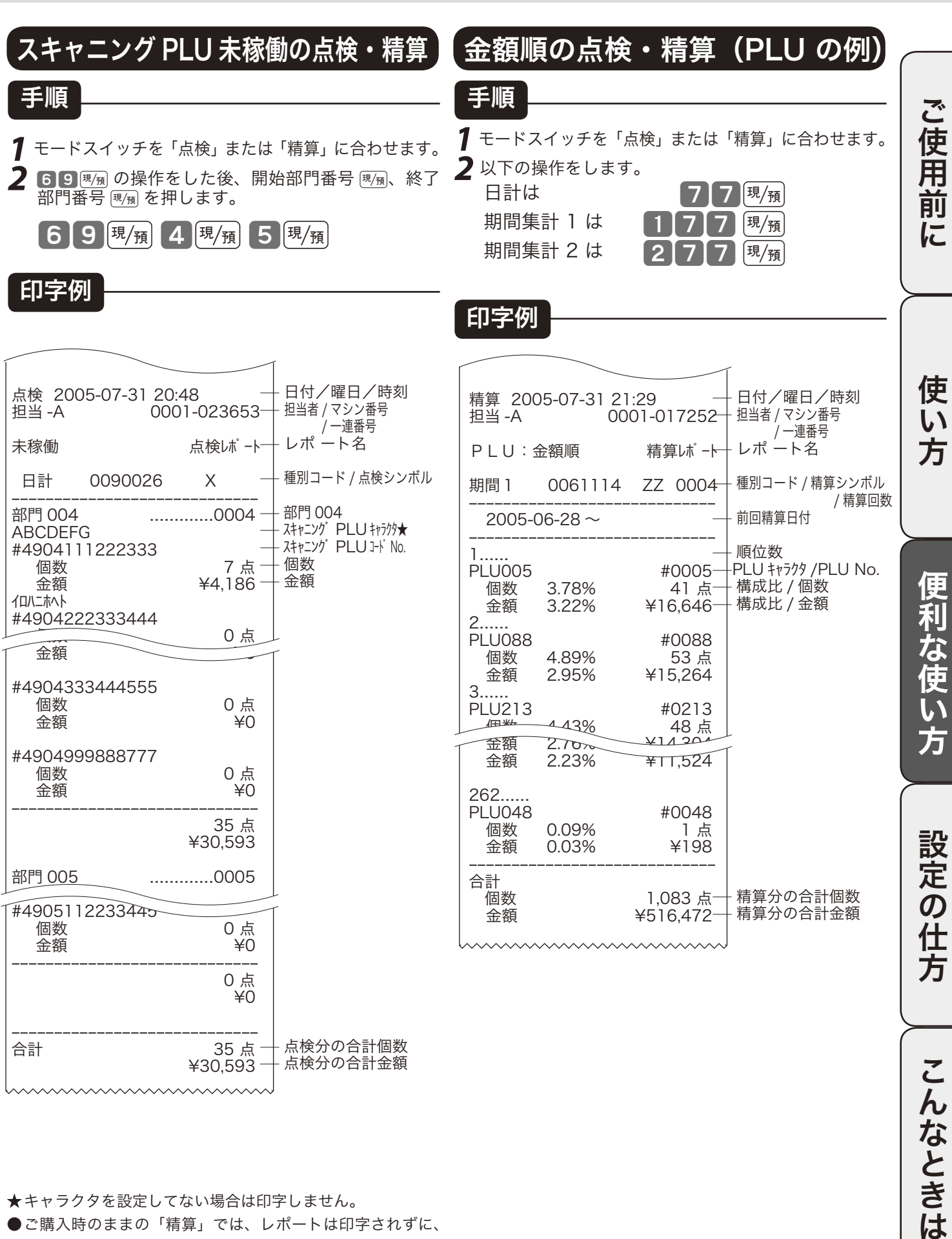

★ キャラクタを設定してない場合は印字しません。

●ご購入時のままの「精算」では、レポートは印字されずに、 スキャニング PLU の削除のみが行われます。

### 電卓機能の使い方 (1/2)

本機は、モードスイッチを「登録」の位置に合わせ、電卓スイッチを押すことにより、電卓として使 用することができます(印字はされません)。

電卓スイッチを押すと、表示窓の「電卓」の位置に"■"が表示されます。また、何の計算命令キー (+、-、×、÷)が押されているかを示すため、命令キーのシンボルも表示されます。

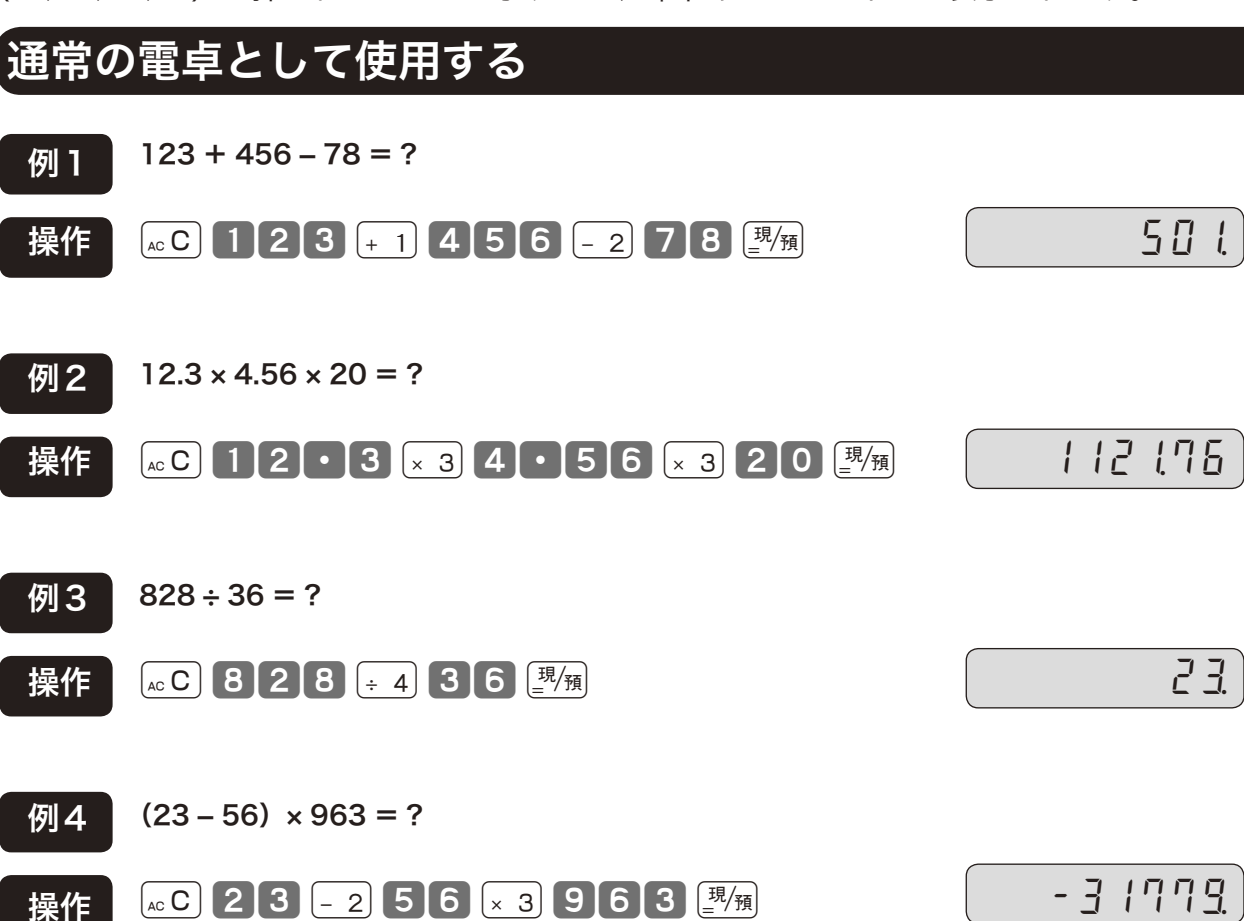

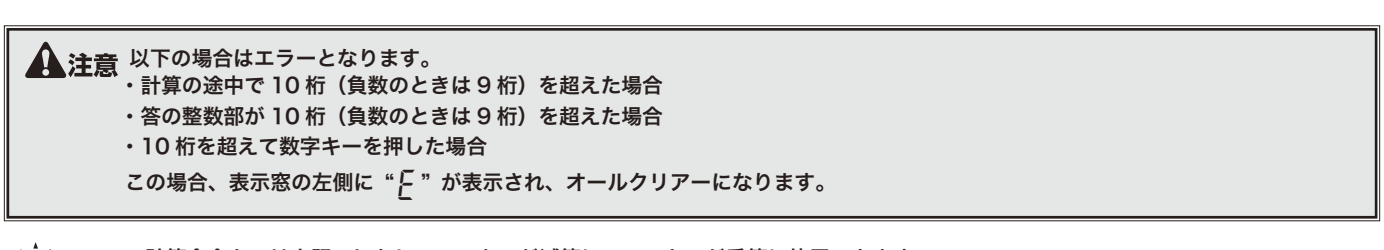

m ・計算命令キーは上記のほかに、-キーが減算に、Xキーが乗算に使用できます。 ・電卓モード中でもwキーを押すとドロアが開きます。

登録 モードスイッチの位置

#### 割合や比率を求める

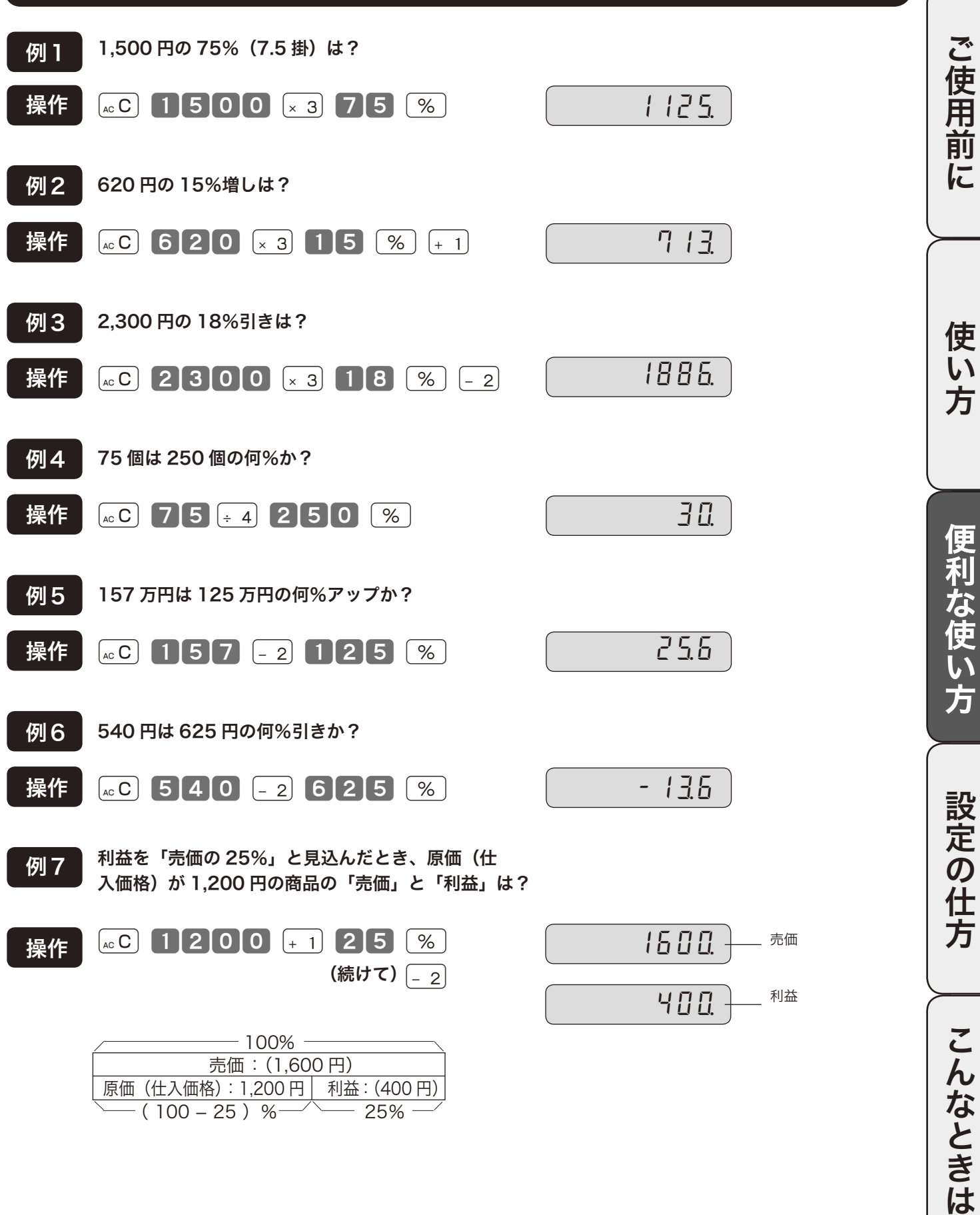

### 電卓機能の使い方 (2/2)

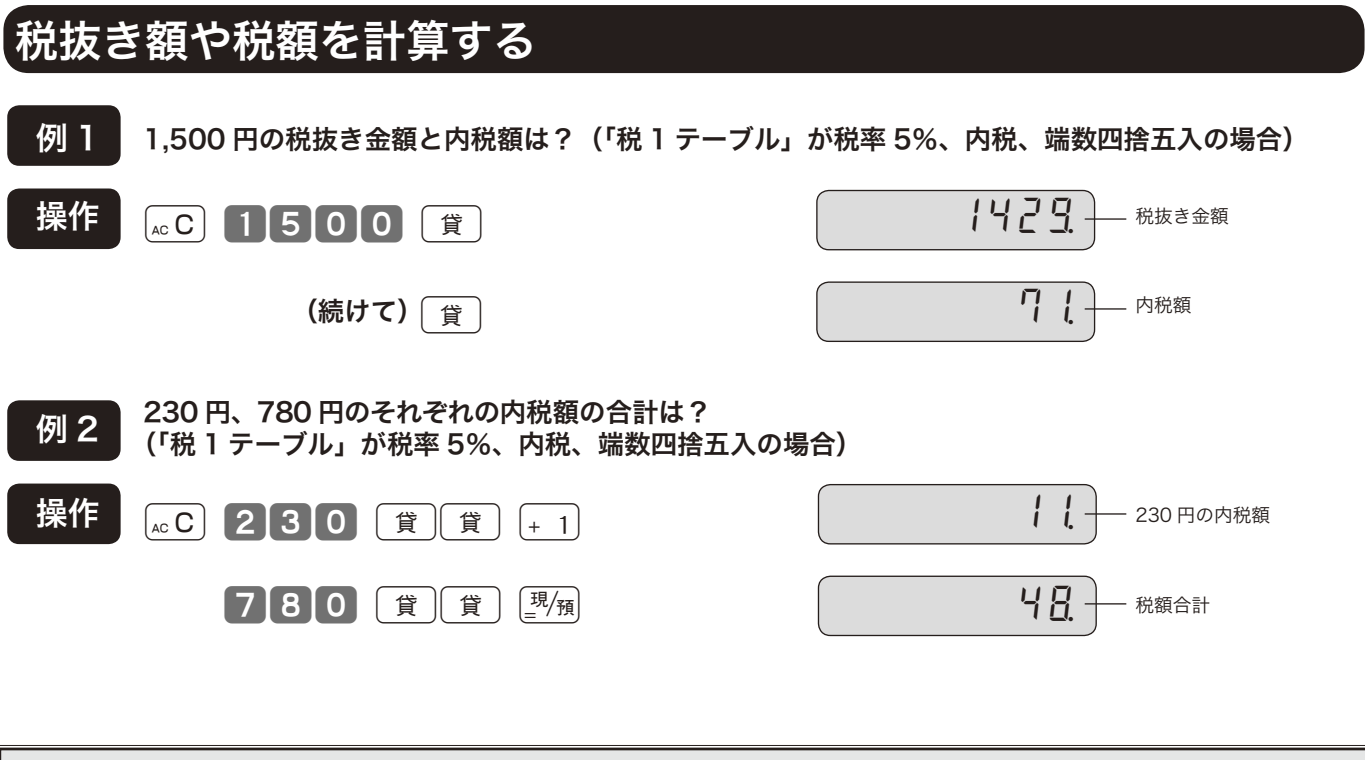

▲ 注意 ・税金計算は、「税 1 テーブル(通常は「内税」)」に設定されている、税率、計算方式、端数処理方法が使用されますので、設定内<br> 容によって求められる答が違ってきます。

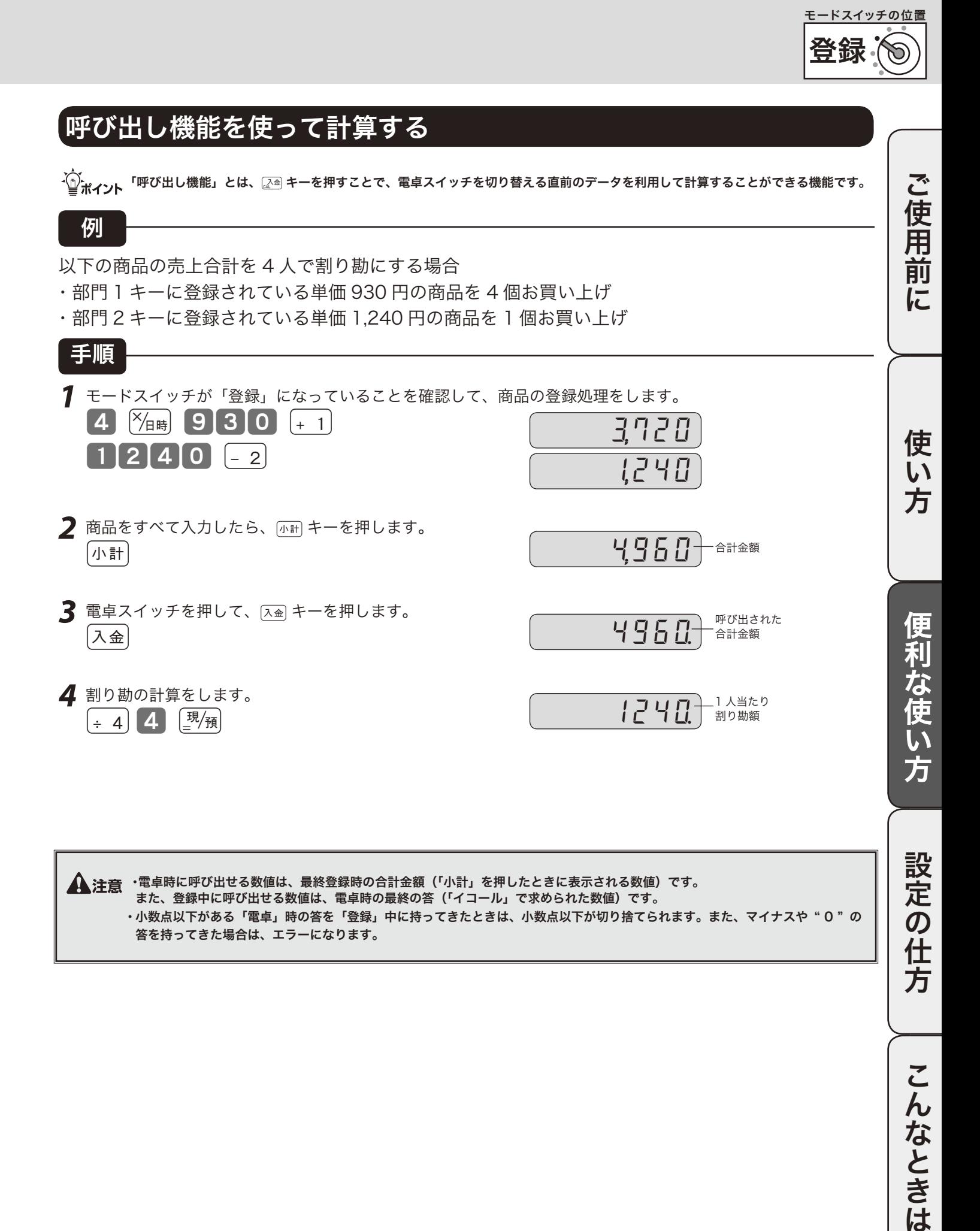

▲注意 ·電卓時に呼び出せる数値は、最終登録時の合計金額(「小計」を押したときに表示される数値)です。 また、登録中に呼び出せる数値は、電卓時の最終の答(「イコール」で求められた数値)です。 ・ 小数点以下がある「電卓」時の答を「登録」中に持ってきたときは、小数点以下が切り捨てられます。また、マイナスや " 0 " の 答を持ってきた場合は、エラーになります。

### 時刻や日付をセットする

#### 時刻を直す

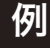

午後 1 時 05 分に合わせる場合

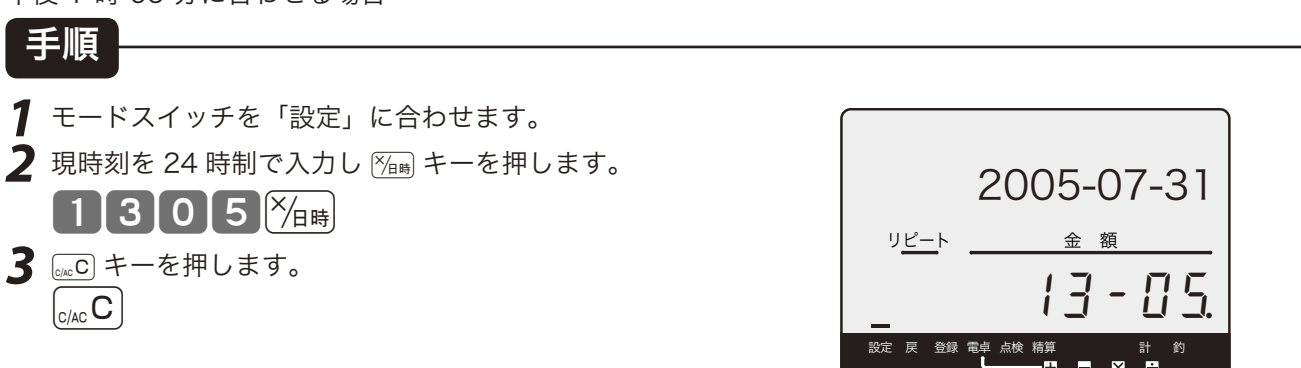

▲ 注意 時刻は 24 時間制で入れます。(00 ~ 23) 時と分は必ず2桁ずつ入れます。(0~9 → 00 ~ 09 )

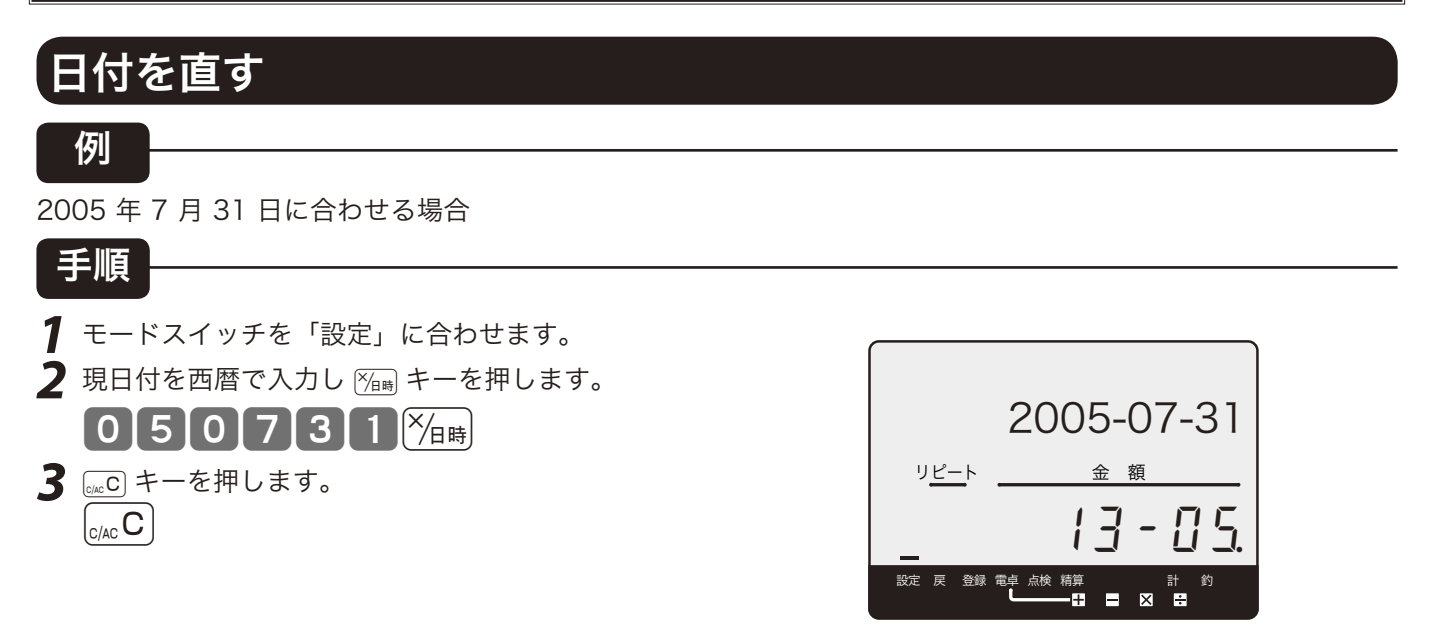

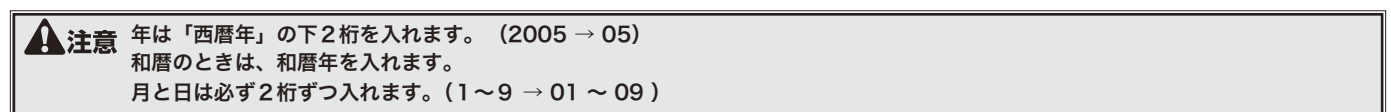

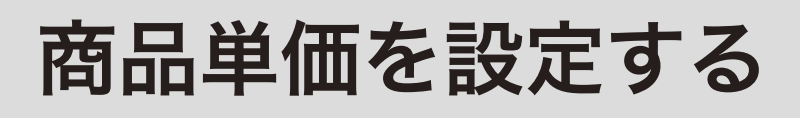

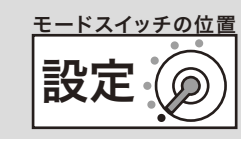

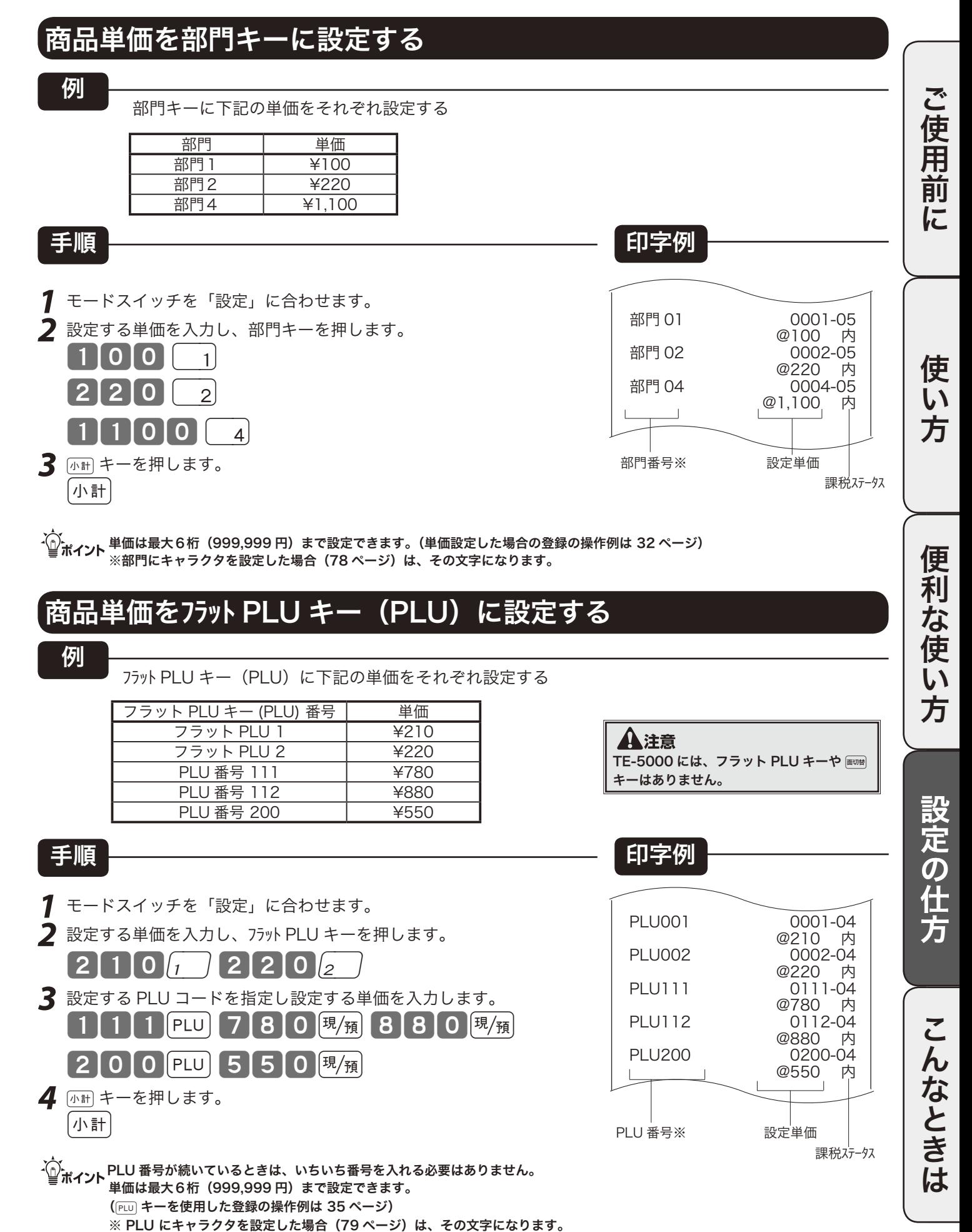

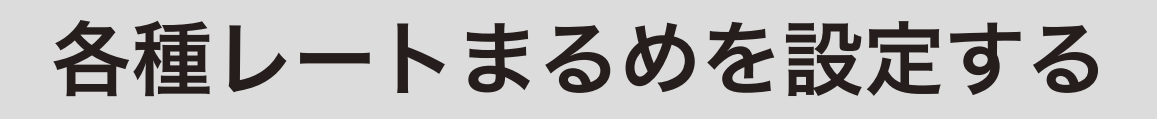

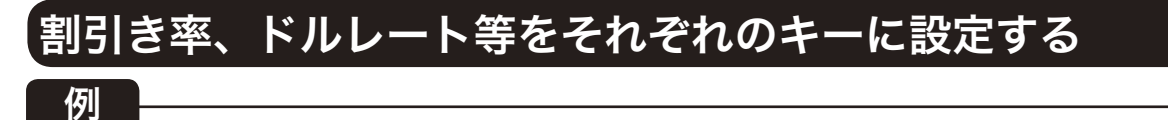

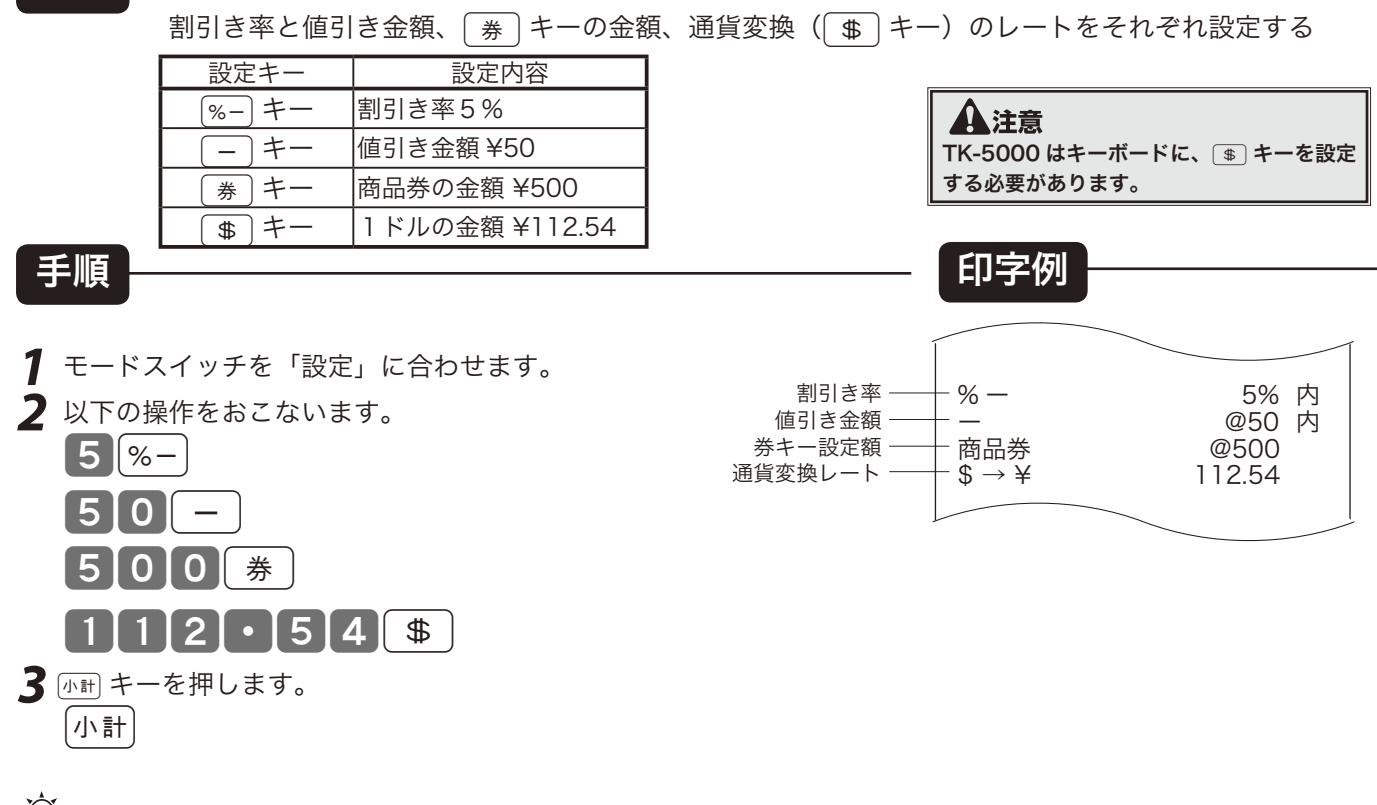

る。<br>「■ポイント /割引き変めな引きる等を記定しませんがは、インダ点の位置では ■ キーを押します。 (割引き率や値引き金額を設定した操作例は 42, 43 ページ)  $\overline{\begin{smallmatrix} \# \end{smallmatrix}}$ キーには、お店で一番多く使用される「商品券」の金額を設定しておきます。登録の締め時に、直接 $\overline{\begin{smallmatrix} \# \end{smallmatrix}}$ を押せば、設定金額で の商品券処理ができ、金額を入れてから「#」を押せばその額での処理になります。([#] キーに金額を設定した操作例は 46 ページ) Mキーに金額を設定した操作例は 48 ページ)

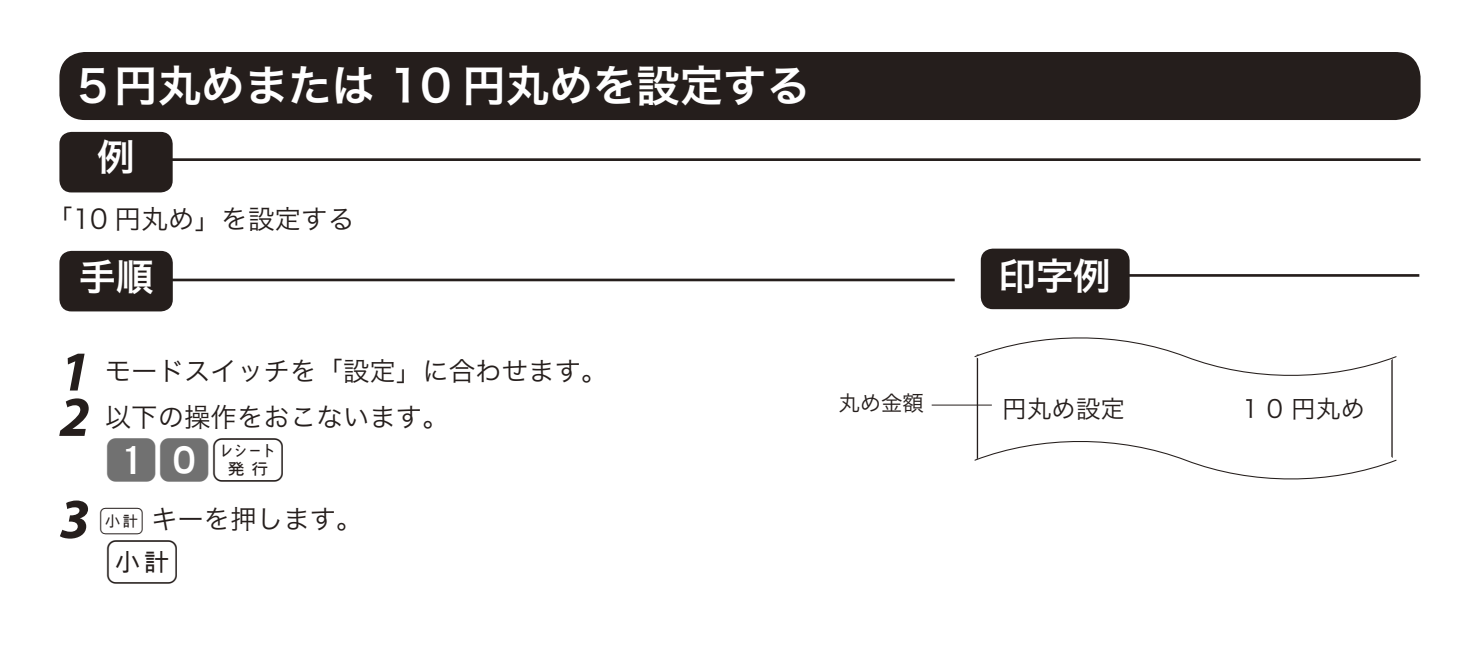

m 丸め金額を " 10 " にすると「10 円丸め」になり、" 5 " を入れると「5円丸め」になります。 丸め金額を " 0 " にすると丸めは行なわれません。ご購入時は " 0 " になっています。(5円丸め/ 10 円丸めの操作例は 45 ページ)

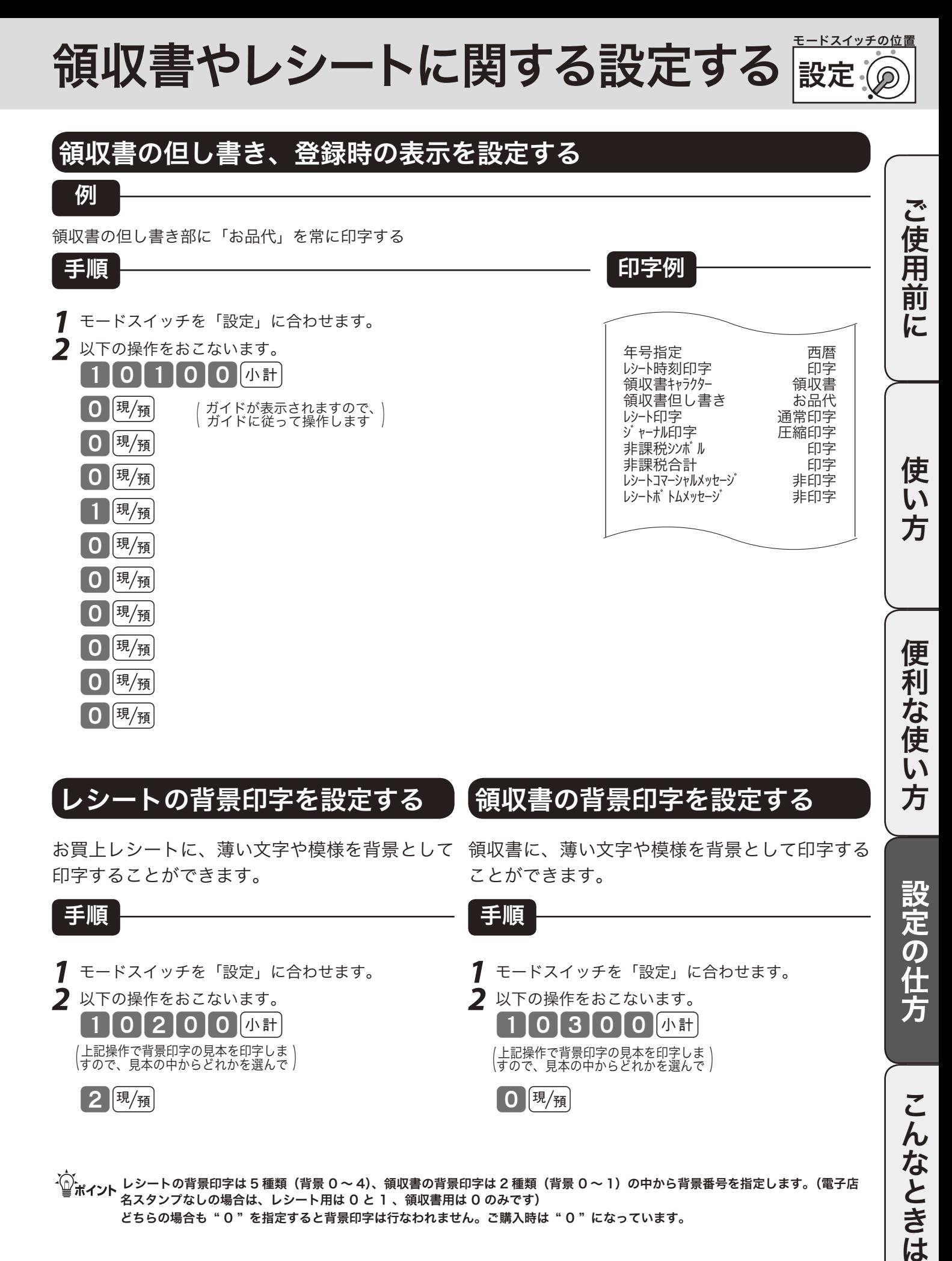

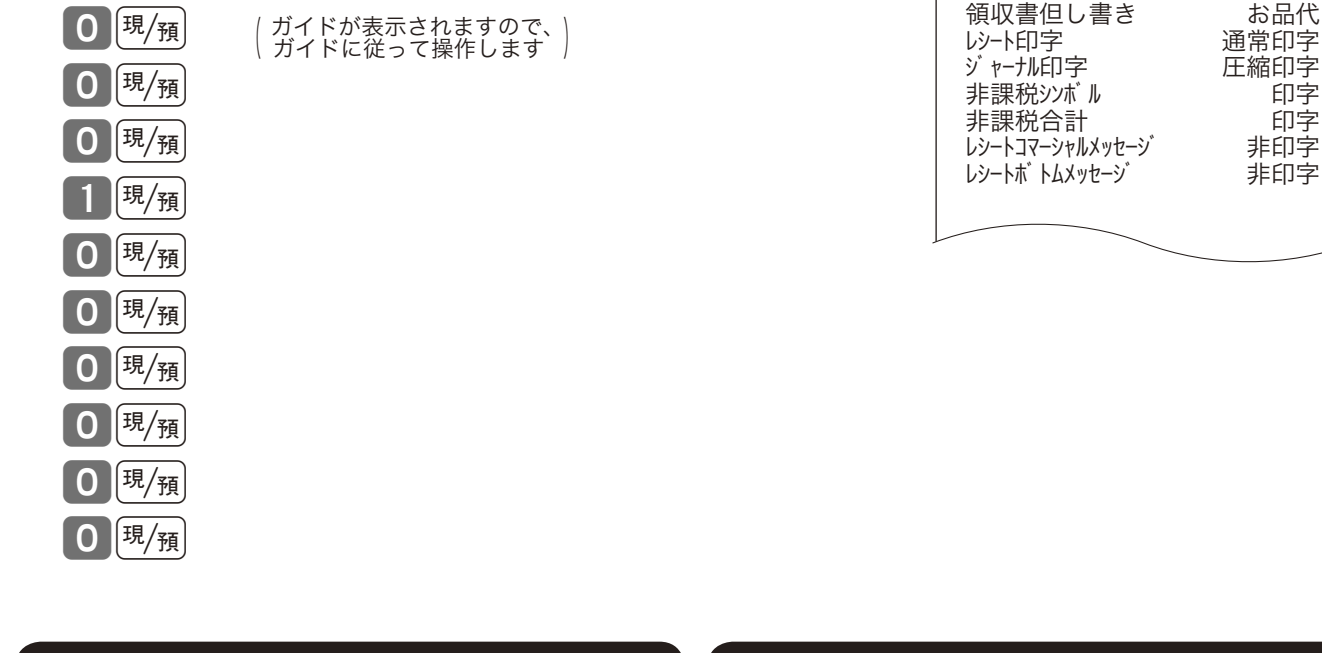

#### レシートの背景印字を設定する

お買上レシートに、薄い文字や模様を背景として 領収書に、薄い文字や模様を背景として印字する 印字することができます。

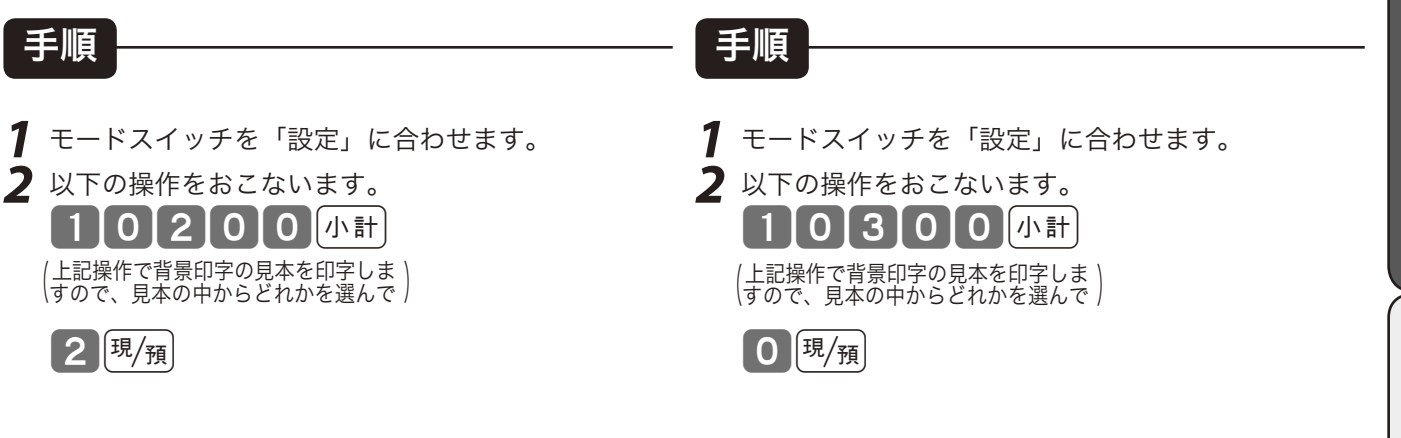

ことができます。

領収書の背景印字を設定する

 $\widetilde{\P}^{\setminus}_{n,k}$ ノンートの背景印字は 5 種類(背景 0 ~ 4)、領収書の背景印字は 2 種類(背景 0 ~ 1)の中から背景番号を指定します。(電子店 名スタンプなしの場合は、レシート用は 0 と 1 、領収書用は 0 のみです) どちらの場合も " 0 " を指定すると背景印字は行なわれません。ご購入時は " 0 " になっています。

使  $\mathsf{U}$ 方

便 莉

な<br>使

 $\mathsf{L}\mathsf{L}$ ,<br>方

設定の仕方

こんなときは

### 消費税の課税方式の設定(1/2)

モードスイッチを「設定」にすると [ $\overline{\lambda}$ 金 キーが「内税指定」キーに、#着キーが「非課税指定」キー になり、これらのキーと部門キーを押すか、必要な PLU 番号を指定するだけで、簡単に課税方式の 設定ができます。

#### すべての商品を非課税扱いとする

すべての商品を「非課税扱い」とするお店は ………… ‥‥部門キー、いくつかの PLU および値引きキー、割引きキーに「非課税」を設定します

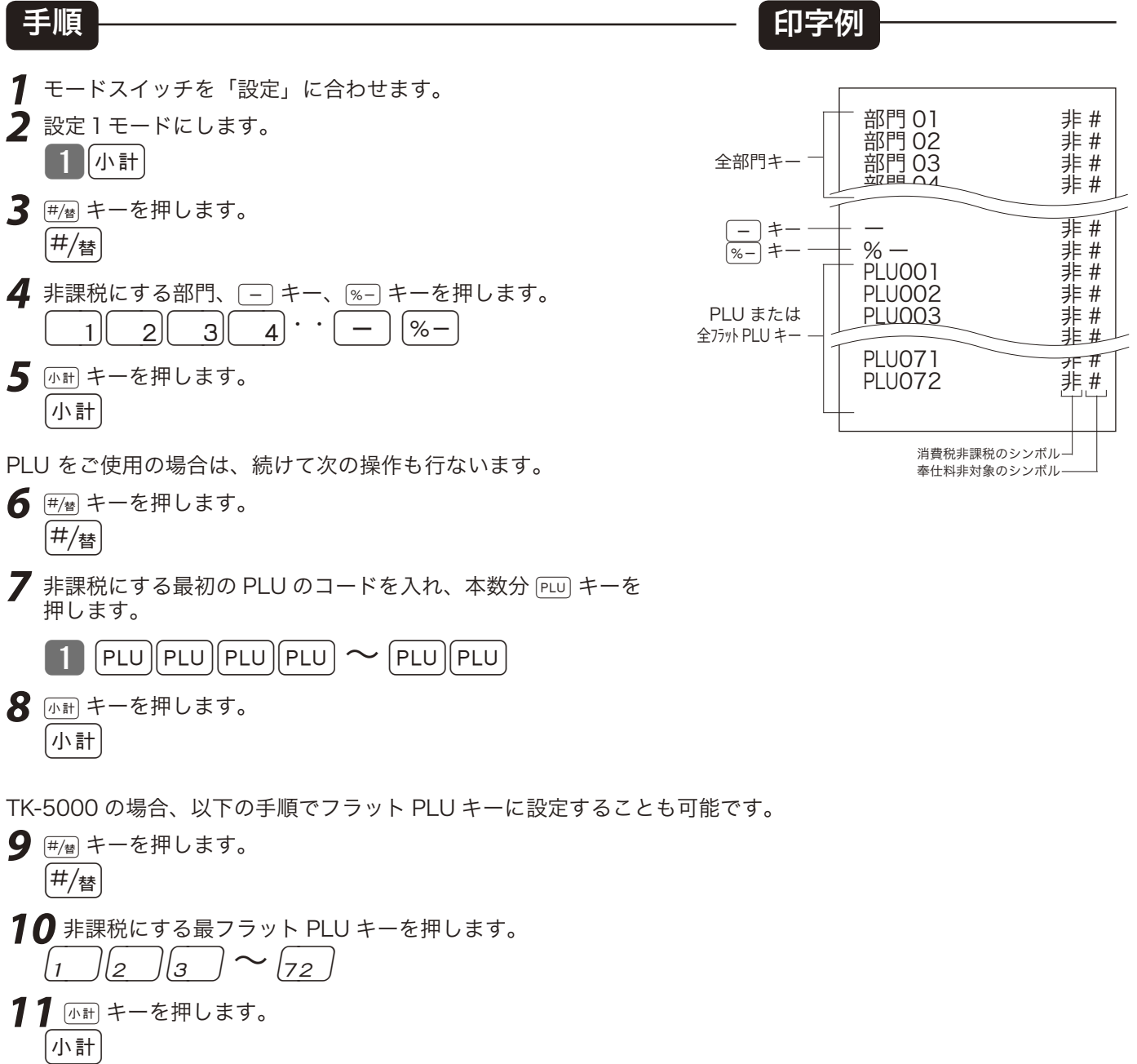

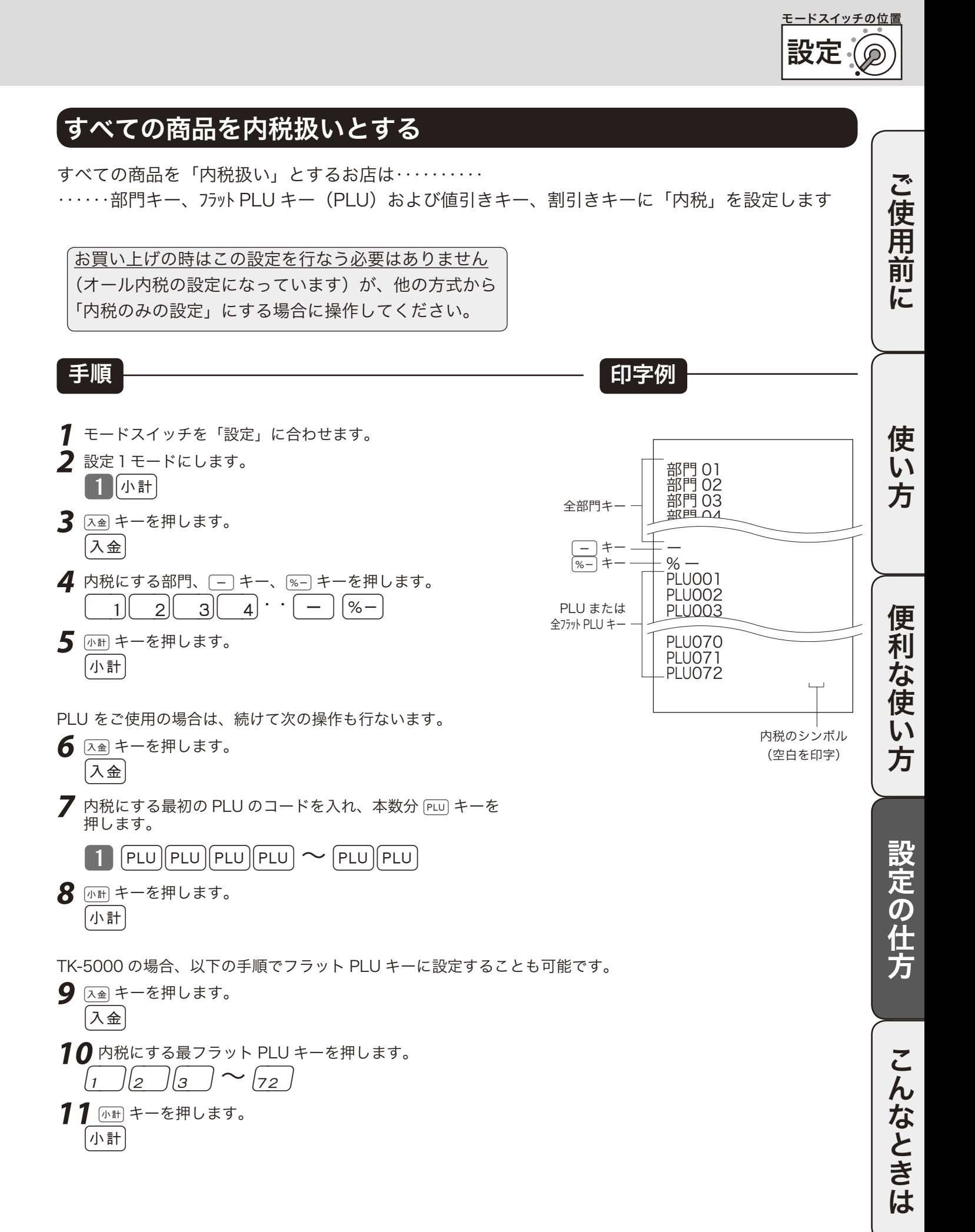

71

### 消費税の課税方式の設定 (2/2)

#### 内税 / 非課税が混在して設定する

●取り扱い商品が**「内税」「非課税」**と、混在しているお店は‥‥‥各キーに**それぞれを設定**します

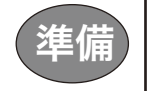

● 建備 │ それぞれのキー(部門キー、値引き、割引き)および PLU を「内税」、「非課税」のどちらにするかを決めます。

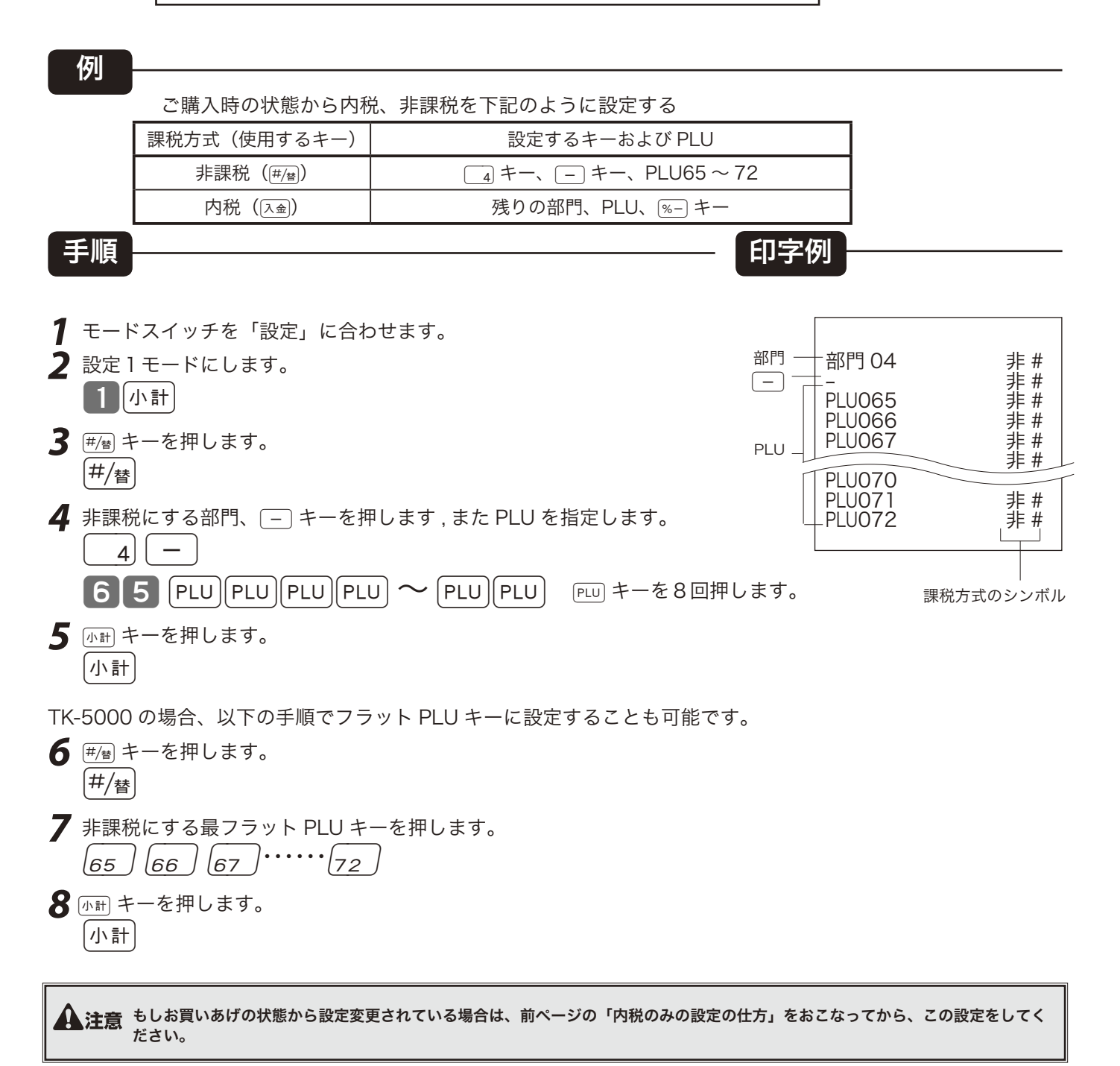
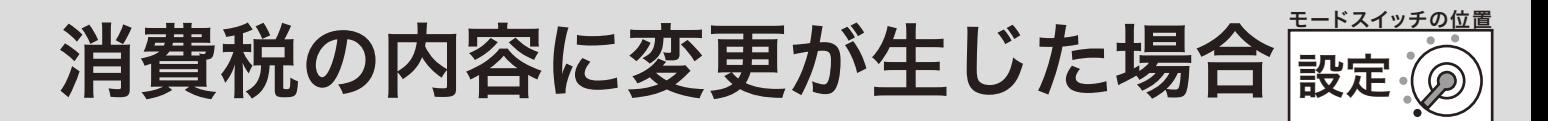

本機は、消費税の変更が行なわれた場合の混乱を軽減するように、変更される税率と変更日をあらか じめ設定しておくことができます。

この設定の詳細は、販売店にお尋ねください。

もし、税率変更予約をせずに変更日当日を迎えた場合は以下の操作を行なえば、税率をすぐに変更で きます。

### 消費税率の税率を変更する

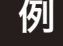

税率を《 A % 》にする。

手順

- **1** モードスイッチを「設定」に合わせます。 2 設定3モードにし126 と入力し 小計 キーを押します。 | 3 ||小計| | 1 | 2 | 6 ||小計|
- **3** 税率 (A) を入力し下記の操作をします。  $A$  现例 小計

●このあと、モードスイッチを「登録」にすれば、すべての登録が新しい税率で計算されます。

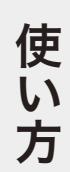

便利 …な<br>使  $\overline{u}$ 方

# 奉仕料の設定

一般消費税の他に「サービス料」「奉仕料」等の割増し計算が常に必要な場合は、次の設定をします。 また、奉仕料の「料率」や課税方法、「円未満の端数処理方法」も設定します。

### 奉仕料の要 / 不要を設定する

#### 例

奉仕料を下記のように設定する

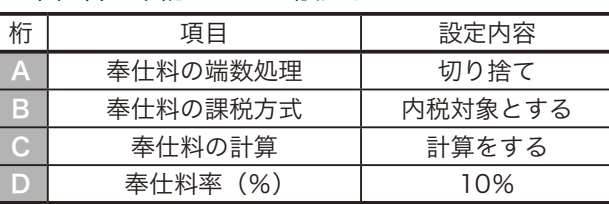

#### 手順

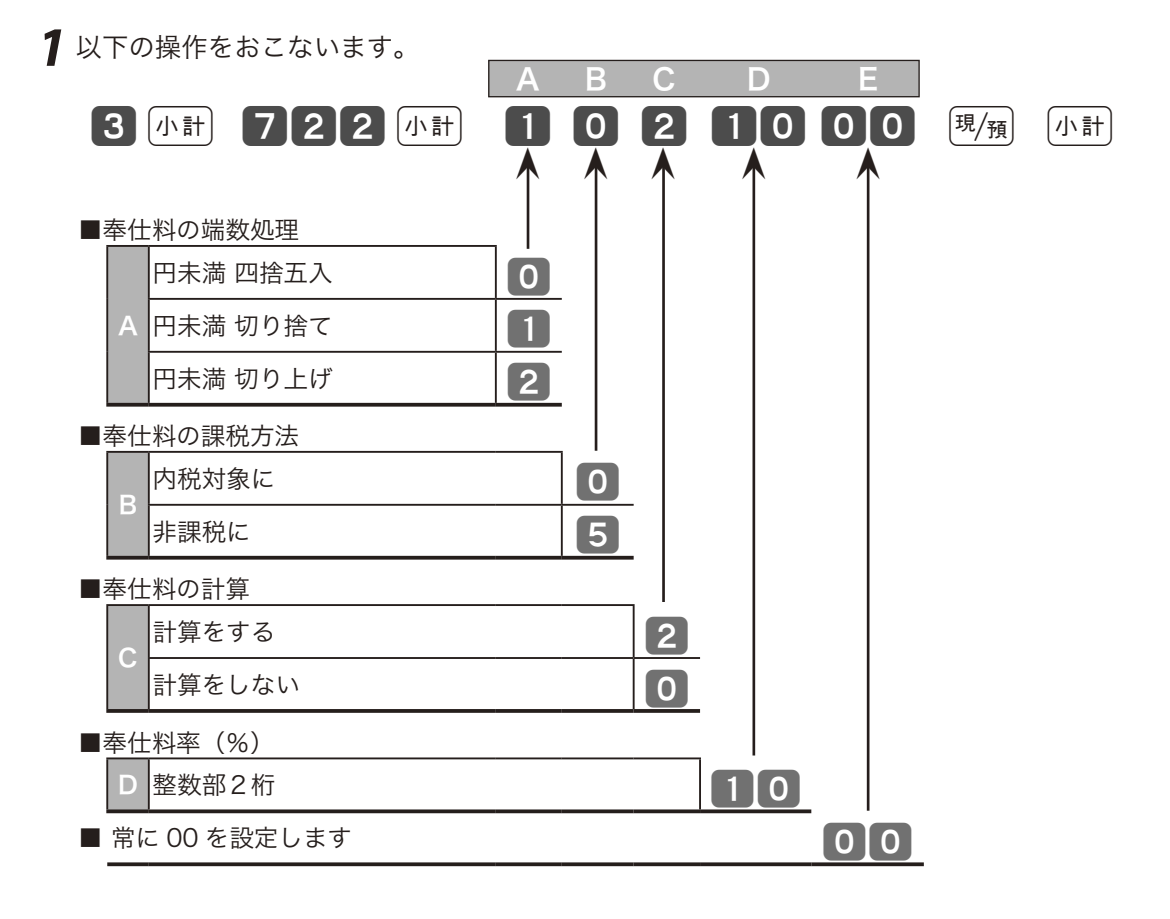

- ´①´<sub>"ポイント</sub> ご購入時は"O O O O O O0"(奉仕料の端数は切捨てで、消費税の内税の課税対象とするが、奉仕料は計算しない)になっています。

# 税額の端数処理の設定

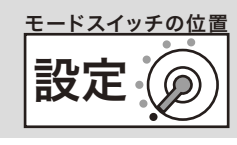

## 税額の円未満の端数処理方法を設定する

#### 例

消費税額の円未満の端数を「切捨て」とする

#### 手順

**1** 以下の操作をおこないます。

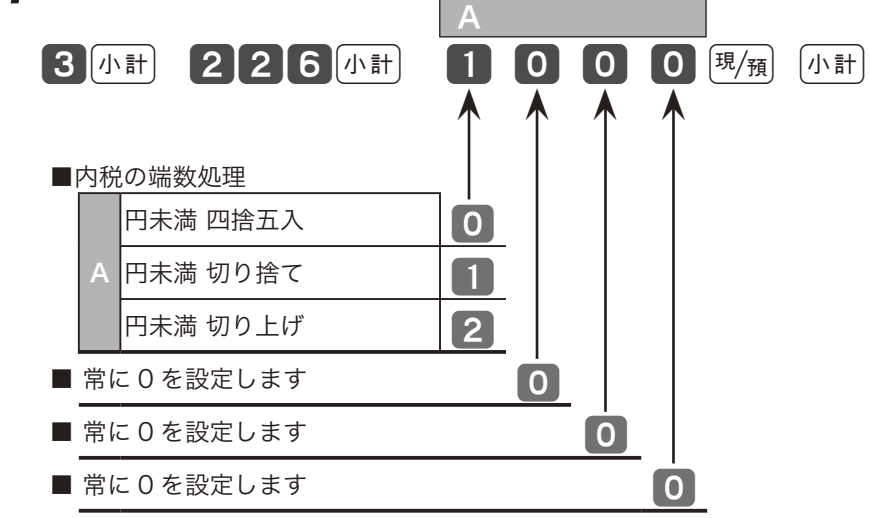

~().<br>└ ポイント ご購入時は"0000"(内税は四捨五入)になっています。

設定の仕方

# 文字の入力について

本機は、数字や記号だけでなく、漢字やカナを含めた文字をきれいな活字(JIS 第一・第二水準の文字) で印字・表示することができます。あらかじめ、部門キーや PLU に個々の商品名等を設定しておく ことにより、レシートなどの印字内容をよりわかり易くすることができます。また、担当者名やスト アメッセージなどもきれいな文字で印字することができます。必要に応じて設定をしてください。

### 半角文字、全角文字、倍文字、縦倍文字について

文字の大きさには 4 種類あり、通常登録の金額部の《数字の大きさ》を基本とし、これを「半角文字」 と呼びます。《内税対象計》等の漢字が「全角文字」(数字 2 文字分の横幅)です。これらの文字の横方 向に倍にしたものを「倍文字」と呼びます。さらにレシートに対して、縦方向に倍の大きさにすることが設 定で可能です。これを縦倍文字と呼び、倍文字と組み合わせると四倍角の大きさになります。

## 文字の入力について

「かなめくり方式」と言う携帯電話に似た文字入力方法です。< 切替 > キーによって入力される文字 の種類(ひらがな・カタカナ・英文字・数字)などを切り替え、置数キーによって 50 音などに基づ いた文字を入力できます。また、ひらがなで入力したものは、続いて<↑>や<変換>キーを押す ことで、単漢字または単語ごとのかな漢字変換をすることができます。

( 内蔵するかな漢字変換辞書の登録語数に制限があるため、お客様の希望する漢字への変換ができな い場合があります。 そのときは、入力したい漢字の読み(音読み・訓読み)を変えて入力し、変換し てくださるようにお願いします。)

●文字設定用のキーボード

●文字設定用のキーボード<br>文字の設定をする時には、キーボードは以下の様な配列になります。

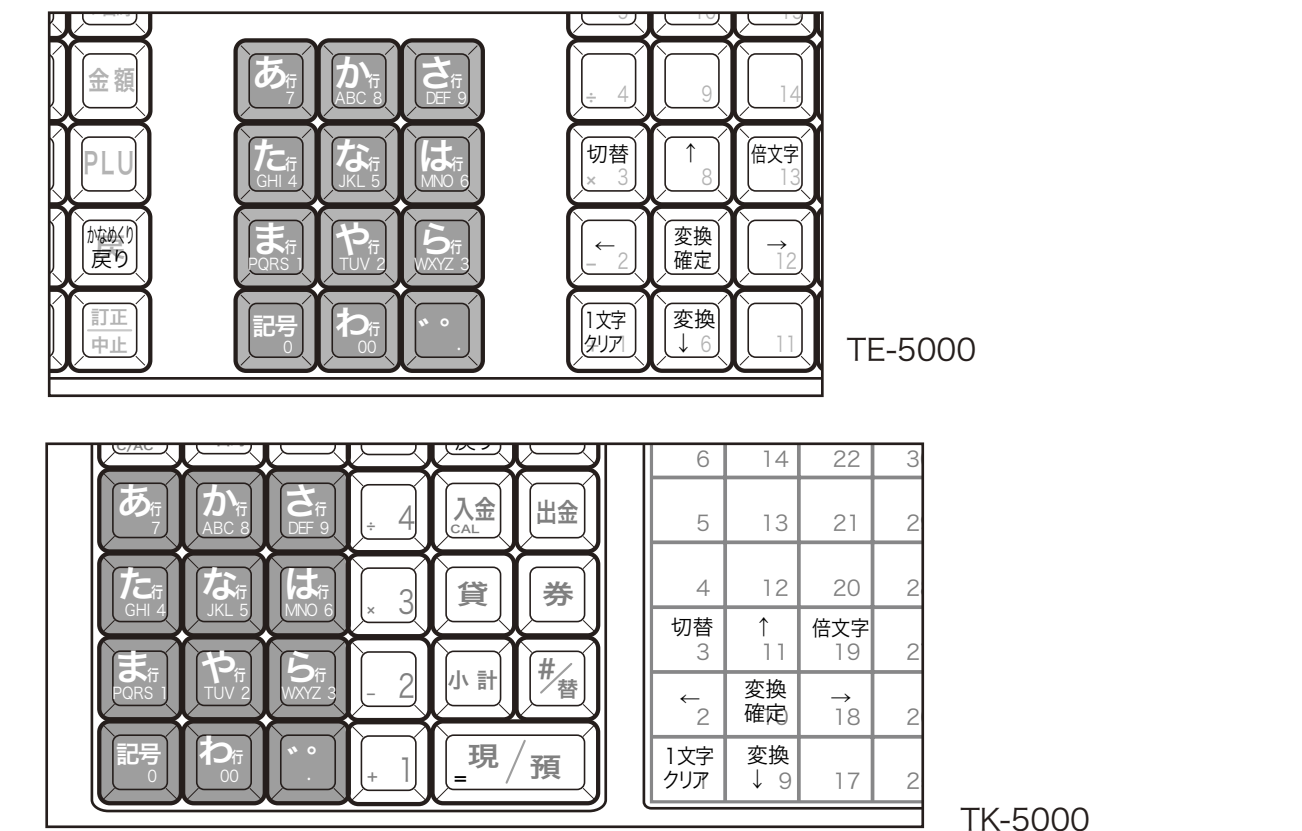

TK-5000

●それぞれの釦の機能

<切替>
文字入力モードを

 $\triangle$ 角ひらがな入力:状態表示「漢あ」→ 半角カタカナ入力:状態表示「カタカナ」→ 半角英字入力:状態表示 「ABab」 → 半角数字入力:状態表示 「1234」 → 全角ひらがな入力:状態表示 「 漢あ 」 → ..... の順番に切り替えます。

< 文字入力 > それぞれの文字入力モードで、表中の文字を順に指定します。

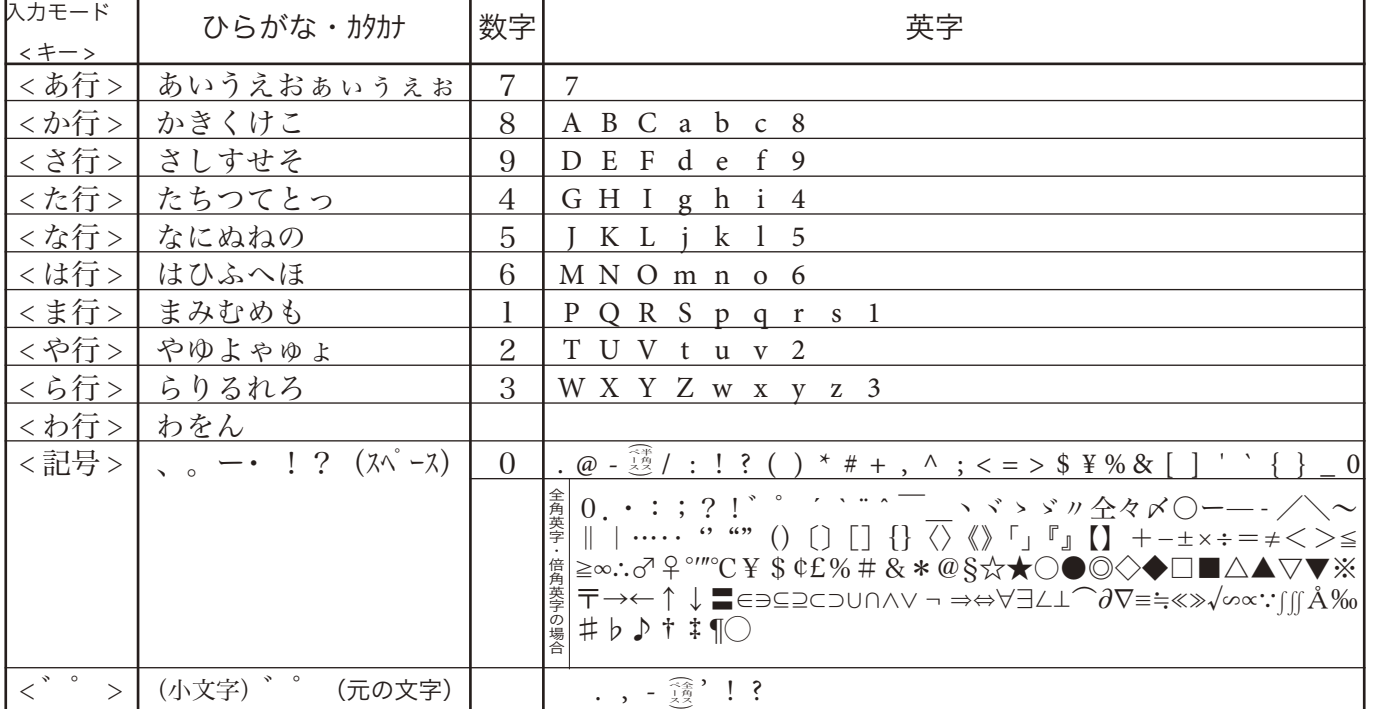

< 倍文字 > 倍文字に設定したい文字、または倍文字から元の大きさに戻したい文字の前に入力します。 ・全角ひらがなでは、全角横倍「 漢」→全角「漢あ」を切り替えます。

• 半角カタカナでは、全角「カナ」→全角横倍「プコ」→半角「カタカナ」を切り替えます。

・半角英字では、全角「Aa」→全角横倍「A」→半角「ABab」を切り替えます。

・半角数字では、全角「12」→全角横倍「1」→半角「1234」を切り替えます。

< ↑ > スカした文字列を単漢字変換します。変換中に前候補を表示します。

< ↓変換 > 入力した文字列を漢字変換します。変換中は次候補を表示します。

< ← > 文字設定のカーソルを一文字左に動かします。

< →> 文字設定のカーソルを一文字右に動かします。

<1文字クリア>入力した文字や確定した漢字1文字をクリアします。

<(文字列クリア)> すでに設定された文字など指定された文字列全体をクリアします。

< 変換確定 > 文字列の変換が確定したとき、またはその文字列を無変換にするときに押します。 < かなめくり戻り > かなめくり中の文字を1つ戻します。(あ→い→う→かなめくり戻りで「い」になる) ●文字入力時の表示

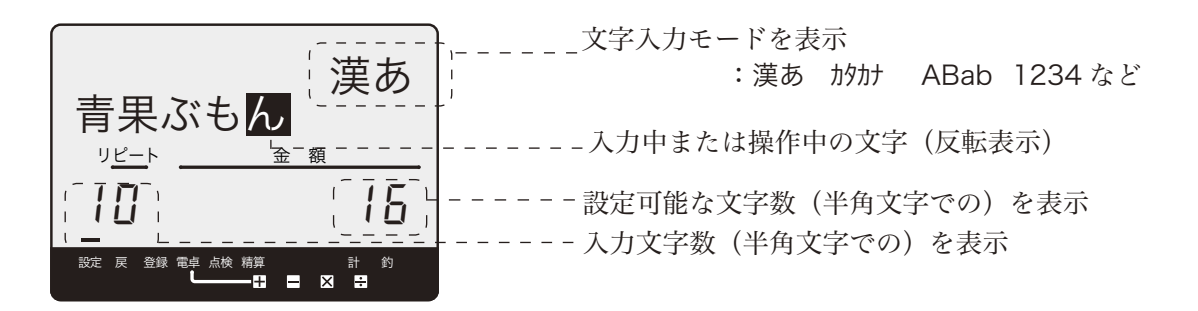

使用前 に

設定

モードスイッチの位置

便 利

…<br>な使

 $\mathcal{U}$ 方

使

# 商品名の設定

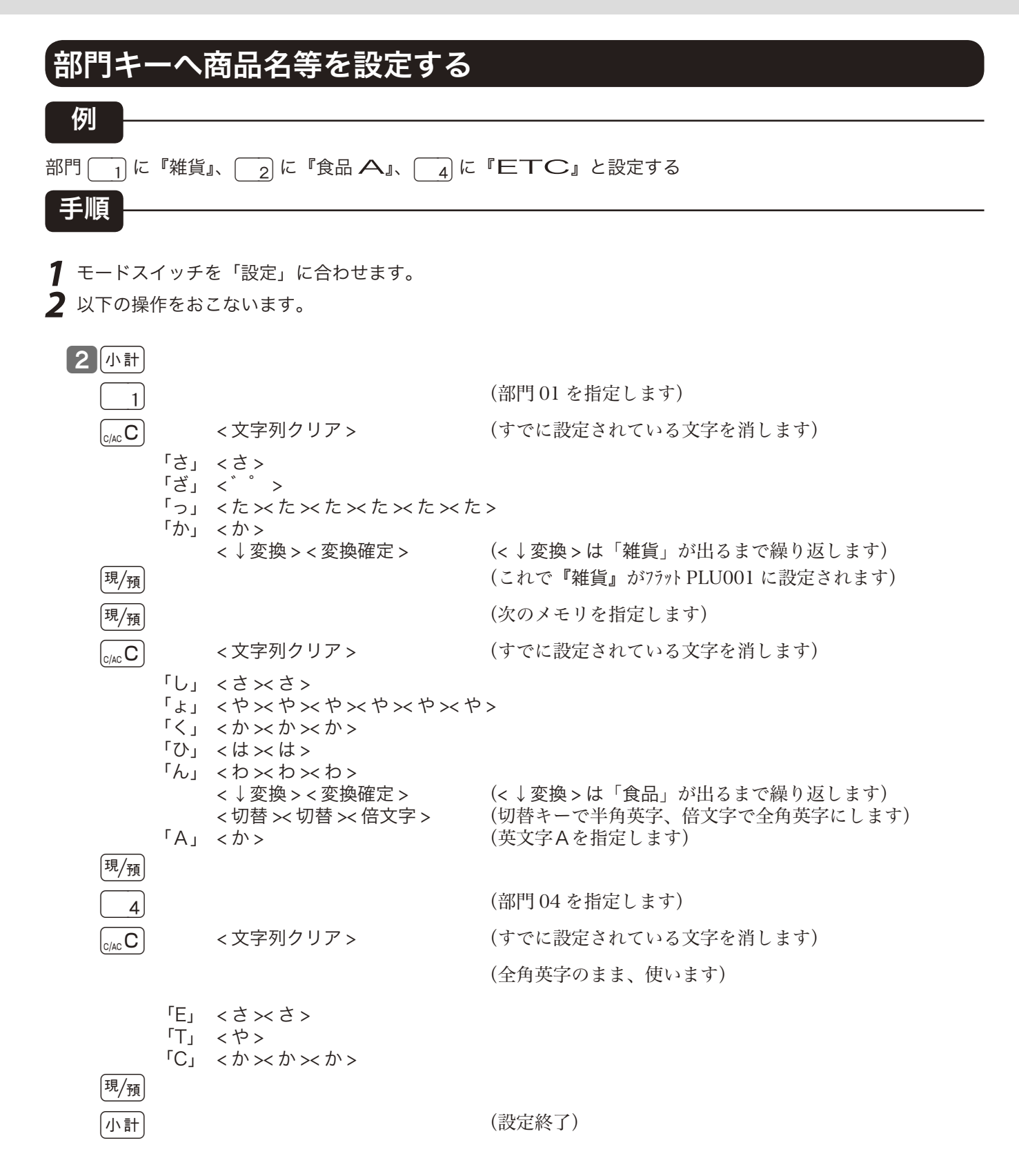

 $\widetilde{N}$ …<br> $\widetilde{N}$ ポイント 部門キーへは、半角で最大 16 文字(全角では 8 文字)が設定できます。 TK-5000 でフラット PLU に商品名などを設定する場合は、上記例の部門キーの代わりにフラット PLU キーを押します。

設定 モードスイッチの位置

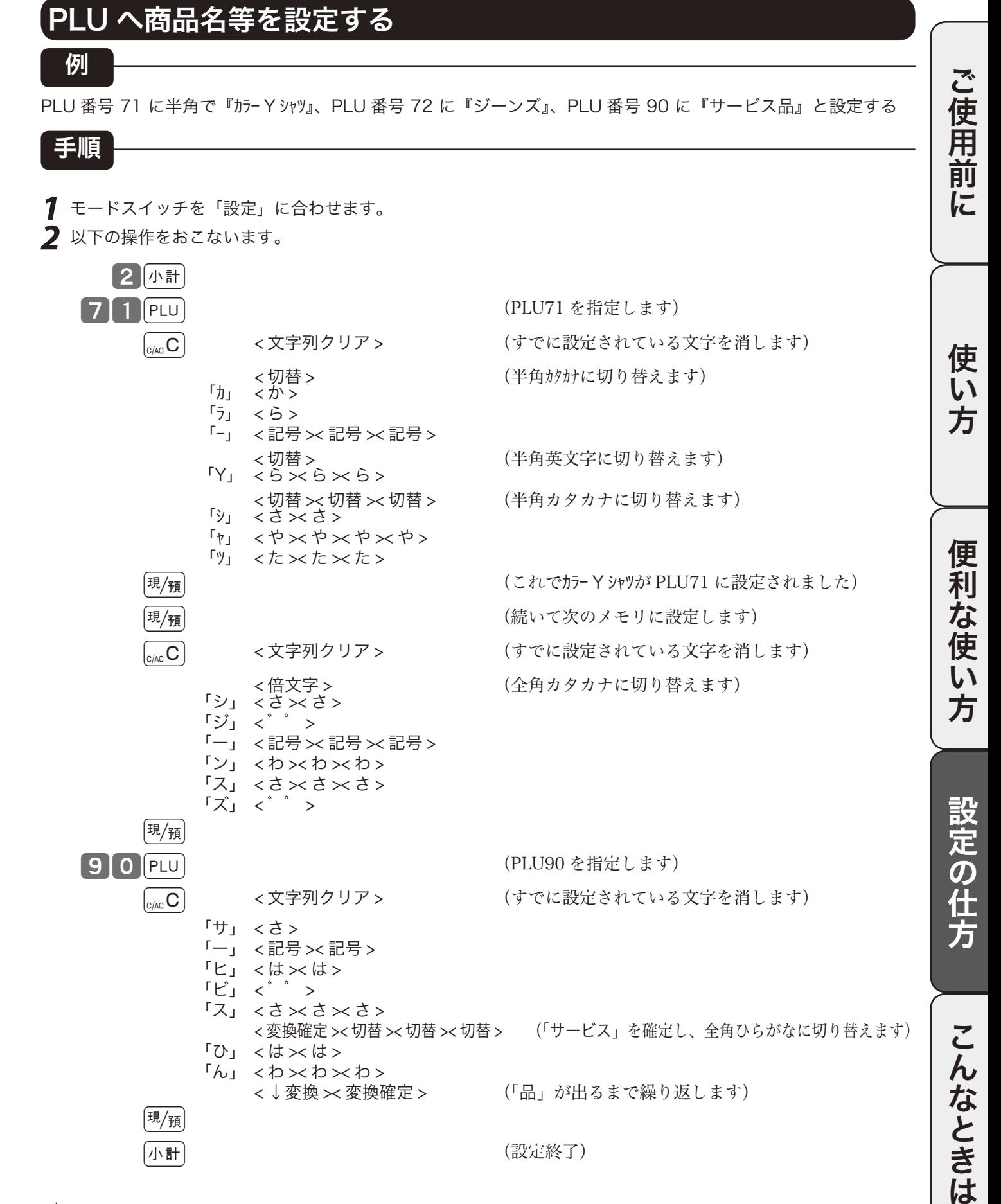

〜 )<br>└ ボイント PLU へは、半角で最大 16 文字(全角では 8 文字)が設定できます。 スキャニング PLU (36 ページ参照) は PLU 番号でも指定できますが、スキャナで指定することも可能です。

# レジ担当者名/取引キー名の設定

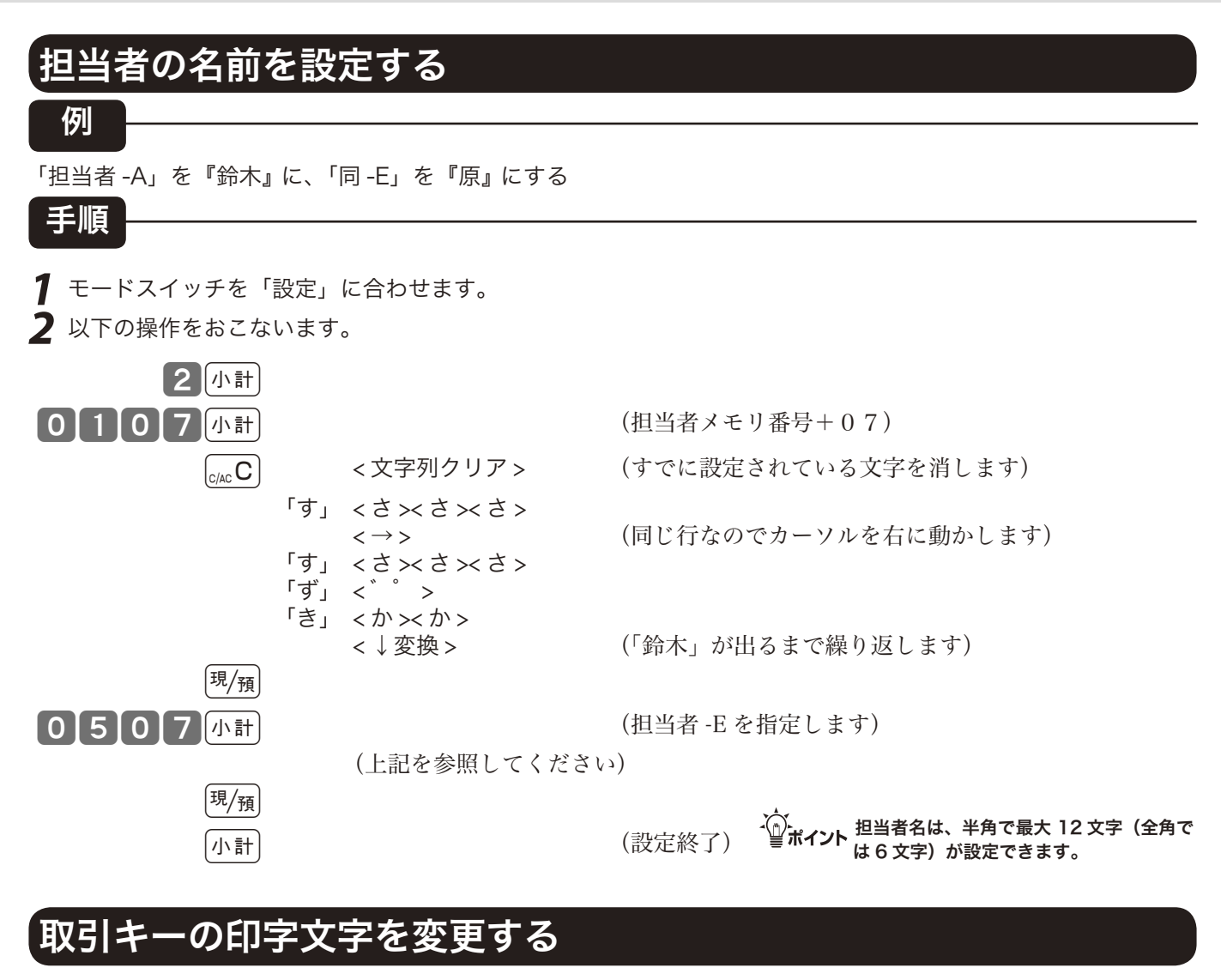

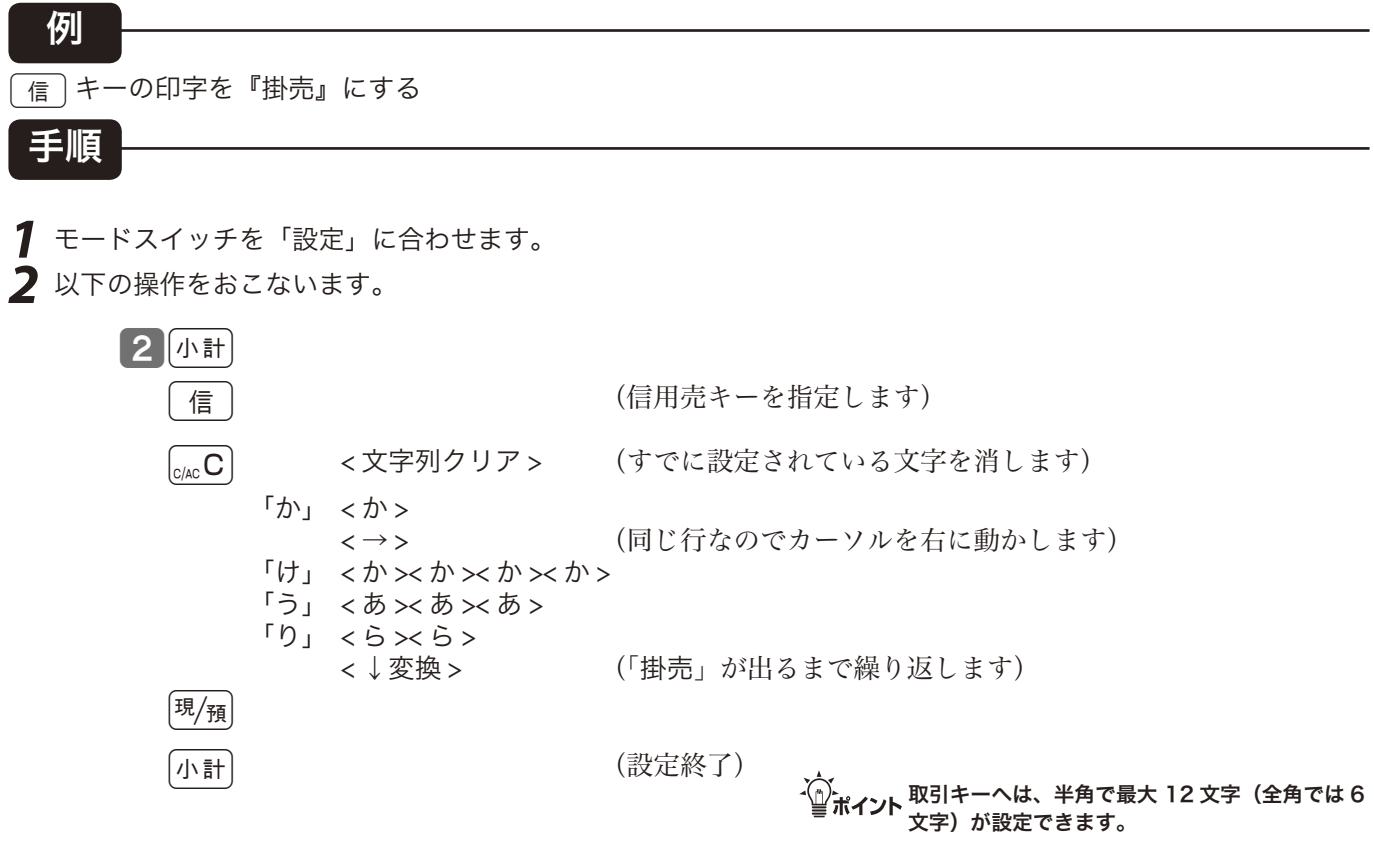

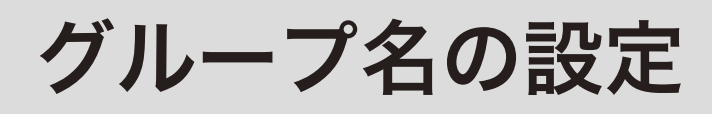

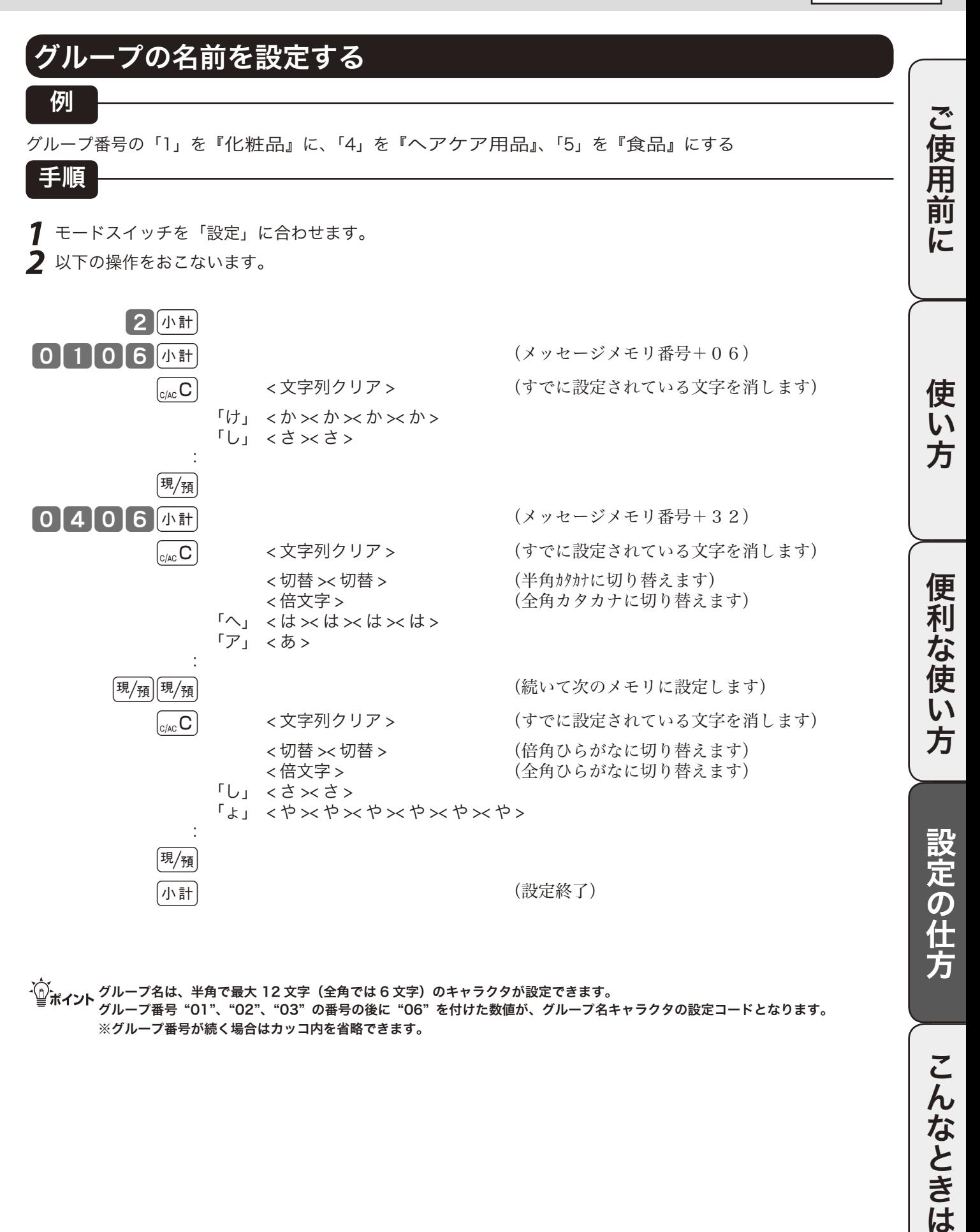

m グループ名は、半角で最大 12 文字(全角では 6 文字)のキャラクタが設定できます。 グループ番号 "01"、"02"、"03" の番号の後に "06" を付けた数値が、グループ名キャラクタの設定コードとなります。 ※グループ番号が続く場合はカッコ内を省略できます。

こんなときは

設定

モードスイッチの位置

レシートメッセージの設定

### レシートメッセージを設定する

レシートには以下の 3 種類のメッセージを印字することができます。

- 1. 店名ロゴ代わり に印字する「ロゴメッセージ」 最大6行
- 2. 店名ロゴの下部 に印字する「コマーシャルメッセージ」 最大 6 行
- 3. レシートの最後 に印字する「ボトムメッセージ」 最大6行

各メッセージは 1 行最大 24 文字(半角の場合、全角では 12 文字)のキャラクタを設定できます "32" がレシートメッセージのキャラクタ設定番号で、ロゴメッセージは "0132" ~が、コマーシャルメッセー ジは "0732" ~が、ボトムメッセージは "1332" ~がそれぞれのメッセージの設定コードです。

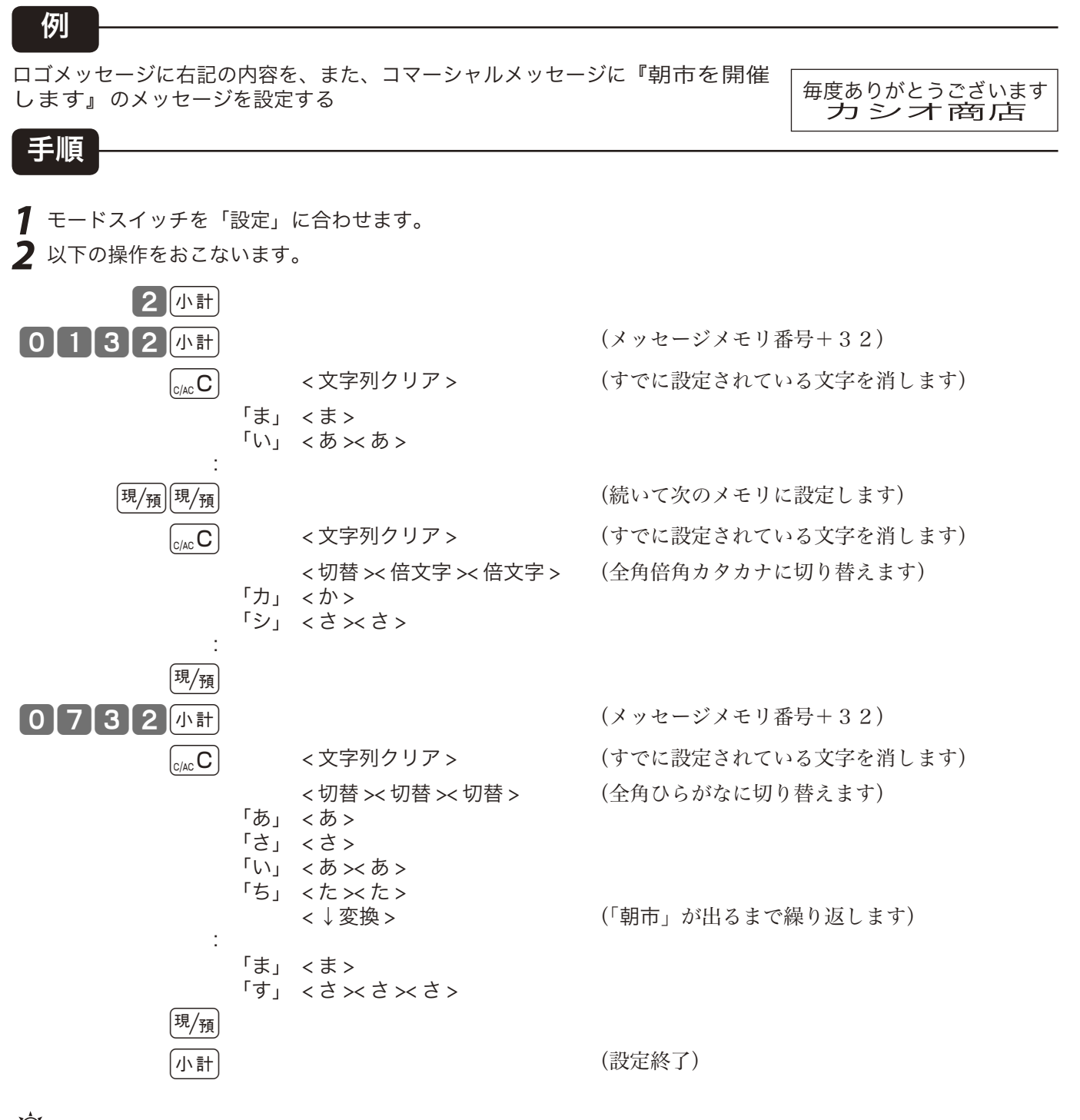

る。<br>△◎ポイント コーノット つジはそれぞれ独立して、印字/非印字の設定ができます。 ロゴメッセージは、専用の「電子店名スタンプ」を取り付けるまでの間に使用します。

 $\bigoplus_{\ell\in\mathbb{Z}}\frac{1}{\ell}$ レシートメッセージの印字/非印字の設定 → 93 ページ

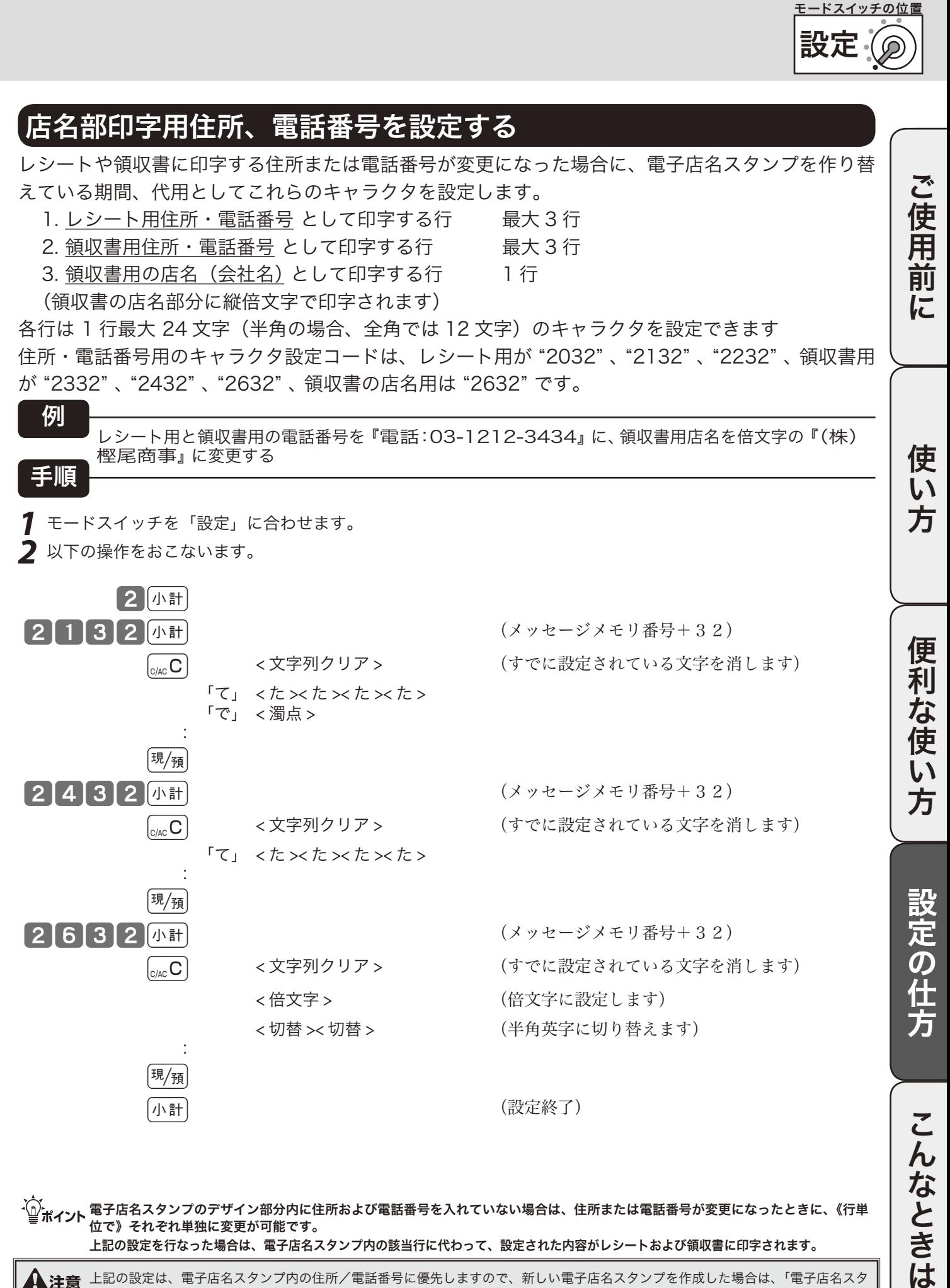

m 電子店名スタンプのデザイン部分内に住所および電話番号を入れていない場合は、住所または電話番号が変更になったときに、《行単 位で》それぞれ単独に変更が可能です。

上記の設定を行なった場合は、電子店名スタンプ内の該当行に代わって、設定された内容がレシートおよび領収書に印字されます。

l 上記の設定は、電子店名スタンプ内の住所/電話番号に優先しますので、新しい電子店名スタンプを作成した場合は、「電子店名スタ ンプ挿入時の操作」(電子店名スタンプに同梱)を行なってください。

## その他の設定 (1/ 10)

本機には、便利な機能が豊富に備えられています。必要に応じて設定をしてください。

#### ここでの説明項目

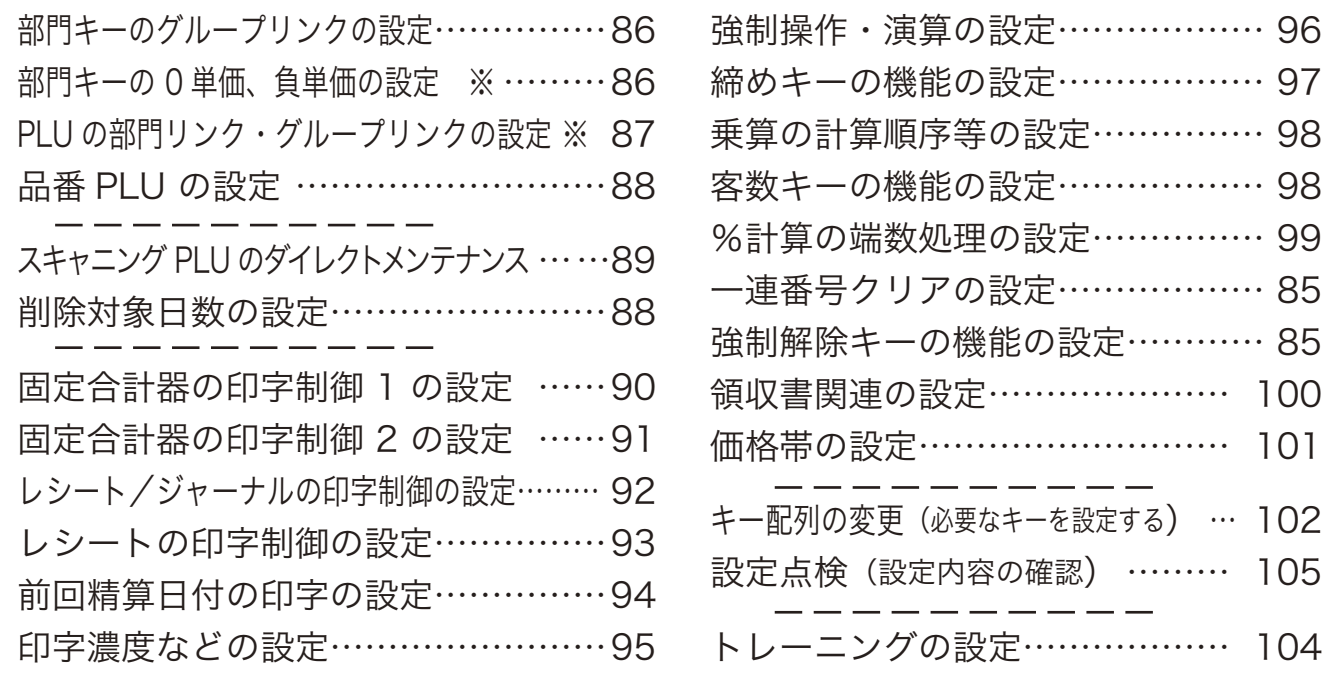

**XOX - XOX - FORT - SOOO では、部門や PLU に加えて、フラット PLU キーにも設定ができます。** 

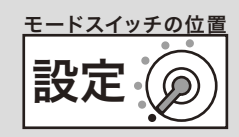

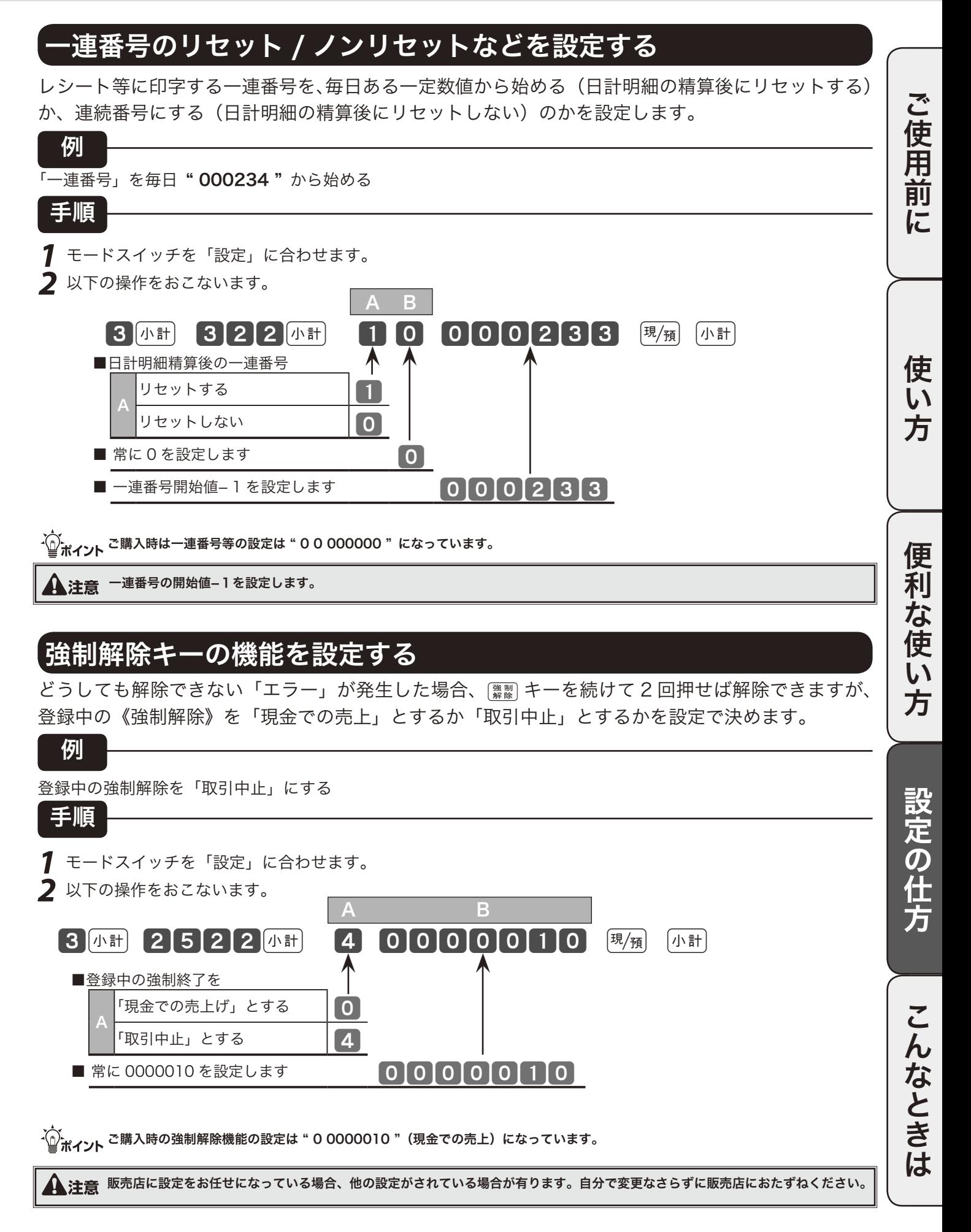

## その他の設定 (2/ 10)

### 部門キーにグループ番号を設定する

部門キーのそれぞれに《グループ番号》を設定することにより、「グループ別集計」を求めることが できます。(この指定を 「 グループリンク」と言います)

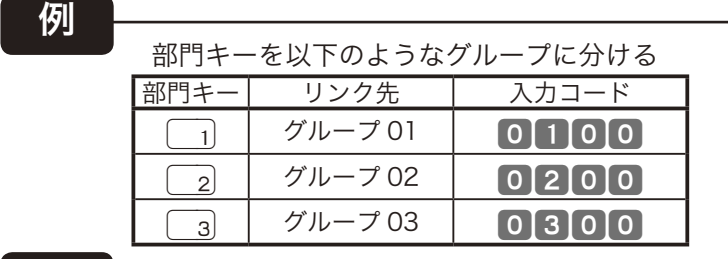

#### 手順

- **1** モードスイッチを「設定」に合わせます。
- **2** 設定3でリンクグループ番号設定コードを入力します。

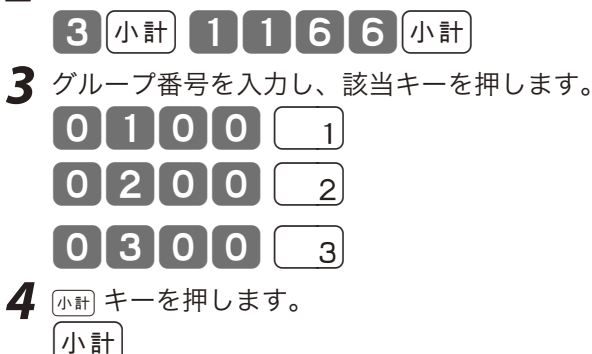

- ´<mark>⌒</mark>´.. グループ番号は 01 ~ 99 まで設定することができます。<br>■■ ポ**イント** ご購入時は、すべての部門キーはどのグループにも集計されません。

### 部門キーに 0 単価とマイナス単価を設定する

登録するときに、数量だけの集計をしたい場合は「 0 単価」を、金額を負(マイナス)で集計したい 場合は「負単価」を、それぞれ部門キーに設定します。

例

部門キー  $\boxed{4}$  に 0 単価を、部門キー  $\boxed{3}$  に負単価を設定する

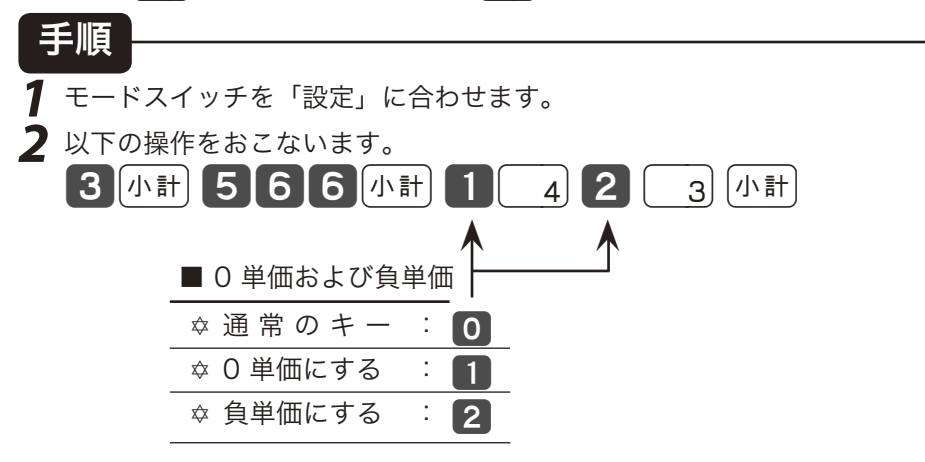

m ご購入時は、全てのキーが " 0 "(通常のキー)になっています。 TK-5000 でフラット PLU キーに設定する場合、部門キーの代わりにフラット PLU キーを押します。

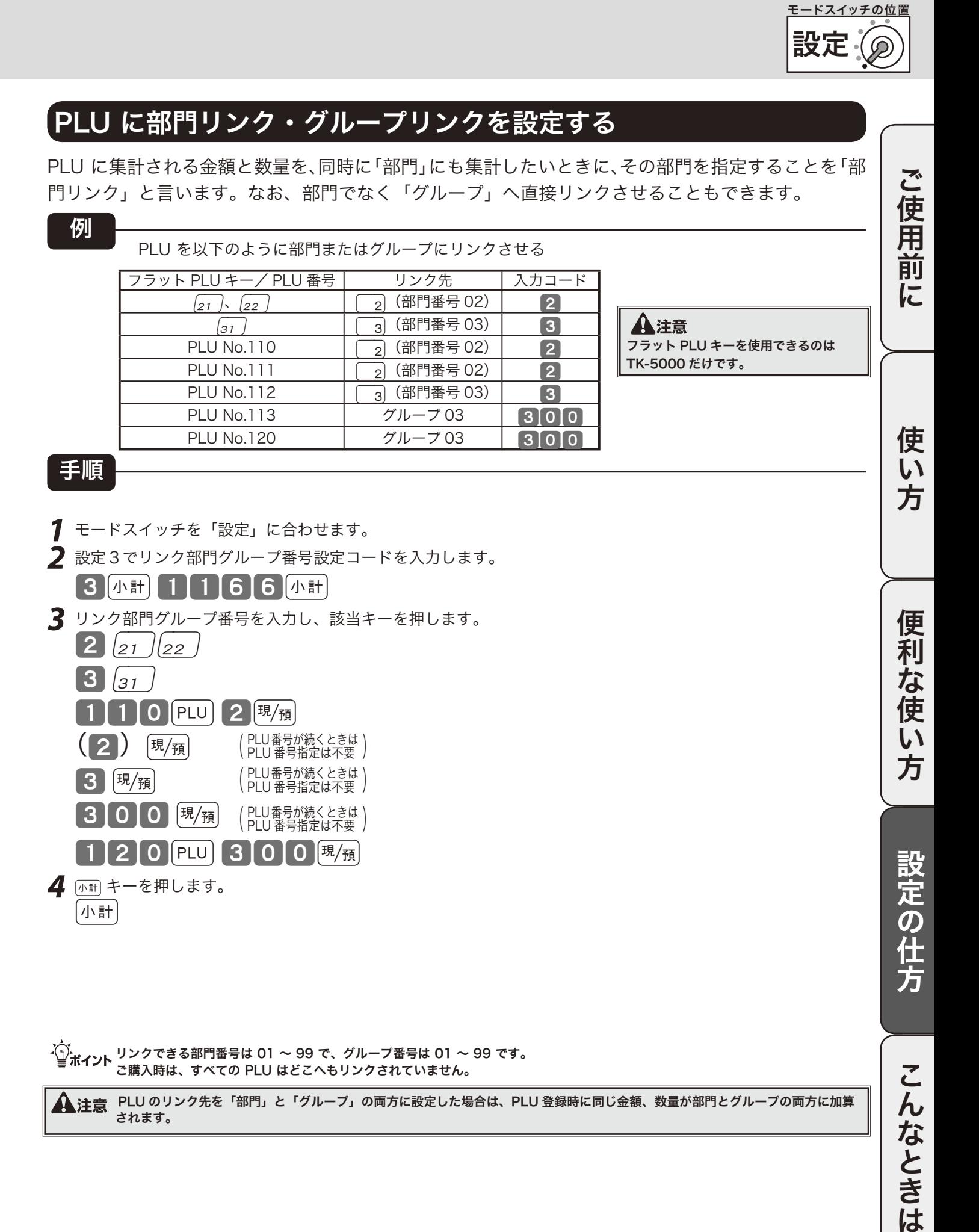

# その他の設定 (3/ 10)

## PLU に品番 PLU を設定する

PLU は通常、設定された単価で登録されますが、設定単価以外の単価で登録したい場合は、《品番 PLU 》を設定します。(品番 PLU の解説と操作例 ) 34、35 ページ)

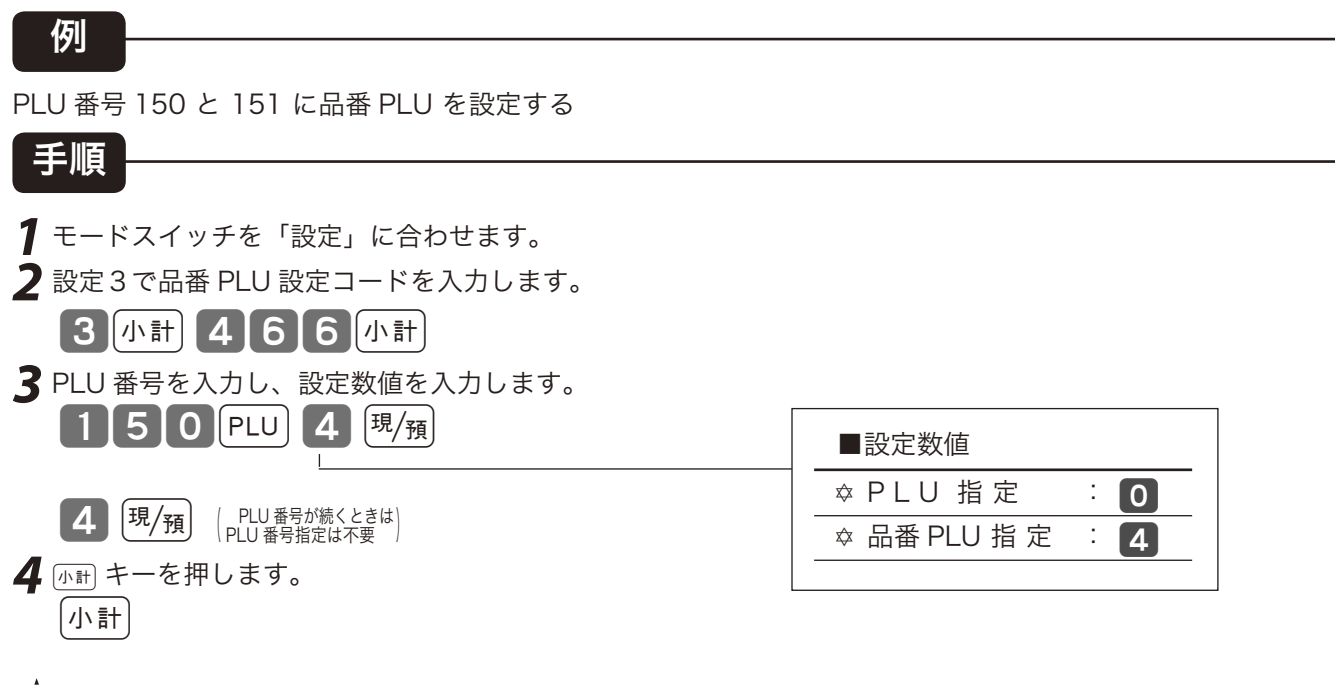

 $\{\hat{\mathbb{O}}_{\mathbf{H}\mathbf{A}'\mathbf{A}\mathbf{B}'}$ で購入時は、すべての PLU は品番 PLU でなく、PLU 指定になっています。

## スキャニング PLU の削除対象日数を設定する

スキャニング PLU ファイルを有効に活用するために、一定期間《登録》や《設定》が行なわれない アイテムを削除対象とします。この期間をあらかじめ設定しておきます。

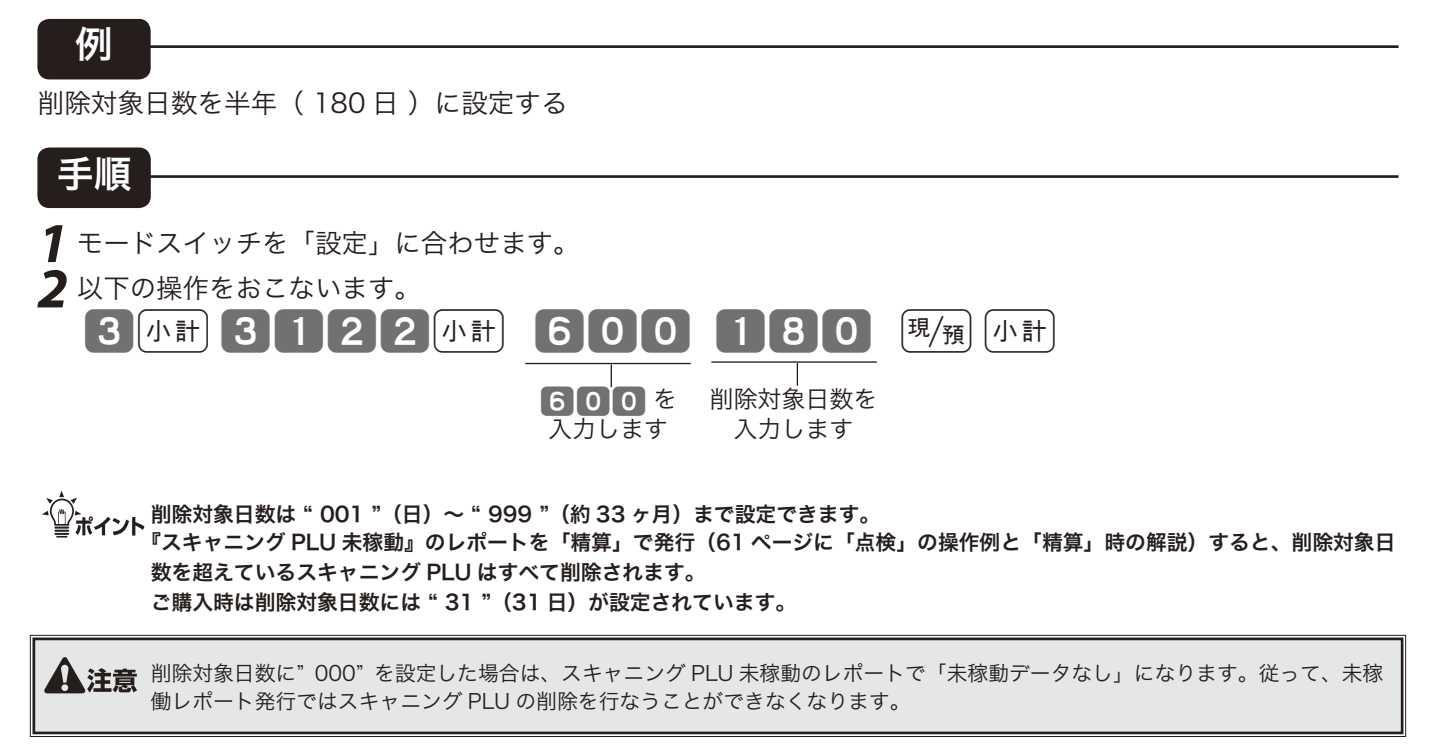

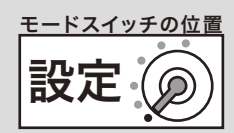

## スキャニング PLU の商品名(キャラクタ)を設定する

スキャニング PLU の単価は登録中に「自動学習」で設定でき、そのときにはキャラクタとして部門 名(部門にキャラクタが設定されている場合はそのキャラクタ)が設定されます。 スキャニング PLU をあらかじめ設定(「自動学習」ではなく)する場合も、「自動学習」後の単価変更、 部門変更、キャラクタ設定は《スキャニング PLU のダイレクトメンテナンス》で行ないます。

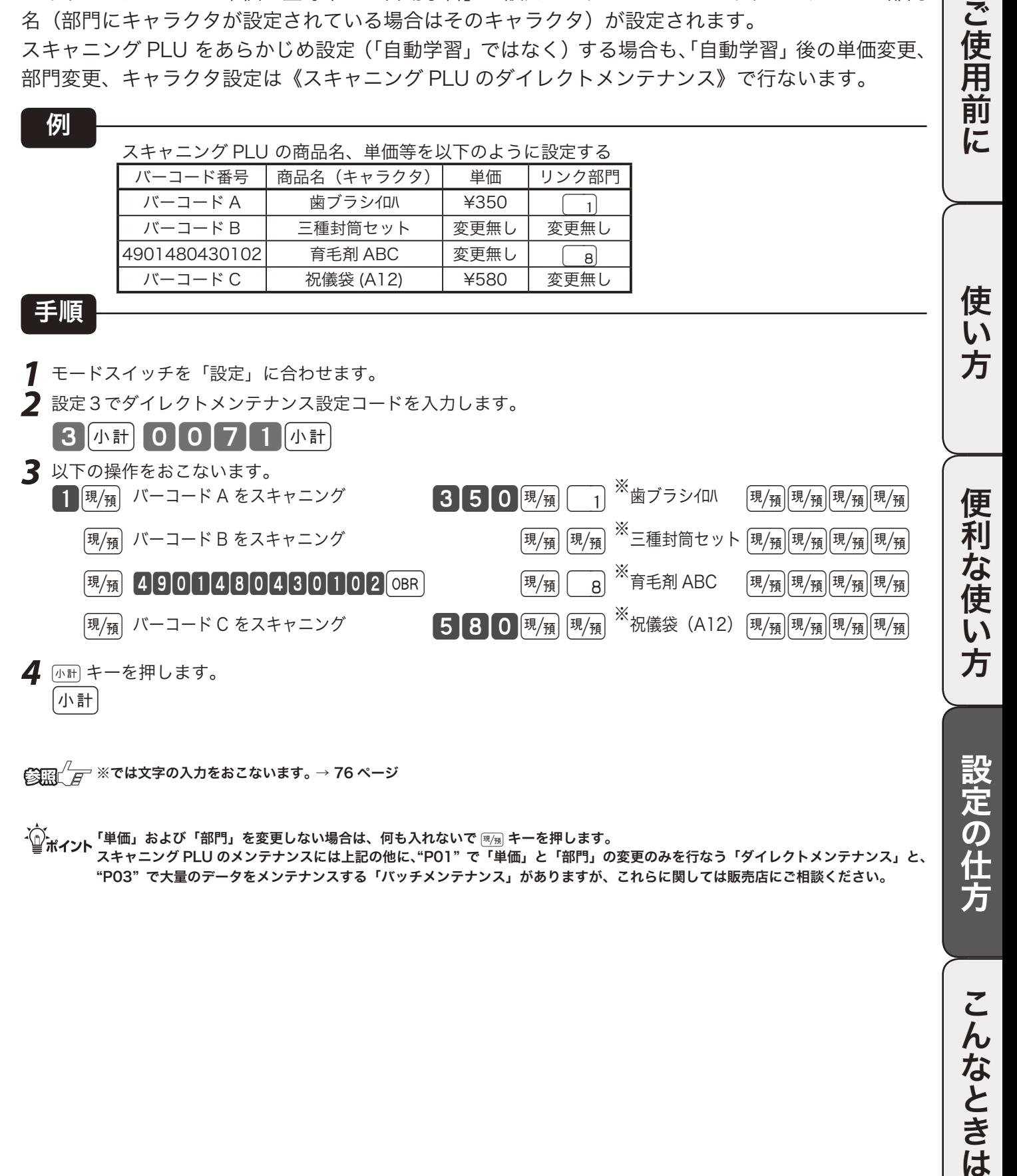

〜)<br>「』ポイント 「単価」および「部門」を変更しない場合は、何も入れないで <sub>测</sub> キーを押します。 スキャニング PLU のメンテナンスには上記の他に、"P01" で「単価」と「部門」の変更のみを行なう「ダイレクトメンテナンス」と、 "P03" で大量のデータをメンテナンスする「バッチメンテナンス」がありますが、これらに関しては販売店にご相談ください。

# その他の設定 (4/ 10)

## 固定合計器の印字方法を設定する その1

点検または精算で打ち出される固定合計器の印字制御の 1 として、下記の内容があります。 必要に応じて設定してください。

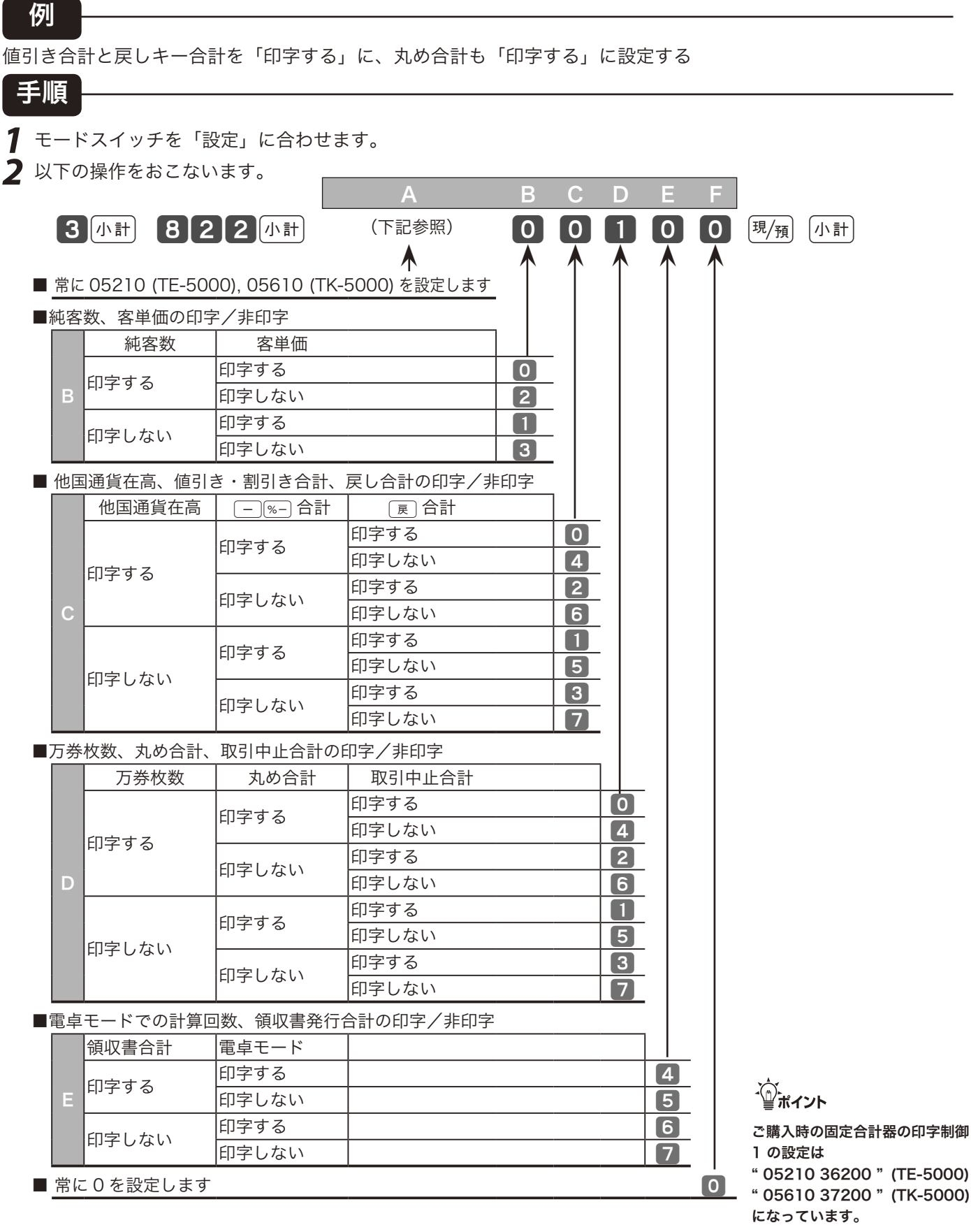

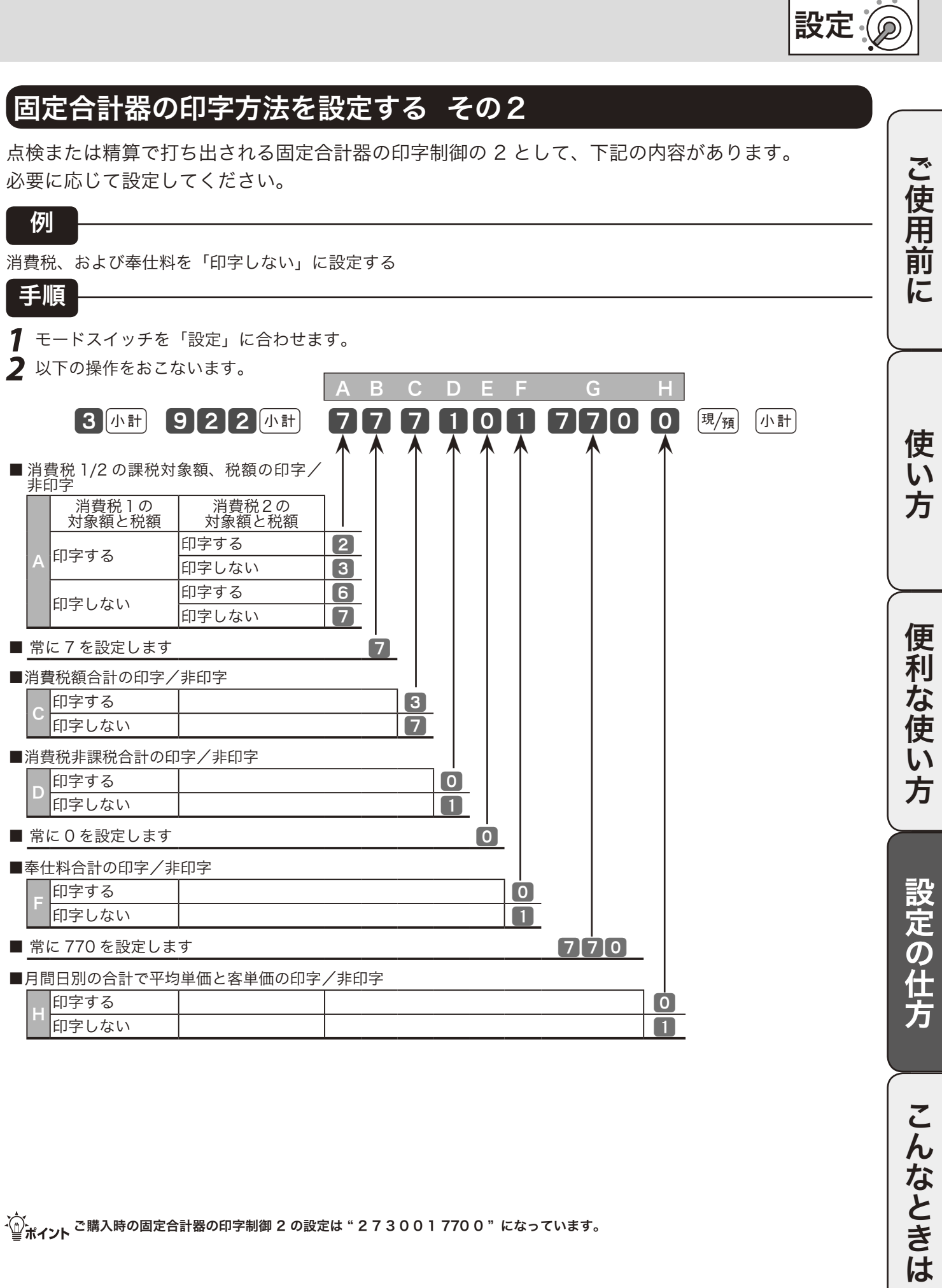

〜)。<br>「<mark>じ</mark>ポイント <sup>ご 購</sup>入時の固定合計器の印字制御 2 の設定は " 2 7 3 0 0 1 770 0 "になっています。

モードスイッチの位置

その他の設定 (5/ 10)

## レシートやジャーナルの印字方法を設定する

#### 例

レシートのお買い上げ点数と課税対象額を「印字する」に、点検・精算時の売上構成比を「印字する」に、消費税 を「国税分と地方税分に再計算する」に設定する

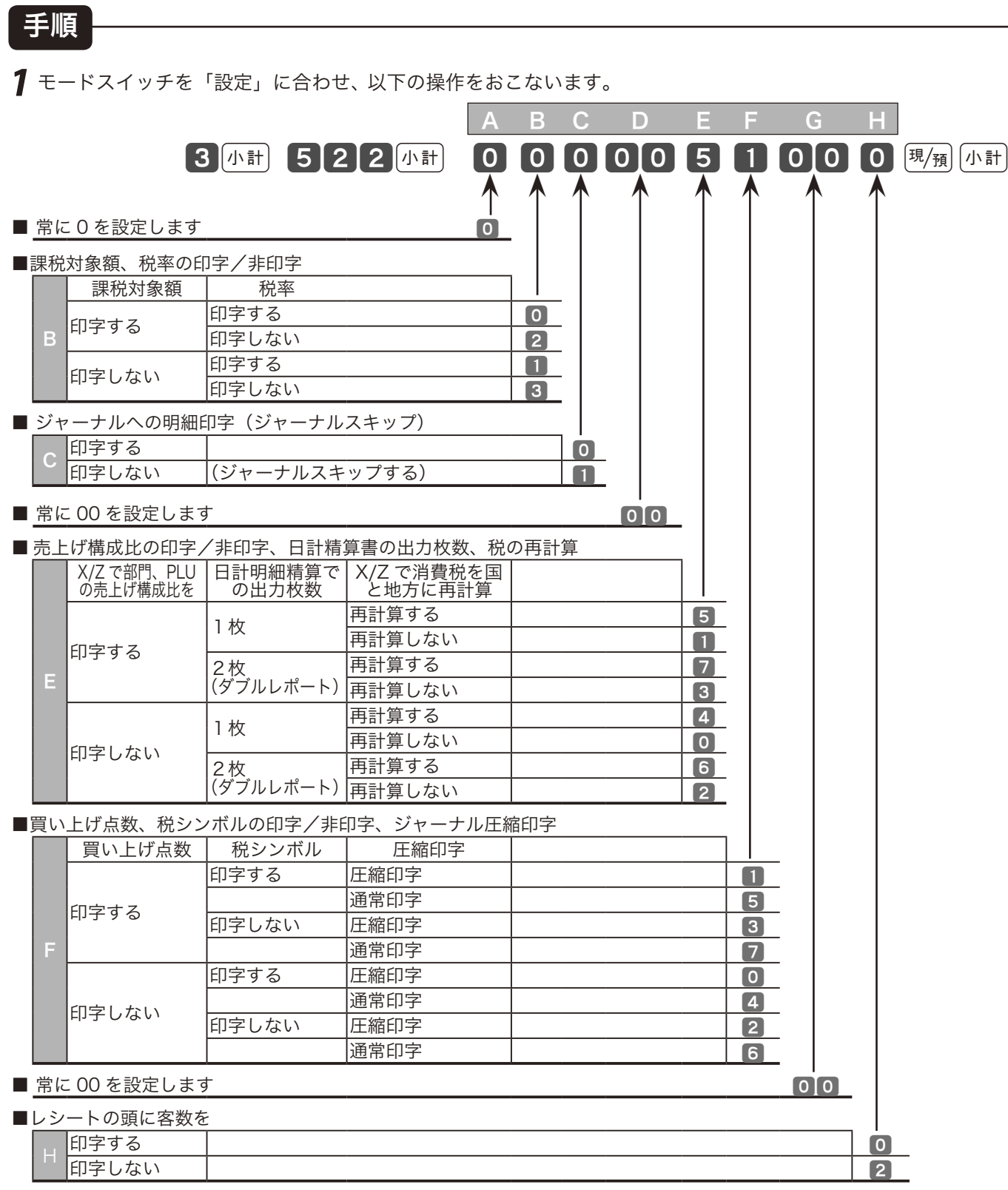

m ご購入時の印字制御の設定は " 0 0 0 00 0 0 0 0 0 " になっています。

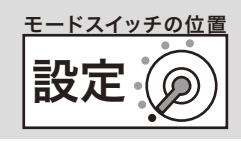

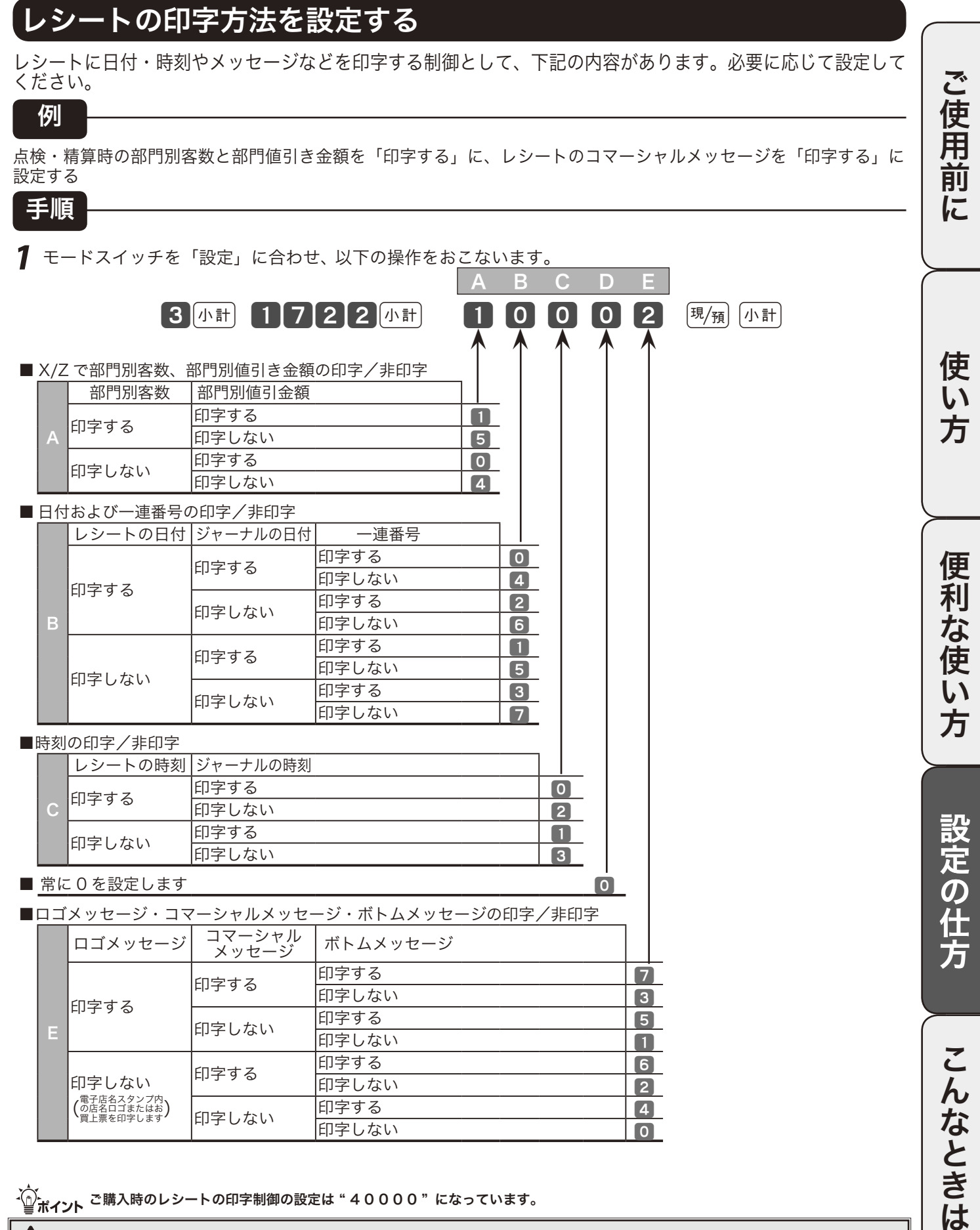

**▲ 注意** レシートへの時刻の非印字を "P01"の簡易設定(69 ページ)で行なった場合は、この設定の項目 "C"では "5"または "7"を設定 してください。

## その他の設定 (6/ 10)

## 点検・精算レポートの前回精算日付の印字を設定する

日計の点検・精算レポートでは、前回精算日付の印字・非印字をあらかじめ設定することができます。必 要に応じて設定してください。(期間集計 1 および期間集計 2 では前回精算日付が常に印字されます)

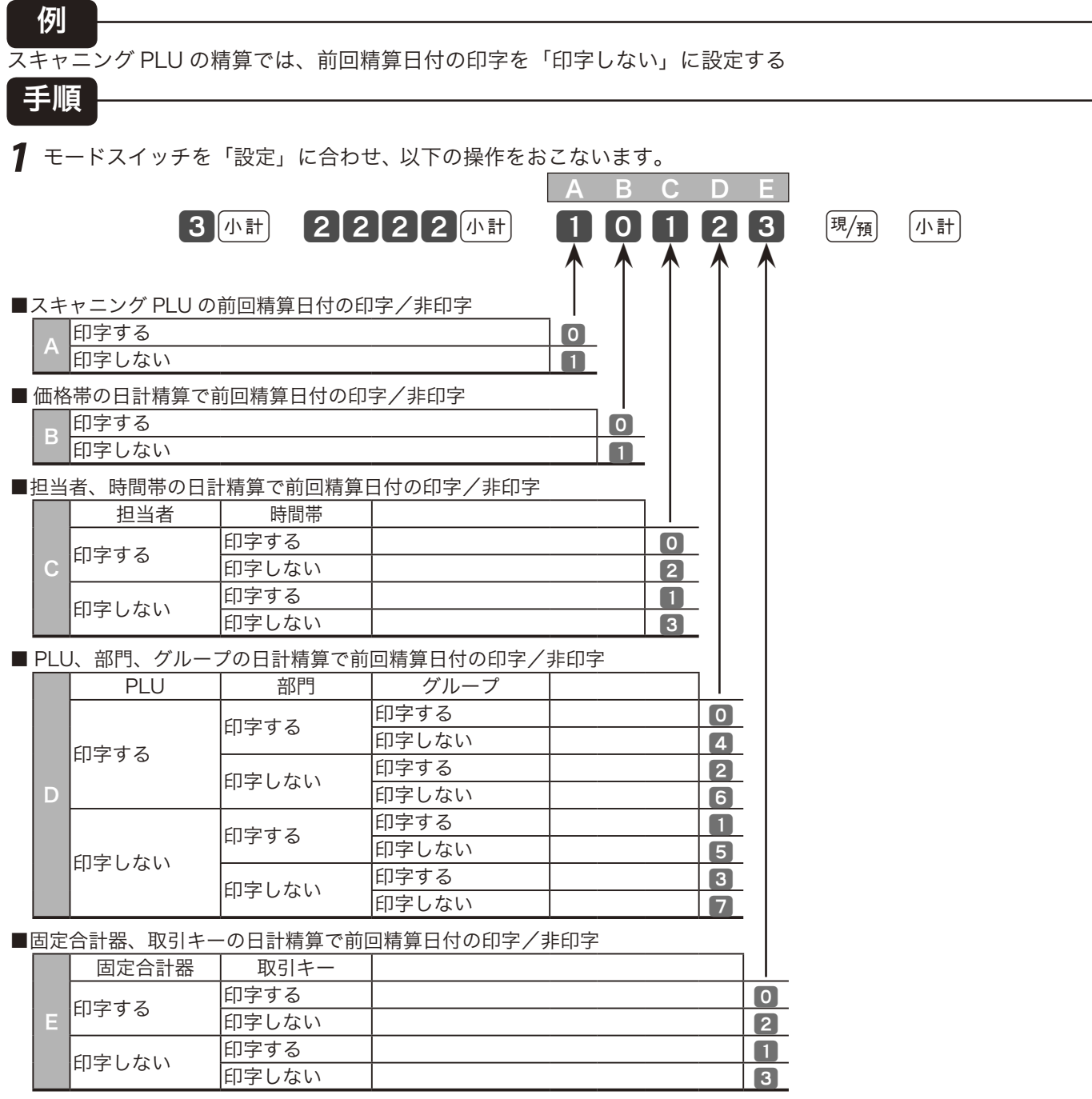

、〜。<br>「』ポ**イント** ご購入時の前回精算日付印字の設定は " 00 1 23 "(日計明細=固定合計器、取引キー、部門別、担当者別の日計精算では、前回精<br>| | | | | | | 第日付は印字しない)になっています。

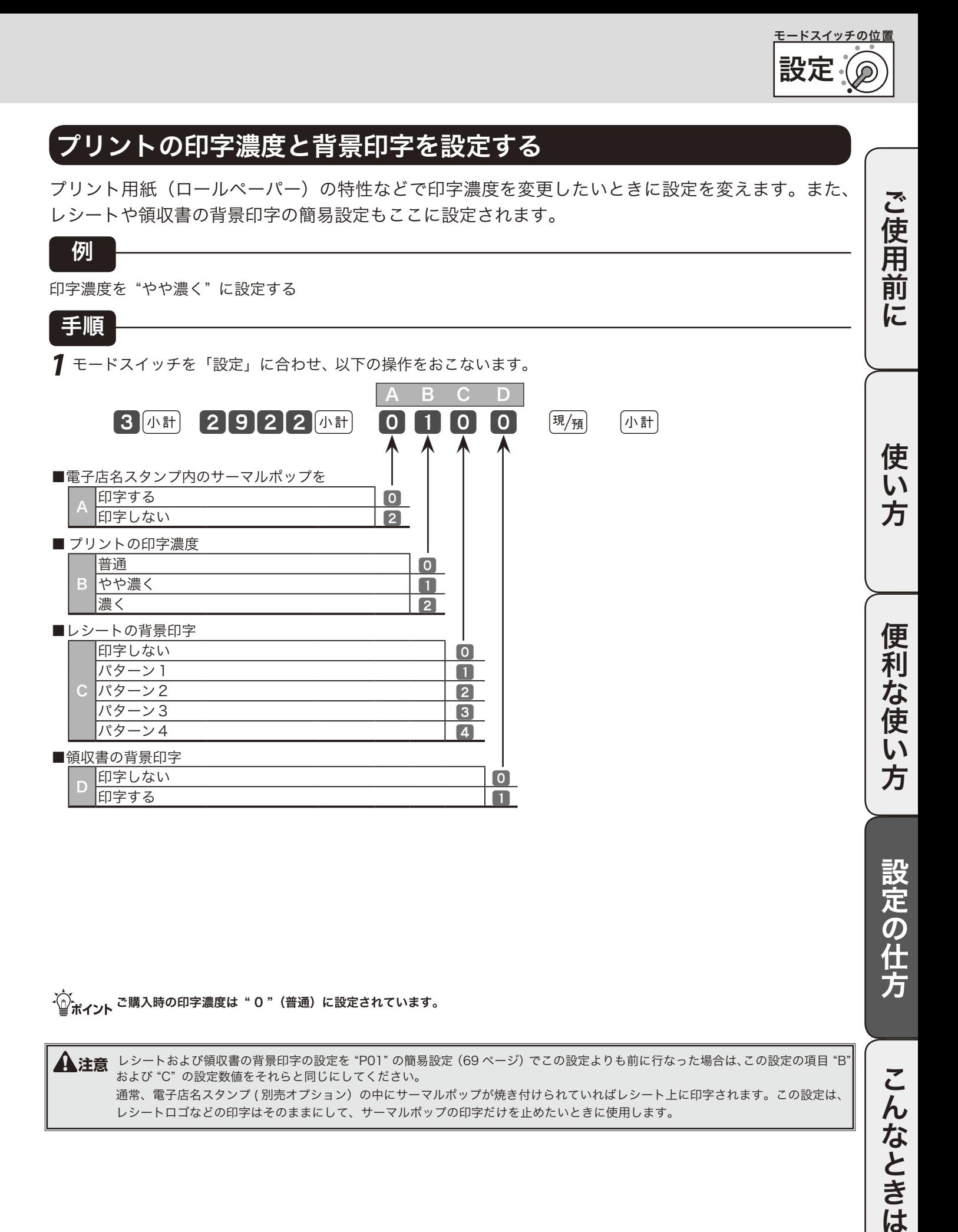

·① <sub>ポイント</sub> ご購入時の印字濃度は" 0 "(普通) に設定されています。

 $\bigwedge$ 注意 レシートおよび領収書の背景印字の設定を "P01" の簡易設定 (69 ページ) でこの設定よりも前に行なった場合は、この設定の項目 "B" および "C" の設定数値をそれらと同じにしてください。 通常、電子店名スタンプ ( 別売オプション)の中にサーマルポップが焼き付けられていればレシート上に印字されます。この設定は、 レシートロゴなどの印字はそのままにして、サーマルポップの印字だけを止めたいときに使用します。

こんなときは

# その他の設定 (7/ 10)

### 強制操作や演算方法を設定する

操作ミスを防ぎ、確認をうながすために、「強制操作」の設定ができます。また、件数や個数、金額などの 入力や集計方法も変更できます。これらの設定には、下記の内容があります。必要に応じて設定してください。

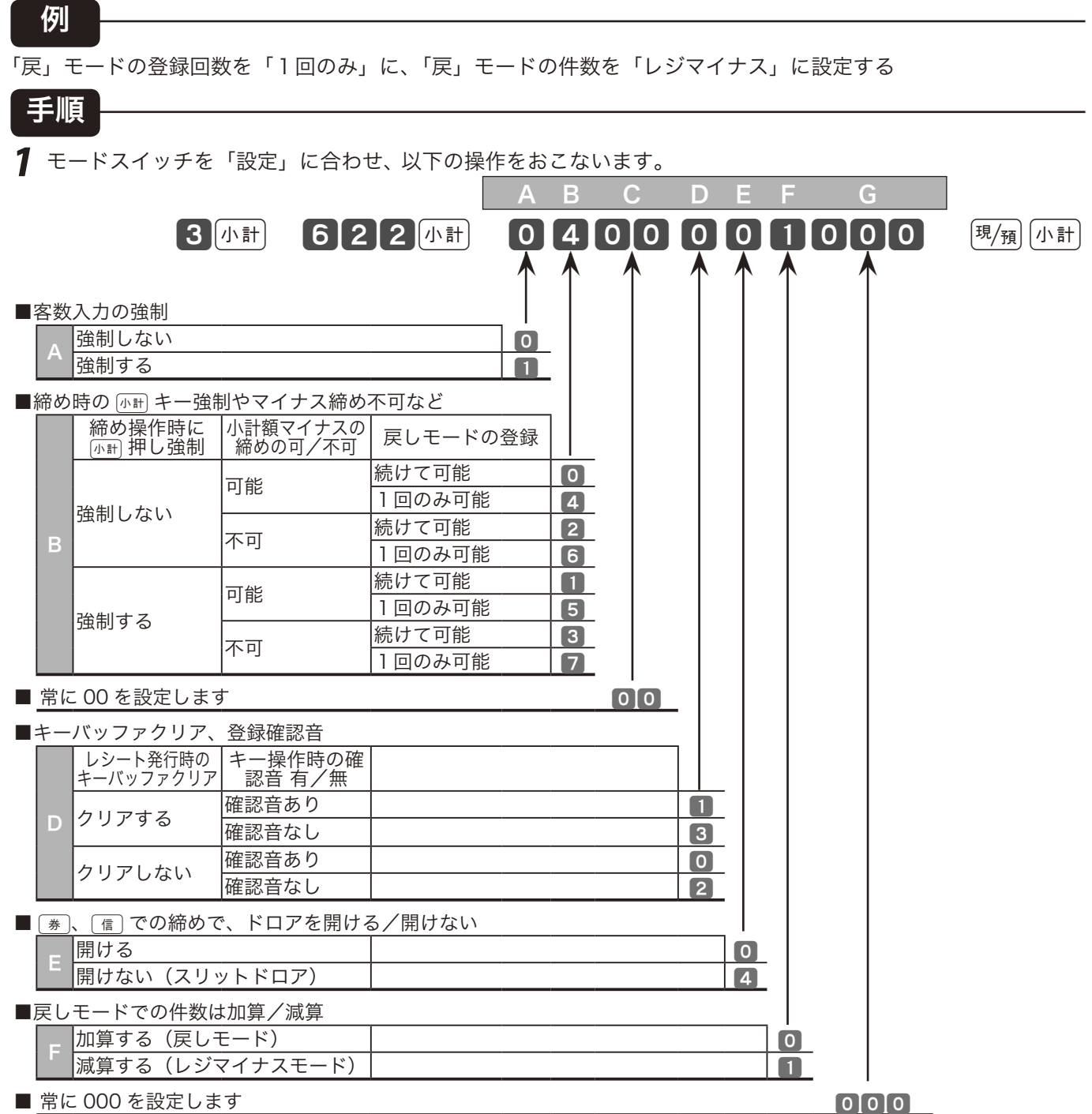

- <u><</u>^;<br>- <mark>○</mark> ポ**イント** ご購入時の強制操作・演算の設定は " 00000000000 " になっています。

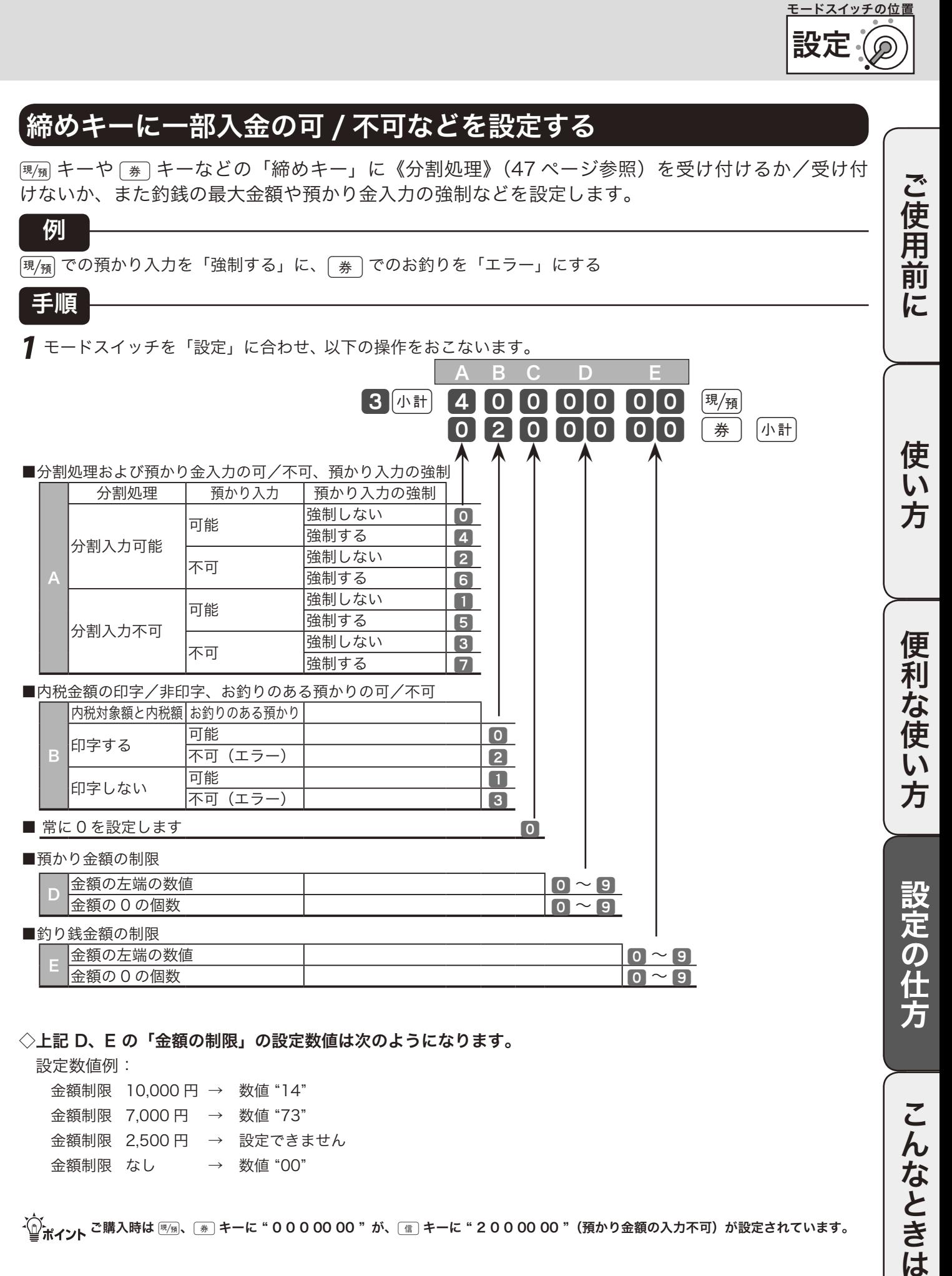

◇上記 D、E の「金額の制限」の設定数値は次のようになります。

設定数値例:

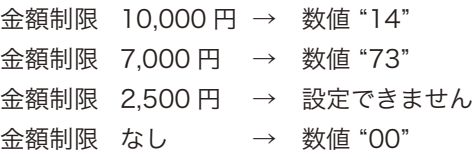

 $\widetilde{\P}^{\times}_{n'$ ィント <sup>ご 購入時は  $\overline{\mathbb{F}_{\mathbb{F}}}}$ 、 $\overline{\mathbb{F}_{\mathbb{F}}}$ キーに " 0 0 00 00 " $\mathfrak{h}$ 、  $\overline{\mathbb{F}}$  キーに " 2 0 0 00 00 "(預かり金額の入力不可)が設定されています。</sup>

こんなときは

# その他の設定 (8/ 10)

### 乗算の操作順と円未満の端数処理方法を設定する

乗算登録の場合の操作順序(数量×単価 or 単価×数量)および円未満の端数処理方法を設定します。

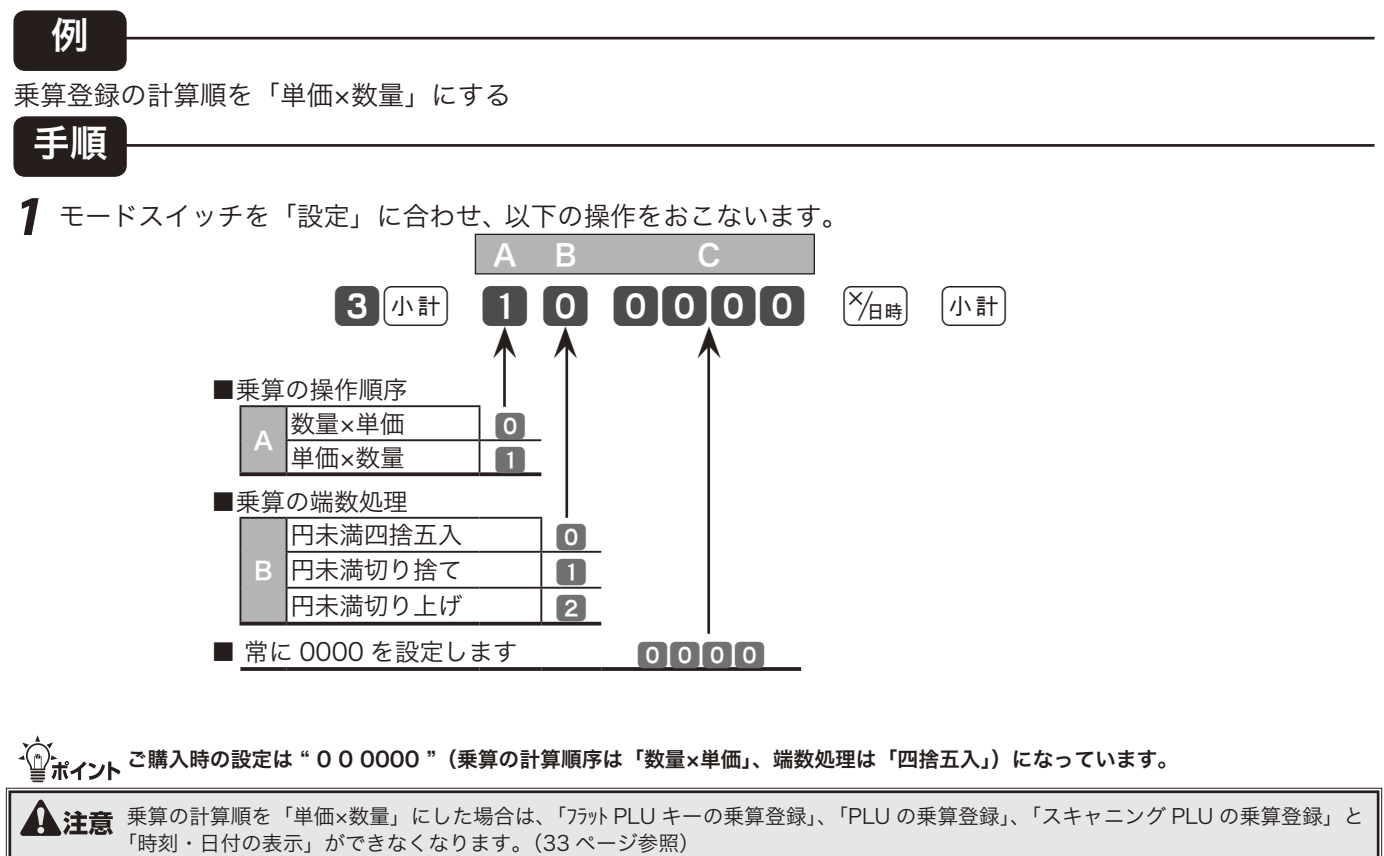

### 客数を加算するか入れ替えするかを設定する

2回目以降に 【※ キーで入れた客数を「加算」とするか「入れ替え」とするかを設定します。

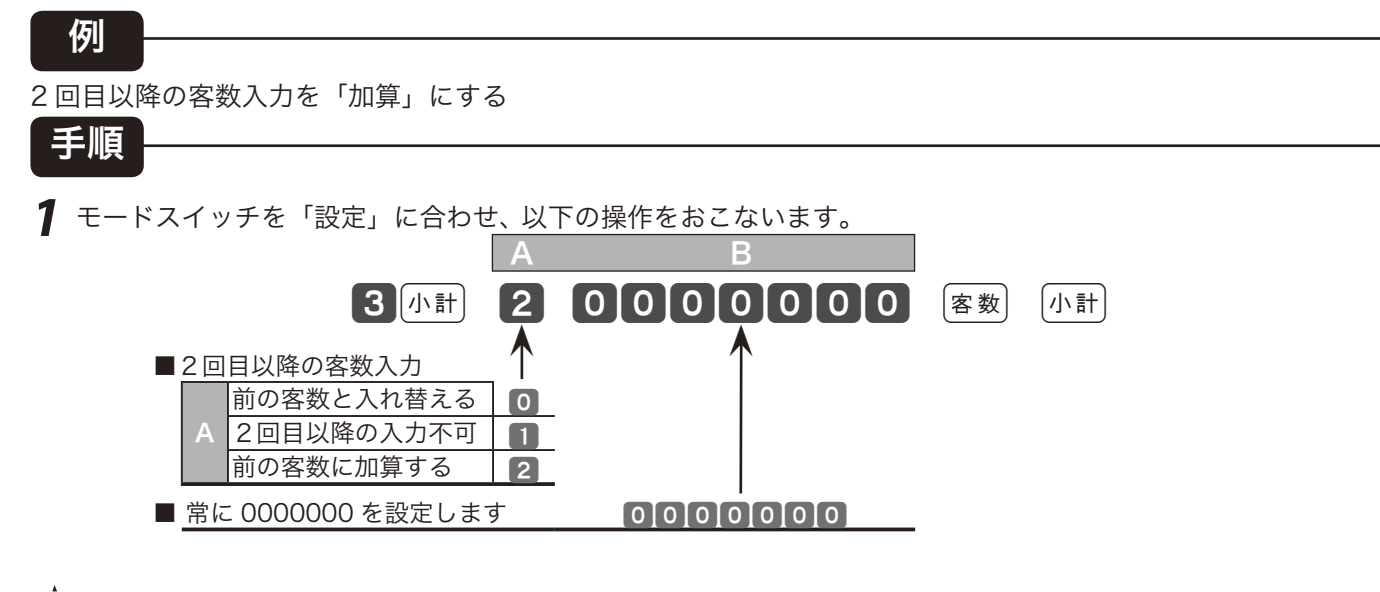

 $\widetilde{\Psi}_{\vec{n}}(z)$ イント ご購入時の設定は " 0 0000000 "(2 回目以降の客数の入力は「入れ替え」)になっています。

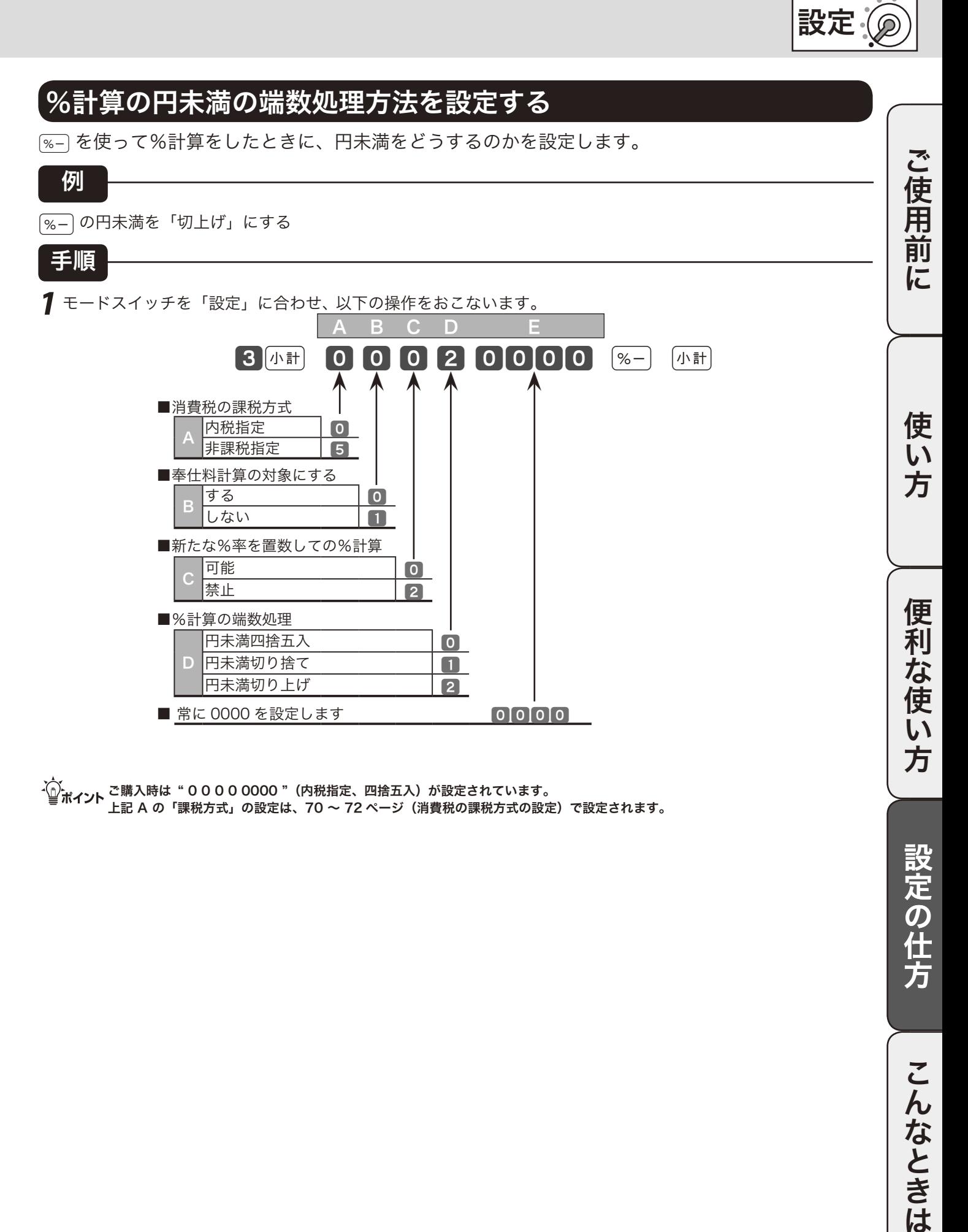

m ご購入時は " 0 0 0 0 0000 "(内税指定、四捨五入)が設定されています。 上記 A の「課税方式」の設定は、70 ~ 72 ページ(消費税の課税方式の設定)で設定されます。

設定の仕方

こんなときは

モードスイッチの位置

# その他の設定 (9/ 10)

### 領収書の収入印紙必要額や税額印字など

領収書の収入印紙必要額は現在 30,000 円です。この金額が変更された場合、その額を設定してください。 また、領収書への税額印字の要/不要や領収書用一連番号のリセット/ノンリセットなども同時に設定します。

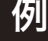

領収書の但し書きへ「お食事代として」を印字し、領収書用一連番号は、日計明細の精算でも"0"にしない

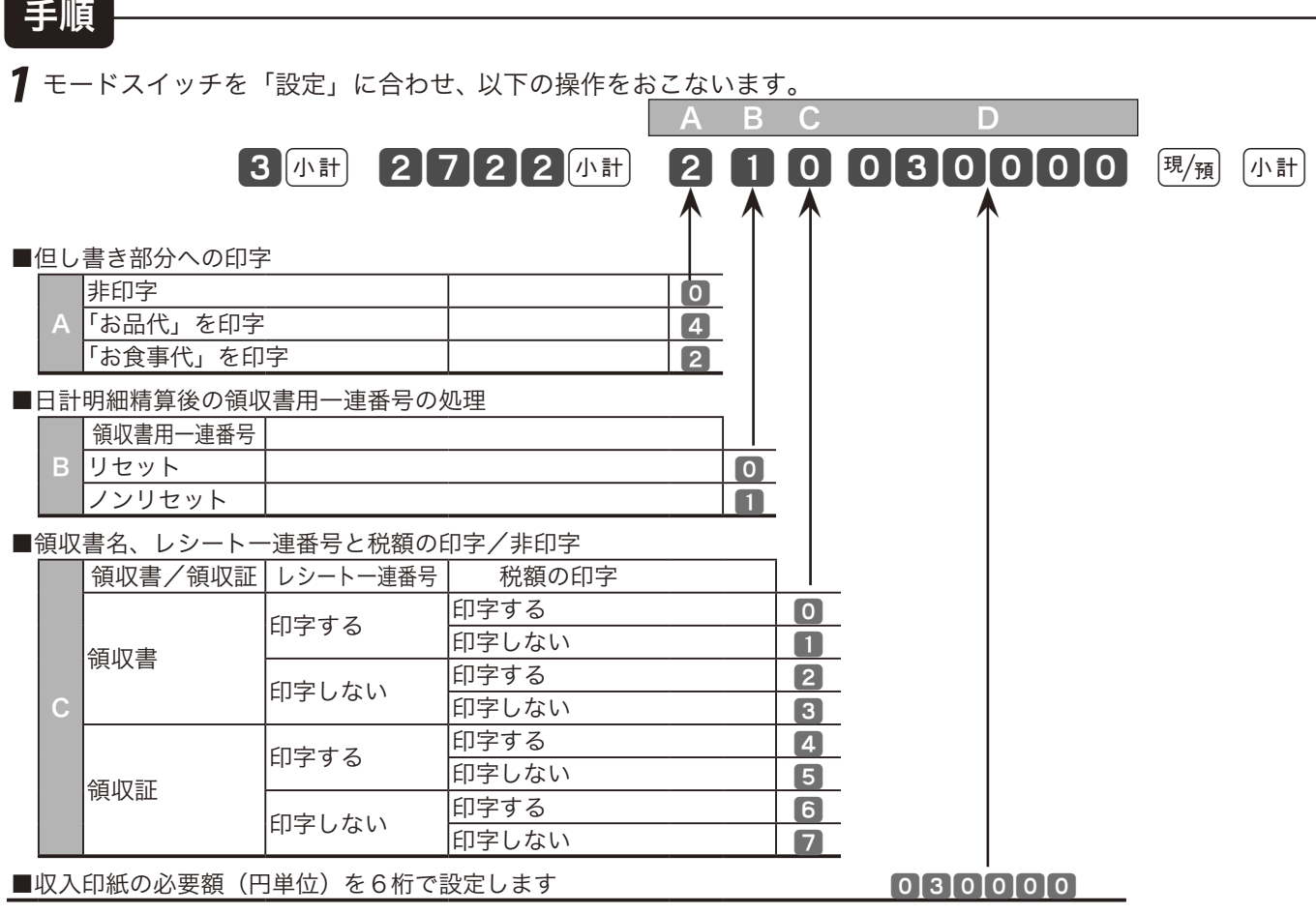

m 収入印紙必要額は、必ず6桁で設定します。 ご購入時の領収書関連の設定は " 0 0 0 030000 " が設定されています。

▲ 注意 領収書への税額印字で、金額を指定した領収書発行(25 ページ参照)の場合は「印字する」になっていても印字はしません。 領収書の但し書き部の印字および領収書タイトル文字の設定を "PO1"の簡易設定 (69 ページ) でこの設定よりも前に行なった場合 は、この設定の項目 "A" および "C" の設定数値をそれらと同じにしてください。

## 価格帯別集計用の価格帯を設定する

お店の売上を「価格帯別」にそれぞれ客数、個数、金額を集計し、売上分析を行なうことができます。 価格帯は最大 20 に分けることができ、それぞれの最大金額を設定します。

例

価格帯を以下のように設定する

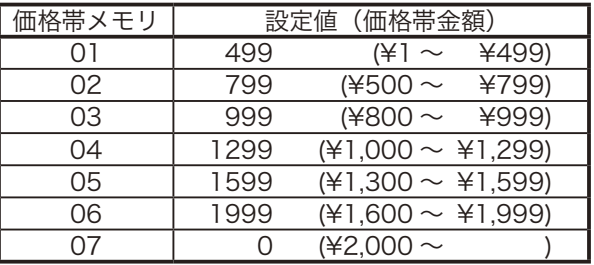

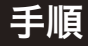

- **1** モードスイッチを「設定」に合わせ設定3モードにします。 |3 |小計|
- 2 メモリ番号につづいて 13 を入力し [小計] キーを押して、設定値を入力します。  $[0]1]13$   $\sqrt{n}$   $[4]99$   $[9]$   $\frac{\sqrt{n}}{2}$

 $(0213$ k  $+13$   $($   $\sqrt{101})$   $799$   $(9)$   $($  $\frac{1}{2}$ 99课/預  $21994 \text{ m}$ 

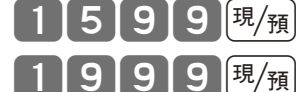

3 mm キーを押します。 小計

()。<br>△◎ポイント ※メエリ要目が結く唱へはキッコナナ公略テキュー ーール ……。<br>※メモリ番号が続く場合はカッコ内を省略できます。

使 い 方

その他の設定 (10/ 10)

### キー配列を変更する

本機は、ご購入時のキー配列を含めて、お店に必要なキーを任意の位置に配列することができます。

#### キーを配列できる位置とキー番号

キーを設定できる位置は、以下のイラストで、3桁の番号(キー番号)が付いている位置です。

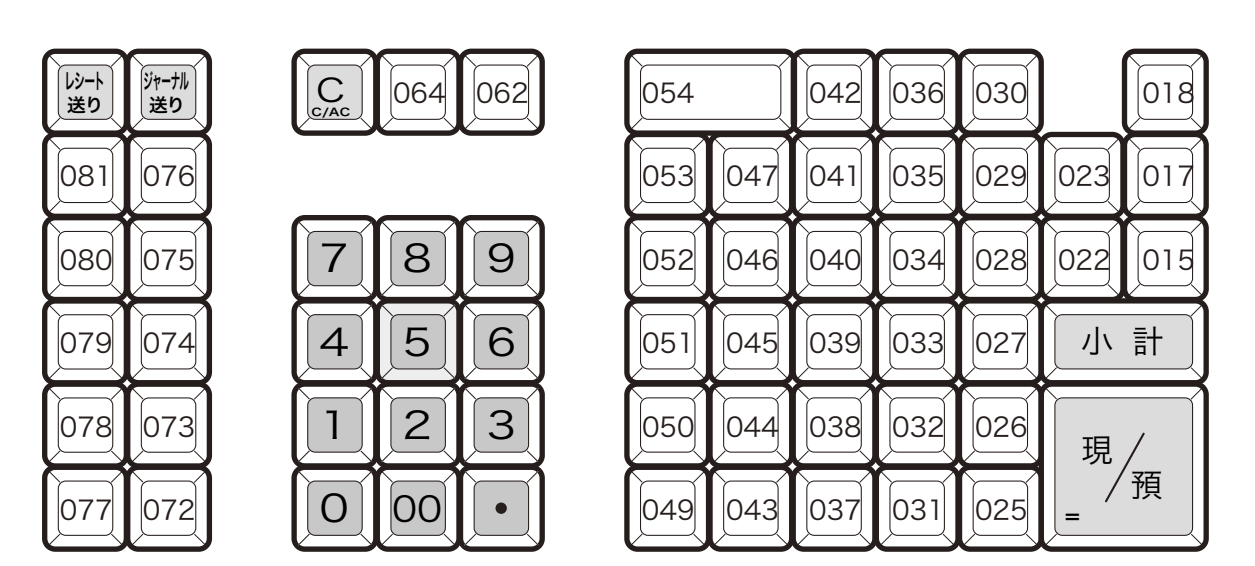

キ ー 番 号 図 (TE-5000)

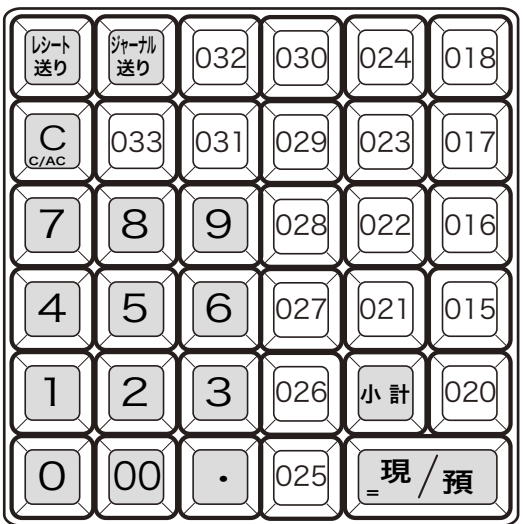

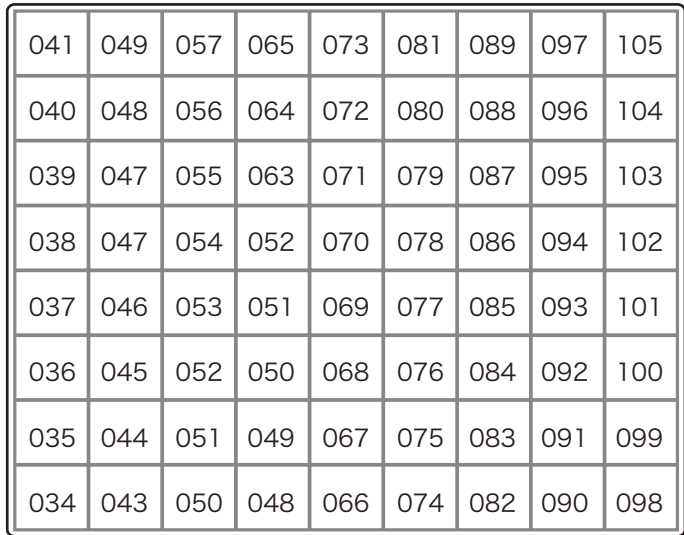

キ ー 番 号 図

設定 モードスイッチの位置

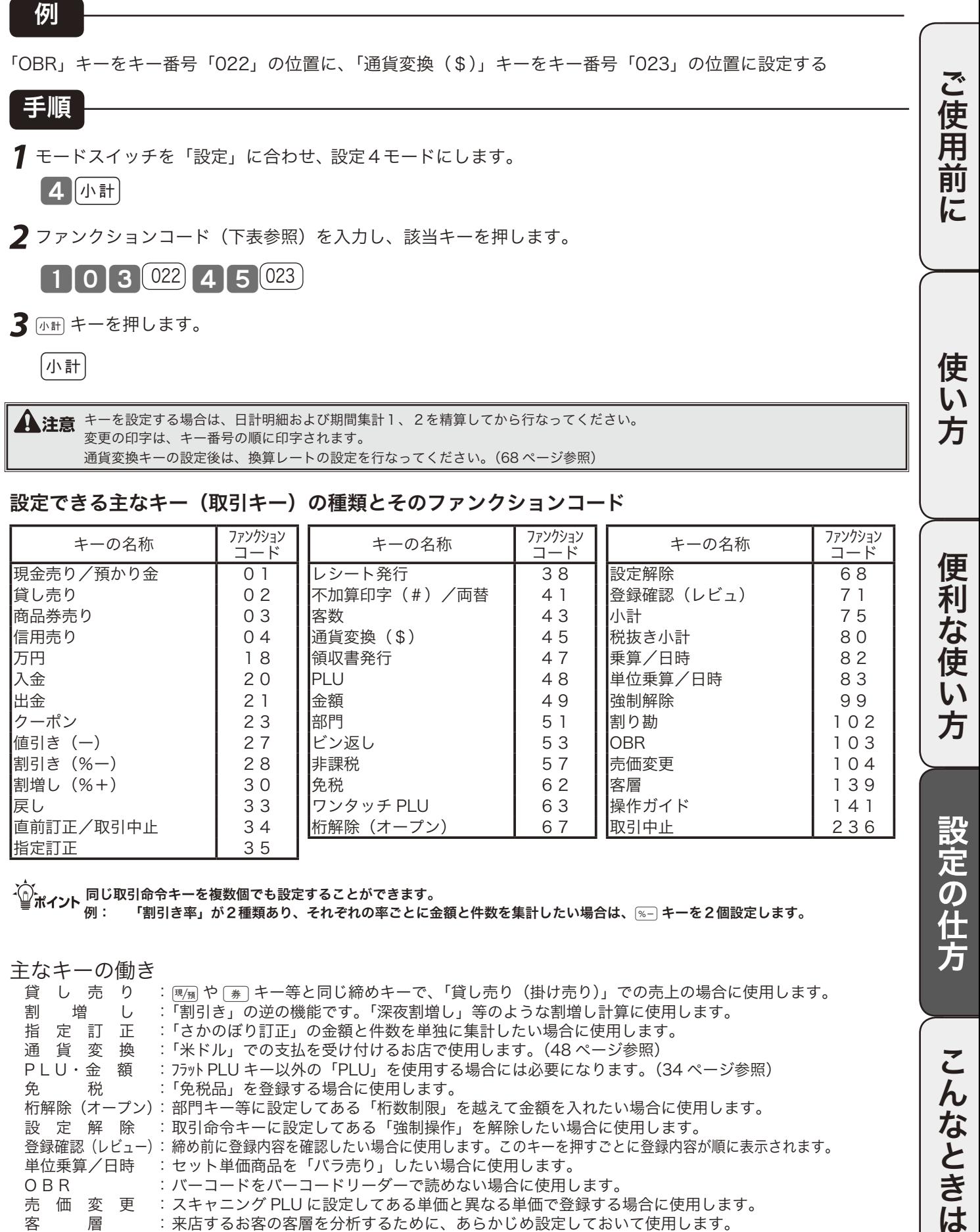

▲<br>▲ 注意 キーを設定する場合は、日計明細および期間集計 1 、2を精算してから行なってください。 変更の印字は、キー番号の順に印字されます。 通貨変換キーの設定後は、換算レートの設定を行なってください。(68 ページ参照)

#### 設定できる主なキー(取引キー)の種類とそのファンクションコード

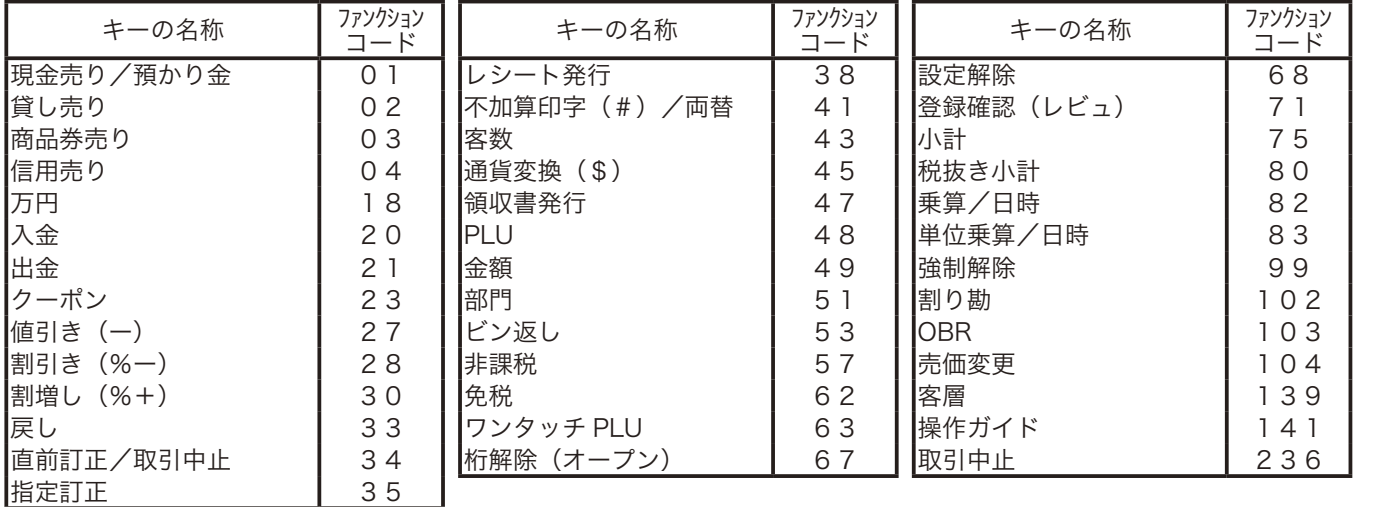

m同じ取引命令キーを複数個でも設定することができます。

「割引き率」が2種類あり、それぞれの率ごとに金額と件数を集計したい場合は、 |%-| キーを2個設定します。

主なキーの働き

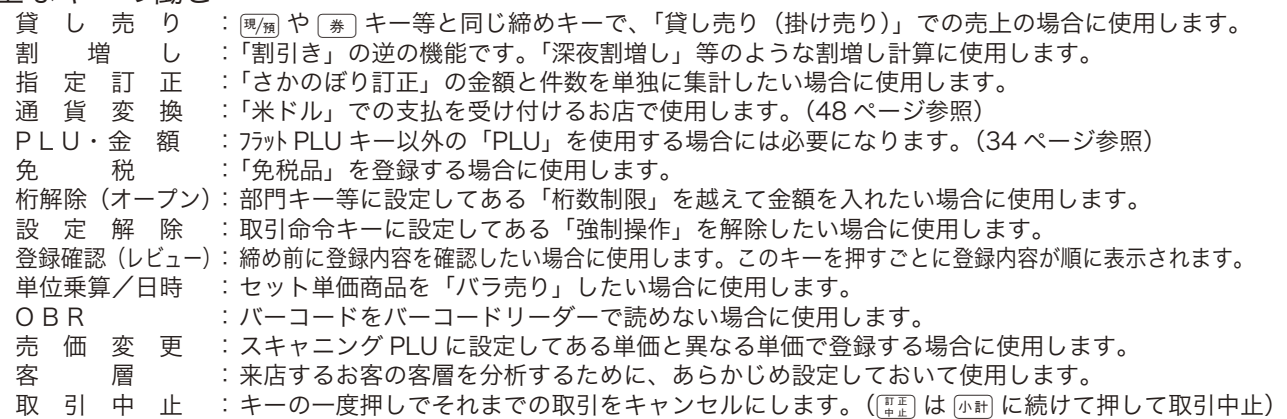

便利

な使い方

設定の仕方

こんなときは

## トレーニングの設定

登録操作を練習するためにトレーニングモードを使うことができます。

「登録」と「戻」モードのトレーニングができます。 トレーニング中は合計には演算されません。 トレーニングを始める

### 手順

**1** モードスイッチを「点検」に合わせ、 以下の操作をします。

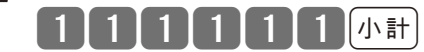

**2** モードスイッチを「登録」または「戻」に合わせ、 登録操作の練習をします。

#### トレーニングを終わる

#### 手順

**1** モードスイッチを「点検」に合わせ、 以下の操作をします。  $\lfloor \sqrt{1 + \frac{1}{n}} \rfloor$ 

#### 設定 モードスイッチの位置 レジの設定内容を確認する(1/ 4)

### 設定内容を確認する

設定されている内容の確認(「設定点検」と言います)は "P06" で以下の「種別コード」を入れて 点検します。

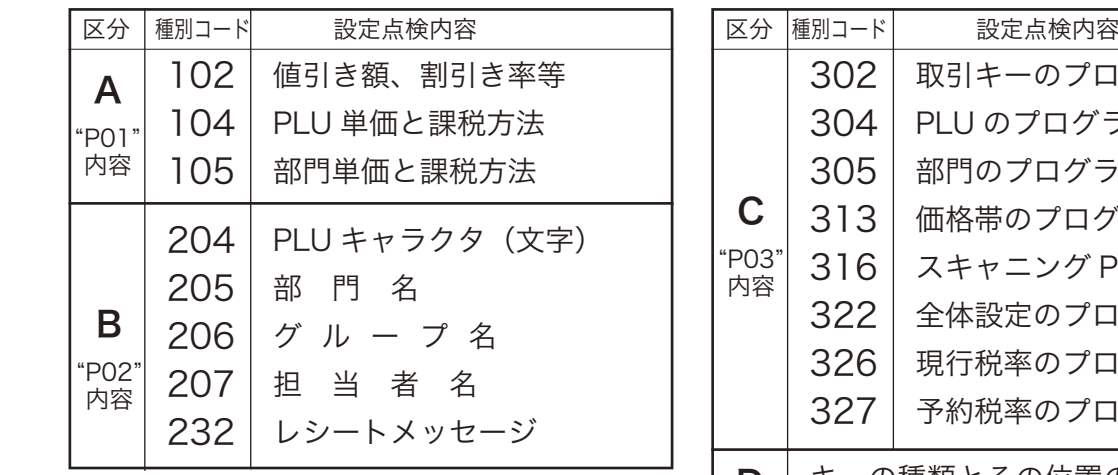

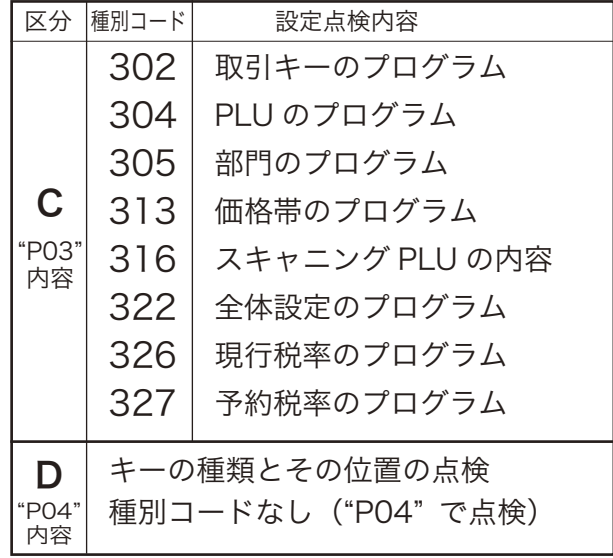

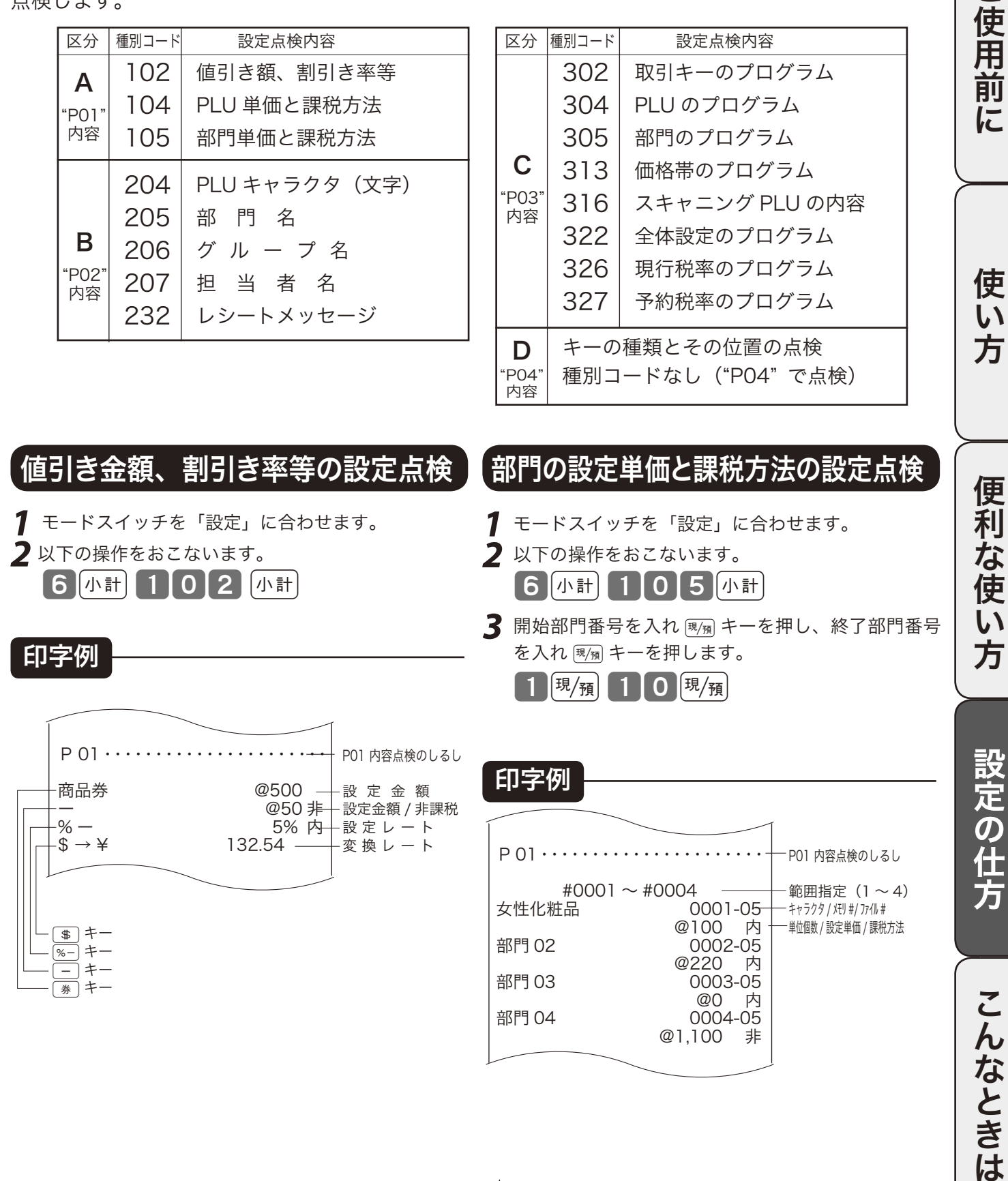

m 開始番号を入力しなかった場合、最初から点検します。 終了番号を入力しなかった場合、最後までを点検します。

ご使用前 に

> 使  $\mathsf{U}$ 方

莉 …<br>な使  $\overline{U}$ 

# レジの設定内容を確認する(2/ 4)

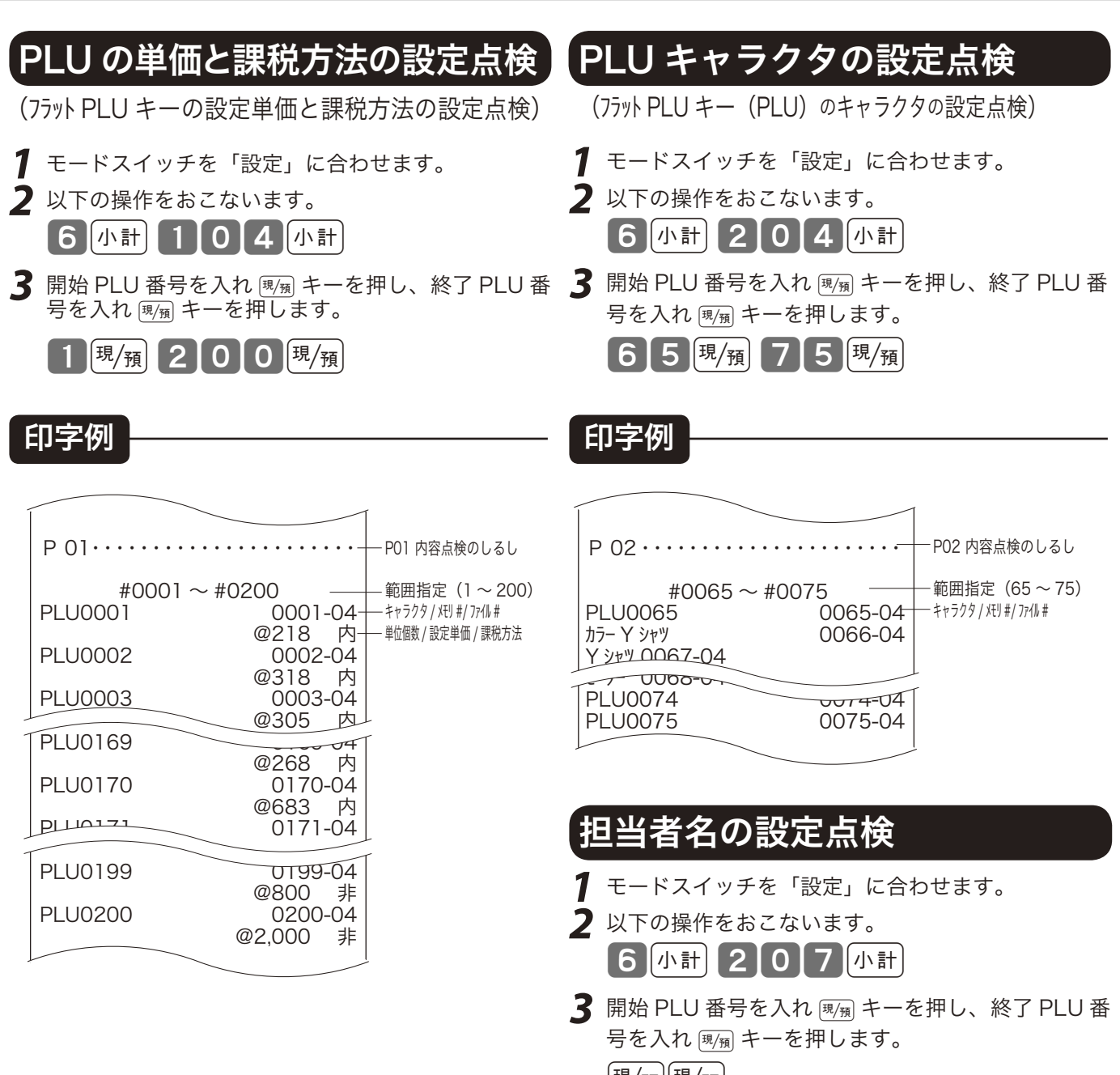

 $|\overset{\cdot }{\overline{}}\!\!\!\!\!\!\! \leftarrow}|\frac{\overline{}}{\overline{2}}|\frac{\overline{}}{\overline{2}}|\frac{\overline{}}{\overline{2}}|\frac{\overline{}}{\overline{2}}|\frac{\overline{}}{\overline{2}}|$ 

印字例

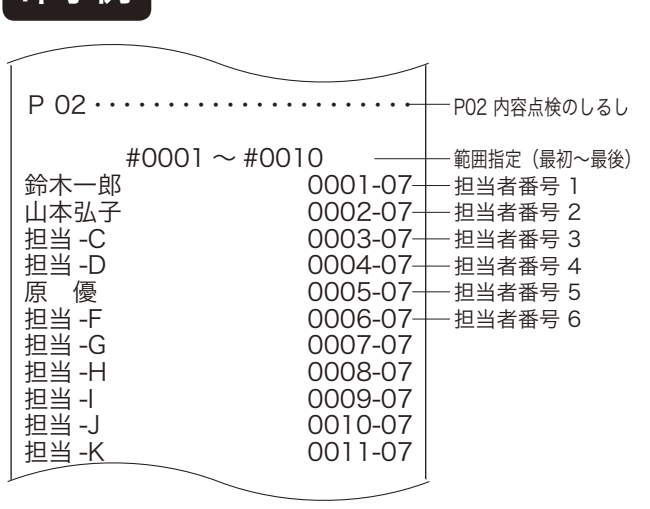

m 開始番号を入力しなかった場合、最初から点検します。 終了番号を入力しなかった場合、最後までを点検します。

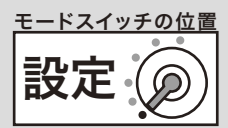

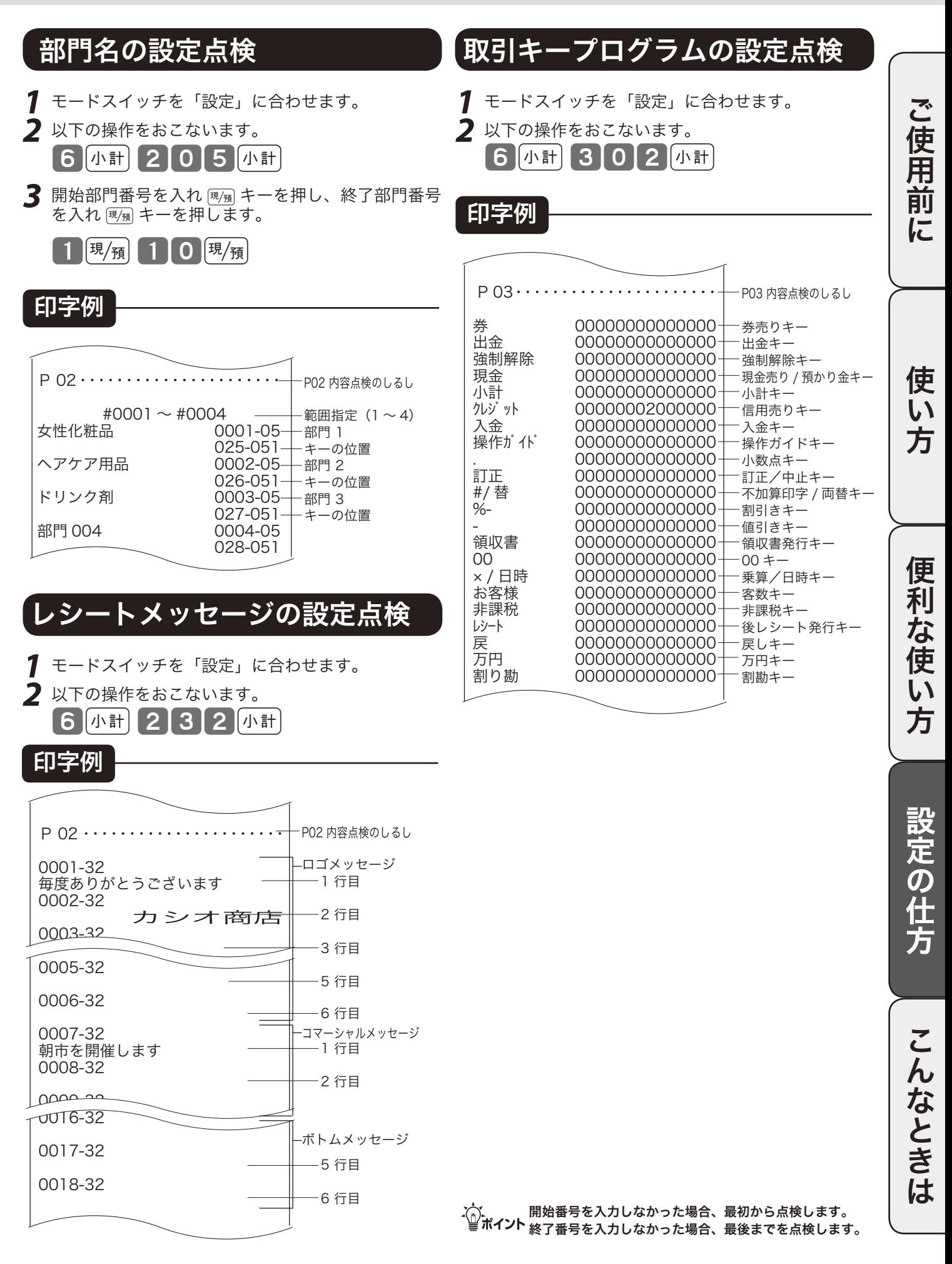

# レジの設定内容を確認する(3/ 4)

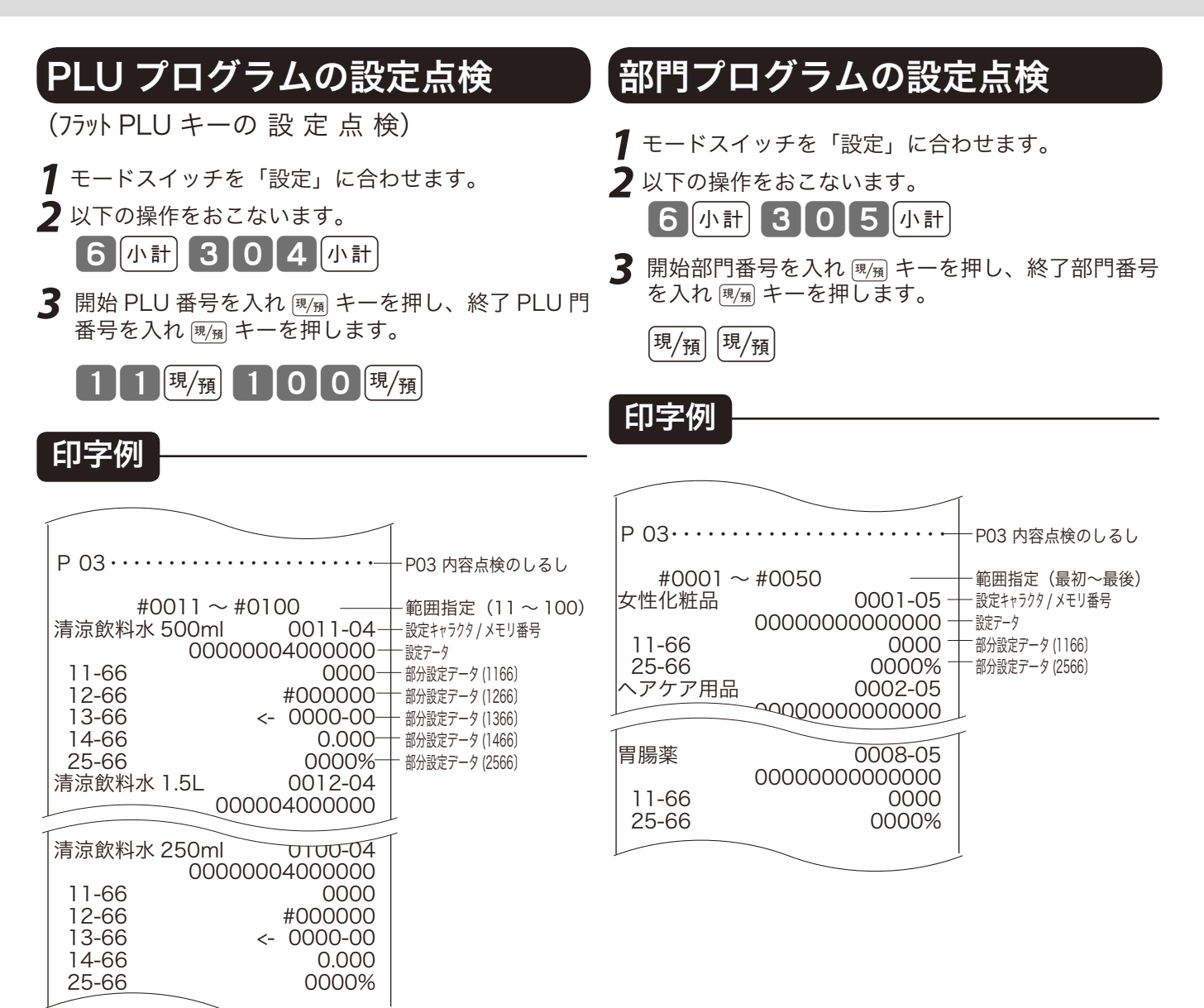

m 開始番号を入力しなかった場合、最初から点検します。 終了番号を入力しなかった場合、最後までを点検します。
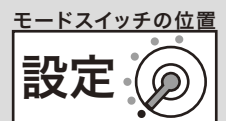

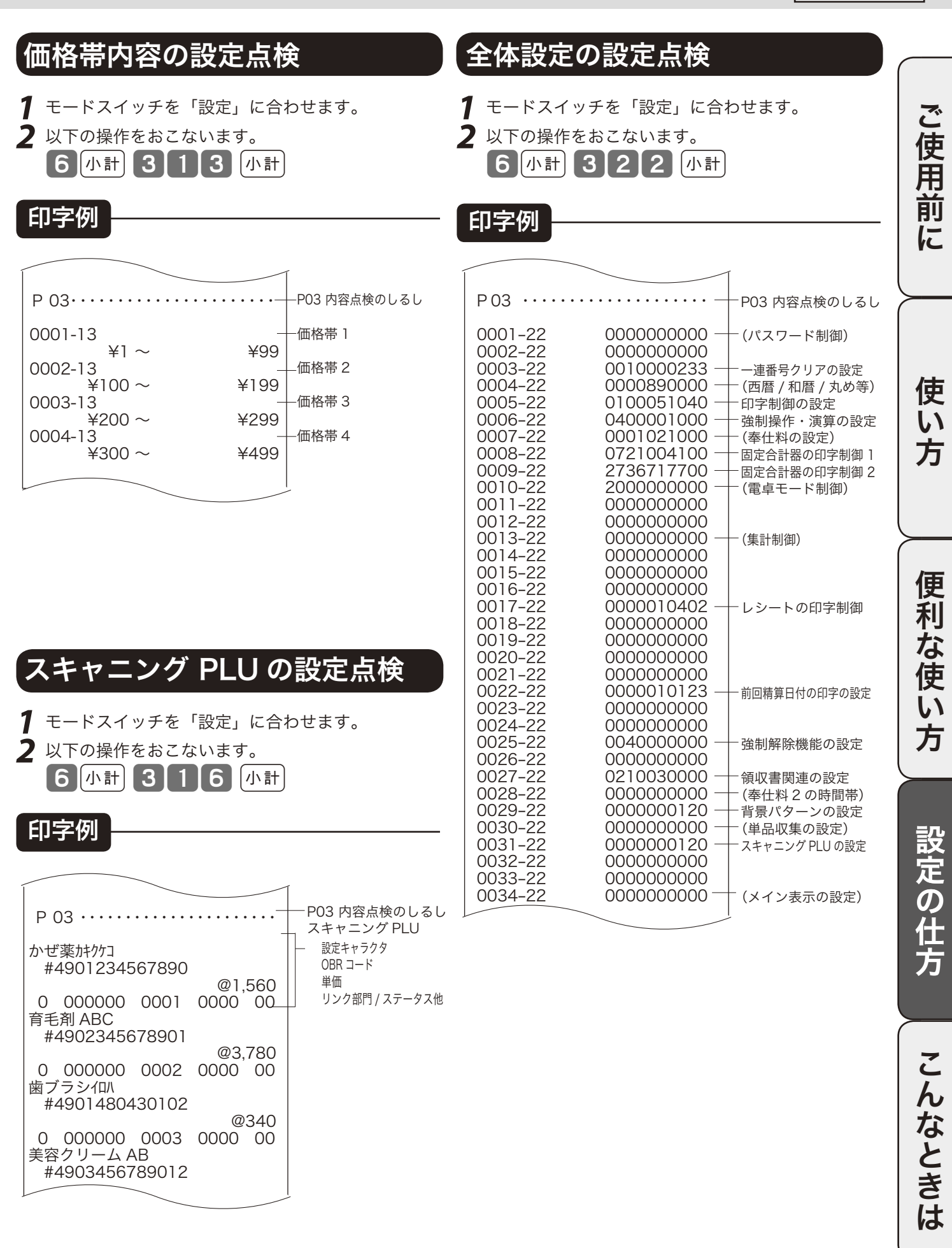

# レジの設定内容を確認する(4/ 4)

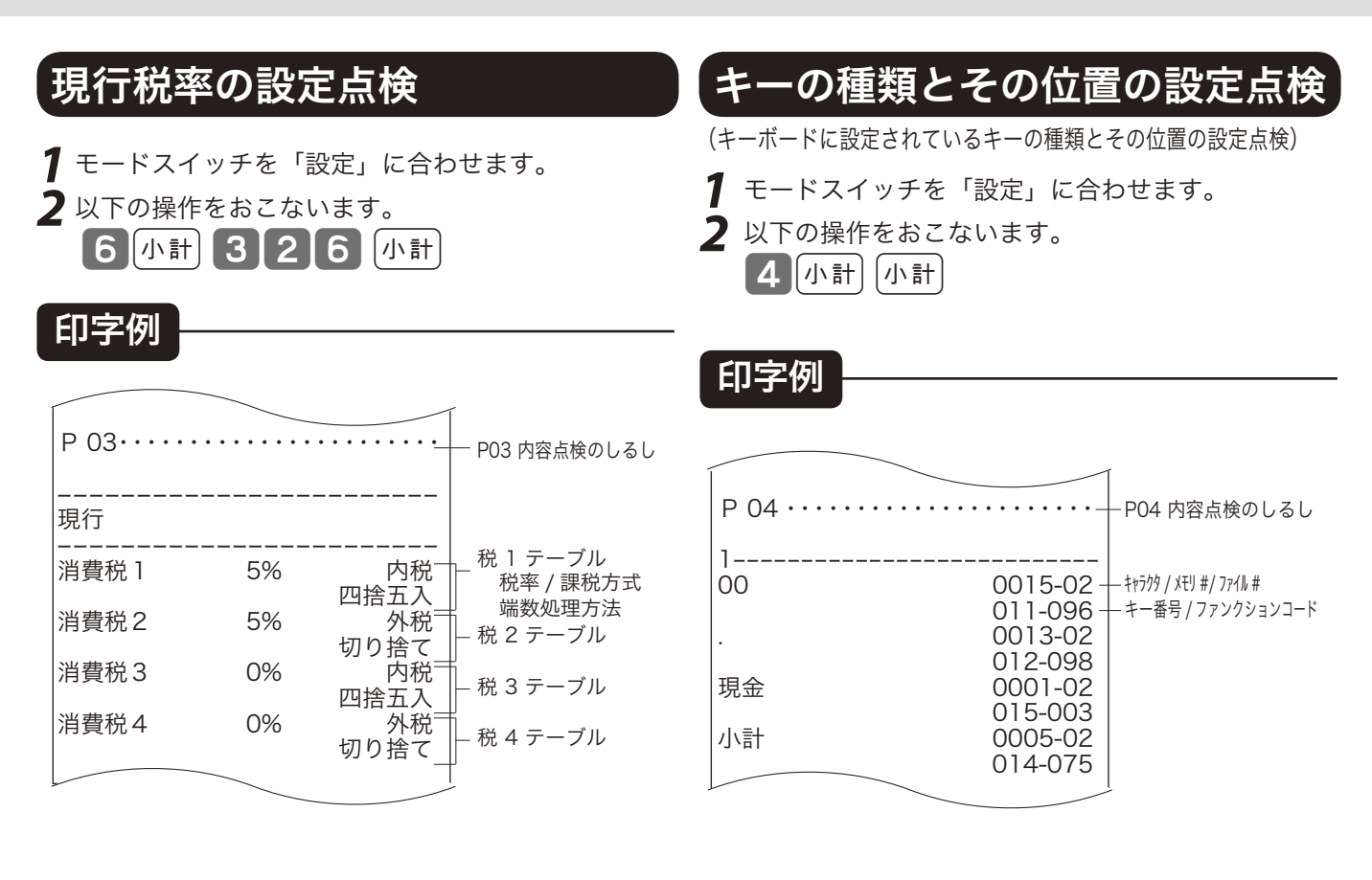

# 予約税率の設定点検

- **1** モードスイッチを「設定」に合わせます。
- **2** 以下の操作をおこないます。 |6|小計| 3 2 2 7 |小計

# 印字例

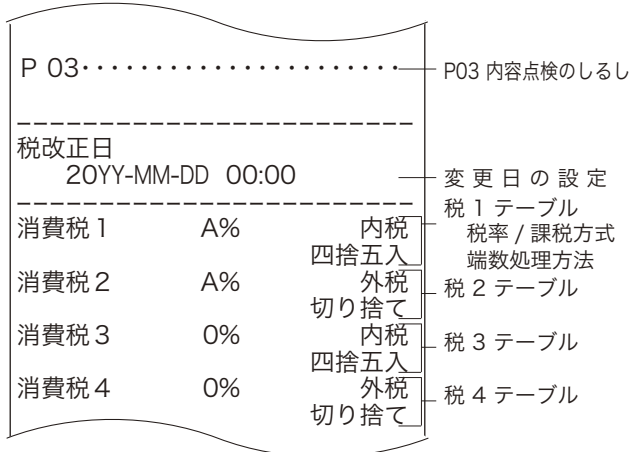

# 故障かなと思ったら

# こんなときには

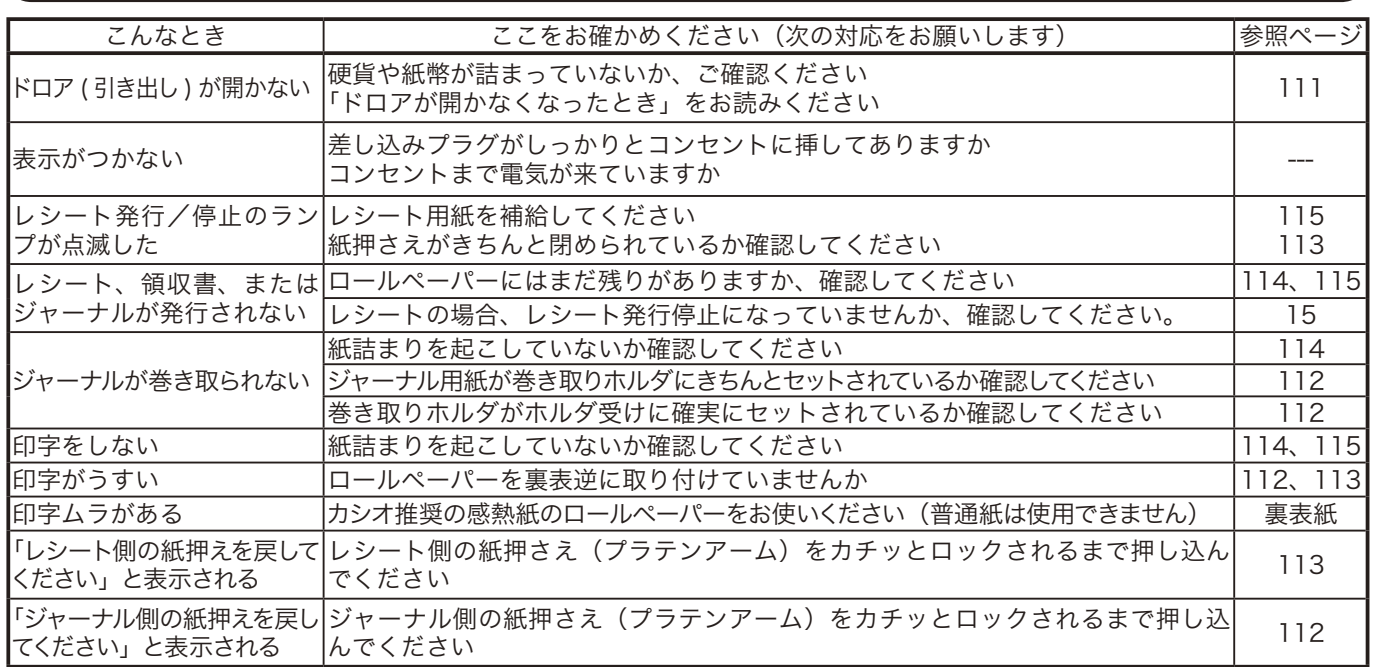

キャラクタ表示部に、エラーの原因や解決方法を示したガイダンス(案内表示)が出ましたら、それに従ってエラー 解除をおこない、正しくご使用ください。

また、˝キーを押していただくと、いろいろな機能やその使用方法を説明したレシートを発行します。

# 正しく動作しないとき

レジ操作中に、エラー音が "ピーッ" と鳴ることがあります。これは、機械が操作ミスを検出したし るしですが、通常はエラーの自動解除機能によりそのまま操作を続けることができます。 操作ミスのエラーなどを強制的に解除する方法として、**■■■ キーを続けて2回押す方法がありますが、** このときは以下の注意が必要です。

▲ 注意 「登録」または「戻」中に 』キーを2回続けて押した場合は、«現金»での売上(戻し)として処理されます。これを売上から取<br>り消したい場合は、「登録」の場合は「返品処理」を、「戻」の場合は「売上登録」をおこないます。

└<mark>①´<sub>ポイ丶</sub>」、</mark>≪強制解除≫を「取引中止」にしたい場合は、85 ページの強制解除機能の設定にて変更してください。

# ドロアが開かなくなったとき

万一、停電や故障などでドロアが開かなくなったときは、 ドロア底面の金具(ドロア開放レバー)を矢印の方向に動 かすと開きます。

・① ポイント ドロアロック錠 (9 ページ) がかかっている場合は開きませんので、ロ ックを解除してから行なってください。

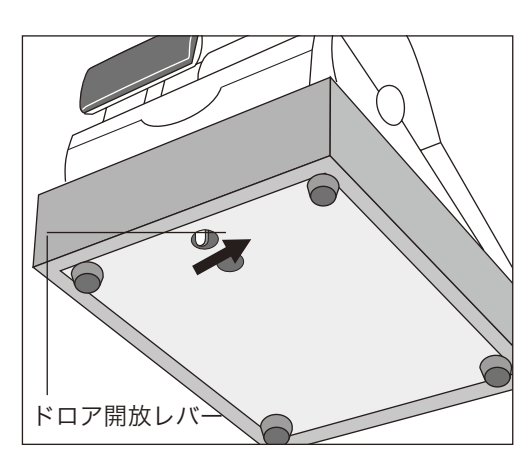

ご使用前 に

使  $\mathsf{U}$ 方

便利な使い 方 設定の仕方

ご使用前に使い方便利な使い方設定の仕方こんなときはご使用前に使い方便利な使い方設定の仕方こんなときは こんなときは

ロールペーパーのセットと交換(1/ 2)

# ロールペーパーをセットする(ジャーナル)

ジャーナル(営業記録)としての、ロールペーパーのセット方法を以下に示します。

手順

**1** モードスイッチを「登録」の位置にします。

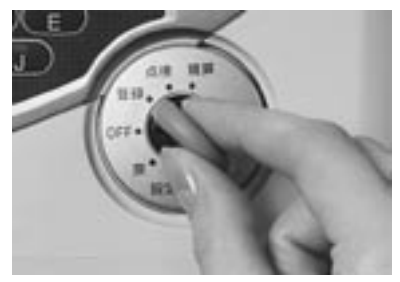

**2** プリンタカバーの後方部を持ち上げてカバーを取り 外します。

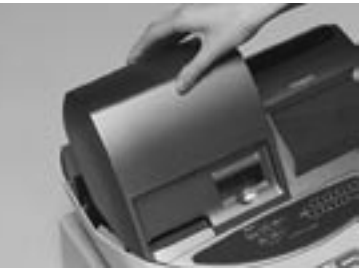

**3** 紙押さえ(プラテンアーム)に写真で示すように指を かけてアームを上げます。

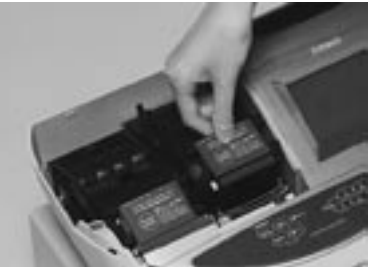

**4** ロールペーパーの先端が下から出るように持って 「ロールペーパー入れ」にセットします。

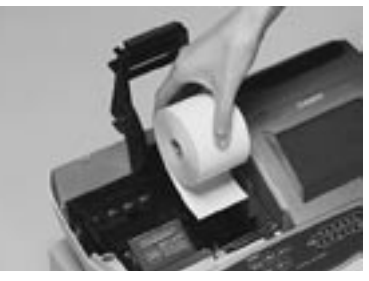

**5** ロールペーパーの先端をプリンタの上に渡します。

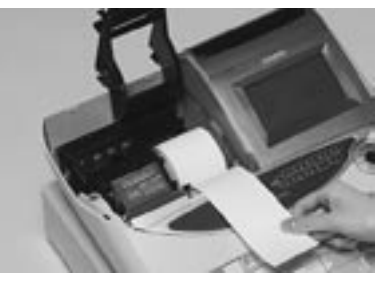

**6** ロールペーパーをプラテンで挟み込みながら、紙押 さえ(プラテンアーム)をカチッと閉じます。

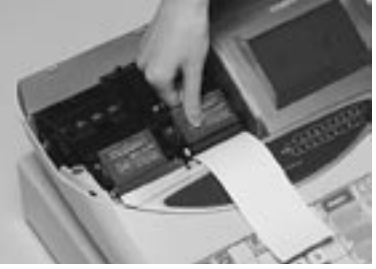

**7** 付属品の「ジャーナル巻き取りホルダ」の溝に、ロールペー パーの先端を差し込み、2 ~ 3 回巻き付けます。

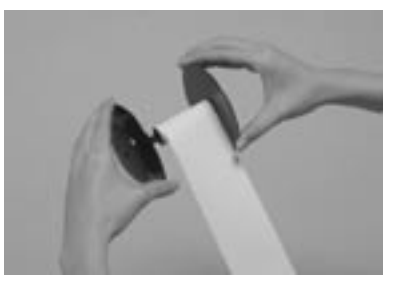

**8** 「ジャーナル巻き取りホルダ」を、 「ホルダ受け」に セットします。

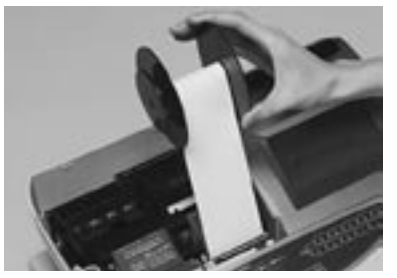

9 用紙のたるみが無くなるまで Fath キーを押します。

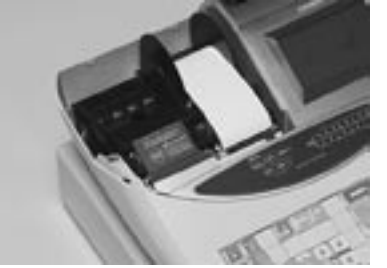

**10** プリンタカバー手前のツメを所定の穴に入れてから、 後部を押してカバーを閉じて完了です。

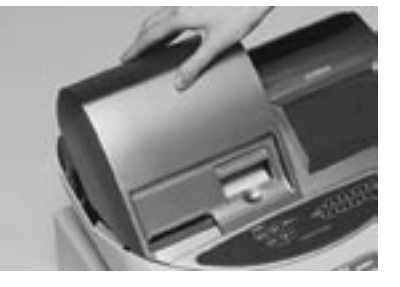

 $\widetilde{\text{Cyl}}\text{-}\text{-}$  ロールペーパーをセットする際の注意事項は、113 ページの「注意」を参照してください。

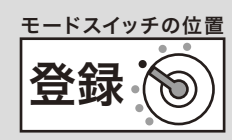

ご使用前に

使  $\mathsf{U}$ 方

ご使用前に使い方便利な使い方設定の仕方こんなときはご使用前に使い方便利な使い方設定の仕方こんなときは

便利な使い方

設定の仕方

こんなときは

113

# ロールペーパーをセットする(レシート)

レシートとしての、ロールペーパーのセット方法を以下に示します。

手順

**1** モードスイッチを「登録」の位置にします。

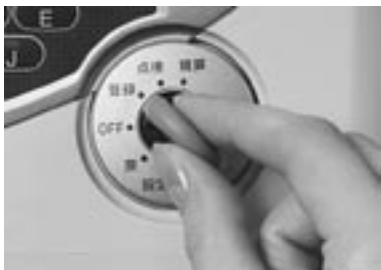

**2** プリンタカバーの後方部を持ち上げてカバーを取り 外します。

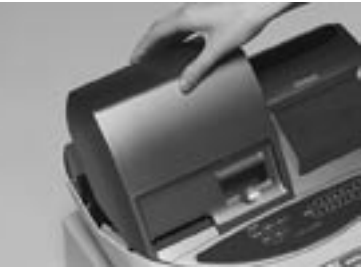

**3** 紙押さえ (プラテンアーム) に写真で示すように指を → プ プリンタカバーを閉めて、余分な紙を切り取ります。 かけアームを上げます。

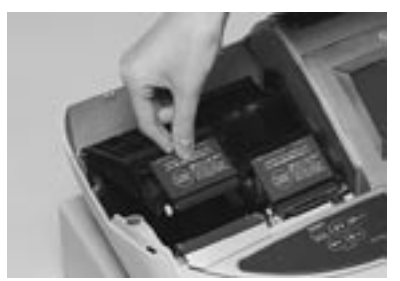

**4** ロールペーパーの先端が下から出るように持って 「ロールペーパー入れ」にセットします。

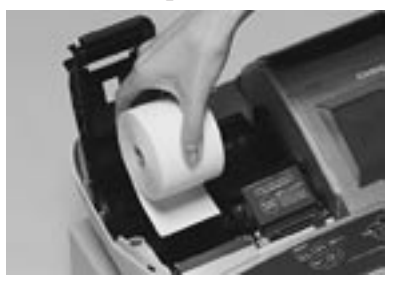

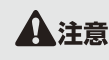

▲ 全ては、本機は、必ずロールペーパーを取り付けてご使用ください。ロールペーパーを取り付けないとレジスタは動作しません。<br>・ロールペーパーの規格は <u>紙幅 58 mm ×外径 80 mm の感熱記録紙</u>です。ロールペーパーは当社指定のものをご使用ください。 指定品以外の用紙をご使用になりますと故障の原因となることがあります。

・ロールペーパーに赤い線が出てきたら、残りは約1m です。お早めに新しいロールペーパーに交換してください。

**5** ロールペーパーの先端をプリンタの上に渡します。

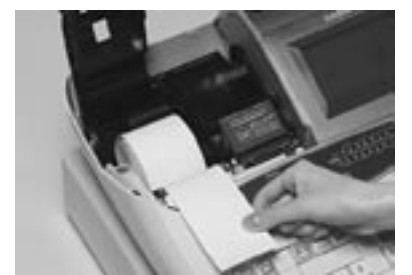

**6** ロールペーパーをプラテンで挟み込みながら、紙押 さえ(プラテンアーム)をカチッと閉じます。

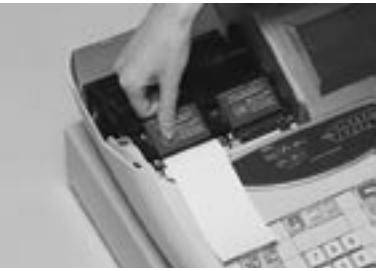

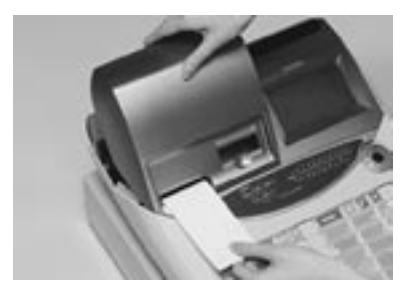

ロールペーパーのセットと交換(2/ 2)

# ロールペーパーを交換する(ジャーナル)

ロールペーパーが少なくなると(約 1 m)、赤い線が出てきます。この場合は、早めに新しいロールペー パーと交換してください。

ここでは、ジャーナル(営業記録)のロールペーパーの交換方法を示します。

# 手順

**1** モードスイッチを「登録」の位置にします。

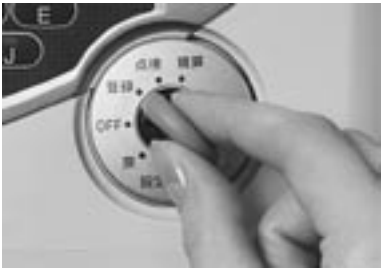

**2** プリンタカバーの後方部を持ち上げてカバーを取り 外します。

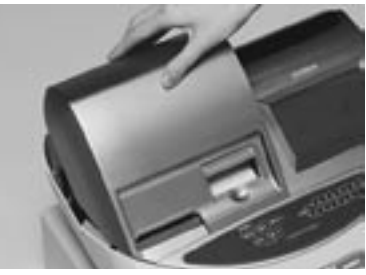

**3** ジ キーを押して 20 cm 位、ロールペーパーを空<br>送りします。

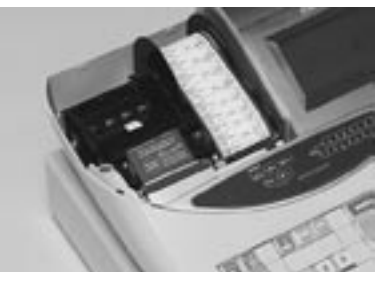

**4** 印字部分にかからない位置でペーパーを切り離しま

**5** ジャーナル巻き取りホルダをホルダ受けから上へ、 取り外します。

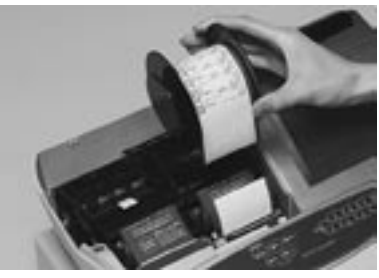

**6** 印字済み用紙をホルダから横方向にずらして外しま 。<br>す。

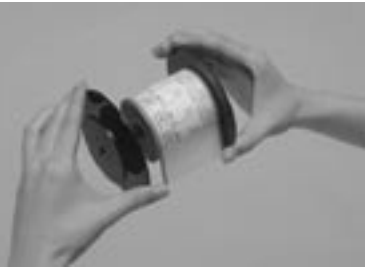

<sup>1</sup> 紙押さえ(プラテンアーム)に写真で示すように指を かけ、アームを上げます。

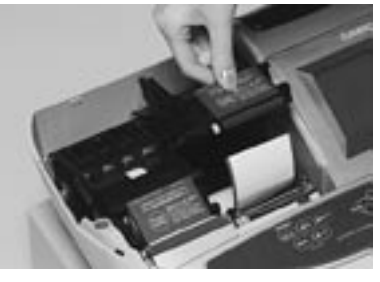

**8** 本体内のロールペーパー入れに残っているペーパー の芯を取り除きます。

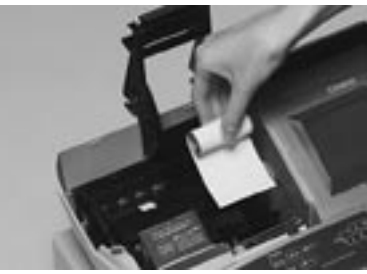

n 上記の手順の終了後、新しいロールペーパーをセットします。 セットの手順については、112 ページの「手順 4」以降を参照してください。

す。

ご使用前に

使  $\mathcal{U}$ 方

ご使用前に使い方便利な使い方設定の仕方こんなときはご使用前に使い方便利な使い方設定の仕方こんなときは

便 莉

…<br>な使

 $\overline{U}$ 方

設定の仕方

こんなときは

# ロールペーパーを交換する(レシート)

ロールペーパーが少なくなると(約 1 m)、赤い線が出てきます。この場合は、早めに新しいロールペー パーと交換してください。

ここでは、レシートのロールペーパーの交換方法を示します。

# 手順

**1** モードスイッチを「登録」の位置にします。

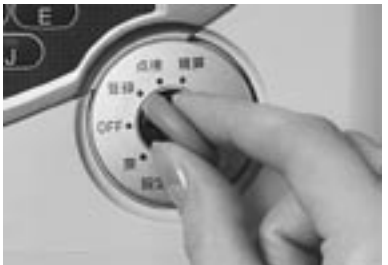

**2** プリンタカバーの後方部を持ち上げてカバーを取り 外します。

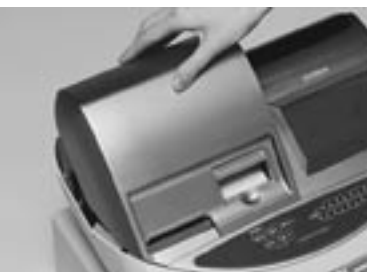

3 紙押さえ (プラテンアーム) に写真で示すように指を<br>かけ、アームを上げます。

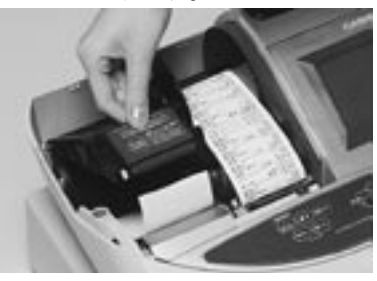

**4** 本体内のロールペーパー入れに残っているペーパー の芯を取り除きます。

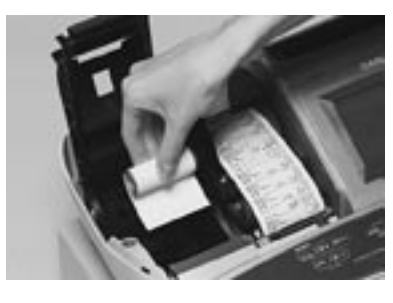

 $\text{Cov}[\text{Im}]\text{F}$  上記の手順の終了後、新しいロールペーパーをセットします。 セットの手順については、113 ページの「手順 4」以降を参照してください。

電子店名スタンプの取り付け

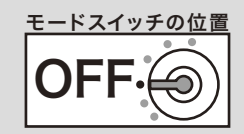

電子店名スタンプ

RAC-10

# 電子店名スタンプの取り付け方

電子店名スタンプができ上がってきたら、下記の手順で取り付けてください。

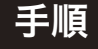

**1** モードスイッチを「OFF」の位置にし、レジスタの 向かって左前面のカセットカバーを開けます。

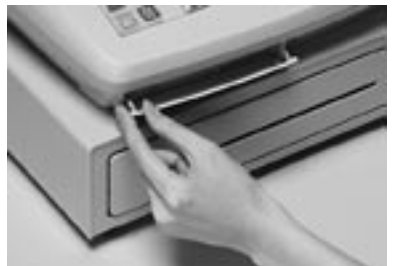

**2** 電子店名スタンプのラベル面を上にして、右図の矢 印のコネクタに電子店名スタンプを奥までしっかり とはめ込みます。

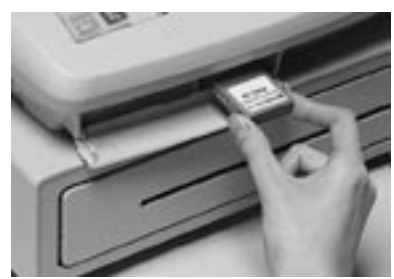

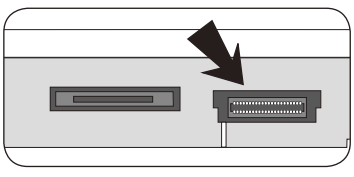

カセットカバー内部

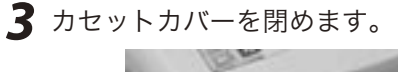

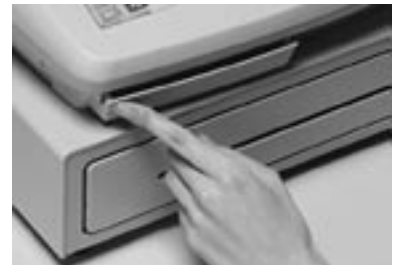

- $\widetilde{\text{C3m}}$   $\overline{\text{F}}$  電子店名スタンプの端子部には手や金属で触れないでください。<br> $\widetilde{\text{C3m}}$   $\overline{\text{F}}$  お買い上げの状態では、電子店名スタンプを挿すとお申し込みいただいたロゴやサーマルポップを印字します。もし、印字しない場合  $\bf \widehat{\mathcal{G}}$  お買い上げの状態では、電子店名スタンプを挿すとお申し込みいただいたロゴやサーマルポップを印字します。もし、印字しない場合<br>は電子店名スタンプがきちんと差し込まれているかご確認下さい。また、ロゴやサーマルポップを印字する設定(93, 95 ページ参照) になっているかご確認下さい。
- $\hat{\textbf{g}}$   $\textbf{g}$   $\textbf{g}$  電子店名スタンプの取り付け前にロゴ/コマーシャルメッセージを設定され使用されていた場合でも、電子店名スタンプを取り付ける とそのメッセージは印字されなくなります。

# 部門キーなどに商品名を記入するには

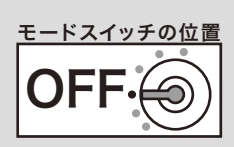

ご使用前に

使  $\overline{U}$ 方

# キーキャップの中に商品名などを書いた紙を入れます

- ◎ 10mm 程度の幅のセロハンテープをご用意下さい。
- **1** セロハンテープを 5cm 位の長さに切り、キーキャッ プを外すキーの肩の部分にその一端を貼り付けま す。

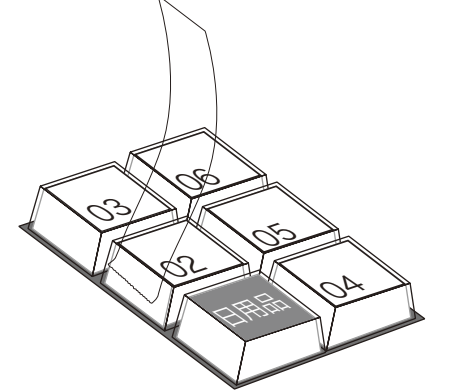

**2** 貼り付けたセロハンテープのもう一端を親指と人差 し指で押さえ、上に手首を回すようにして引き上げ ます。

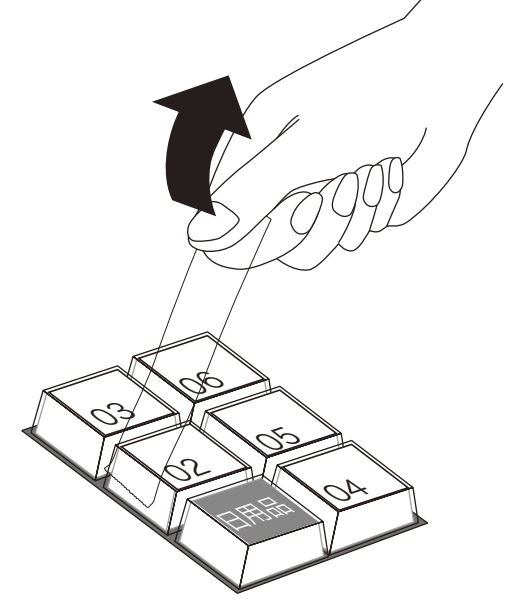

**3** キーキャップの片側が外れますので、キー本体から キーキャップを外し、中のキープレートを取り出し ます。

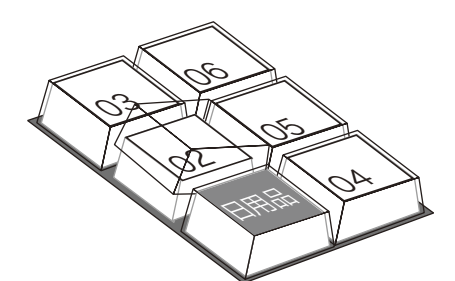

- **4** 新しいキープレートをキーキャップの中に入れ、紙 の方向に注意しながらキー本体にかぶせ、押し込み ます。
- ご使用前に使い方便利な使い方設定の仕方こんなときはご使用前に使い方便利な使い方設定の仕方こんなときは 便利な使  $\overline{U}$ 方

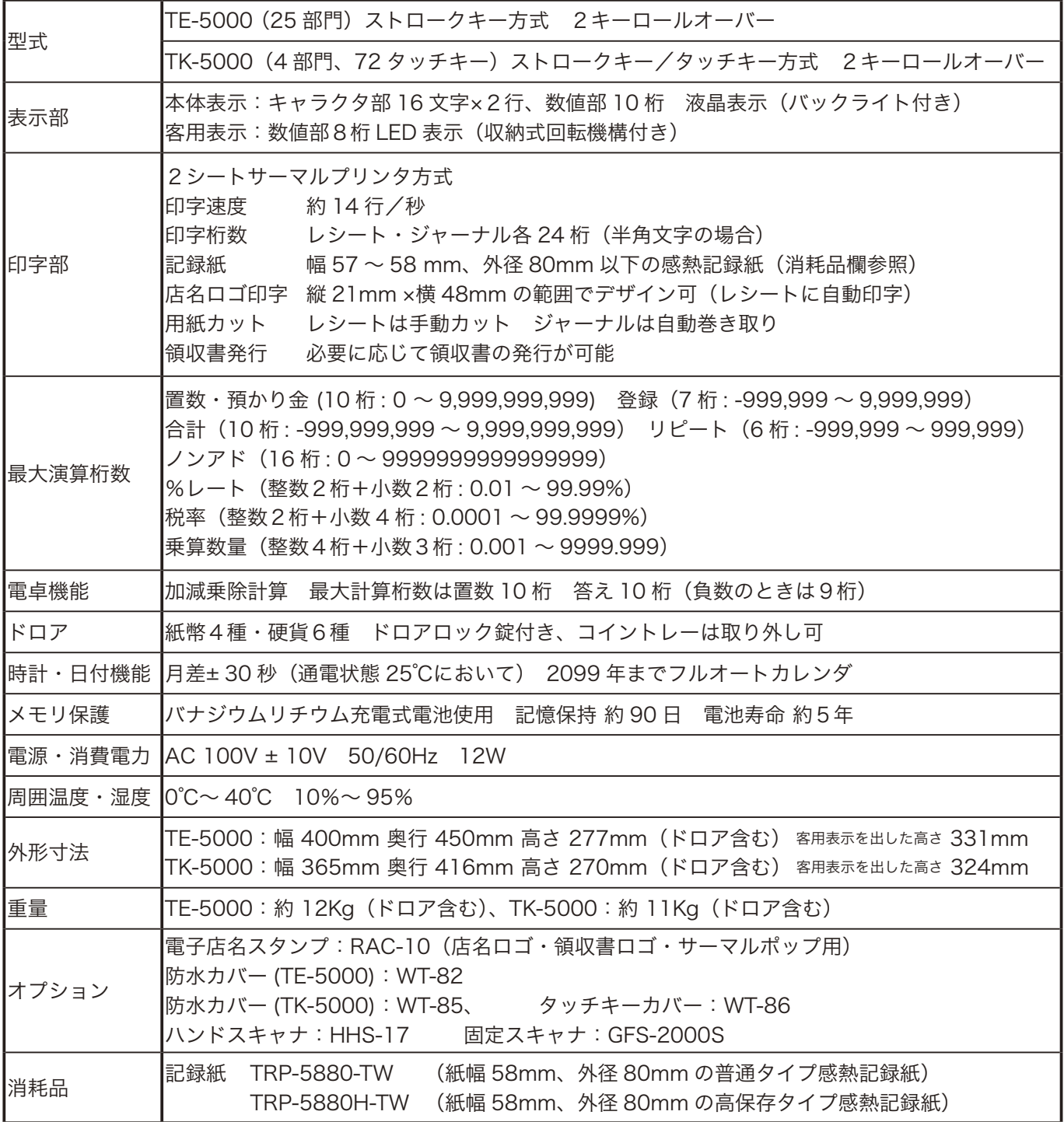

●ウエルドラインについて

外観にスジのようにみえる箇所がありますが、これは樹脂成形上の "ウエルドライン" と呼ばれるもので、 ヒビやキズではありません。強度等も問題なく、ご使用にはまったく支障ありません。

【ご注意】 この装置は、情報処理装置等電波障害自主規制協議会( VCCI )の基準に基づくクラス A 情報技術 装置です。この装置は家庭環境で使用すると、電波障害を引き起こすことがあります。この場合には、 使用者が適切な処置を講ずるよう要求されることがあります。

本マニュアルの著作権、およびマニュアル中に記載されているソフトウェアに関するすべての権利は、カシオ 計算機株式会社が所有しております。カシオ計算機株式会社の書面による同意なしには本マニュアルおよびソ フトウェアの一部または全部を問わず、複製し頒布することを禁じます。 本マニュアルおよびソフトウェアは、将来予告なしに変更することがあります。

用語集

本書で使用している用語について、五十音順に記載しています。 必要に応じて参照してください。

## ●後レシート発行

通常、レシートの発行をしていないお店で、お客様 からレシートを要求された場合、後レシートを発行 してお渡しします。

 $\frac{1}{\frac{20}{25}}$  10, 12, 39

# ● $\overline{\mathbf{A}}$ 在高

ドロアの中にある現金や貸し売り伝票などの合計金 額のことです。

 $\left[\frac{1}{2}\right]$  30, 31, 56

## ●一部現金売り

取引の支払いを現金やクレジット1種類ではなく、 一部を現金、一部を商品券などで支払う形式のこと をいいます。

**参照** 47

## ●一連番号

レシートの番号です。レシートを発行するごとに1 ずつ足されます。

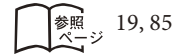

# ●一括取消

入力ミスなどでレシートを最初からやり直したいと きに一括取消をします。

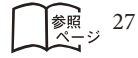

# ●内税方式(内税方式レジスタ)

内掛けの消費税を計算して、お客様からの消費税の 預かり額を累計する方式にした、レジスタのことで す。

**【③昭/** *日* 非課税方式レジスタ 参照 18, 30, 71

# ●オプション

ご使用方法によっては使っていただくと便利なもの を別売で用意させていただいております。それをオ プションと呼んでいます。

参照 118

# ●期間集計

長い期間(例えば、一週間、旬日、一月など)の売 上の合計を知ることができるレポートです。

 $\left[\underset{8}{\ast}\underset{5}{\mathbb{R}}\right]$  53, 56, 57, 59, 61

## ●客用表示

お客様に商品の登録金額や合計金額などを示すため の表示器です。背面表示としても、持ち上げてお客 様の見やすい方向に回して使うこともできます。

参照 2, 8, 14, 15

## ●キャラクタ

部門キーや PLU、取引キーやメッセージなどに設定 される文字をいいます。

 $\lim_{x \to y} 14, 19, 76 \sim 83$ 

#### ●券売り

商品券売りに使用します。商品券の額面金額を設定 しておくことも可能です。

■ 参照 46

# ●さかのぼり訂正

商品登録中に、同一レシート中での登録の間違えを 訂正することです。

8照, 44

# ●シートホルダ

タッチキーの上に被せる、面状のシートです。面切 替キーを用いて、片方を昼、他方を夜メニューなど として使うことができます。お買い上げの状態では、 下面に文字設定用のシートが入れてあります。 (TK-5000 のみ)

参照  $(8, 12)$ 

# ●ジャーナル

印字で残される営業記録のことです。印字後のジャー ナルはレジスタ本体内に自動的に巻き取られます。

119

 $\mathbb{C}\mathbb{R}^n$   $\mathbb{C}$   $\mathbb{R}^n$   $\mathbb{C}$   $\mathbb{R}$   $\mathbb{C}$   $\mathbb{C}$   $\mathbb{R}$   $\mathbb{C}$   $\mathbb{C}$   $\mathbb{R}$   $\mathbb{C}$   $\mathbb{C}$   $\mathbb{C}$   $\mathbb{C}$   $\mathbb{C}$   $\mathbb{C}$   $\mathbb{C}$   $\mathbb{C}$   $\mathbb{C}$   $\mathbb{C}$   $\mathbb{C}$   $\mathbb{C}$   $\mathbb{$  $\begin{bmatrix} \frac{1}{2} & 8, 19, 112, 114 \\ \frac{1}{2} & \frac{1}{2} & \frac{1}{2} \end{bmatrix}$ 

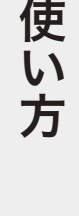

便 莉

…<br>な使

 $\tilde{\mathsf{U}}$ 方

設定の仕方

こんなときは

用語集

#### ●ジャーナルスキップ

ジャーナル(前出)用紙の消費を少なくするため部 門など商品明細の印字をせず、一連番号(前出)や 取引合計金額などを印字することです。

 $\left[\frac{1}{8}\right]$  19,92

#### ●出金

商品の売上に直接関係のないお金をドロアから出す ことです。ドロア内の現金を回収するときなどにお 使いください。

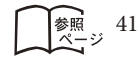

#### ●乗算

同じ商品を一度にたくさんお買い上げの場合、買い 上げ個数と単価を入力して(掛け算で)合計金額を 算出することです。数量×単価または単価×数量の2 種類の入力方法を選べます。

参照 21, 33, 37, 98

#### **●シンボル**

表示の状態を示すインジケータやレシート上に印字 する略号です。「合計」や「お釣」を表示している状 態を示したり、内税の「内」、非課税の「非」などの ことを示します。

 $\left[\begin{matrix} \frac{1}{2} & 14 \\ 14 & 19 \end{matrix}\right]$ 

## ●信用売り

クレジットカードなど、お釣りが発生しないで支払 われる場合の売上げにお使いください。

|参照 46

# ●スキャニング PLU

JAN コードなどが付いた商品のバーコードを別売の スキャナで取り込んで、商品登録します。

 $\frac{1}{2}$  36, 37, 54, 59, 60

#### ●精算

業務の終わりに売上金額などをレポートとして発行 することです。レジスタの中の売上金額などは(翌 日の営業のために)ゼロになります。

 $\mathbf{G\mathbb{R}}^{\prime\prime}$  $\boldsymbol{F}$  点検  $\frac{1}{2}$   $\frac{1}{2}$  30, 31, 52 ~61

## ●設定

レジスタの機能を選択したり、パーセント率や単価 をレジスタに覚えさせたりすることです。

 $\mathfrak{S}\hspace{-0.4mm}\mathfrak{A}'\hspace{-0.4mm}\mathscr{F}'\hspace{-0.4mm}\mathscr{F}$  単価設定 **参照** 66 ~ 110

## ●タッチキー

TK-5000 のキーボードの向かって右にある、面状に なったキーシートです。お買い上げの状態では、タッ チキーにはフラット PLU キーが設定されています。

 $\mathfrak{S}\hspace{-.1em}\mathfrak{M}'\hspace{-.1em}\mathfrak{F}'$  シートホルダ 参照 12, 13

#### ●単価設定

商品単価をレジスタに覚えさせることです。同じ単 価が多く使われる場合、単価設定すると便利です。

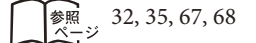

#### ●担当者

レジスタを操作している取扱者のことです。レシー ト上に担当者の番号あるいは名前を印字したり、担 当者別の売上額を集計することができます。

 $\left[\begin{matrix} \frac{1}{2} & 8, 15, 19, 20, 31, 60, 80 \end{matrix}\right]$ 

#### ●置数

数字打ちです。商品の単価や数量、お客様からの預 かり金など数値を入力することです。

 $\left[\begin{matrix} \frac{1}{200} & 11, 13, 20 \sim 29, 32, 33, 35, 37 \sim 39, 41 \sim 110 \end{matrix}\right]$ 

## ●通貨変換

米ドルなどの外貨での支払いを受け入れる場合、日 本円での取引合計金額を米ドルに変換したり、預かっ た米ドル金額を日本円に変換して釣銭計算をします。

$$
\boxed{\text{#} \ \text{#} \ \text
$$

# ●訂正

レジスタに入力した事柄(数字や機能指定)が間違っ ていた場合、それを取り消すことです。取消ができ るときとできないときがあります。

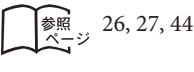

120

用語集

#### ●点検

業務の途中に売上金額などをレポートとして発行す ることです。レジスタの中の売上金額はそのまま保 存されます。

 $\mathbf{G}\mathbb{R}^{\prime}$  and  $\mathbb{R}^{\prime}$  $\left[\frac{1}{8}R_{-3} \right]$  52 ~ 61

# ●電子店名スタンプ

別売のオプションです。レシートに印字する、オリ ジナルの店名ロゴスタンプや領収書に印字する、社 名ロゴ・会社所在地などを焼き付けた小さなカート リッジです。別添の申込書でお申し込みください。

 $\left[\frac{1}{2} \times 2, 116, 118\right]$ 

#### ●登録

レジスタにお買い上げ商品の単価や数量、預かり金 などを入力して、レシートを発行するまでの一連の 操作のことです。

 $\left[\frac{1}{6}\right]_{\infty}$  20 ~ 29, 32 ~ 51

# ●日計明細

売上金額などのレポートの一種です。その日の合計 (日計)を商品分類や取引形態などに分けて(明細) 発行します。

 $\left[\frac{1}{2} \times 30, 31, 56\right]$ 

# ●入金

商品の売上に直接関係のないお金をドロア内に入れ ることです。釣銭準備などをするときにお使いくだ さい。

参照 41

# ●値引き

赤札などがあった場合に使用します。赤札上の「~ 円引」の金額が合計金額から引かれます。

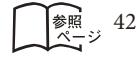

#### ●背景印字

レシートや領収書に、薄い文字や模様を背景として 印字することができます。他店との差別化のため、 または特売サービス引換券などのためにお使いくだ さい。

ि<del>हि</del>स 69

# ●パーセント計算

割引き・割増しなど、百分率を使って値引き・値増 しする金額を計算する方法をいいます。

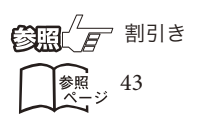

## ● PLU (ピーエルユー): Price Look Up の略

プライスルックアップ(単価呼出し)のことです。 主にコード指定後の PLU キーによる単価呼出し、 またはその登録のことです。PLU に設定されるのは、 主に(商品の分類ではなく)個々の商品(単品)です。

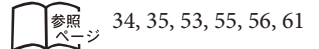

# ●非課税方式(非課税方式レジスタ)

消費税を計算しないレジスタです。お客様から消費 税をお預かりしない場合にお使いください。

**【3照** *日* 内税方式レジスタ  $\widehat{\mathbb{R}}_{\lambda-y}$  18, 70

# ●品番 PLU

品番で指定される商品を登録するときに用います。

**《酒/***信* PLU〔ピーエルユー〕 8照, 34, 35

#### ●不加算印字

商品コード、お客様番号やクレジットカード番号な ど、合計金額には関係しない数値を「おぼえ」のた めに印字することです。

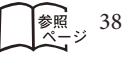

# 用語集

# ●部門

お店の商品の分類です。例えば、食料品 / 雑貨品 / 日用品、鮮魚 / 精肉 / 青果、お食事 / お飲み物な どの分類があります。

 $\begin{bmatrix} \frac{1}{2} & 10 & 13 \\ 0 & 13 & 20 \\ 0 & 0 & 13 \end{bmatrix}$  ~ 22, 30, 31, 32, 33

# ●フラット PLU

個々の商品を PLU のようにコード指定するのではな く、一つ一つのキーに割り振ったものです。入力方 式は異なりますが、フラット PLU での売上は PLU と同じ扱いになります。(TK-5000 のみ)

 $\mathbb{C}$   $\mathbb{R}$ <sup>/</sup> $\mathbb{F}$  PLU (ピーエルユー)  $\left[\frac{1}{2} \times 12, 13, 21\right]$ 

# ●プラテンアーム (紙押さえ)

プリンタ部分にある、印字用紙を挟み込むローラと それを支えている腕のことです。用紙交換後には、 これがカチッと閉められているかを確認してくださ い。

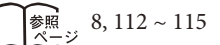

# ●返品

お客様がお買い上げの商品をお返しになったとき、 返品処理をしてください。

 $\frac{1}{2}$  28, 29

# ●奉仕料

奉仕料の必要なお店では、奉仕料を自動計算するこ とができます。

**参照 49** 

# ●丸め (5 円丸め/ 10 円丸め)

合計金額の端数(5円未満または 10円未満)が出 ないように、それを値引くことです。値引いた金額 はお店側の負担になります。

徐照 45,68

# ●万円キー(万券キー)

一万円札の預かり時に使用すると、日計明細レポー ト上に一万円札の枚数が印字されます。

参照 39

## ●呼び出し機能

割り勘のためにレシートの合計を電卓モードで使用 したり、電卓モードでの計算結果を登録に使ったり する場合に、その数値を持ってくることです。

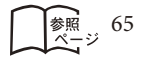

# ●リピート

同じ商品を一度にたくさんお買い上げの場合、その 都度商品単価を入力しないで、部門キーを買い上げ 個数分押したりして、手軽に登録することです。

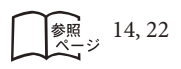

## ●両替

本来の両替(大きなお金を細かくする)ばかりでなく、 商品取引以外にドロアを開ける必要ができたときに 両替をします。

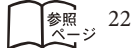

# ●領収書

レシートとは別の書式の領収書が発行できます。

$$
\boxed{\text{min}\atop{x-y}} \; 19, 23 \sim 25
$$

# ●レシート

お客様にお渡しする領収書代わりの紙券です。

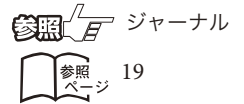

# ●割り勘

取引の合計金額を人数割りした割り勘を計算できま す。

 $\left[\begin{matrix} \frac{2\pi}{3} & 50, 51 \end{matrix}\right]$ 

#### ●割引き

全品一律 10%引きなどのときに使用します。全品一 律でなくても、商品一つだけに対しても使用するこ とができます。

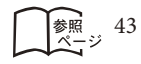

# ドロアを分離して設置するには

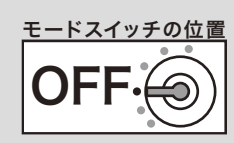

# ドロアをレジスタから分離して設置する

お店のレイアウトに合わせて、ドロアとレジスタ本体を分離して設置することができます。付属して いるドロア延長ケーブルとレジスタ固定ゴム足をご用意ください。 (作業用工具としてプラスドライバが必要になりますので、併せてご用意のほど、お願いいたします)

# 手順

**1** ドロアの紙幣入れ/硬貨入れを写真で示すように取り 外します。

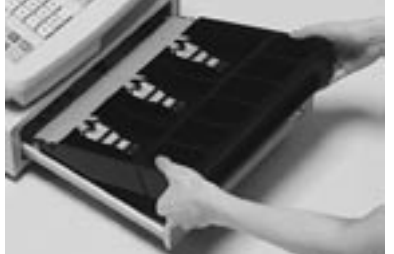

**2** ドロアの引き出し部分を写真で示すように取り外しま す。

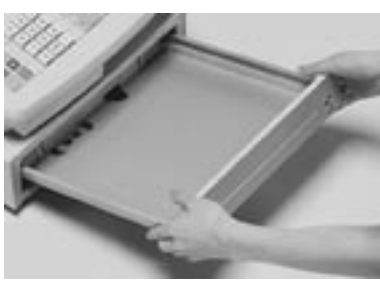

**3** ドロアの内側上面にある蝶ねじを左に回して取り外し ます。

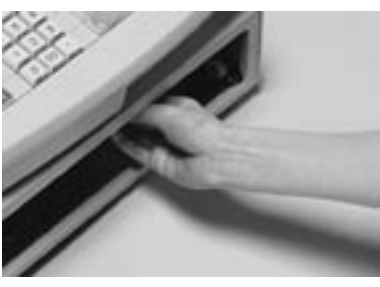

**4** 本体を矢印の方向にずらし、持ち上げます。

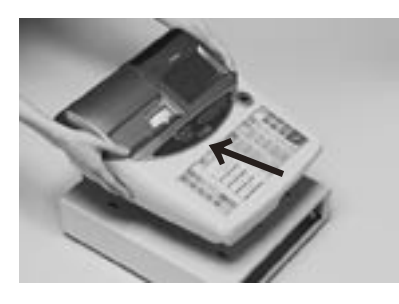

**5** レジスタ本体とドロアをつなぐケーブルをコネクタ部分 で抜いて、分離します。

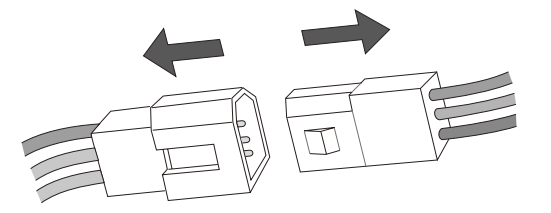

**6** レジスタの底面のドロア位置決めねじ4本を外し、代 わりに矢印の部分に固定ゴム足をはめ込み , レジスタ 本体とドロアを所定の位置に置きます。

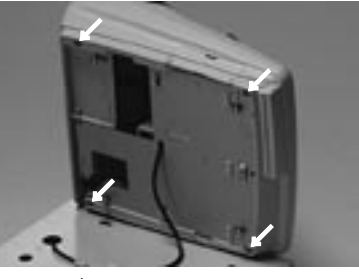

- **7** ドロア延長ケーブルを本体側とドロア側のコネクタに接 続します。
- **8** ドロア延長ケーブルから出ている緑のアース線を矢印の部 分にレジスタ本体とドロアにしっかりとネジ止めします。

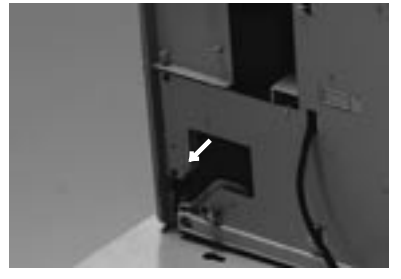

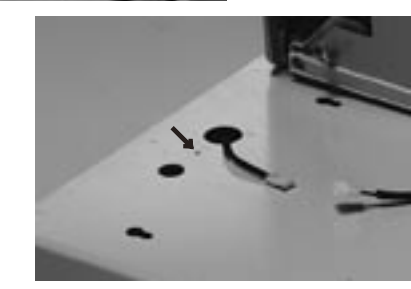

**9** 外したドロアの引き出し、紙幣入れ/硬貨入れを元に 戻します。

▲ 注意 ドロア内部に余った延長ケーブルを入れてはいけません。分離作業によって外した、蝶ねじ、ドロア位置決めねじとワッシャは再びレ ジスタとドロアをつなげる場合に必要になりますので、保管をお願いします。

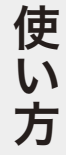

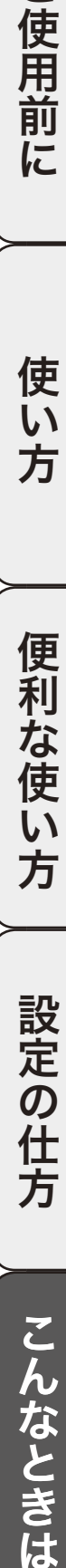

設定の仕方

保証およびアフターサービス

# 保証とアフターサービス

# 保証書はよくお読みください

保証期間は、お買い上げ日から1年間です。 保証書(別に添付しています)は、必ず「お買い上げ日・販売店名」などの記入をお確かめの上、販売店か らお受け取りください。 内容をよくお読みの上、大切に保管してください。

# 修理を依頼されるときは

まず 111 ページの「故障かなと思ったら」に従って調べていただき、直らないときは次の処置をしてください。 ●保証期間中は・・・・・・

保証書の規定のとおり、お買い上げの販売店、またはカシオサービスセンターが修理をさせていただきます。 保証書をご用意の上、お客様相談センターへご連絡ください。

●保証期間を過ぎているときは・・・・・・ お買い上げの販売店、またはお客様相談センターへご依頼ください。 修理すれば使用できる製品については、ご希望により有料で修理いたします。

# アフターサービスなどについて疑問なことは

お買い上げの販売店、またはお客様相談センターにお問い合わせください。 カシオ製品のアフターサービス業務は、カシオテクノ株式会社が担当いたします。

# 消耗品のお申し込み

お買い上げの販売店へ機種名を告げてお申し込みください。

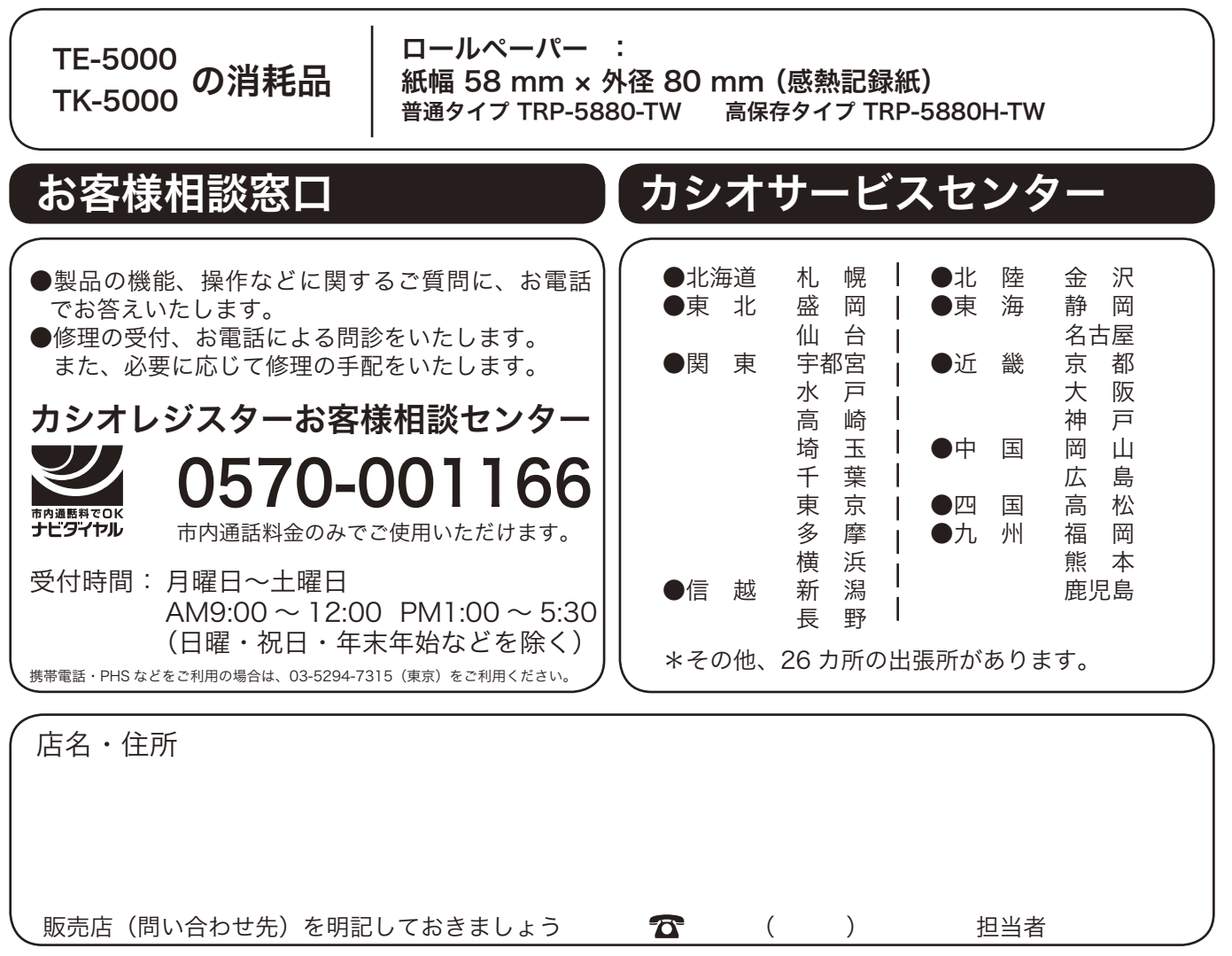